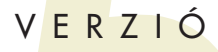

FELHASZNÁLÓI KÉZIKÖNYVA 32-BITES WINDOWS VERZIÓHOZ

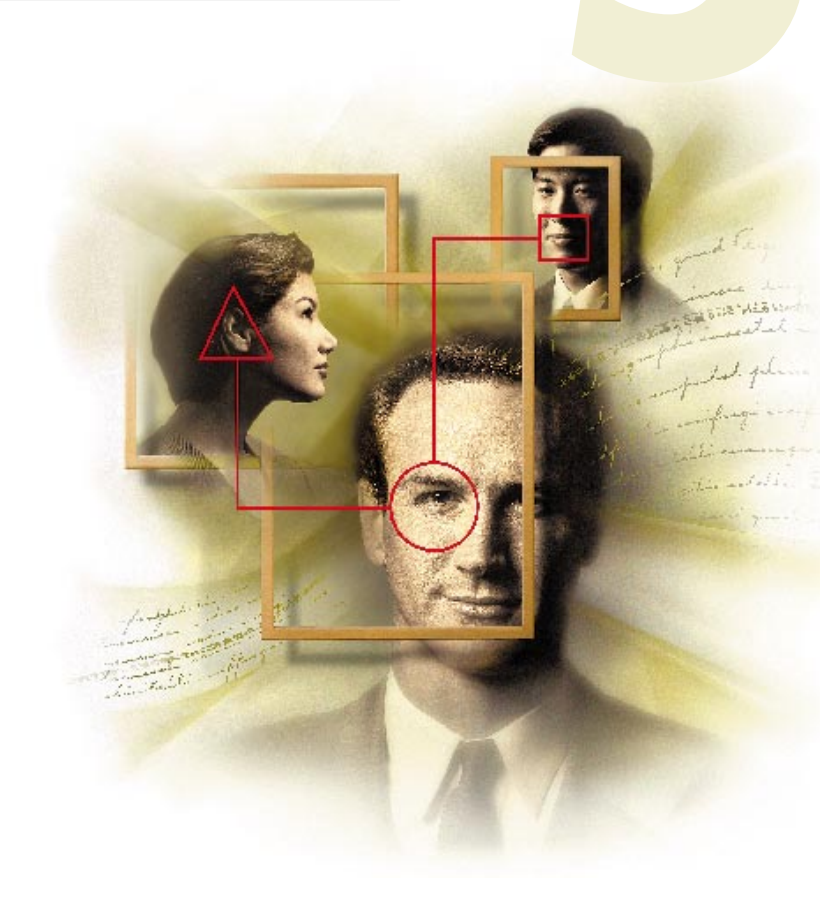

Novell.

TM BSCHOUD

#### Nyilatkozat

A Novell, Inc. nem vállal garanciát jelen kézikönyv tartalmára, nem vállal felelősséget a kézikönyv használatából eredő esetleges károkért, és különös tekintettel nem vállal sem közvetlen sem közvetett garanciát a kézikönyv kereskedelmi használatával vagy bármilyen egyéb célra való felhasználásával kapcsolatban. A Novell, Inc. továbbá fenntartja jelen kiadvány bármikor történő felülvizsgálatának és tartalmi megváltoztatásának jogát anélkül, hogy bármely természetes vagy jogi személynek a felülvizsgálatot vagy változtatást előzetesen bejelentené.

A Novell, Inc. továbbá nem vállal garanciát és felelősséget a Novell szoftverekkel kapcsolatban, különös tekintettel nem vállal sem közvetlen sem közvetett garanciát a szoftverek kereskedelmi használatával vagy bármilyen egyéb célra való felhasználásával kapcsolatban. A Novell, Inc. továbbá fenntartja a Novell szoftverek részben vagy egészében bármikor történő felülvizsgálatának és tartalmi megváltoztatásának jogát anélkül, hogy bármely természetes vagy jogi személynek a felülvizsgálatot vagy változtatást előzetesen jelezné.

A Novell és a GroupWise márkanevek a Novell, Inc. bejegyzett védjegyei az Egyesült Államokban és más országokban.

A C3P0, Client 32, Envoy, és a GroupWise 5 a Novell, Inc. védjegyei.

A WordPerfect és a WordPerfect Office a Corel Corporation védjegyei az Egyesült Államokban és más országokban. A QuickMenu a Corel Corporation Limited védjegye. A Franklin Day Planner a Franklin Quest Co. bejegyzett védjegye. A Word Pro a Lotus Development Corporation védjegye. A Windows a Microsoft Corporation bejegyzett védjegye. Az Excel és a Windows 95 a Microsoft Corporation védjegye. A Xerox a Xerox Corporation bejegyzett védjegye.

Verziószám: 5.2

© 1993-1997 Novell, Inc.

Minden jog fenntartva.

A nyomtatás az Egyesült Államokban készült.

#### 100-004146-001

A kiadó előzetes írásbeli hozzájárulása nélkül a kiadvány sem részben, sem egészben nem reprodukálható, fénymásolható és továbbítható, nem tárolható nyilvános rendszeren, és nem fordítható le másik nyelvre.

*Novell, Inc.*

1555-N. Technology Way • Orem, Utah 84097 U.S.A.

## **Tartalom**

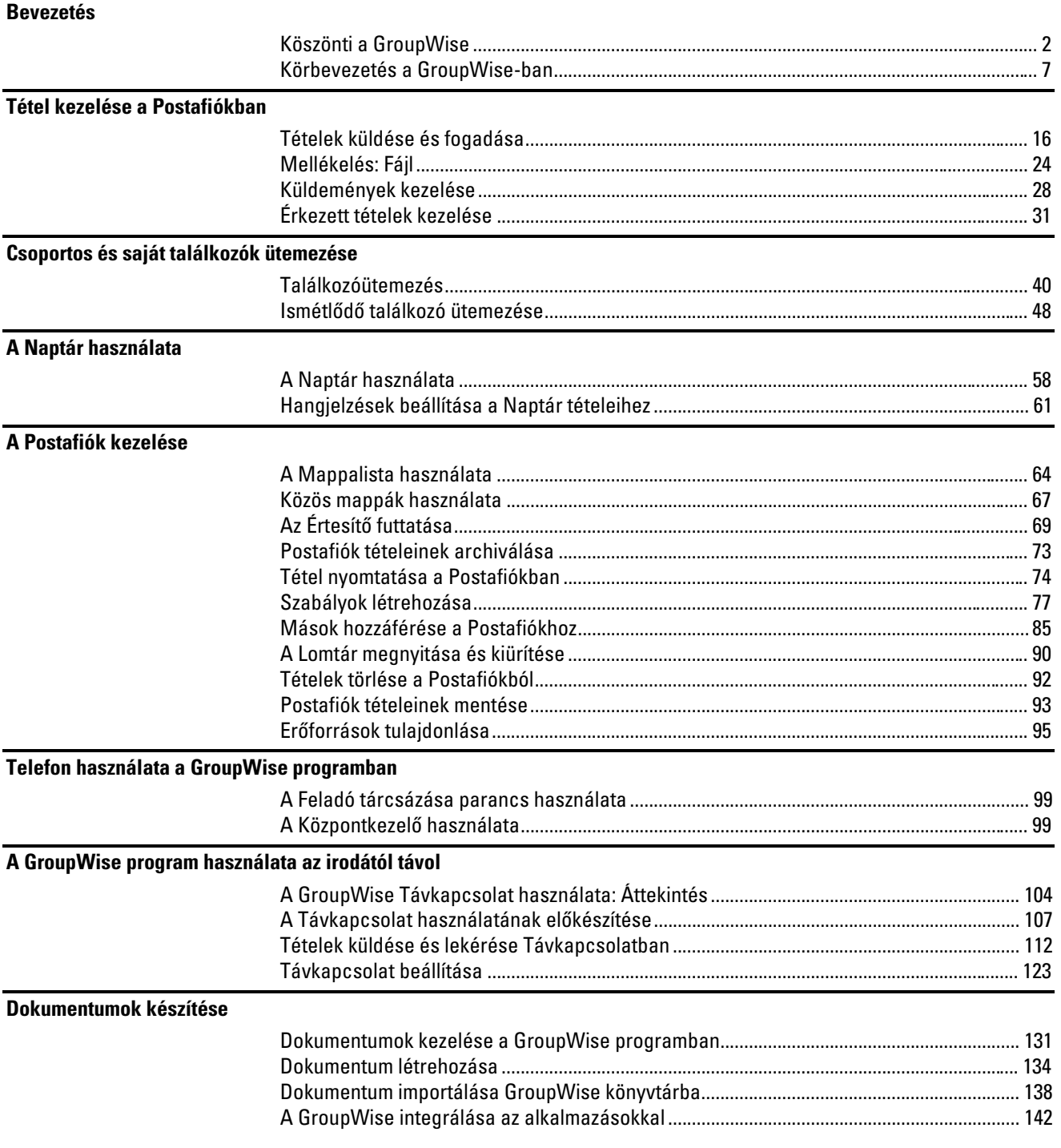

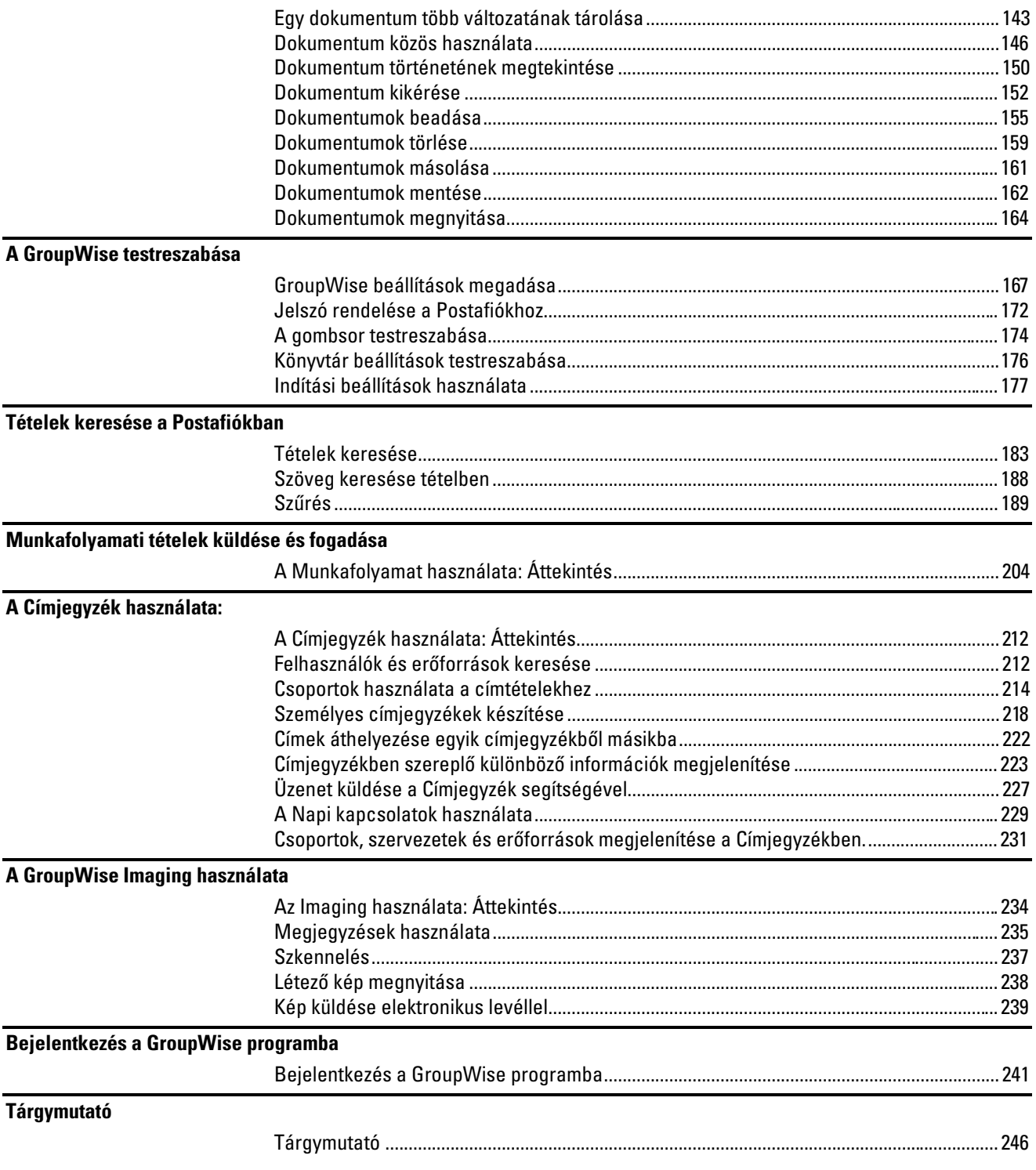

## Bevezetés

♦♦♦♦♦♦♦♦♦♦♦♦♦♦♦♦♦♦♦♦♦♦♦♦

## Köszönti a GroupWise

A GroupWise® szoftver az üzenetküldés, az ütemezés, a naptár használat, és a dokumentumkezelés terén felmerülő igények teljes körű kielégítésére szolgál.

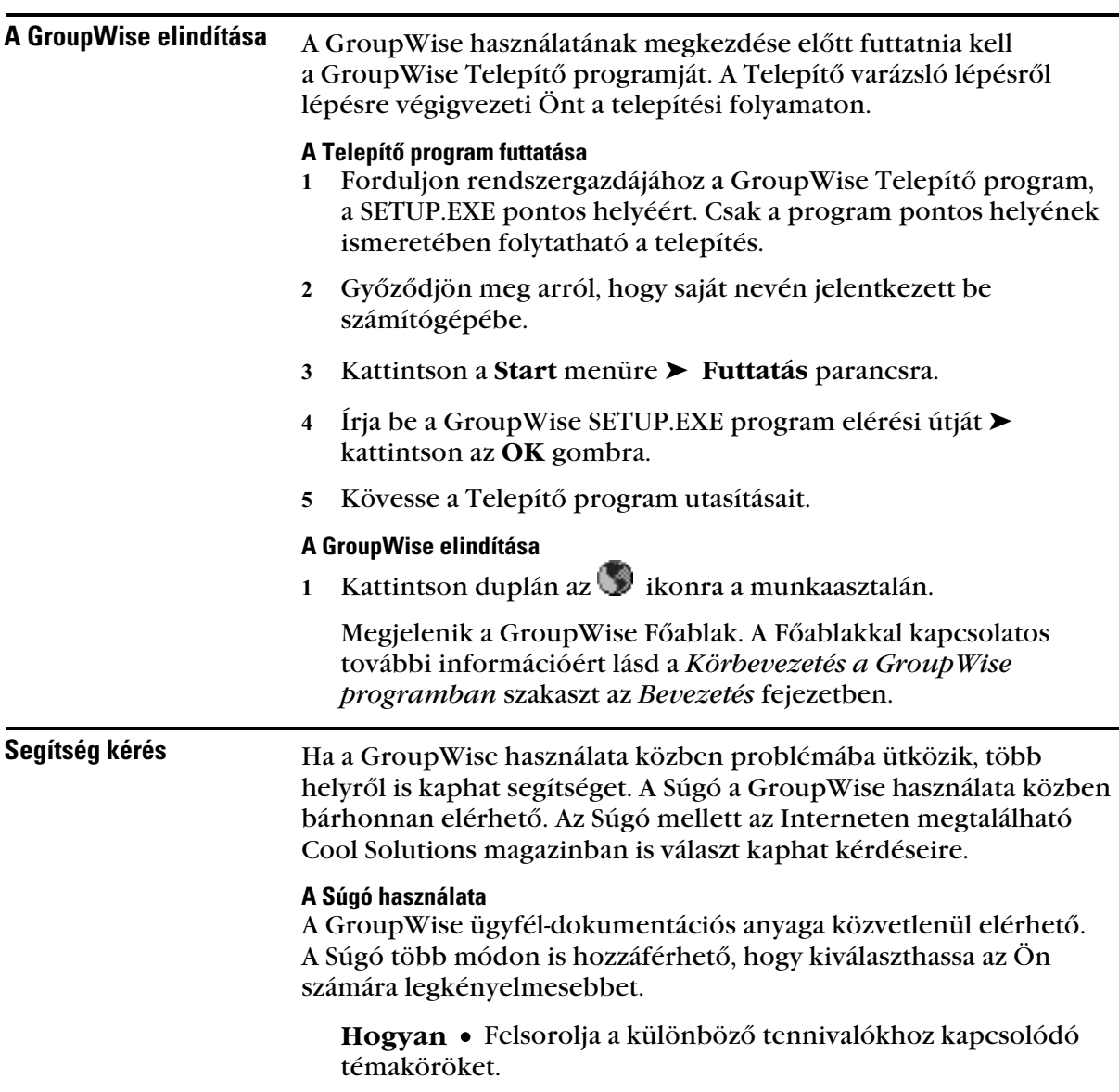

 Kattintson a **Súgó** menünévre ➤ a **Súgótémák** parancsra ➤ a **Tartalom** lapfülre ➤ kattintson duplán a **Hogyan** könyvre.

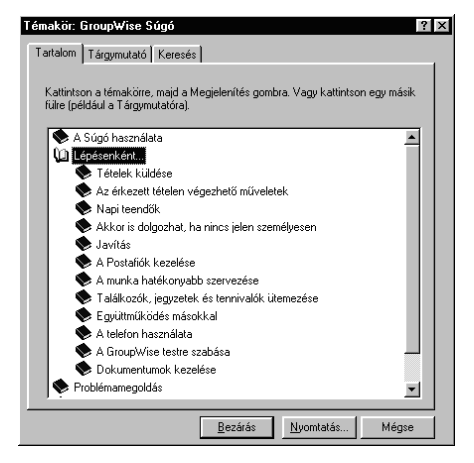

**Tárgymutató** •Kulcsszavakat jelenít meg az információkereséshez, mint egy könyv tartalomjegyzéke.

 Kattintson a **Súgó** menünévre ➤ a **Súgótémák** parancsra➤ a **Tárgymutató** lapfülre.

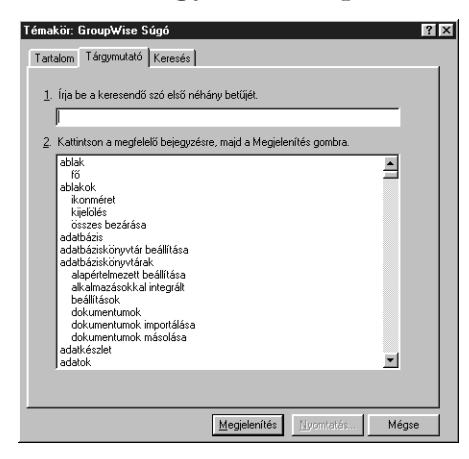

**Kalauz** •Végigvezeti Önt egy feladaton vagy feladatsoron a GroupWise szolgáltatásainak megismeréséhez. A lépések végrehajtása helyett egyszerűen elolvashatja a Kalauz útmutatásait.

Kattintson a **Súgó** menünévre ➤ a **Kalauz** parancsra.

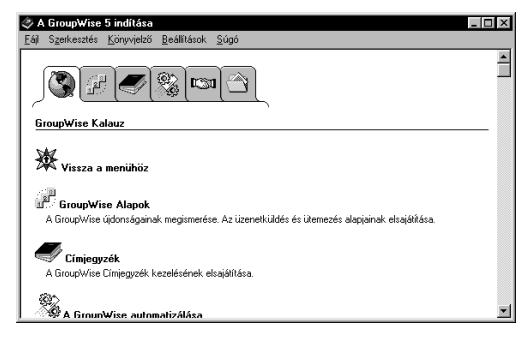

**Környezetfüggő súgó** •Megjeleníti egy párbeszédpanel bármely beállításának rövid leírását.

 A párbeszédpanelben kattintson ide ➤ kattintson egy beállításra.

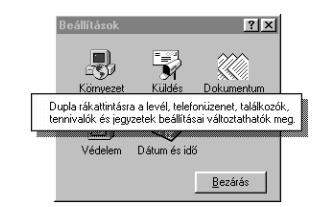

**Keresés** • Bizonyos szavak vagy kifejezések beírása után a program megjeleníti az ezeket tartalmazó témaköröket.

 Kattintson a **Súgó** menünévre ➤ a **Súgótémák** parancsra➤ a **Keresés** lapfülre.

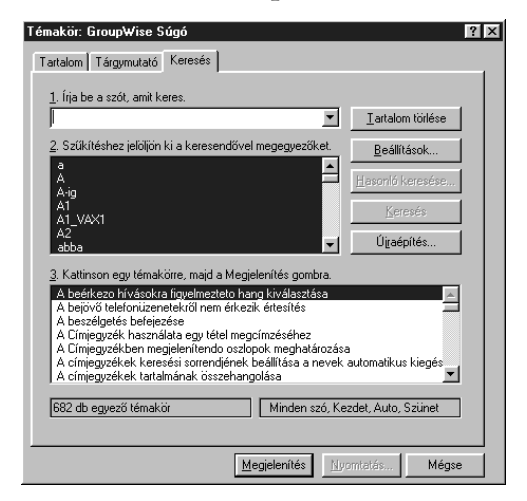

#### A Cool Solutions Magazin használata

A Cool Solutions egy online magazin az Interneten, melynek célja az, hogy segítsen Önnek mindent elsajátítani a GroupWise programmal kapcsolatban. A magazinban hasznos tanácsokat és rendszeresen cikkeket találhat, melyeknek témája a GroupWise használatának részletei. Ezen kívül egyéb forrásokat is találhat itt, mint például letölthető Gyorskalauzokat és a GroupWise programban való bevezetés segítő demókat. Az alábbiakban egy minta következik arról, amit a magazinban fog találni.

#### **A Cool Solutions megnyitása** •

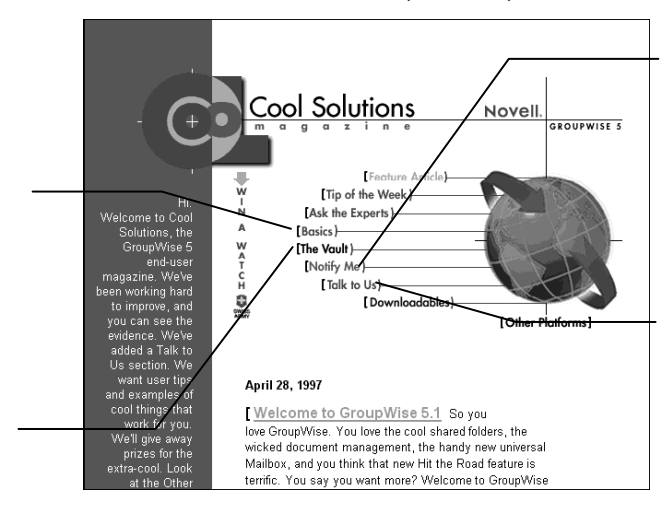

Internet böngészőjében írja be a www.gwmag.com címet.

*Kattintson az Notify Me gombra, ha értesítést akar kapni amikor egy új szolgáltatással kapcsolatos cikk jelenik meg.*

*Kattintson a Talk to us gombra, ha visszajelzést kér a GroupWise programról.*

**Kérdések küldése a GroupWise szakértőkhöz** •Az "Ask the Experts" az a fórum, ahol felteheti a GroupWise programmal kapcsolatos kérdéseit. Ha nem tudja, hogyan hajtson végre valamit a GroupWise programban, mint például a mappák közös használatba vételét, a naptár nyomtatását stb., és a dokumentációban sem találja meg a választ, küldje el kérdését a szakértőknek.

- Internet böngészőjébe írja be a www.gwmag.com címet.
- Kattintson az **Ask the Experts** parancsra ➤ az **Ask Us** gombra.
- Kattintson az **Ask the Cool Solutions Experts** parancsra.

*Kattintson az Basics gombra a GroupWise alapjainak ismertetéséért.*

*Kattintson az The Vault gombra, ha a magazin előző számait szeretné olvani.* Monitorja méretétől függően elképzelhető, hogy görgetnie kell a képet, hogy megtalálja az "Ask the Cool Solutions Experts" csatolást.

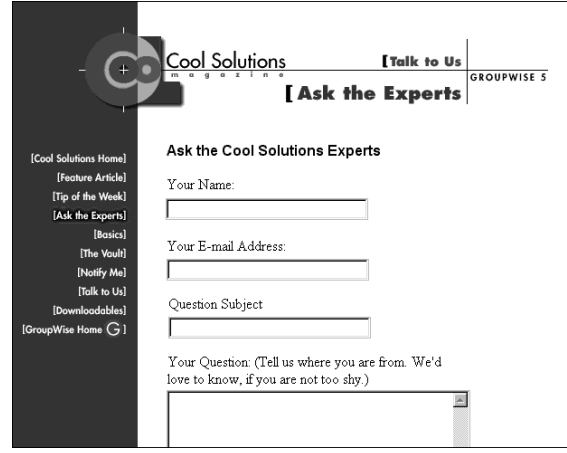

- Írja be az információt és kérdését.
- Kattintson a **Send** gombra.

**Erőforrások letöltése a Cool Solutions magazinból** • **A** "Downloadables" oldalon rengeteg olyan erőforrást találhat, amelyeket letölthet és szervezetében felhasználhat. Többek között találhat itt a GroupWise használatát bemutató demókat, a magazinban megjelent cikkeket, valamint Gyorskalauzokat.

- Internet böngészőjébe írja be a www.gwmag.com címet.
- Kattintson a **Downloadables** parancsra.
- Kattintson a letölteni kívánt tételre, majd kövesse az utasításokat.

## Körbevezetés a GroupWise-ban

A GroupWise magában foglalja az üzenetek küldését, a feladatok ütemezését, a naptár használatát és a dokumentumkezelést.

#### - A Fõablak

A Főablak a GroupWise "kiindulópontja". A Főablakból leolvashatja az üzeneteit, ütemezheti találkozóit, belenézhet a Naptárába, megnyithat dokumentumokat stb.

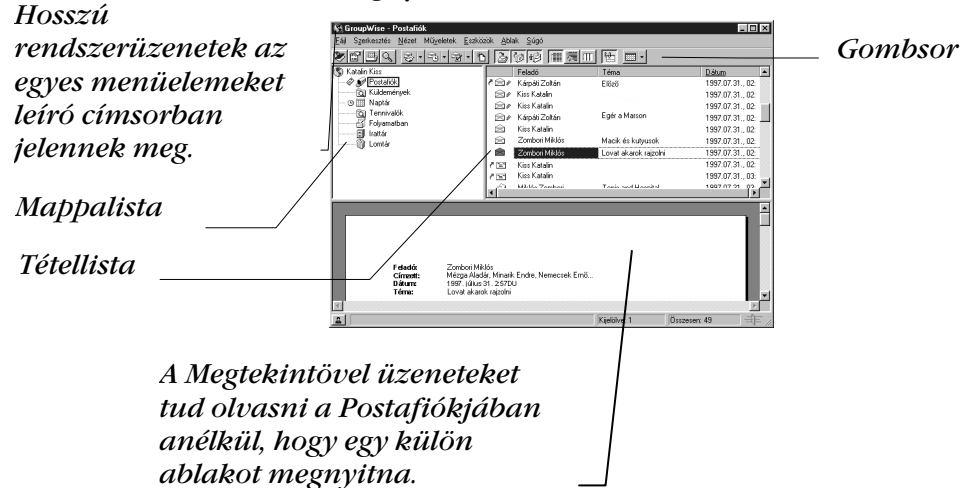

A GroupWise programon belül több Főablakot is megnyithat. Ez akkor hasznos, ha Ön egy másik felhasználót helyettesít. Figyelemmel követheti saját és a helyettesített felhasználó Főablakát. Az is megtörténhet, hogy Ön megnyit egy mappát az egyik ablakban, és figyeli Naptárját egy másikban. A nyitva tartható főablakok számának csak a számítógép memóriája szab határt.

A Főablak alapvető összetevői az alábbiakban kerülnek ismertetésre.

#### Gombsor

A gombsor használatával gyorsan hajthat végre gyakori GroupWise feladatokat, például a Címjegyzék megnyitását, levélüzenet küldését, a Naptár megjelenítését. Álljon az egérmutatóval a gombsor bármely gombja fölé, és a szolgáltatás nevét megadó rövid leírás megjelenik.

#### Mappalista

A Főablak bal oldalán lévő mappalista segítségével rendszerezheti a küldött és kapott tételeket. A tételek tárolására új mappákat is létrehozhat. Az alapmappákban a következőket fogja találni:

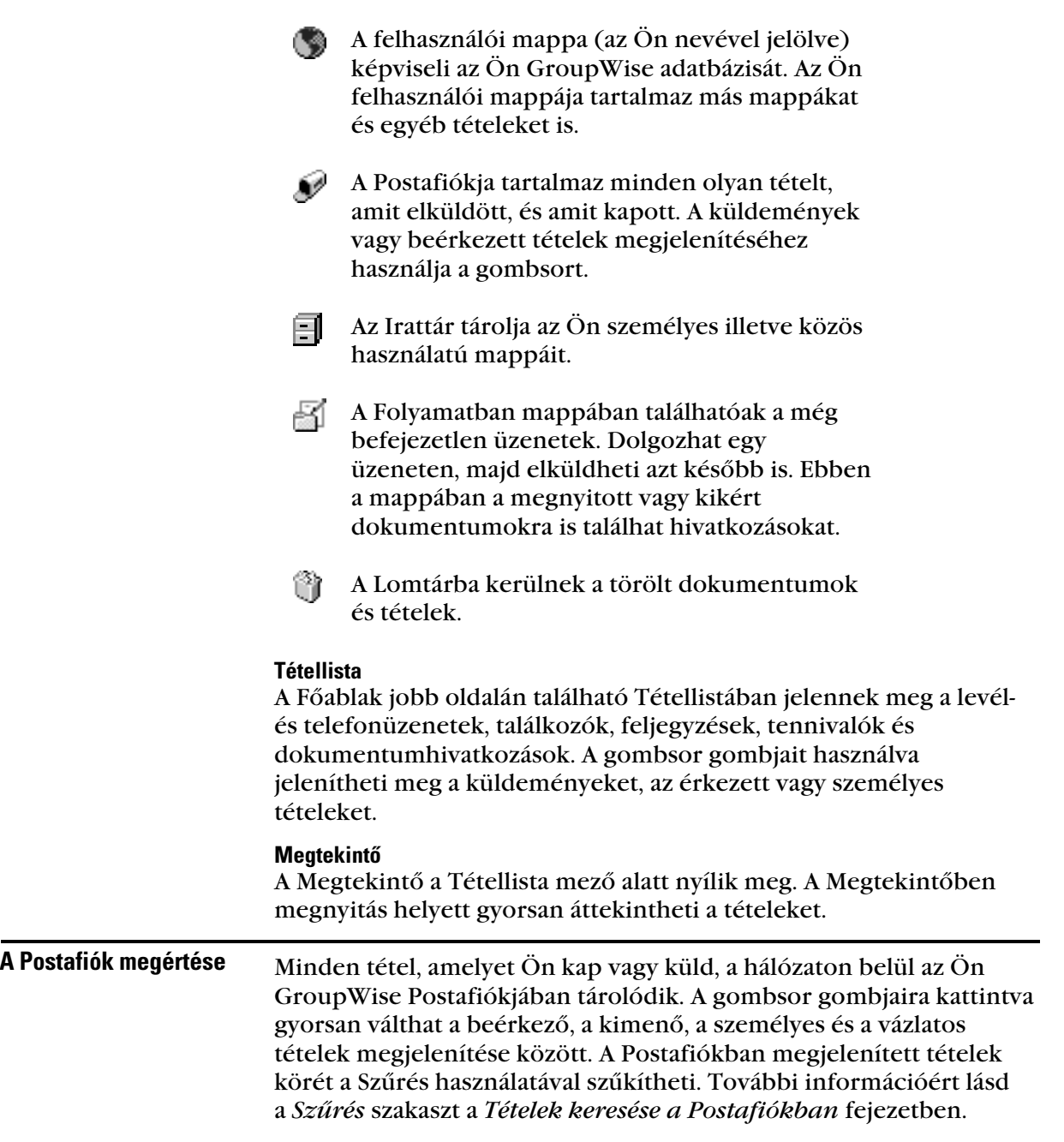

Üzeneteit az irattáron belüli mappákba való áthelyezésükkel rendszerezheti.

#### Tételek mellett megjelenõ ikonok a Postafiókban

A tételek mellett lévő ikonok további információkat tartalmaznak a tételről, így Ön a tételek megnyitása előtt már információt kap azokról. Például meghatározzák a tétel típusát (levél, találkozó stb.) és besorolását. Az ikonokból megtudható továbbá, tartozik-e a tételhez melléklet; hogy esetleg a küldött tételt nem sikerült kézbesíteni a címzettek egy részének stb.

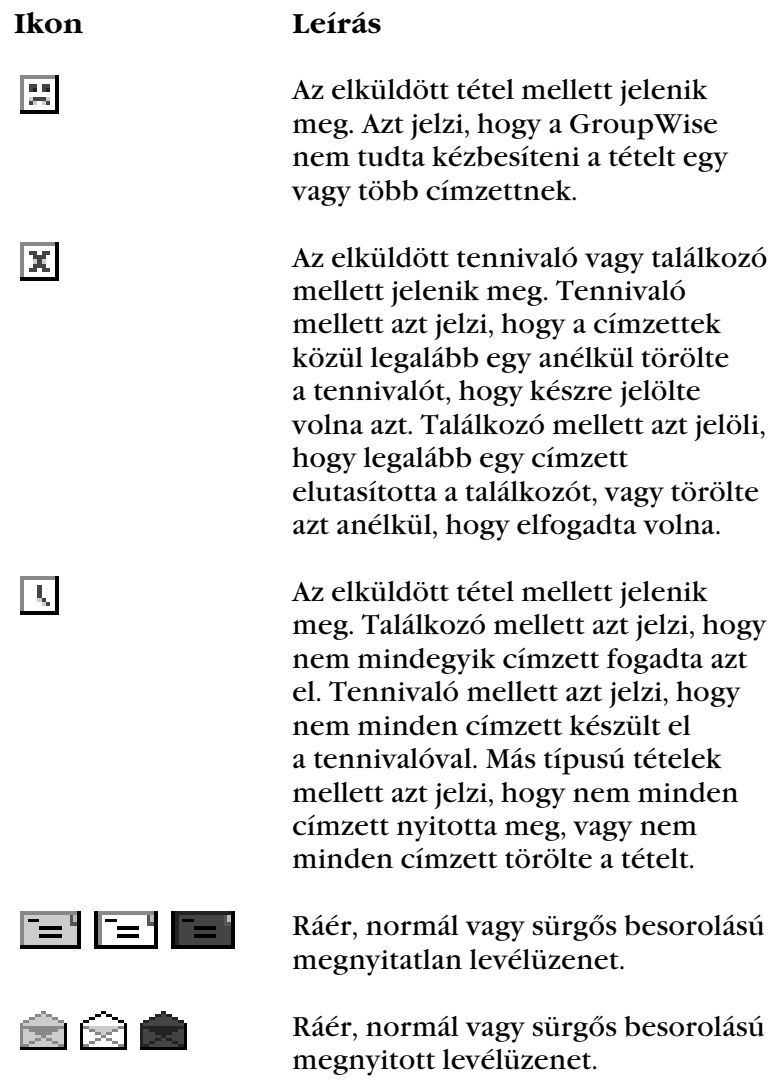

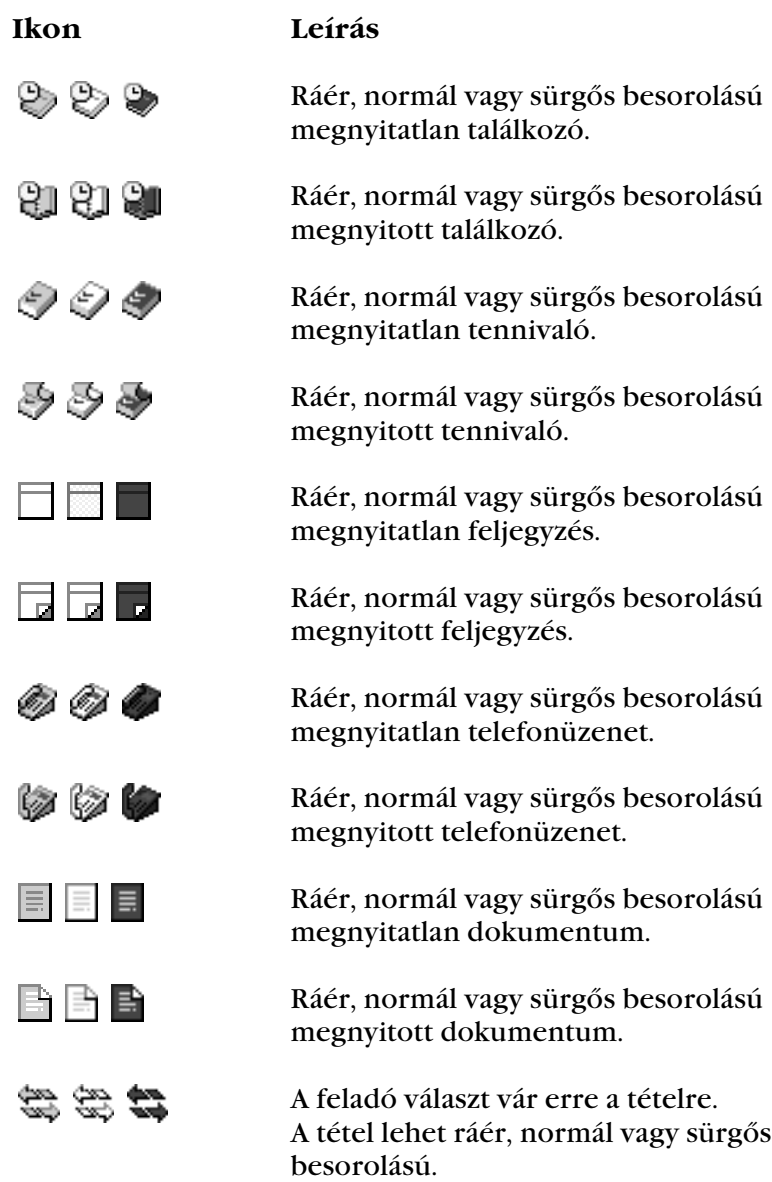

#### Megjelenítési beállítások a Postafiókban

A Postafiók tételei az adatok kívánt elrendezésétől függően háromféleképp jeleníthetők meg. A Részletek, a Beszélgetések és a Naptár parancsok a Nézet menüben találhatók.

**Részletek** • **A** Részletek parancs a tételek listáját és az azokkal kapcsolatos adatokat többek között a Téma, Dátum, Másolat, Sürgősség, Dokumentumtípus, Esedékes, Méret, Változat# stb. oszlopok segítségével jeleníti meg. Amennyiben a Postafiók tulajdonságait nem módosította, a Részletek az alapértelmezett Postafiók megjelenítés.

1 A Részletek nézethez kattintson a  $\Box$  gombra a gombsoron.

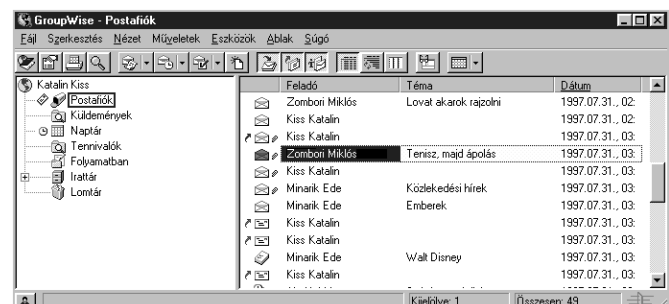

**Beszélgetések** • **A** Beszélgetések parancs az eredeti tételt és az arra érkezett elektronikus levélváltást rangsorba csoportosítva jeleníti meg.

1 A Beszélgetések nézethez kattintson a  $\overline{\mathbb{Z}}$  gombra a gombsoron.

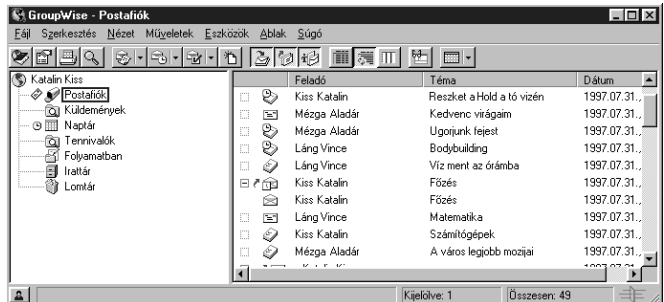

**Naptár** • **A** Naptár parancs a külön mappába mentett ütemezett tételek megjelenítését teszi lehetővé. Ez akkor hasznos, ha Ön egy adott munkához kapcsolódó minden találkozót és egyéb tételt akár sajátkézüleg, akár szabályok használatával egyetlen mappába rendszerez.

**St GrounWise - Postafiók** Fájl Szerkesztés Nézet Műveletek Eszközök Ablak Súgó **어레리어 3년에 2년 1월 2월 1월 2월 2일 1월 2일** Kiss Katalin<br>A Postafiók — Ög Küldemények<br>- ⊙ IIII Naptár  $8:30DE$  $\mu \in \mathbb{Z}$ 8:30DE 8:30DE  $9:00DE$ Osztály-9:00DE  $\blacksquare$ 9:30DE értekezlet 9:30DE  $10:00DE$ (1. emelet 10:00DE 10:30DE .<br>Konferencia 10:30DE 11:00DE teremì 11:00DE 11:30DE 11:30DE  $12.00011$ liz:nami i 12:00 [1] 12:30DU 12:30DU 12:30DU  $1:00DU$  $1:00D$ U<br>1:30DU  $1:00DU$  $1.30011$  $1.30D1$ - Oszlopok használata A Főablak Tétellistája oszlopokra tagolódik. Minden oszlop a lista a Postafiókbantételeiről jelenít meg információt. Más oszlop jeleníti meg a tétel témáját, más a dátumát stb. A Főablak minden mappájában testre szabhatók az oszlopok, azok szélességét változtatva, oszlopokat felvéve vagy törölve, vagy megváltoztatva sorrendjüket. Akár a Mappalista minden személyes mappájához más és más oszlopmegjelenítési beállítást adhat meg. Oszlopok felvétele a Postafiókba A Főablakban nyissa meg azt a mappát, amelybe oszlopokat szeretne felvenni. *vagy* Kattintson az egér jobb oldali gombjával az oszlop fejlécére ➤ kattintson egy oszlopcímre. Kattintson az egér jobb gombjával egy oszlop fejlécére ➤ kattintson a **További oszlopok** parancsra ➤ egy oszlopnévre a **Létező oszlopok** mezőben ➤ a **Hozzáadás** gombra. **Ötletek** ♦ Ha a **CTRL** gombot az oszlopok nevére történő kattintás közben lenyomva tartja, egyszerre több oszlopot is kijelölhet. Oszlopok sorrendjének változtatása A Főablakban nyissa meg azt a mappát, amelyben az oszlopok beállításait változtatni szeretné. Kattintson az egér jobb oldali gombjával egy oszlop fejlécére ➤ kattintson a **További oszlopok** parancsra. A Létező oszlopok mezőben kattintson egy oszlop nevére. Kattintson a **Le** vagy a **Fel** gombra. Kattintson az **OK** gombra.

#### **Ötletek**

- ♦ A Főablakban az oszlopok az egérrel is új pozícióba húzhatók.
- ♦ A Postafiókban a Jellemzők parancs Megjelenítés panellapján minden egyes mappára vonatkozóan egyedi oszlopbeállításokat alkalmazhat.

#### A Postafiók oszlopainak újraméretezése

- A Főablakban kattintson arra a mappára, amelyben oszlopokat szeretne újraméretezni.
- Helyezze az egérmutatót az oszlop fejlécének széle fölé, amíg az egérmutató kétirányú nyíllá nem alakul ► az egeret a megfelelő irányba húzva és a bal gombot nyomva tartva méretezze át az oszlopot.

#### Oszloptételek rendezése a Postafiókban

- Kattintson a rendezendő tételeket tartalmazó oszlopra.
- Kattintson a **Nézet** menünévre ➤ a **Rendezés** parancsra.

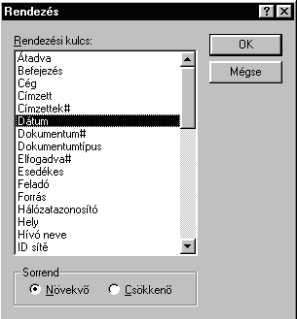

- A mezőben válassza ki a rendezési kulcsot.
- Ábécé sorrendben való rendezéshez kattintson a **Növekvő** választógombra.

*vagy*

Fordított ábécé sorrendben való rendezéshez kattintson a **Csökkenő** választógombra.

Kattintson az **OK** gombra.

#### Oszlopok eltávolítása a Postafiókból

- A Főablakban nyissa meg azt a mappát, amelyből oszlopokat szeretne eltávolítani.
- Húzza le az oszlop fejlécét az oszlopsorból.

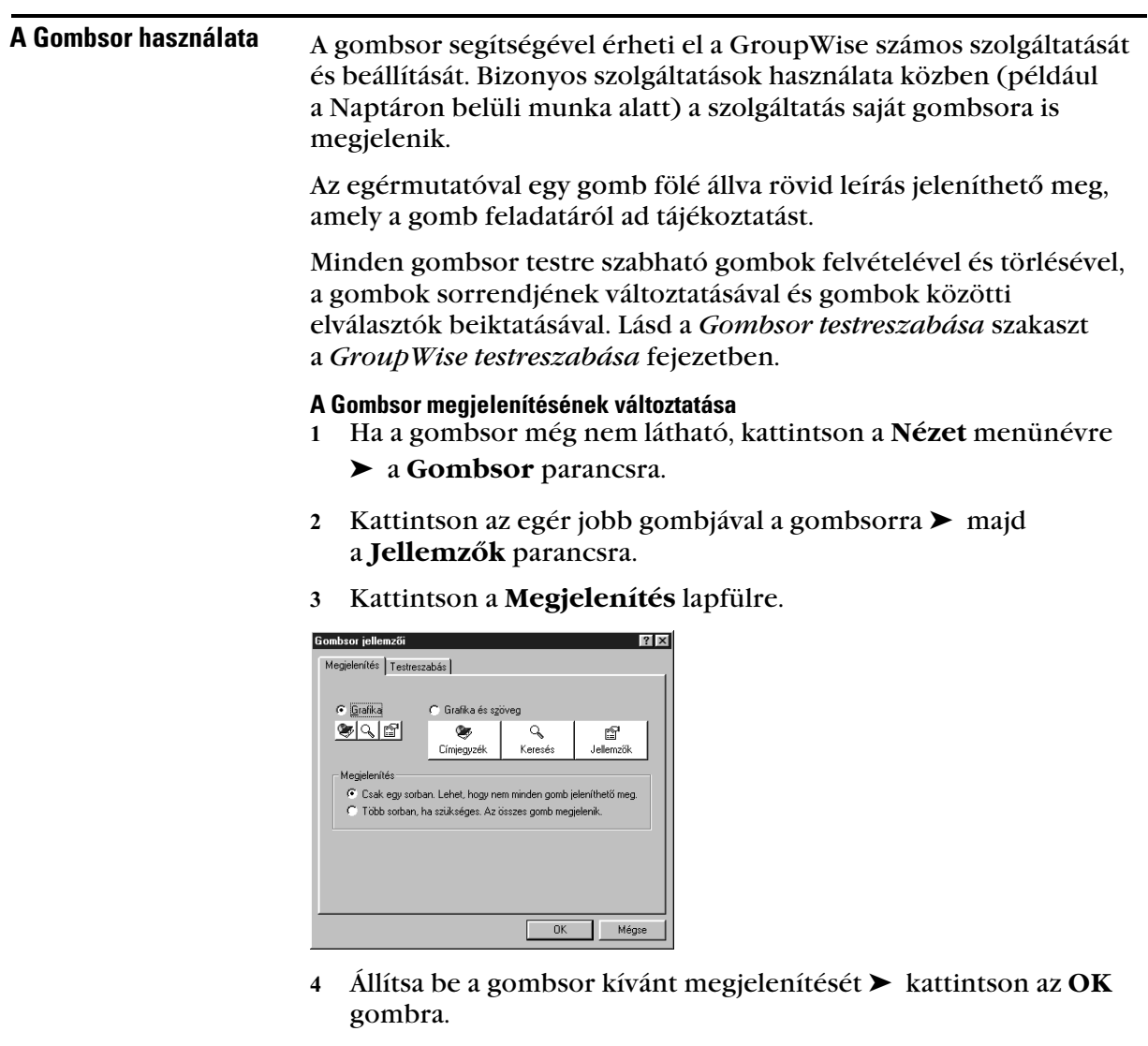

# Tétel kezelése a Postafiókban

♦♦♦♦♦♦♦♦♦♦♦♦♦♦♦♦♦♦♦♦♦♦♦♦

## Tételek küldése és fogadása

Nap mint nap számtalan módon kommunikálunk. Hogy megfeleljen elvárásainak, a GroupWise® az Ön tételeit többféle módon is kézbesítheti. Az alábbiakban ezeknek a tételtípusoknak az ismertetése következik.

#### Levél

A levél az egyszerű írásos kapcsolattartást szolgálja. Használható minden olyan esetben, amikor hagyományos úton emlékeztető vagy levél írására lenne szükség.

#### Telefonüzenet

A telefonüzenet segítségével tudatható valakivel egy telefonhívás vagy egy látogató érkezése. Tartalmazhatja a hívó nevét, telefonszámát, cége nevét, a hívás sürgősségét és így tovább.

#### Találkozó

A találkozó segítségével személyeket hívhat meg és erőforrásokat ütemezhet megbeszélésekre vagy eseményekre. Ütemezhető a találkozó dátuma, időpontja és helye. A személyes találkozók a magánjellegű események ütemezésére használhatók, mint például orvossal egyeztetett időpont vagy emlékeztető egy adott időpontban lebonyolítandó telefonhívásra stb. Lásd a *Találkozóütemezés* szakaszt a *Csoportos és személyes találkozók ütemezése* fejezetben.

#### Tennivaló

A tennivaló segítségével új feladatot helyezhet el saját vagy más Tennivalók listáján. Ütemezhető a tennivaló esedékessége, emellett megadható a prioritása is (mint például A1). Az el nem végzett tennivalók átkerülnek a következő napra.

#### **Feliegyzés**

A feljegyzés egy emlékeztető, amelyet saját vagy más Naptárában jeleníthet meg egy adott időpontban. Használhatja határidőkre, szabadságokra, szabadnapokra stb. történő emlékeztetéshez. A saját feljegyzések a születésnapokra, szabadságokra, bérfizetési napokra stb. emlékeztethetnek.

#### - Levélüzenetek küldése

A levélüzenet egy belső emlékeztetőhöz hasonlítható, van elsődleges címzettje, témája, dátuma, valamint másolat és titkolt másolat is készíthető róla más felhasználók számára. Fájlok, hangok és filmek is mellékelhetőek hozzá.

#### Másolat

Másolatot küld egy tételről olyan felhasználóknak, akik használni tudják az információt, de nem közvetlenül felelősek a tételben szereplő információért vagy utasításokért. A másolat küldéséről minden címzett értesül.

#### **Titkolt**

Másolatot küld a tételről egy címzettnek a többi címzett tudta nélkül. A titkolt másolat küldéséről csak a feladó és a titkolt másolat címzettje fog tudni.

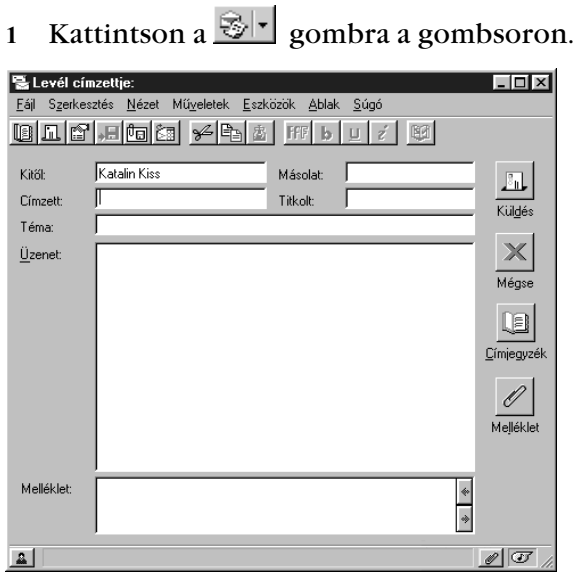

 A **Címzett** mezőben adja meg valamelyik felhasználó nevét ➤ nyomja meg az **ENTER** billentyűt. Tegye ezt a további felhasználók esetében is.

A felhasználók listáról való kiválasztásához kattintson a **Címjegyzék** gombra ➤ kattintson külön-külön duplán a felhasználókra ➤ kattintson az **OK** gombra.

- Adja meg az üzenet témáját.
- Írja be az üzenetet.
- Kattintson a **Küldés** gombra.

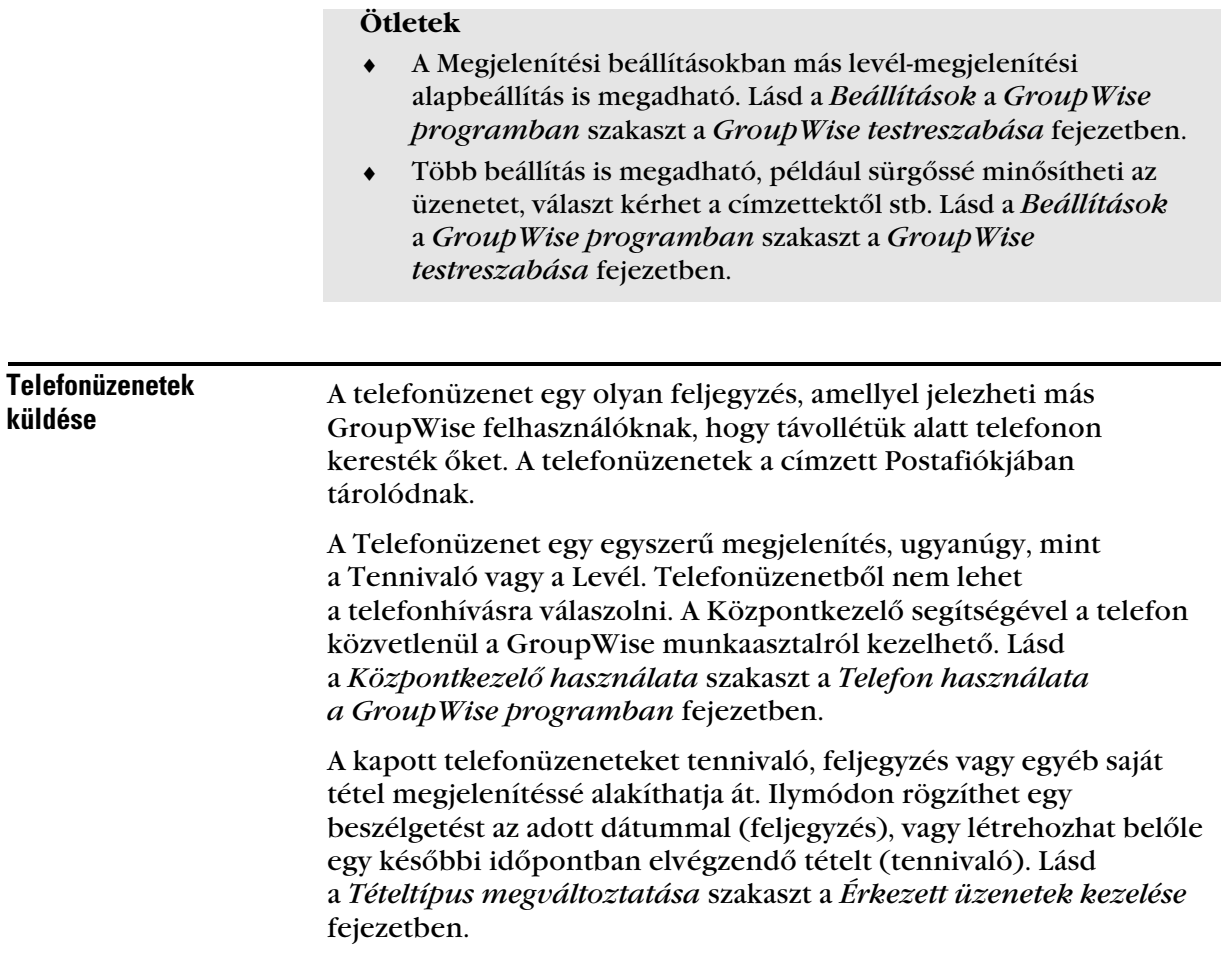

 Kattintson a **Fájl** menünévre ➤ az **Új munka** parancsra ➤ a **Telefonüzenet** elemre.

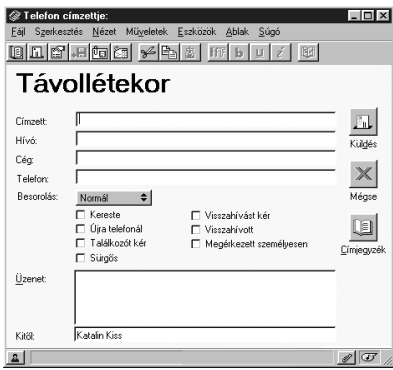

A **Címzett** mezőbe írja be a felhasználó nevét.

Az első néhány karakter beírásakor a Névkiegészítő keresni kezdi a nevet a rendszer címjegyzéke alapján. Ha a keresett név szerepel a címjegyzékben, az megjelenik a Címzett mezőben.

- Adja meg a hívó fél nevét, cégét és telefonszámát.
- Jelölje be a hívásra vonatkozó jelölőnégyzeteket.
- Az **Üzenet** mezőbe írja be az üzenet szövegét.
- Kattintson a **Küldés** gombra.

#### **Ötletek**

 ♦ A gombsorra felvehető az Új telefonüzenet gomb. Lásd a *Gombsor testreszabása* szakaszt a *GroupWise testreszabása* fejezetben.

#### - Tennivalók küldése

A tennivaló egy bizonyos időre és napra elkészítendő tétel, melyet Ön saját magának, egy másik GroupWise felhasználónak vagy felhasználók egy csoportjának jelölhet ki.

Ha például valakit megbízott egy jövő héten esedékes jelentés megírásával, akkor ezt a jelentést az adott felhasználónak tennivalóként jelölheti ki. A felhasználó elfogadhatja vagy elutasíthatja a tennivalót, de az minden nap megjelenik a felhasználó Tennivalók listájában mindaddig, míg el nem utasítja vagy el nem készíti azt.

Ha a tennivaló elfogadásra kerül, kezdőnapján megjelenik a Naptárban. A határidő túllépése után a tennivaló pirossal jelenik meg a Naptárban. Ha a tennivalót Késznek jelöli meg, a következő nap már nem jelenik meg a Naptárban.

Ha elkészült a tennivalóval, Késznek jelölheti meg azt. A tennivaló kiosztójaként a tennivaló Késznek történő megjelöléséről Ön értesítést kaphat (ha installálta az Értesítést). A Kész állapot, beleértve a tennivaló Készre jelölésének dátumát és időpontját, megjelenik a Jellemzők ablakban.

#### Tennivaló kijelölése más felhasználónak

Mikor Ön egy tennivalót kijelöl egy másik felhasználó számára, a tennivaló másolata megjelenik az Ön Postafiókjában. Sürgősségi besorolási szintet is rendelhet a tennivalóhoz. A besorolásnak két szintje lehetséges: egy betűkkel és egy számokkal jelzett. Például a tennivalóknak lehet A, A1, A2, B, B1, 1, 2 besorolása stb.

A Küldési beállítások párbeszédpanel Tennivaló panellapján a besorolás szintjén kívül egy küldési besorolás is hozzárendelhető (sürgős, normál vagy ráér). A küldési prioritás meghatározza, hogy a tennivaló hogyan jelenik meg a címzett Postafiókjában. Ha például egy sürgős tennivalót küld el, akkor a címzett Postafiókjában a tennivaló ikonja piros színű lesz.

1 Kattintson a  $\mathbb{B}$  | gombra a gombsoron.

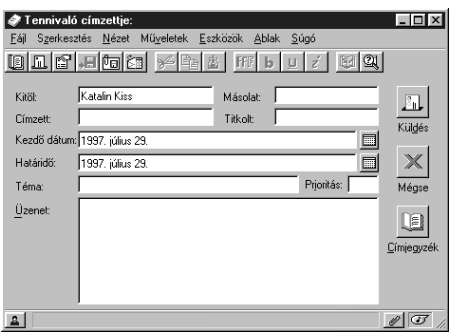

- Írja be a tennivaló címzettjének nevét.
- Adja meg a tennivaló kívánt kezdési dátumát.
- Adja meg a tennivaló kívánt határidejét.
- Adja meg témát.
- Adja meg a tennivaló prioritását.
- Írja be a tennivaló leírását.
- Kattintson a **Küldés** gombra.

#### Tennivaló kijelölése saját részre

- 1 Kattintson a gombsor  $\mathbb{E}$  | gombjának jobb oldalán levő nyílra
	- ➤ kattintson a **Saját teendő** parancsra.

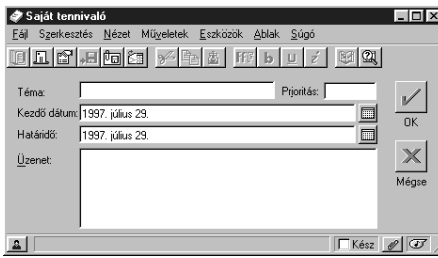

- Adja meg a témát.
- Adja meg a tennivaló prioritását.
- Adja meg a kezdő dátumot.
- Adja meg a határidőt.
- Írja be az üzenetet.
- Kattintson az **OK** gombra.

#### **Ötletek**

- ♦ A kezdő dátum és az határidő dátuma megadható a Kezdő dátum és a Határidő mezők melletti, dátumot beállító gombok használatával is.
- ♦ A saját tennivalók az Ön Naptárába kerülnek. Nem kerülnek sem a saját Postafiókba, sem más felhasználó Postafiókjába.

#### Tennivalók készre jelölése

Ha elkészült a tennivalóval, Késznek jelölheti meg azt. Ha a tennivalót Késznek jelöli meg, a következő nap már nem jelenik meg a Naptárban. A kész tennivalókat egy pipa különbözteti meg a Naptárban. A határidőre még el nem készült tennivalók pirosan jelennek meg.

Ha Készre jelöl egy tennivalót, majd mégis tovább akar dolgozni rajta, visszavonhatja a kijelölést. A jelöletlen tennivalók megjelennek a Naptárban az aktuális napon.

Egy tennivaló Készre jelölésekor a GroupWise értesítőt küld a tennivaló kiosztójának, ha ő a Küldési beállításokban értesítést kért. A Kész állapot, valamint a tennivaló Készre jelölésének dátuma és időpontja a tennivaló feladójának Jellemzők ablakába kerül.

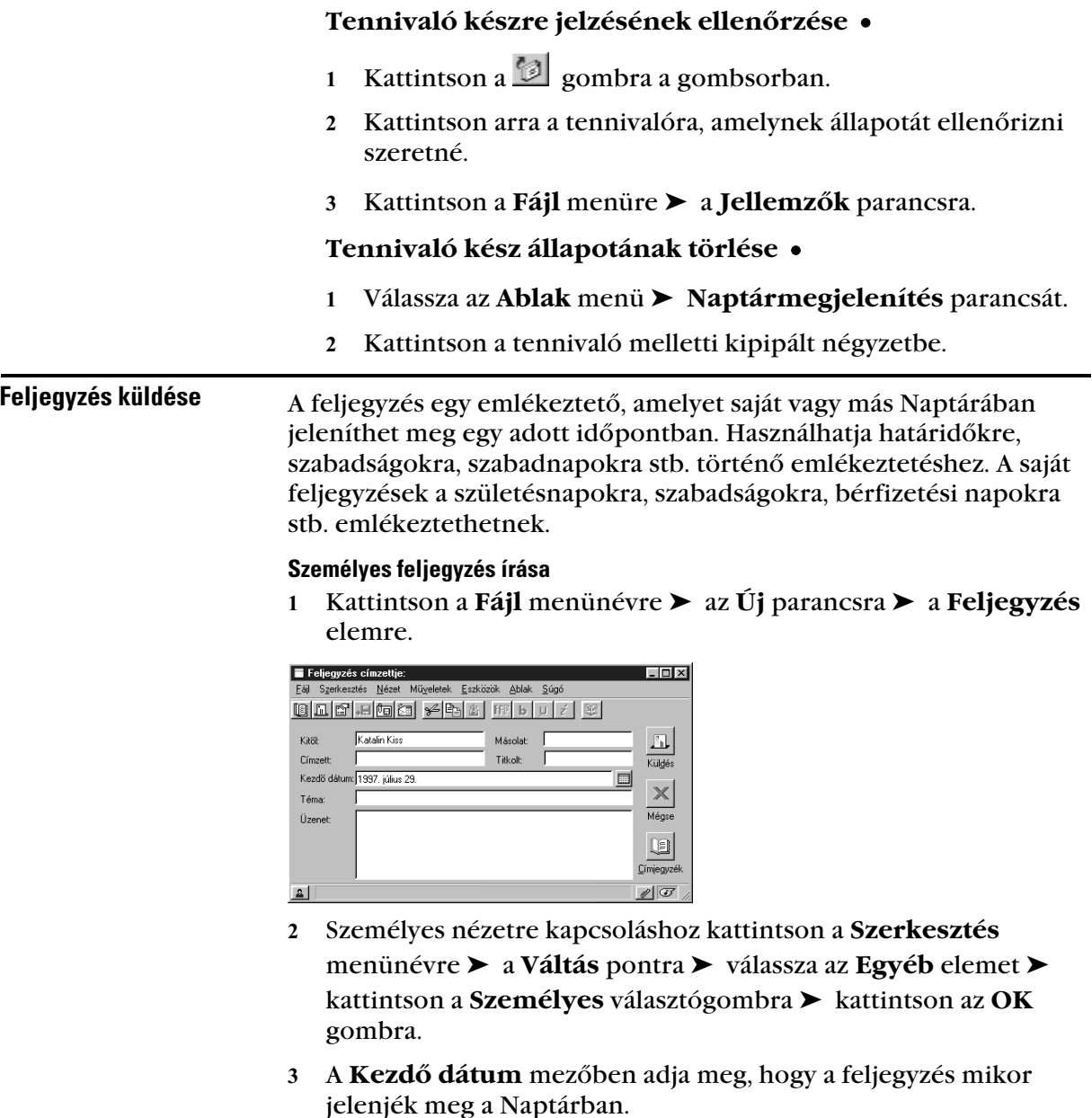

- Adja meg a feljegyzés témáját (nem kötelező), és készítse el a feljegyzést.
- Kattintson az **OK** gombra.

#### **Ötletek**

- ♦ A feljegyzés későbbi megtekintéséhez nyissa meg a Naptárt, és jelölje ki az információ megjelenésének dátumát. A Feljegyzés listában kattintson duplán a feljegyzésre.
- ♦ A Csoportos feljegyzés megjelenítés helyett alapbeállításként megadhatja a Személyes feljegyzés megjelenítést is. Lásd a *Beállítások* a *GroupWise programban* szakaszt a *GroupWise testreszabása* fejezetben.

#### Feljegyzés küldése más felhasználókhoz

 Kattintson a **Fájl** menünévre ➤ az **Új munka** parancsra ➤ a **Feljegyzés** elemre.

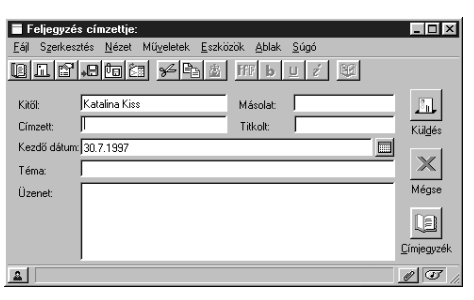

- Töltse ki a címzés adatait. Ha egy felhasználó azonosítóját nem ismeri, kattintson a **Címjegyzék** gombra.
- A **Kezdő dátum** mezőben adja meg, hogy a feljegyzés mikor jelenjen meg a címzettek Naptárjában.
- Adja meg a feljegyzés témáját (nem kötelező), és írja meg az üzenetet.
- Kattintson a **Küldés** gombra.

A helyesírás-ellenőrzéssel hibásan vagy kétszer leírt szavakat és a nagybetűk használatával kapcsolatos egyes hibákat kereshet ki a szövegből. Kiválasztott szavakat vagy az egész szöveget is ellenőrizheti. A helyesírás ellenőrzése alatt a következő beállításokat használhatja:

#### Javít

Küldött tételek

helyesírásának ellenõrzése

> A hibás szót kicseréli egy, a helyesírás-ellenőrző által ajánlott szóra. A félregépelt szó kicseréléséhez kattintson kétszer a szóra, vagy kattintson egyszer a szóra ➤ a **Javít** parancsra. Saját kicseréléshez javítsa a szót a Javítás mezőben ➤ kattintson a **Javít** parancsra.

#### Most marad

Egy alkalommal átugorja a szót. A szóval legközelebb találkozva a helyesírás-ellenőrző újra meg fog állni.

#### Mindig marad

A szövegen belül mindig átugorja az adott szót. A helyesírásellenőrző a következő ellenőrzésig figyelmen kívül hagyja az adott szót.

#### Felvesz

A szót felveszi a felhasználó szótárába, amely pótlólagos szavakat tárol a későbbi ellenőrzéseken való felismeréshez.

Kattintson a **Téma** vagy az **Üzenet** mezőbe.

*vagy*

Jelölje ki az ellenőrizendő szöveget.

Kattintson az **Eszközök** menünévre ➤ a **Helyesírás** parancsra.

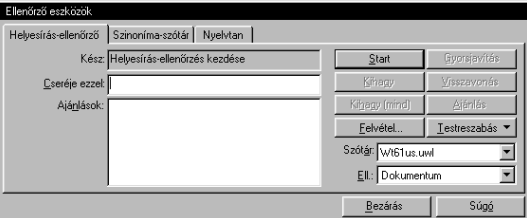

Kattintson az **Igen** gombra a helyesírás-ellenőrzés befejeztekor.

## Mellékelés: Fájl

Fájlt és dokumentumhivatkozást mellékelhet a levélüzenetekhez, találkozókhoz, feljegyzésekhez, tennivalókhoz, és telefonüzenetekhez. Egy vagy több fájl ill. dokumentumhivatkozás más felhasználókhoz való küldéséhez használhatja a Melléklet parancsot. Például előfordulhat, hogy el akar küldeni egy költségekről szóló jelentést egy másik felhasználónak. Mellékelhet merevlemezen, hajlékonylemezen vagy hálózati meghajtón található fájlokat. A címzettek megnyithatják, elmenthetik, megtekinthetik vagy kinyomtathatják a mellékelt fájlt. Ha küldés után módosítja a mellékelt fájlt, a címzettek részére küldött fájlban a változások nem jelennek meg.

Ha a csatolni kívánt fájl GroupWise könyvtárban tárolt dokumentum, akkor dokumentumhivatkozást is mellékelhet. A címzett használhatja a hivatkozást a dokumentum megnyitásához, megtekintéséhez, módosításához vagy kinyomtatásához attól függően, hogy milyen jogokkal rendelkezik. További információért

a közös használat jogairól lásd a *Dokumentumok közös használata* szakaszt a *Dokumentumok készítése* fejezetben.

Ha jelszóval védett mellékelt fájlt próbál megnyitni vagy megtekinteni, be kell írnia a fájl jelszavát. Ha nem tudja a jelszót, akkor nem tudja megnyitni vagy megtekinteni a csatolt fájlt.

#### Fájl mellékelése tételhez

- 1 Kattintson a  $\mathbb{S}^{\|\cdot\|}$  gombra a gombsoron.
- Töltse ki a **Címzett**, **Téma**, és **Üzenet** mezőket.
- 3 Kattintson a  $\mathcal{Q}$  gombra a Mellékletek párbeszédpanelének megnyitásához.

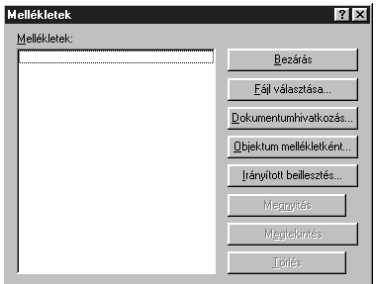

- Kattintson a **Fájl választása** gombra.
- Kattintson az elküldeni kívánt fájlra ➤ a **Megnyitás** gombra ➤ a **Bezárás** gombra.

Több fájl csatolásához jelölje ki azokat a **CTRL** billentyű lenyomva tartása közben.

Kattintson a **Küldés** gombra.

#### **Ötletek**

- ♦ A címzettek Postafiókjában a tétel mellett egy iratkapcsot ábrázoló kis ikon  $\boxed{=}$   $\triangle$  jelenik meg, amely azt mutatja, hogy a tételhez melléklet tartozik.
- ♦ A fájl lemezen vagy hálózati meghajtón történő áthelyezése vagy törlése nem befolyásolja a tételhez csatolt és elküldött fájlt.

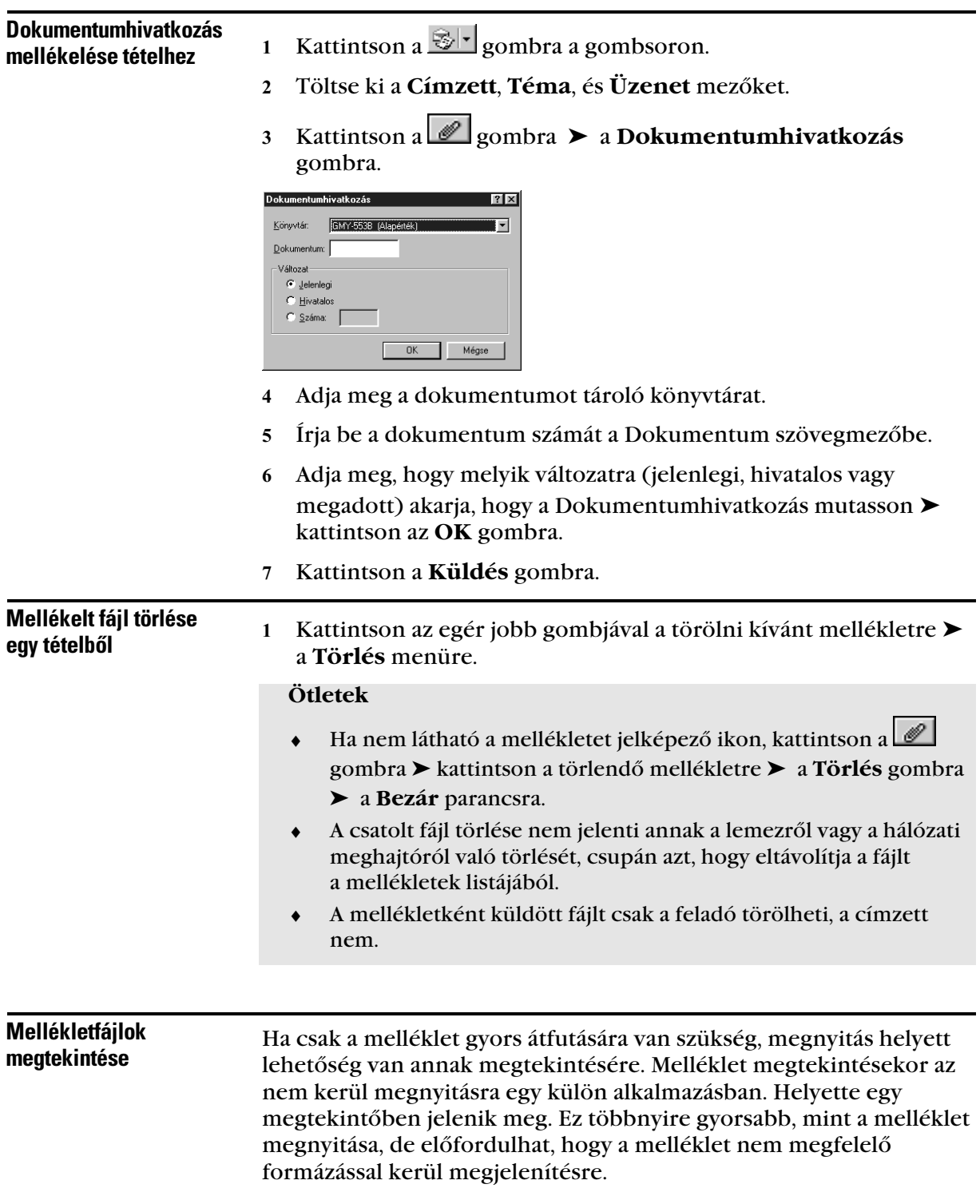

 Kattintson az egér jobb gombjával a mellékletre ➤ kattintson a **Melléklet megtekintése** parancsra.

#### **Ötletek**

- ♦ Ha a megjelenítésben nem látható a mellékletet jelképező ikon, kattintson a **Fájl** menüre ➤ a **Mellékletek** parancsra ➤ a **Melléklet megtekintése** elemre.
- ♦ Ha a megnyitott tétel több mellékletet is tartalmaz, ezek ikonként jelennek meg a Melléklet megjelenítése ablakának felső részén. A többi melléklet megtekintéséhez kattintson rájuk.

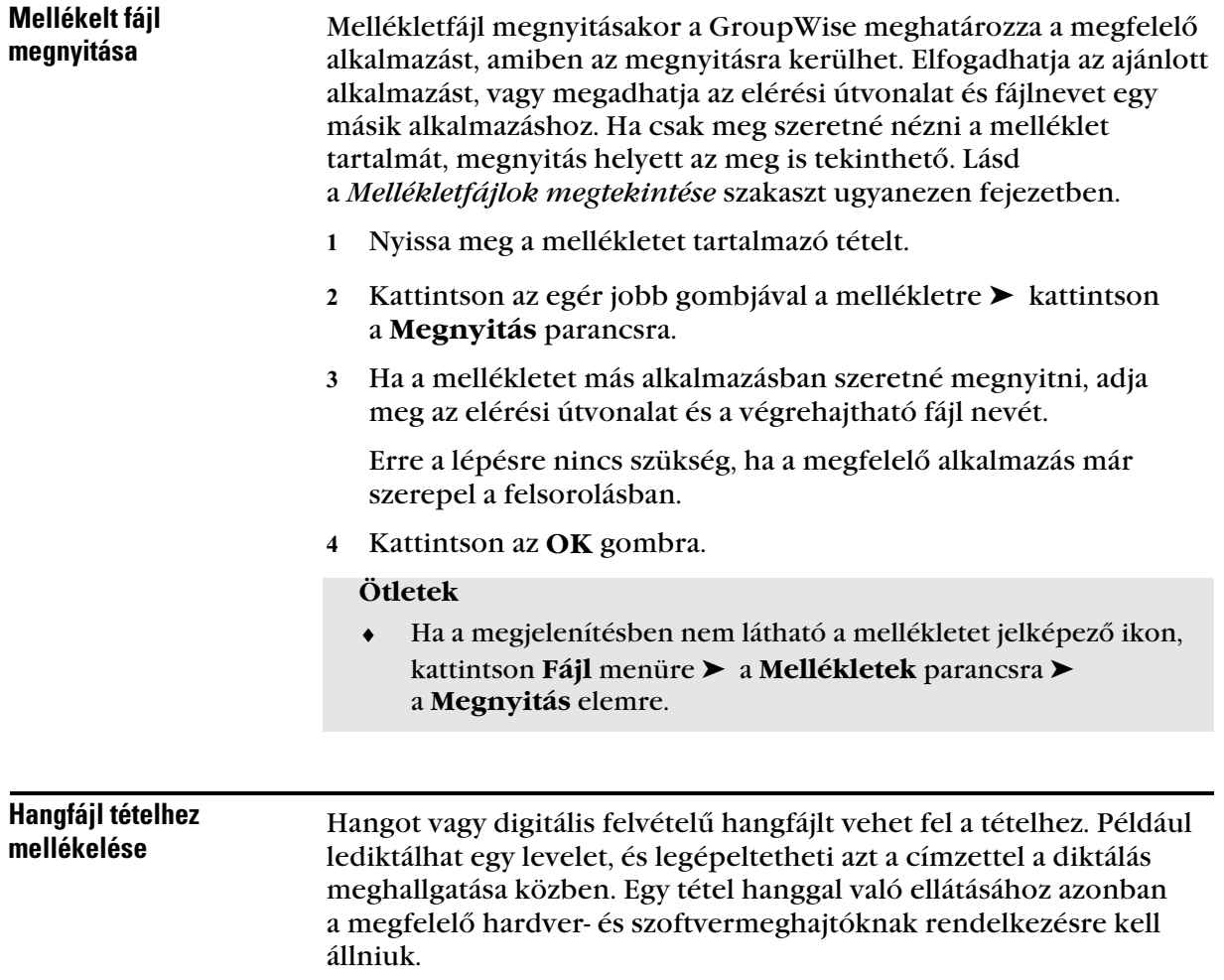

- 1 Tétel-megjelenítésben húzza a hangot jelképező  $\mathbb{F}$ ikont az állapotsorról a megjelenítés bármely területére a szövegmezők kivételével.
- A hangrögzítés megkezdéséhez kattintson a kört ábrázoló gombra.
- A felvétel befejezéséhez kattintson a négyzetet ábrázoló gombra.
- A Hangrögzítő párbeszédpanel bezárásához kattintson a **Fájl** menüre ➤ a **Kilépés és visszatérés a GroupWise programhoz** parancsra.

## Küldemények kezelése

Előzőleg már elküldött tételeit megjelenítheti a Postafiókjában. Íme néhány ok, miért érdemes elküldött tételeit megjeleníteni:

#### Olvasás

Elolvashatja az elküldött tételt annak ellenőrzésére, hogy a helyes információt írta-e le, vagy hogy emlékeztesse magát a leírtakra.

#### Újraküldés

Újból elküldheti a tételt, módosításokkal esetleg vagy további felhasználóknak, akik azt eredetileg nem kapták meg.

#### Állapotkövetés (Jellemzõk)

Megtekintheti, hogy ki kapta meg, ki olvasta, illetve ki törölte a tételt stb.

#### Visszahívás

Ha a már elküldött tételben hibát fedez fel, akkor az visszahívható, mielőtt a címzettek azt elolvasnák.

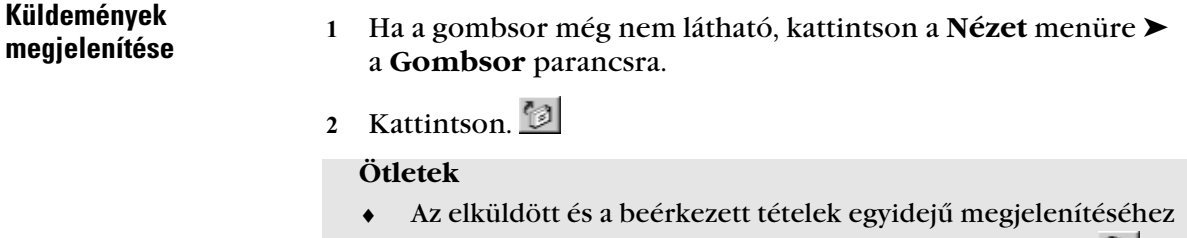

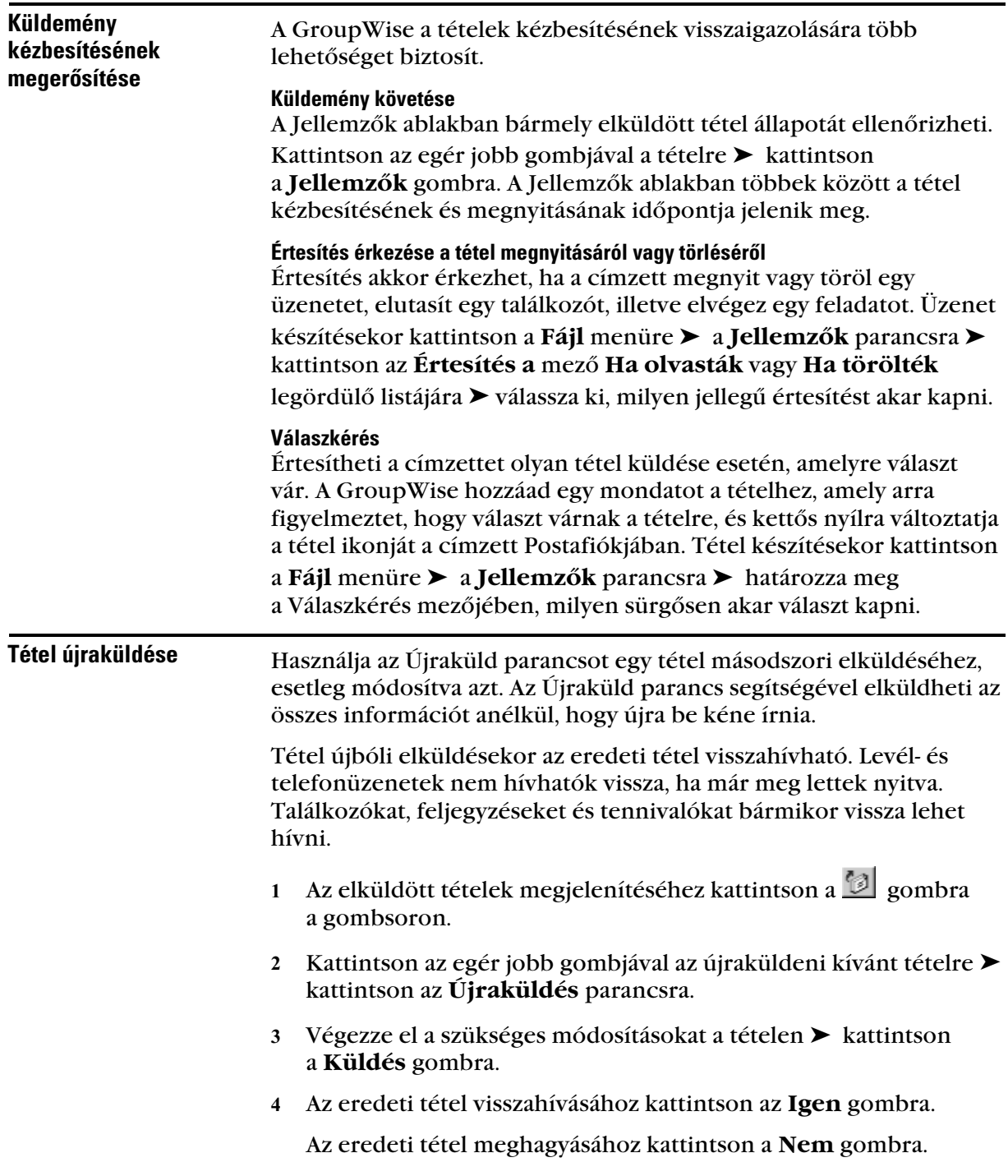

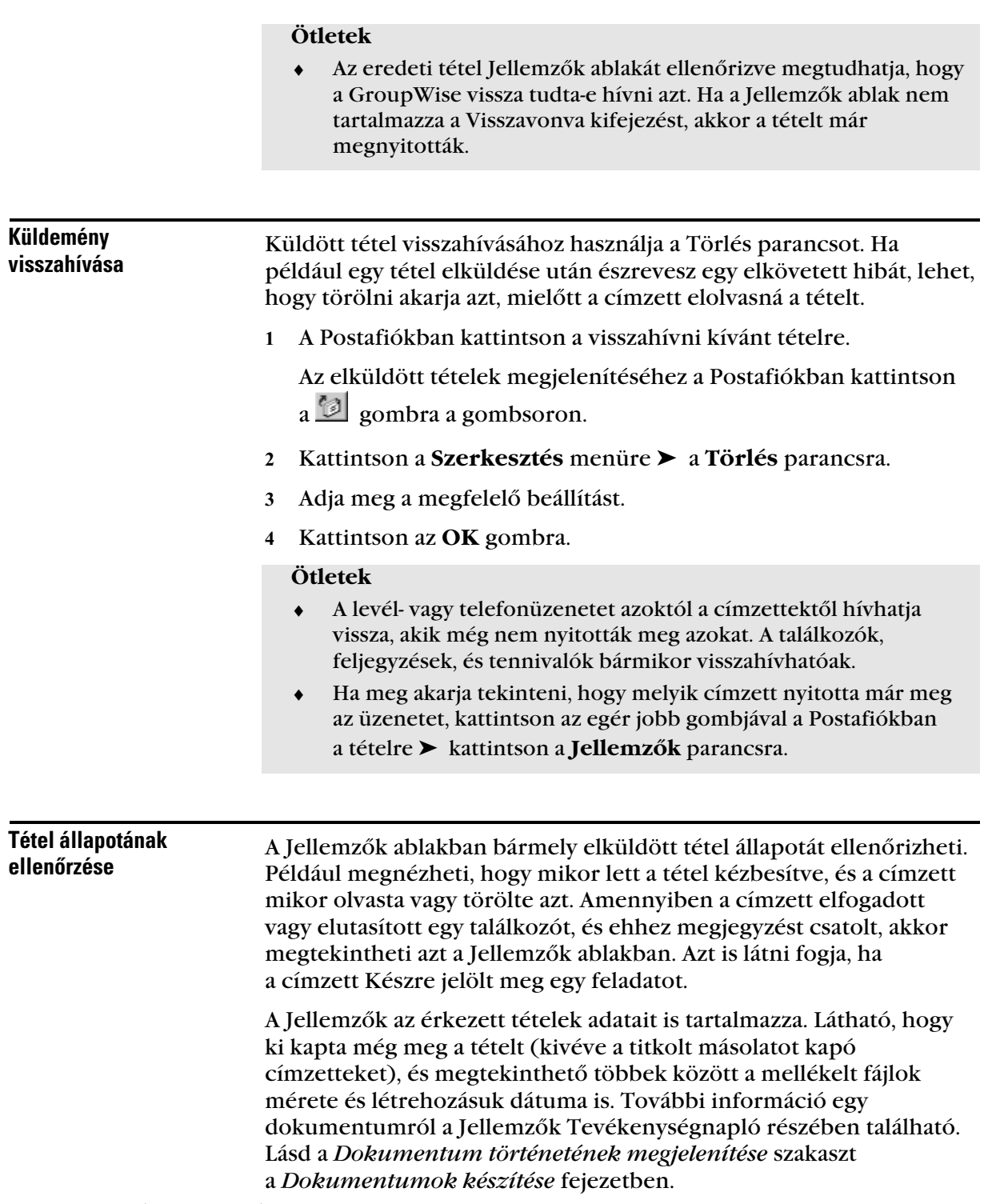

- Kattintson arra a tételre, vagy nyissa meg azt a tételt, amelynek ellenőrizni akarja az állapotát.
- Kattintson a **Fájl** menüre ➤ a **Jellemzők** parancsra.

#### **Ötletek**

- ♦ Ahhoz, hogy megtudja egy tétel állapotát, a tételre is rákattinthat az egér jobb gombjával a Postafiókban, majd kattintson a Jellemzők parancsra.
- ♦ A tétel melletti ikon is hasznos információval szolgálhat az állapotáról. Lásd a *Körbevezetés a GroupWise programban* szakaszt az *Bevezetés* fejezetben.

## Érkezett tételek kezelése

*Kattintson, ha a kapott tételeket meg akarja jeleníteni.*

A GroupWise minden kapott tételt, levélüzenetet, találkozót stb. elraktároz a Postafiókban.

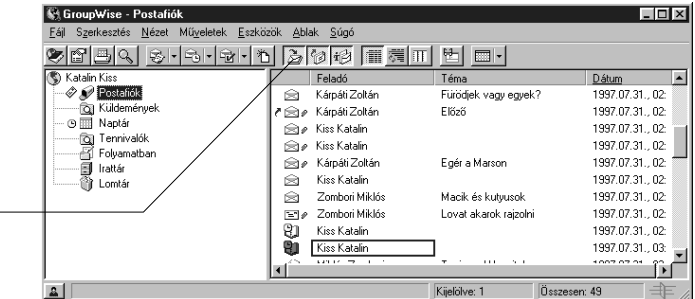

A Postafiókból elolvashatja az érkezett tételeket, válaszolhat rájuk, és továbbküldheti őket. Ezen kívül átruházhat tennivalókat és találkozókat más felhasználókra. Át is alakíthatja a tételt egy másik tételfajtává, például egy levélüzenetet találkozóvá.

Érkezett tételek A bejövő tételek a Postafiókban vagy a Naptárban olvashatók el. A Postafiók megjelenít egy listát minden olyan tételről, amelyet más felhasználóktól kapott. A személyes találkozók, feljegyzések és tennivalók a Naptárban jelennek meg és nem a Postafiókban. A Postafiókban az új tételek minden típusa megnyitható és olvasható. Azonban előfordulhat, hogy a találkozókat, feljegyzéseket és tennivalókat szívesebben olvasná a Naptárban, így az új üzeneteket egyszerre láthatja az ütemtervvel. A telefon- és levélüzenetek a Postafiókban maradnak, amíg ki nem törli őket. olvasása

A találkozók, feljegyzések és tennivalók a Postafiókban maradnak, amíg el nem fogadja, vissza nem utasítja, vagy ki nem törli őket. Amikor elfogad egy találkozót, feljegyzést vagy tennivalót, az átkerül a Naptárba.

A Postafiókban minden tétel ikonnal van megjelölve. A következő táblázatban megtalálható minden egyes ikon, amely a Postafiókban megjelenik. Az ikonok attól függően változnak, hogy a tétel meg vane nyitva, vagy sem.

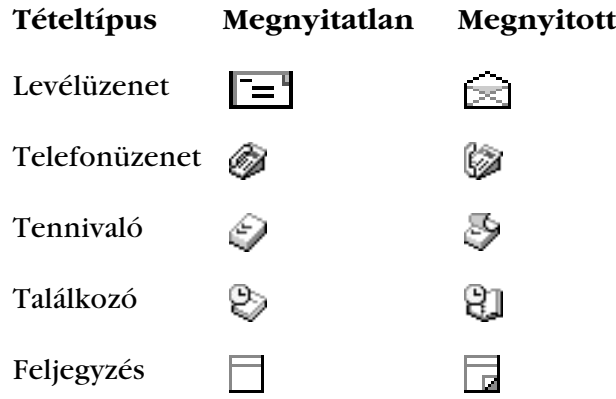

#### Tétel olvasása a Postafiókban

Kattintson kétszer az olvasni kívánt tételre.

#### **Ötletek**

Ha a Postafiók nem látható, kattintson az  $\mathcal Y$  ikonra a Mappalistában.

#### Tétel olvasása a Megtekintõben

A tételek tartalmának átnézéséhez használja a Megtekintőt. A Megtekintő segítségével időt spórolhat, mert nem szükséges minden egyes tételt megnyitnia, elég ha egyszerűen rákattint a tételre, vagy lenyomja a **Le** nyilat a tétel olvasásához. Ha rákattint egy dokumentumhivatkozásra, a dokumentum megjelenik a Megtekintőben. A Mellékletek azonban nem jelennek meg a Megtekintőben.

Ha a Megtekintőben olvas egy tételt, az ikon megnyitott állapotra vált át. Például egy levélüzenet lezárt borítékja helyett nyitott boríték jelenik meg.
**M** GroupWise - Postafiók  $\ln |x|$ Fájl Szerkesztés Nézet Műveletek Eszközök Ablak Súgó <mark>HE 리 | 대통 레 아 (하 리 카 아 ) 라 리 리 리 이 리 리 카 리 키</mark> Katalin Kiss Feladó Téma Dátum  $\mathscr{D}$  Postafiók ₹ ar Kárpáti Zoltán Előző 1997.07.31., 02: **Tal Küldemények 2** Kiss Katalin 1997.07.31 02: ⊙ III Naptár  $\bigotimes$  *P* Kiss Katalin 1997.07.31 02:  $1997.07.31., 02$ **2** Kárpáti Zoltán Egér a Marson  $\quad \ \ \, \boxtimes$  Kiss Katalin 1997.07.31., 02:  $\otimes$ Zombori Miklós Macik és kutvusok 1997.07.31..02 Zombori Miklós 1997.07.31 02-Lovat akarok raizolni 心回 Kiss Katalin 1997.07.31 02: P [m] Kiss Katalin 1997.07.31 03: Milatés Zamb .<br>Tomin and Housilal 1007.07.01 ËГ  $\cdot$   $\cap$ ⊡ Zombori Miklós<br>Mézga Aladár, Minarik Ede, Nemecsek Ernő..<br>1997. július 31. 2.570U Feladó: Címzett:<br>Dátum: Lovat akarok raizolni Kijelölve: 1 Összesen: 49  $\mathbf{a}$ 

1 Kattintson a  $\Box$  gombra a gombsoron.

- Szabályozza a Megtekintő méretét az ablak sarkának húzásával vagy a vízszintes osztóvonal fel-le mozgatásával.
- Kattintson minden olvasni kívánt tételre a Postafiókban.

#### **Ötletek**

- ♦ A Megtekintő bezárásához ismételje meg az 1. lépést.
- ♦ Egyéb parancsok, például a Nyomtatás parancs végrehajtásához kattintson az egér jobb gombjával a Megtekintő ablakára.

#### Tétel olvasatlanra jelölése

Ha megnyit olvasáshoz egy tételt, de úgy dönt, hogy később akarja elolvasni, jelölheti olvasatlanra a tételt. A tétel olvasatlanra jelölése megnyitatlanra változtatja a tétel ikonját, így tudni fogja, hogy el kell még olvasnia azt a tételt.

- Kattintson a tételre a Főablak Tétellistájában.
- Kattintson a **Műveletek** menüre ➤ az **Olvasás később** parancsra.

### **Ötletek**

 ♦ Megnyitott tétel olvasatlanra jelölésekor annak állapota nem változik meg a Jellemzők ablakban. Ha például megnyitás után olvasatlanra jelöl egy tételt, a tétel feladója továbbra is megnyitott állapotúként látja a tételt a Jellemzők ablakban.

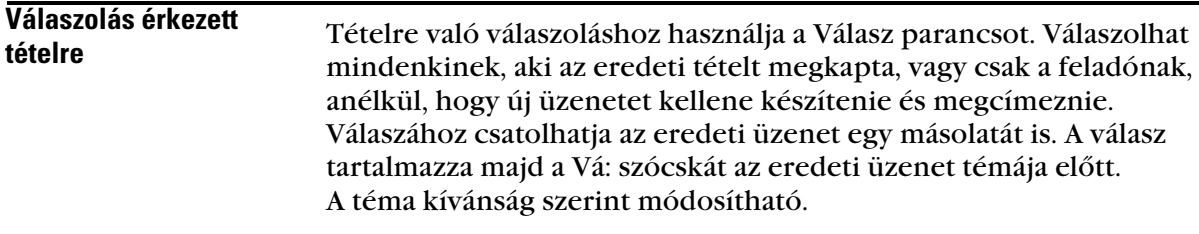

#### Válaszolás tételre

- Kattintson a tételre, vagy nyissa meg a tételt, amire válaszolni akar.
- Kattintson a **Műveletek** menüre ➤ a **Válasz parancsra**.

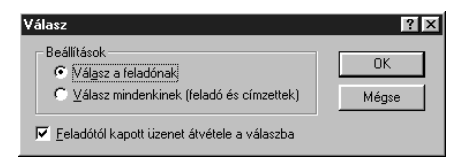

 Kattintson a **Válasz a feladónak** kapcsolóra. *vagy*

Kattintson a **Válasz mindenkinek (feladó és címzettek)** kapcsolóra.

- Kattintson az **OK** gombra.
- Írja be az üzenetet ➤ kattintson a **Küldés** gombra.

#### **Ötletek**

 ♦ Ha a tétel minden címzettjének válaszol, és az eredeti üzenetnek voltak titkolt másolatot vagy egyszerű másolatot kapó címzettjei is, a válasza az egyszerű másolatot kapókhoz el fog jutni, de a titkolt másolatot kapókhoz nem.

#### Üzenet szövegének átvétele a válaszba

- Nyissa meg a tételt, amire válaszolni akar.
- Kattintson a **Válasz** gombra.
- Kattintson a **Feladótól kapott üzenet átvétele a válaszba** kapcsolóra ➤ az **OK** gombra.
- Írja be az üzenetet ➤ kattintson a **Küldés** gombra.

#### **Ötletek**

 ♦ Néha szükség van a saját jegyzetek és az adott szöveg összeboronálására, hogy a párbeszédfolyamat fennállhasson. Ilyenkor lehetőség van a szöveg félkövérré, dőltté vagy aláhúzottá tételére, hogy az eredeti szövegtől megkülönböztethető legyen.

#### Válaszolás közös használatú mappa tételére

Ha közös használatú mappa tételére válaszol, két további válaszadási lehetősége van. Ha valaki más válaszát olvassa, lehetősége van az eszmecsere eredeti témájára válaszolni, nem pedig az éppen olvasott tételre. Válaszolhat ugyanakkor bármilyen olvasott üzenetre, legyen az az eszmecsere eredeti témája vagy valaki más válasza. Mindegyik esetben a válaszok a közös használatú mappába kerülnek, és nem az egyéneknek lesznek elküldve.

- Nyisson meg, vagy válasszon ki egy tételt a közös használatú mappában.
- Kattintson a **Műveletek** menüre ➤ a **Válasz parancsra**.

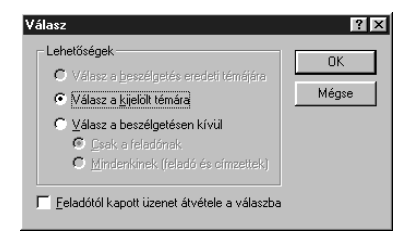

Válasszon ki egy beállítást ➤ kattintson az **OK** gombra.

A válaszolási beállítások leírásához kattintson a  $\left| \cdot \right|$  gombra  $\blacktriangleright$  az adott beállítás kapcsolójára.

Írja be a választ ➤ kattintson az **OK** gombra.

#### **Ötletek**

 ♦ Amíg nem választja a Csak a feladónak beállítást, addig válasza a közös használatú mappába kerül postázásra, és nem egyes személyekhez lesz elküldve.

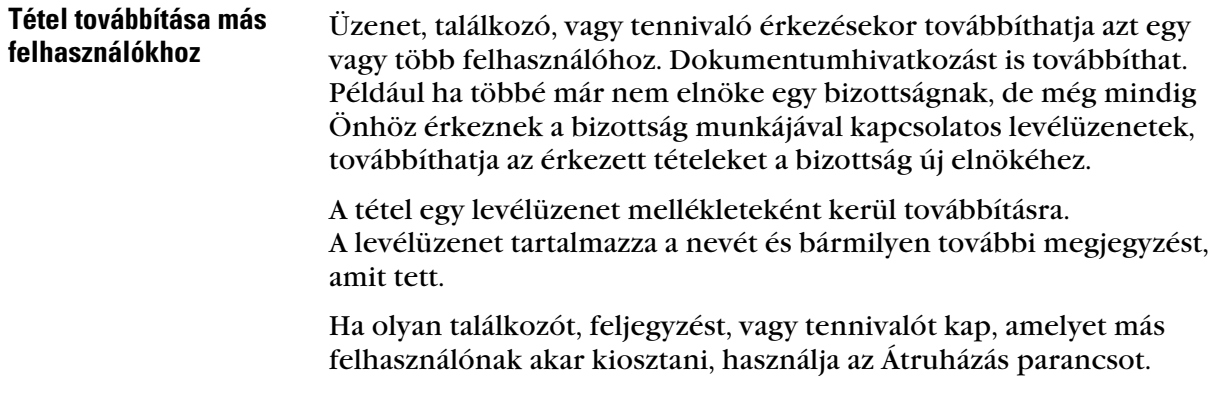

Tétel átruházásakor a tétel feladója értesítést kap arról, hogy a tételért már más tartozik felelősséggel.

- A Postafiókban kattintson a továbbítani kívánt tételre.
- Kattintson a **Műveletek** menüre ➤ **a Továbbítás parancsra**.
- Kattintson a **Címjegyzék** gombra ➤ kattintson a használni kívánt címjegyzék lapfülére.
- Kattintson duplán arra a felhasználóra vagy csoportra, akihez továbbítani kívánja a tételt ➤ kattintson az **OK** gombra.
- Írja be az üzenet szövegét az **Üzenet** mezőbe (nem kötelező).
- Kattintson a **Küldés** gombra.

#### **Ötletek**

 ♦ Ha nem tud elfogadni egy találkozót, tennivalót vagy feljegyzést, továbbítás helyett átruházhatja azt. Átruházáskor a feladónál a Jellemzők ablakban megjelenik az átruházott állapot, amelyből megtudhatja, hogy a küldött tételhez kapcsolódó felelősség más felhasználóhoz került.

#### Tételtípus megváltoztatása

A Váltás parancs használatával átalakíthatja a Postafiók valamely tételét egy másik típusú tétellé. Például a Postafiók egy levélüzenetét találkozóvá alakíthatja a Naptárban. Az új találkozó tartalmazza a levélüzenet minden olyan információját (pl. Címzett, Másolati ill. Titkos másolati lista, téma, üzenetszöveg), amely alkalmazható a találkozóban. Bár alapértelmezésben minden új tétel, ami a Váltás parancs használatával lett készítve, személyes tétel, a Váltás párbeszédpaneljében a személyes tételt csoporttételre módosíthatja.

Ha egy levél- vagy telefonüzenetet egy másik típusú tétellé alakít át (például találkozóvá vagy feladattá), akkor az eredeti tétel eltávolításra kerül a Postafiókból, és a létrejövő új tétel a megfelelő helyen jelenik meg, jelen esetben a Naptárban.

Tétel átalakításakor a GroupWise megjeleníti a Környezeti beállításokban megjelölt tétel-megjelenítési alapbeállítást.

#### Postafiók tételének megváltoztatása más típusú tételre

- Kattintson a megváltoztatni kívánt tételre a Postafiókban.
- Kattintson a **Szerkesztés** menüre ➤ a **Váltás** parancsra.

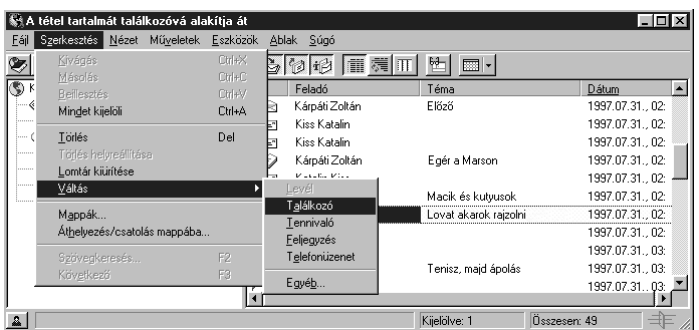

- Válasszon ki egy tételtípust.
- Írja be a szükséges információt.
- Kattintson a **Küldés** gombra.

#### **Ötletek**

 ♦ Rákattinthat a **Szerkesztés** menüre ➤ a **Váltás** parancsra ➤ az **Egyéb** elemre, hogy a kijelölt tételt személyesről csoportos tételre változtassa vagy fordítva.

#### Naptár tételének megváltoztatása más típusú tételre

- A naptár megnyitásához kattintson az **Ablak** menüre ➤ a **Naptármegjelenítés** parancsra.
- Kattintson a megváltoztatni kívánt tételre a Találkozó, a Tennivaló, vagy a Jegyzet listájában.
- Húzza a tételt ahhoz a listához, amely annak a tételtípusnak felel meg, amelyre változtatni akarja.

Például egy tennivalót találkozóvá alakíthat át a Találkozók listára áthúzva.

 További információkat a tétel-megjelenítésben adhat meg ➤ kattintson az **OK** gombra.

#### **Ötletek**

 ♦ A tétel húzása közben a **CTRL** billentyű lenyomva tartásával a tétel másolható.

Személyes tétel megváltoztatása csoportos tételre

- Kattintson egy személyes tételre a Naptárban.
- Kattintson a **Szerkesztés** menüre ➤ a **Váltás** parancsra ➤ az **Egyéb** parancsra.

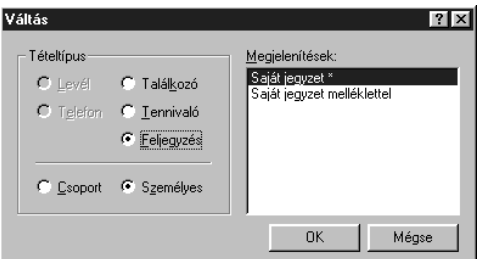

- Kattintson a **Csoport** kapcsolóra ➤ az **OK** gombra.
- Adjon meg esetleg további információkat ➤ kattintson a **Küldés** gombra.

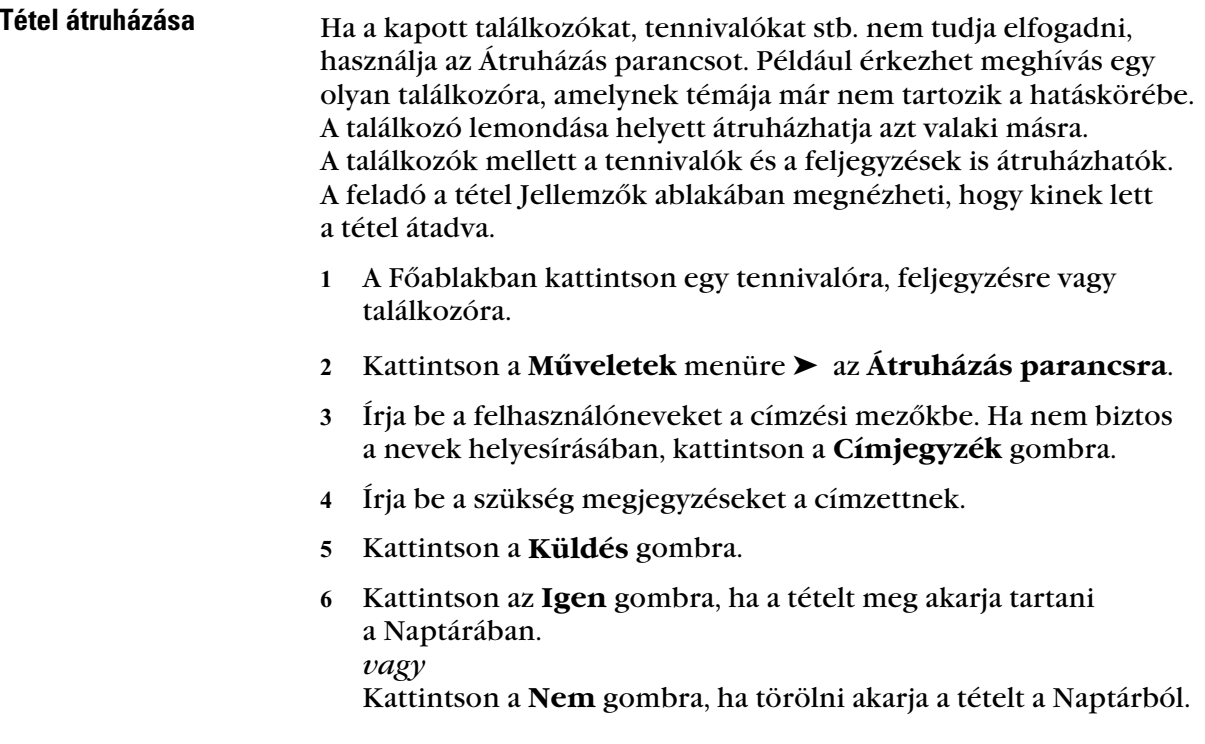

# Csoportos és saját találkozók ütemezése

♦♦♦♦♦♦♦♦♦♦♦♦♦♦♦♦♦♦♦♦♦♦♦♦

## Találkozóütemezés

A GroupWise\* programmal történő találkozó-, tennivaló- és feljegyzés-ütemezés kényelmes. Az Időpontkeresés segítségével kikeresheti, hogy elérhetők-e egy adott időpontban azok az emberek, akiket találkozóra hív, valamint rendelkezésre állnak-e a szükséges erőforrások. Az Ismétlődő dátumkijelölés segítségével az ismétlődő találkozók, tennivalók vagy feljegyzések ütemezése gyors és egyszerű. Az Ismétlődő dátumkijelölés szolgáltatással kapcsolatban lásd az *Ismétlődő találkozók ütemezése* című szakaszt a *Csoportos és saját találkozók* fejezetben. Saját találkozóinak is fenntarthat időzónát. Ha azt szeretné megnézni, hogy valaki elfogadta-e a feladatot, illetve eljön-e a találkozóra, akkor ellenőrizze, hogy a tétel állapota elfogadott vagy elutasított.

#### - Találkozóütemezés

1 Kattintson a  $\Theta$  gombra a gombsoron.

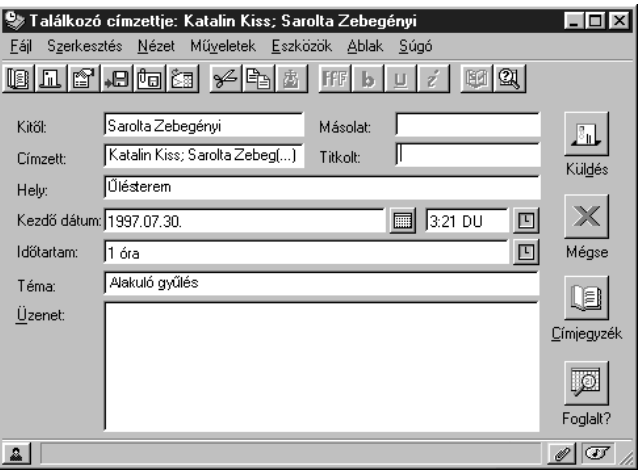

- A **Címzett, Másolat** és **Titkolt** másolat mezőkben adja meg a meghívandó személyek nevét. A Címzett mezőben adja meg ezenkívül az erőforrás azonosítókat. Ha nem ismeri az erőforrásazonosítót, kattintson a **Cím** gombra.
- A **Hely** mezőben adja meg a hely leírását.
- Adja meg a kezdő dátumot, a kezdő időpontot és időtartamot.
- Írja be a témáját és üzenetet.
- Kattintson a **Küldés** gombra.

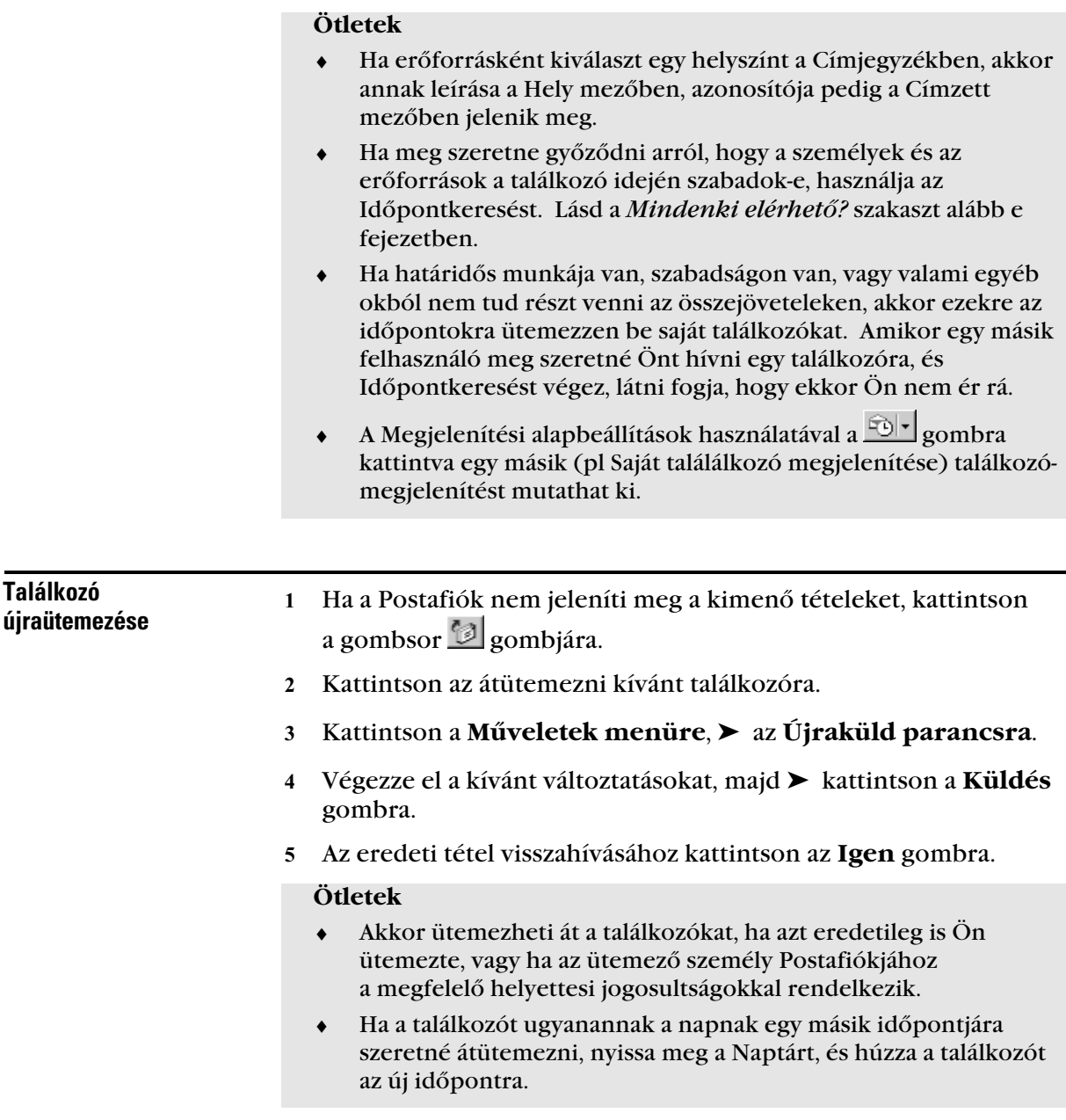

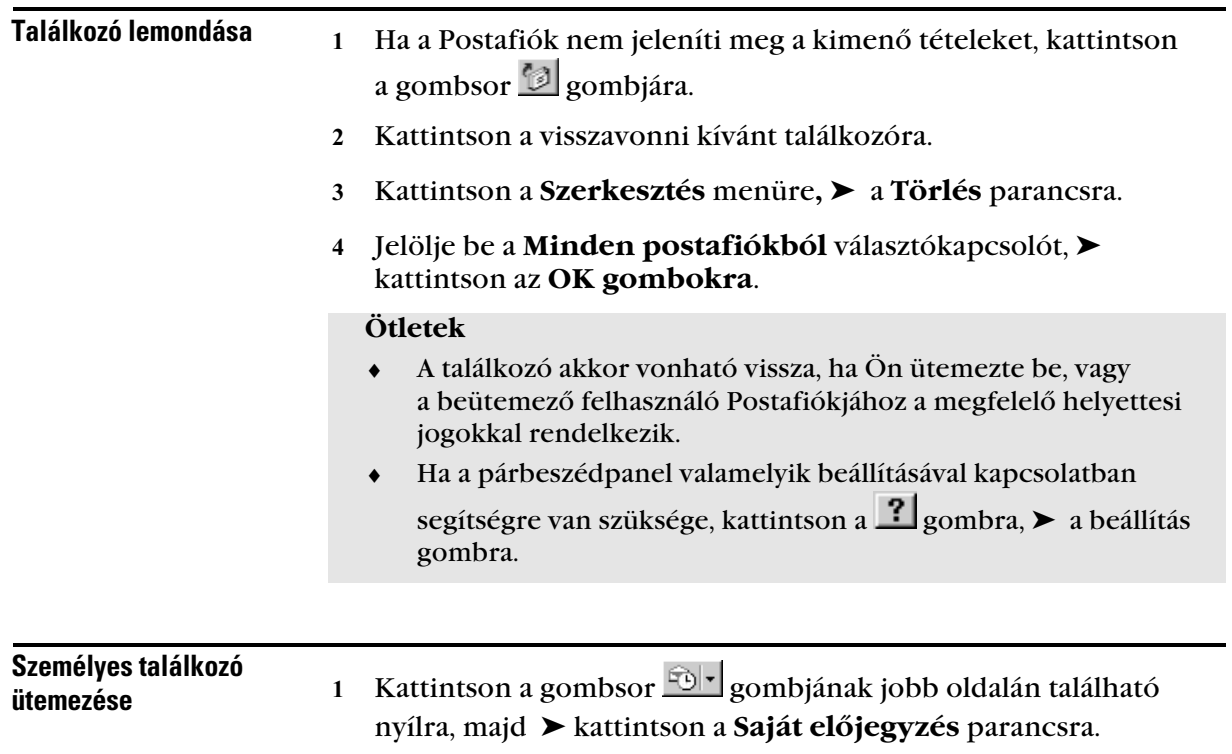

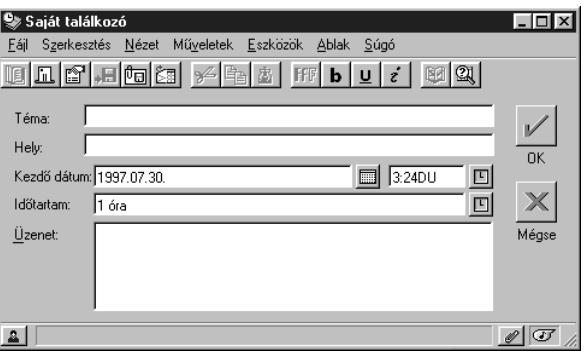

- Írja be a témát, a helyet (nem szükséges) és az üzenetet (nem szükséges).
- Adja meg a kezdő dátumot, a kezdő időpontot és időtartamot.
- Kattintson az **OK** gombra.

#### **Ötletek**

- ♦ Ha határidős munkája van, szabadságon van, vagy valami más miatt nem tud részt venni az összejöveteleken, akkor ezekre az időpontokra ütemezzen be saját találkozókat. Amikor egy másik felhasználó meg szeretné Önt hívni egy találkozóra, és Időpontkeresést végez, látni fogja, hogy ekkor Ön nem ér rá.
- ♦ A saját találkozó megjelenítésben nincs Címzett, Másolat és Titkolt mező. A találkozó automatikusan a Naptárba kerül.
- ♦ Az időtartamot percben, órában vagy napban fejezheti ki. Ha két hétre nyaralni megy, akkor az egész időszakra beütemezhet egy 14 napos saját találkozót.
- ♦ A csoportos és személyes találkozók esetében ha találkozó kerül beütemezésre egy bizonyos időpontban, akkor ettől függetlenül ugyanebben az időpontban egy másik találkozó is beütemezhető ez csak ütközést eredményez az ütemezésben. Azok a felhasználók, akik időpontkeresést végeznek valószínűleg elszeretnék kerülni, hogy ugyan arra az időpontra két találkozója legyen előírva, de ezt akár meg is tehetik, ha így döntenek.

#### - Saját találkozó ütemezése a Naptárból

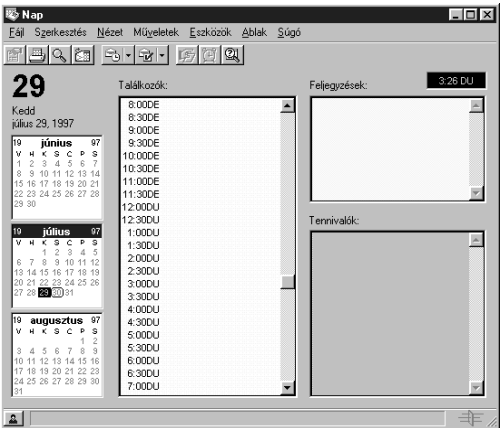

Válassza az **Ablak** menü ➤ **Naptármegjelenítés** parancsát.

- Kattintson a kívánt dátumra, ➤ kattintson duplán az időpontra a Találkozók mezőben.
- Írja be a témát, a helyet (nem szükséges) és az üzenetet (nem szükséges).
- Határozza meg a találkozó időtartamát, ➤ kattintson az **OK** gombra.

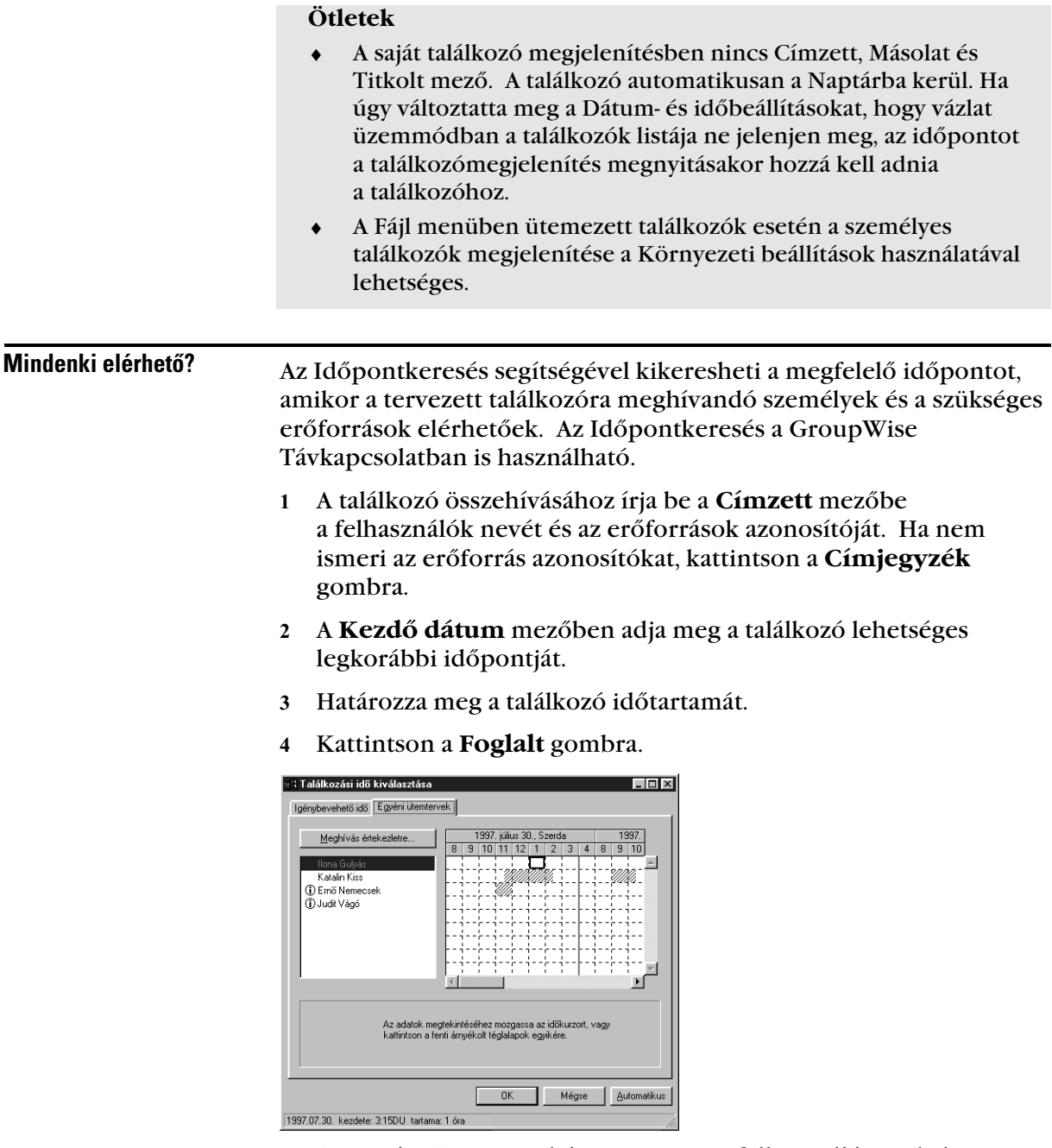

Az Egyéni ütemtervek lapon az egyes felhasználónevek és erőforrások mellett jobbra üres területek jelzik a szabad időpontokat. Az Igénybe vehető idő lapon üres terület jelzi azokat az időpontokat, amikor egy felhasználónak sincs beütemezett programja.

 Az **Automatikus** gombra kattintva kijelölheti a legkorábbi lehetséges időpontot, illetve ismételt kattintással a kívánt időpontra lépkedhet, ➤ az OK gombra kattintva visszatér az ütemezendő találkozó ablakára, így beiktatva a megadott felhasználóneveket, erőforrásokat és a kiválasztott időpontot. *vagy*

Az **Igénybe vehető idő** lapra kattintva megtekintheti a lehetséges időpontokat, ➤ kattintással kijelölheti a megfelelőt, ➤ az **OK** gombra kattintva visszatér az ütemezendő találkozó ablakára, így beiktathatva a megadott felhasználóneveket, erőforrásokat és a kiválasztott időpontot.

Fejezze be az ütemezést és küldje el a találkozót.

#### **Ötletek**

- ♦ Az Egyéni ütemtervek lapon az egyes felhasználónevek vagy erőforrások mellett jobbra a foglalt időpontokra kattintva megtekintheti a beütemezett találkozók részleteit az alsó mezőben. Ehhez azonban az adott felhasználótól vagy az erőforrás tulajdonosától olvasási jogot kell kapnia a Hozzáférési listán a találkozókra vonatkozóan.
- ♦ Ha az időpontkeresés befejezése után egy felhasználót vagy egy erőforrást el szeretne távolítani a Meghívás értekezletre listából, válassza az **Igénybe vehető idő** lapfület, ➤ kattintson a felhasználó vagy erőforrás nevére, ➤ nyomja meg a **Törlés** billentyűt. Ez akkor hasznos, amikor például több konferenciateremről kért információt, majd szeretné kijelölni a megfelelőt.
- ♦ Ha az időpontkeresésből anélkül szeretne kizárni egy felhasználót vagy egy erőforrást, hogy azt a Címzett mezőből törölné, kattintson az **Igénybe vehető idő** lapfülre ➤ jelölje ki a felhasználó vagy erőforrás neve melletti négyzetet. Egy személy vagy erőforrás kizárása a keresésből akkor lehet hasznos, amikor egy felhasználót (például a Másolat mezőben szereplőt) meg kell ugyan hívni a találkozóra, de részvétele nem szükséges. A kizárt személy vagy erőforrás újbóli felvételéhez kattintással kattintson a neve melletti négyzetre. Ha az Igénybe vehető idő lapfülön egy foglalt időpontra kattint, a Meghívás értekezletre listában a foglalt felhasználó(k) neve mellett egy átlósan vonalkázott négyzet jelenik meg.
- ♦ Ha az időpontkeresést még a találkozó létrehozása előtt szeretné elvégezni, válassza az **Eszközök** menüt ➤ **Időpontkeresés** parancsot. Ekkor a találkozó ablaka helyett egy külön párbeszédpanelen adhatja meg a szükséges információkat, majd ezután az **OK** gombra kattintva hajthatja végre az Időpontkeresést. Ha megtalálta a megfelelő időpontot, a **Meghívás értekezletre** gombra kattintva az adatokat átviheti egy új találkozó-megjelenítésbe, majd a további információk megadását a szokott módon folytathatja. ♦ Ha a párbeszédpanel valamelyik beállításával kapcsolatban
	- segítségre van szüksége, kattintson a  $\Box$  gombra,  $\blacktriangleright$  a beállítás gombra.

#### - Ütemezett tételek elfogadása vagy visszautasítása

Találkozó, tennivaló vagy feljegyzés érkezésekor az elfogadható vagy visszautasítható. A GroupWise programban értesítheti a feladót az elfogadásról vagy elutasításról, valamint további megjegyzést is tehet. A tétel más felhasználóknak is átadható. A feladó a tétel állapotának ellenőrzésével megtekintheti a visszajelzést.

Kattintson kétszer a Postafiók megnyitni kívánt tételére.

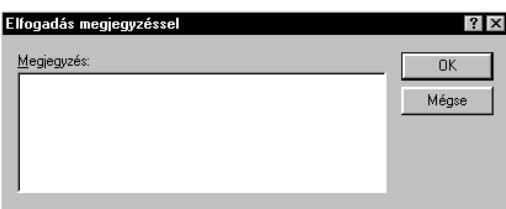

Válassza az **Elfogadás** vagy **Elutasítás** parancsot.

- Írja be a megjegyzést (nem szükséges) ➤ kattintson az **OK** gombra.
- Ismétlődő tételek esetén az elbírálást követően újabb párbeszédpanel jelenik meg. A **Most** gombra kattintva ezt az ismétlődő tételt fogadhatja el vagy utasíthatja vissza. A **Mindig** gombra kattintva az Ismétlődő tétel valamennyi példányát egyszerre utasíthatja vagy fogadhatja el.

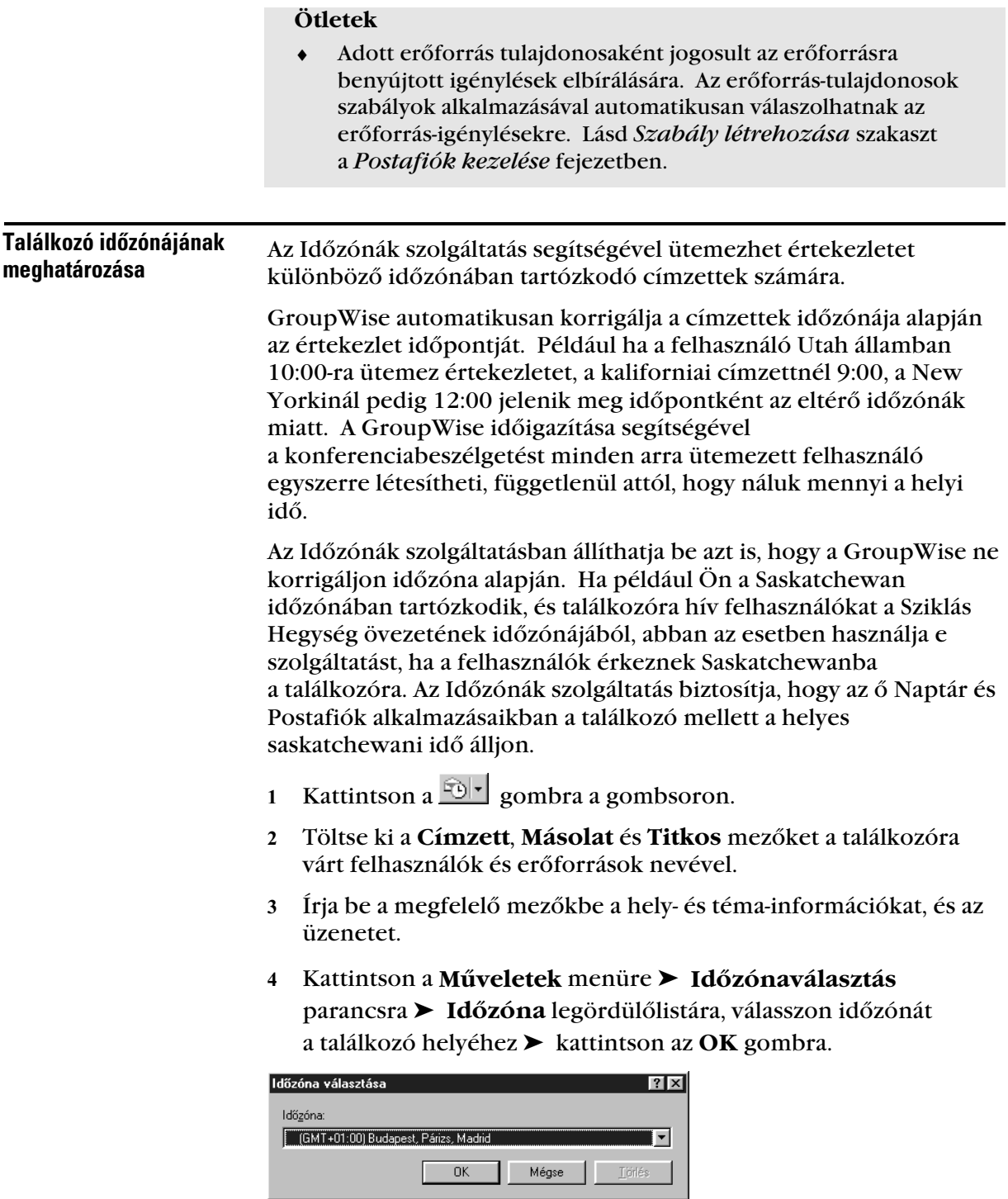

- Adja meg a találkozó kezdő dátumát, kezdő időpontját és időtartamát.
- Kattintson a **Küldés** gombra.

#### **Ötletek**

 ♦ Amikor az Időzónák szolgáltatással beütemezett felhasználó megkapja a találkozót, és az ottani Postafiókban megjelenik, a találkozó tárgya után egy időbejegyzés áll majd. Például ha az értekezlet témája "Marketing Konferencia" és az időzóna saskatchewani, a felhasználók számára ez a következő módon jelenik meg: Marketing Konferencia (Saskatchewan). A felhasználók Naptárában inkább a helyhez rendelődik időzóna, mint a témához.

### Ismétlõdõ találkozó ütemezése

Az Ismétlődő dátumkijelölés ismétlődő találkozók, tennivalók vagy feljegyzések ütemezésére alkalmas. Például ha Ön a felelős osztályértekezlet ütemezéséért minden két hétben, létrehozhat Ismétlődő találkozót, amely alkalmas az értekezlet egész éves ütemezésére. Megteheti azt is, hogy helyet és írásvetitőt foglal a találkozóhoz.

Az ismétlődő dátumok eshetnek minden héten ugyanarra a napra (például hétfőre), minden hónap ugyanazon napjára (például 15.-e és az adott hónap utolsó napja) vagy bármely más meghatározott dátumsorozat napjaira. Az Ismétlődő dátum használatával szabálytalanul ismétlődő események - például szabadságok - is ütemezhetők.

Ismétlődő tétel küldésénél a GroupWise lemásolja a tételt, és annak minden példányához az adott dátumot rendeli. Például ha egy eseményt ötnaposnak ad meg, a GroupWise öt másolatpéldányt készít a tételről, és mindegyik dátumhoz rendel egy példányt. Ha elküldi a tételt egy másik felhasználóknak, öt kimenő tételt küld öt Ismétlődő dátum előfordulással. Ha ön kap ilyen eseményt, a bejövő tétel öt példányát találja Postafiókjában, és mindegyik más dátumra van ütemezve.

Ismétlődő dátumot háromféleképpen hozhat létre. A Példa panellapon minden hét ugyanazon napján, minden hónap ugyanazon napján vagy periodikusan ismétlődő események ütemezhetők. A Dátum panellapon az éves naptárból jelölheti ki a kívánt napokat. A Képlet panellapon szövegformátumban megadható az ütemezés alapját szolgáló információ.

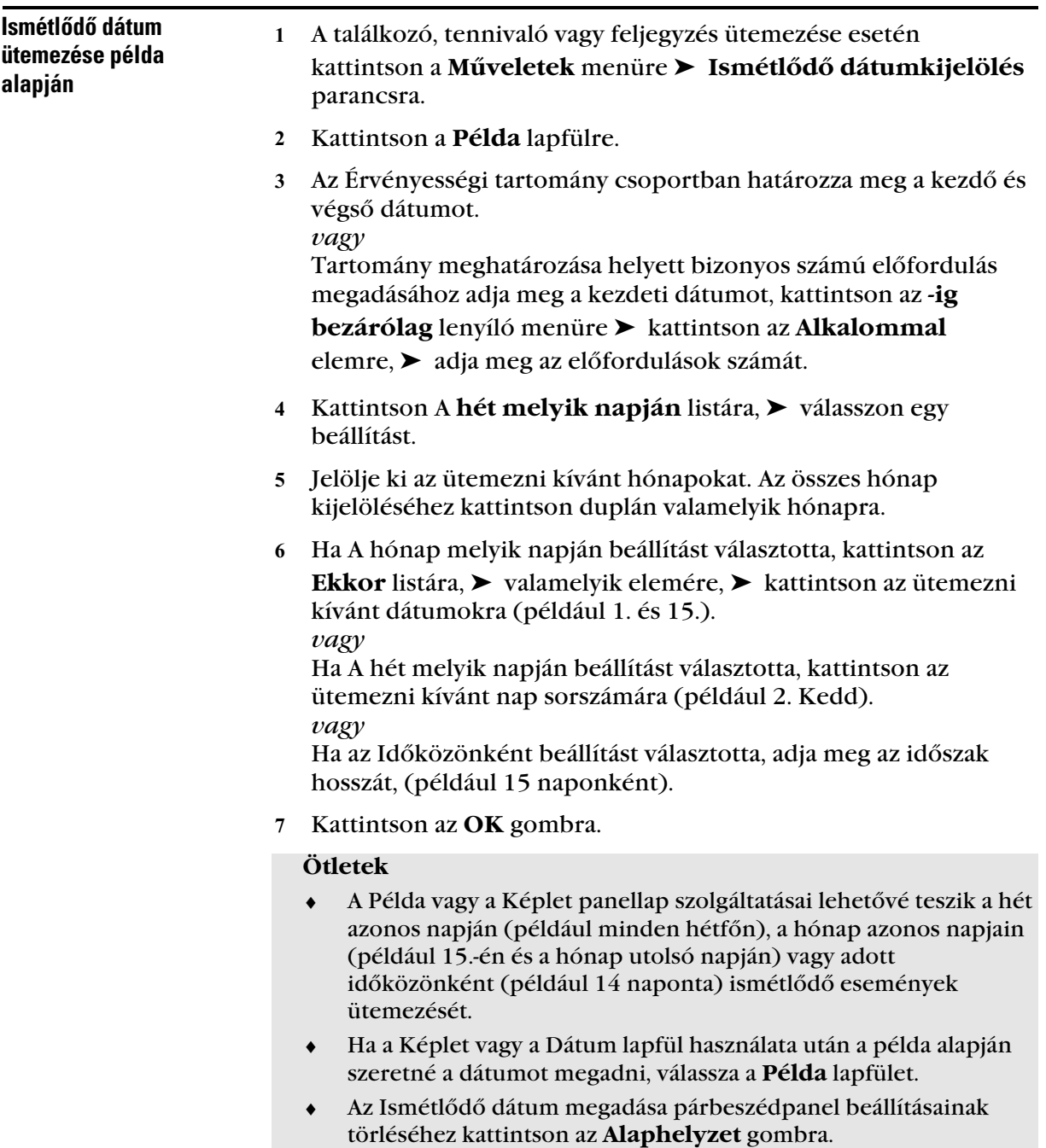

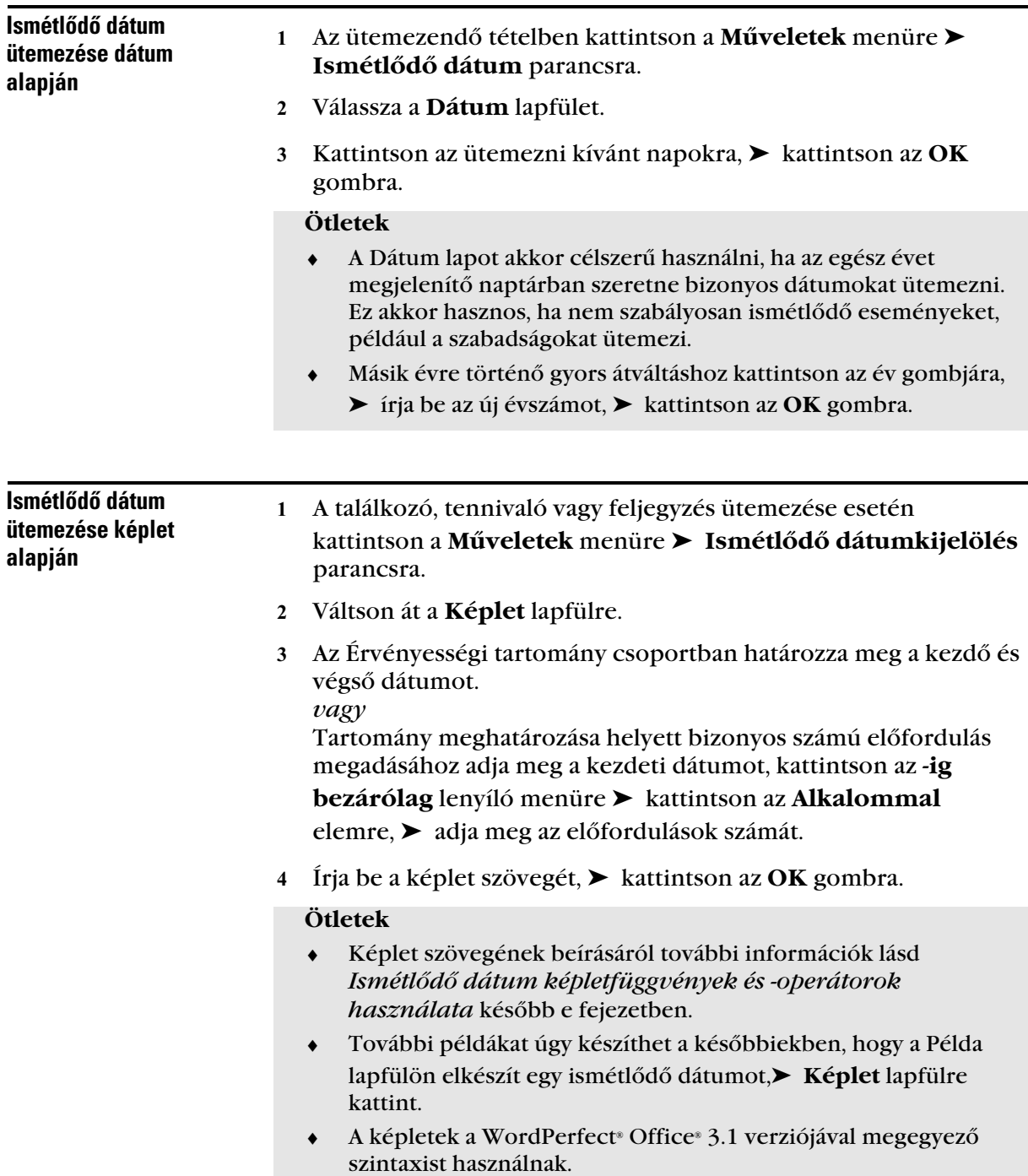

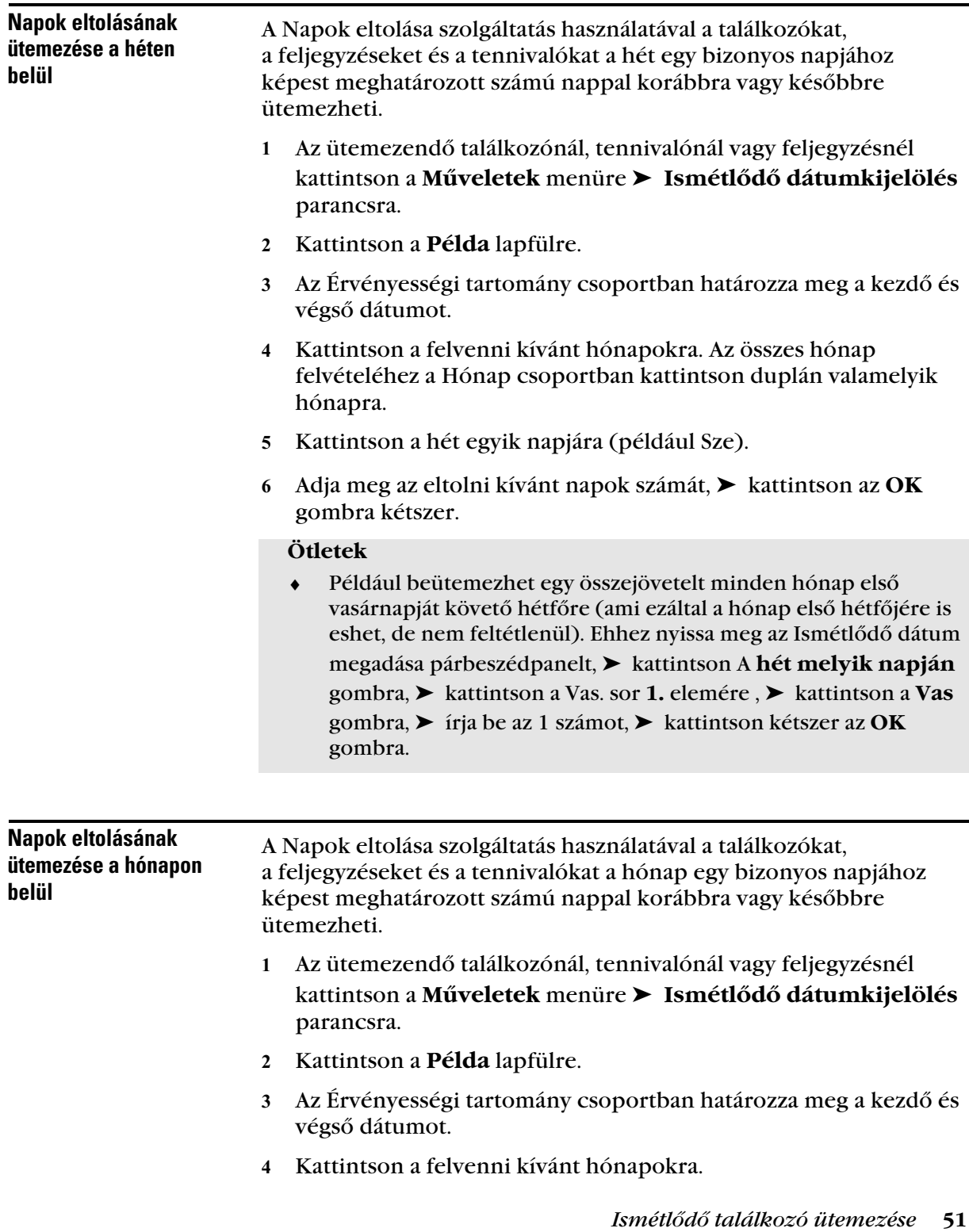

Az összes hónap felvételéhez a Hónap csoportban kattintson duplán valamelyik hónapra.

- Kattintson A **hét melyik napján** listára, ➤ válassza A **hónap x. napján** elemet.
- Kattintson az **Utolsó** gombra.
- Adja meg az eltolni kívánt napok számát, ➤ kattintson az **OK** gombra kétszer.

#### **Ötletek**

 ♦ Íme egy példa, hogyan lehet hónap napjait eltolni. Ha egy emlékeztetőt szeretne megjeleníteni a feljegyzések között minden hónap utolsó napja előtt két nappal, nyissa meg az Ismétlődő dátum megadása párbeszédpanelt, válassza A **hónap melyik napján** lehetőséget. Egy napra duplán kattintva minden napot kijelölhet. Kattintson az **Utolsó** gombra ➤ a jobbra és a balra mutató nyíl között található **Utolsó** feliratú gombra. Írjon be a megfelelő mezőbe mínusz egyet (-1),➤ kattintson az **OK** gombra.

#### - Ismétlõdõ dátum Ismétlődő dátum függvények és operátorok alkalmasak ismétlődő dátum képlet létrehozására. A Példa panellapon a hasonló, automatikusan ismétlődő dátumok gyorsan és könnyen elkészíthetők. A Képlet panellap a folyamatosságot biztosítja és azok számára hasznos, akik szívesebben készítik el az automatikusan ismétlődő dátumokat képletek segítségével. Ismétlõdõ dátumok megadásakor használt képletek operátorai Az operátorok egy adott művelet elvégzésének céljából a függvénybe beszúrt karakterek vagy szavak. Minden operátorhoz tartozik egy besorolás, mert a képlet értékelésekor bizonyos műveletek mások előtt kerülnek elvégzésre. Az operátorok besorolásuknak megfelelő csoportosítására a csoportosító operátorok használhatók. Az alábbi táblázat tartalmazza az operátorokat és ezek prioritását. Az operátorok további ismertetése a táblázat után következik. függvények és operátorok használata

**Függvény Besorolás**

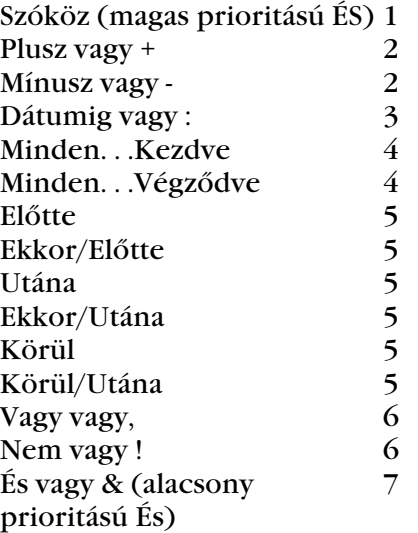

**Csoportosító operátorok** •Az operátorok prioritásának megváltoztatásához vagy a függvények csoportosításához csoportosító operátorként a zárójelek használhatók.

Például az És operátor (szóköz) magasabb prioritású, mint a Vagy operátor (vessző), ezért az alábbi képlet azt jelenti, hogy az ütemezett napoknak júliusi vagy augusztusi keddre vagy csütörtökre kell esniük.

kedd,csüt júl,aug

Azaz a képlet úgy lesz végrehajtva, mintha a következőképp kerültek volna bele zárójelek:

(kedd,csüt) (júl,aug)

Íme a következő képlet:

(kedd),(csüt júl),(aug)

Ez a képlet ütemez minden keddi napot, minden júliusi csütörtököt és augusztus minden napját. Zárójelek beszúrásával változik a képlet eredménye.

(kedd,csüt) (júl,aug)

A fenti képlet szerint minden ütemezett napnak júliusi vagy augusztusi keddre vagy csütörtökre kell esnie. Vagyis csak a júliusi és augusztusi keddek és csütörtökök lesznek ütemezve. **Magas prioritású ÉS** • **A** két függvény közötti szóköz És operátorként működik, vagyis megköveteli mindkét feltétel teljesülését. A 25 például minden év minden hónapjának 25. napját jelenti. Az okt 25 jelentése: minden ütemezett napnak október 25. napjának kell lennie. Az 1997 október 25 jelentése: minden ütemezett napnak 1997 október 25. napjának kell lennie.

**Eltolási operátorok** •Pozitív (+ vagy a plusz szó) és negatív (- vagy a mínusz szó) eltolási operátorok használhatók a függvény vagy kifejezés viszonylagos eltolásához.

Például minden év februárjának első csütörtökje előtt három nappal a következő képlettel ütemezhető esemény:

csüt(1) febr-3

**Tartomány** • **A** tartomány operátor (: vagy dátumig) a tartomány elemei (nap, hónap stb.) közti több Vagy operátorként működik (lásd itt lent a *Vagy* című szakaszt).

Ha például minden hónap 15. napját szeretné ütemezni, ha az hétköznapra esik, az a következő képlettel érhető el:

15&hét:pén

15(hét:pén)

A képlet szerint az ütemezett napnak 15-ére kell esniük, ha 15-e hétfő és péntek közé eső nap. A képlet megadásának másik módja, hogy a napnak 15-ére kell esnie, és hétfőre vagy keddre vagy szerdára vagy csütörtökre vagy péntekre.

**Ismétlődést meghatározó operátorok** •Az időszakos operátorok a Minden, Kezdve és Végződve. A Minden és a Kezdve és/vagy Végződve kombinálásával szabályos időközönkénti napok ütemezhetők, melyek adott napon kezdődnek és/vagy adott napon fejeződnek be. 1997. március 3. és 1997. június 11. között minden hétre ütemezhető egy értekezlet az alábbi képlettel:

Minden 7 Kezdve Március 3 1997 Végződve Június 11 1997

A képlet 1997. március 3-ától kezdve minden hetedik napot ütemez 1997. június 11-éig. A kezdeti dátum mindig ütemezésre kerül, a záró dátum csak akkor, ha épp a Minden intervallumába esik. Ha nem használja a Kezdve és a Végződve operátorok valamelyikét, akkor annak a naptárfájl első vagy utolsó napja fog megfelelni.

Például a következő képlet:

Minden 7 Kezdve Március 3 1997

A képlet 1997. március 3-ától kezdve minden hetedik napot ütemez a naptárfájl utolsó napjáig. A Minden parancs csak 30 alatti számokkal működik. Például a Minden 45 Kezdve Március 3 1997 képlet érvénytelen.

**Relatív operátorok** • **A** hat relatív operátor az Előtte, Ekkor/Előtte, Utána, Ekkor/Utána, Körül és az Ekkor/Körül. Ezek használatával egy adott naphoz viszonyítva ütemezhetők napok. Például minden év november 6-ához legközelebbi hétfője ütemezhető az alábbi képlettel:

hétfő ekkor/körül November 6

Az 1997. november 6-a utáni első kedd az alábbi képlettel ütemezhető:

kedd utána November 6 1997

**Vagy** • **A** Vagy operátor (esetleg maga a VAGY szó) használatakor az egyik vagy a másik függvénynek vagy állításnak kell igaznak lennie a napok ütemezéséhez.

Például 1997. év minden havának 15. napjára, amennyiben az kedd vagy csütörtök, ütemezhető esemény az alábbi képlettel:

15 1997 (kedd,csüt)

**Nem** •Függvény előtt állva a Nem operátor (! vagy a nem szó) tagadja a függvényt.

Például 1997. januárjának minden napja, amely nem kedd vagy csütörtök, ütemezhető az alábbi képlettel:

jan 1997 !kedd !csüt

**Alacsony prioritású És** • **A** szóközhöz hasonlóan az alacsony prioritású És operátor (& vagy az És szó) két függvény között megköveteli, hogy mindkettő igaz legyen. Az alacsony prioritású És operátor a legalacsonyabb prioritású valamennyi operátor közül.

Például a következő képlet:

kedd,csüt júl,aug

A fenti képlet szerint minden ütemezett napnak júliusi vagy augusztusi keddre vagy csütörtökre kell esnie. Ha azonban a magas prioritású És (egy szóköz) operátort egy alacsony prioritású És operátorral cseréli, mint az alábbi képletben:

kedd,csüt és júl,aug

akkor minden ütemezett napnak júliusi vagy augusztusi keddre vagy csütörtökre kell esnie. Az első képletben az És operátor a Vagy operátorok előtt lépett érvénybe. A második képletben az És operátor a Vagy operátorok után lépett érvénybe.

#### Ismétlõdõ dátumok megadásakor használt képletek függvényei

Az alábbi függvények használhatók hét, hónap vagy év bizonyos napjainak ütemezésére. A függvények pontos alakját kell megadni. Például a GroupWise a "kedd" és nem a "keddi" szót értelmezi. A kisés nagybetűk között a GroupWise nem tesz különbséget.

**A hét napja** • **A** Kedd beírásával minden keddi nap ütemezésre kerül.

**A hónap napja** • **A** 3-as szám azt jelenti, hogy a hónap harmadik napja kerül ütemezésre. Az "utolsó" szó beírásával a hónap utolsó napja adható meg.

**Az év napja** • **A** 35-ös szám megadásával az év harmincötödik napját határozhatjuk meg.

**Az év hónapja** • **A** "jan" a január hónap összes napját jelenti

**Év** •Az 1997-es szám az 1997-es év valamennyi napját jelenti.

**A hónap hétköznapja** •Például kedd(1). A kedd(1) a hónap első keddjét jelenti. A vas(utolsó) a hónap utolsó vasárnapját jelöli, míg a pén(utolsó-1) a hónap utolsó péntekje előtti pénteket.

## A Naptár használata

♦♦♦♦♦♦♦♦♦♦♦♦♦♦♦♦♦♦♦♦♦♦♦♦

## A Naptár használata

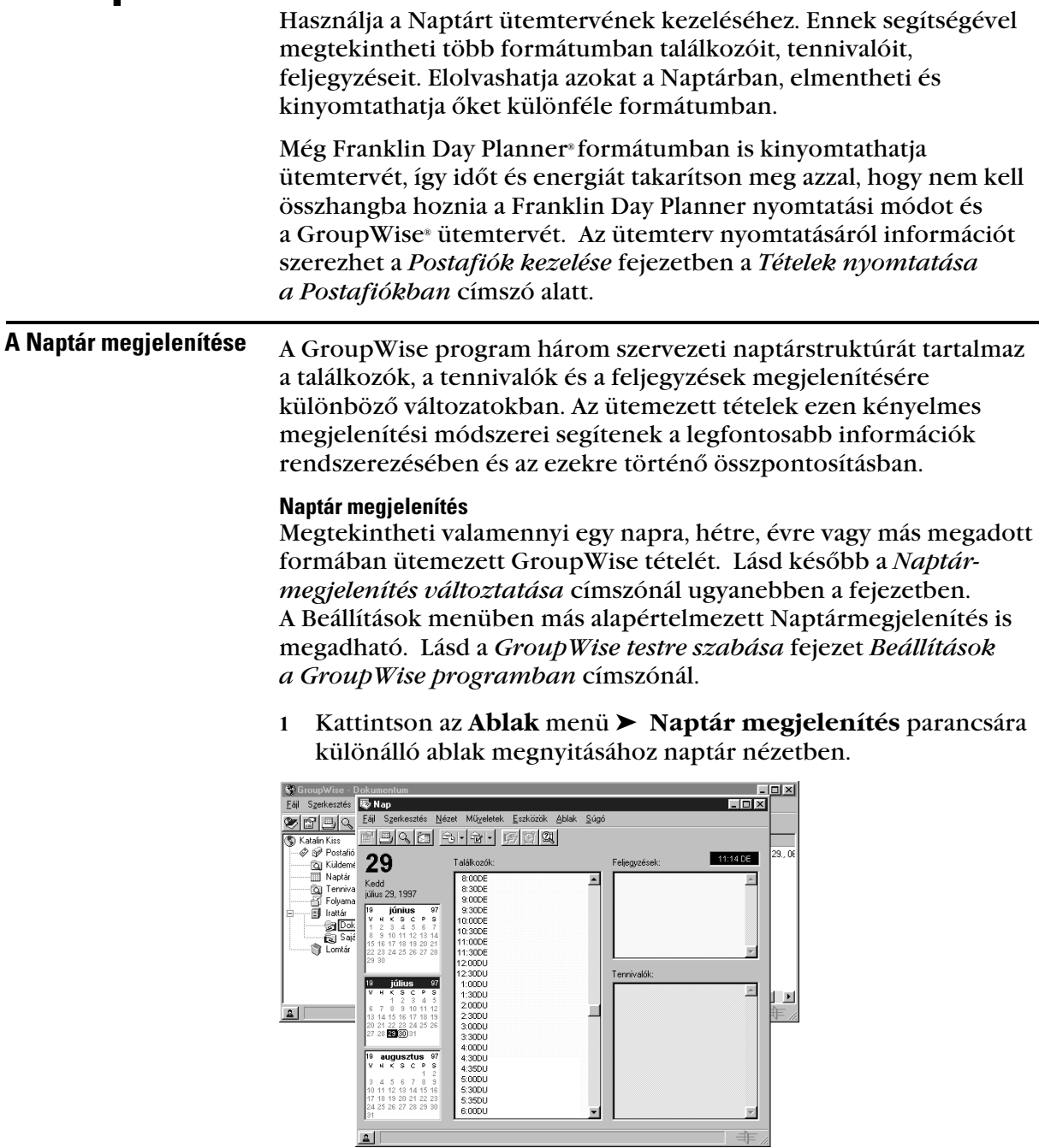

#### Naptár mappa

Ezen a helyen megtalálja a GroupWise programban ütemezett összes tételt anélkül, hogy külön ablakot nyitna meg.

- Kattintson a **Naptár** mappára a Mappalista mezőben.
- Kattintson a **Nézet** menü ➤ **Részletek** parancsára, ha a beütemezett tételeket listázva szeretné látni.

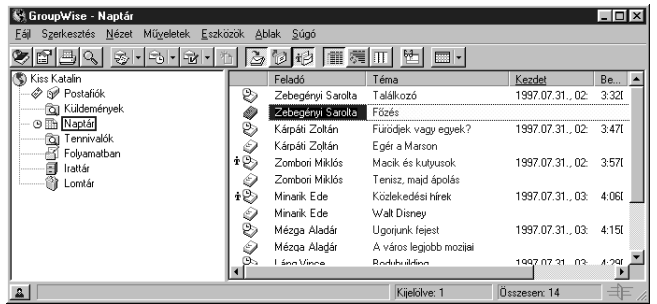

#### Naptár

A Naptár megjelenítésének módszere akkor hasznos, ha egy adott projekttel vagy ügyféllel kapcsolatos minden találkozót és egyéb tételt egy mappában tárol, és csak ezeket az ütemezett tételeket szeretné megtekinteni.

- Válasszon egy projekt mappát a Mappalistán.
- Kattintson a **Nézet** menü ➤ **Naptár** parancsára az összes olyan beütemezett, elfogadott tétel megjelenítése céljából, amelyeket ebbe a mappába mentettek el.

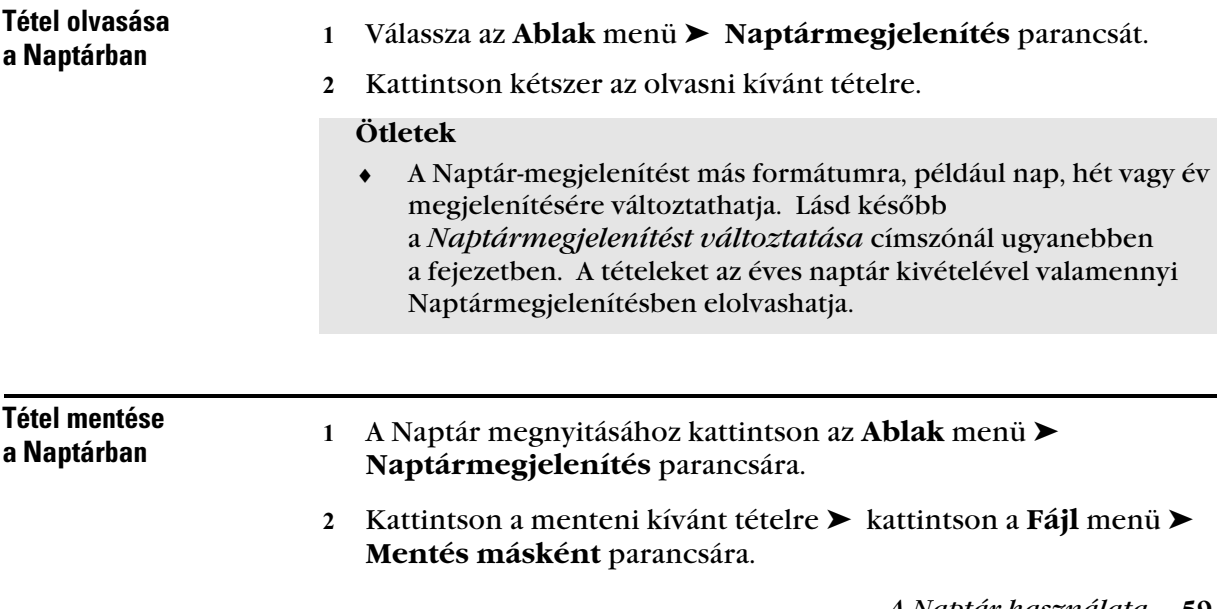

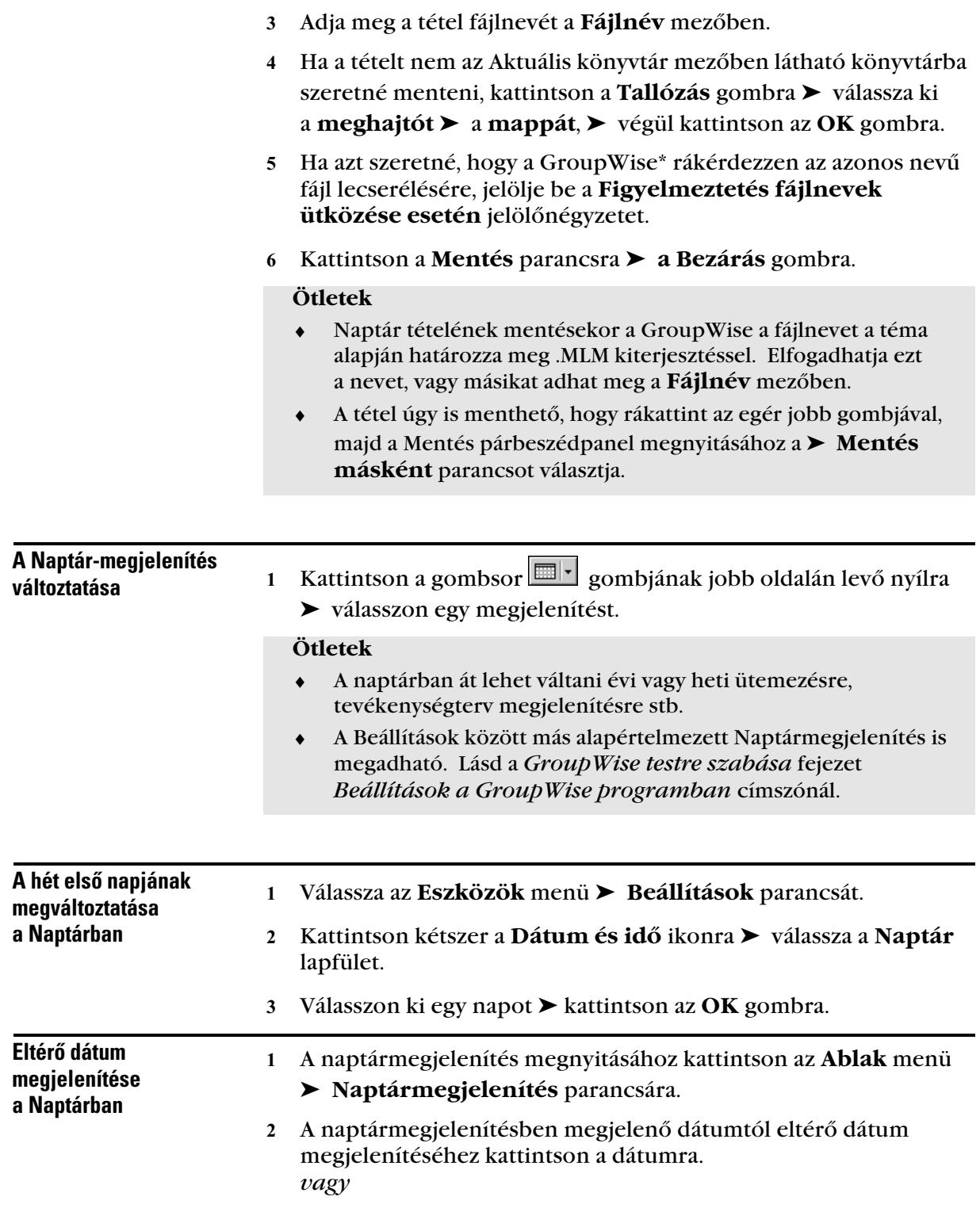

Kattintson a **Nézet** menü ➤ **Ugrás dátumra** parancsára ➤ adja meg a dátumot ➤ kattintson az **OK** gombra.

 Ha vissza szeretne térni a mai dátumhoz, kattintson a **Nézet** menü ➤ **Ugrás a mai dátumra** parancsára.

#### **Ötletek**

- ♦ Az Ugrás dátumra parancs használatával megtekinthető egy, a Naptárban meg nem jelenített nap ütemterve.
- ♦ Bizonyos megjelenítésekben nem lehet másik dátumra ugrani. Például egy olyan megjelenítésben, amely csak a Tennivalók listáját tartalmazza, ez nem lehetséges, mivel ez nem kötődik dátumhoz.

### Hangjelzések beállítása a Naptár tételeihez

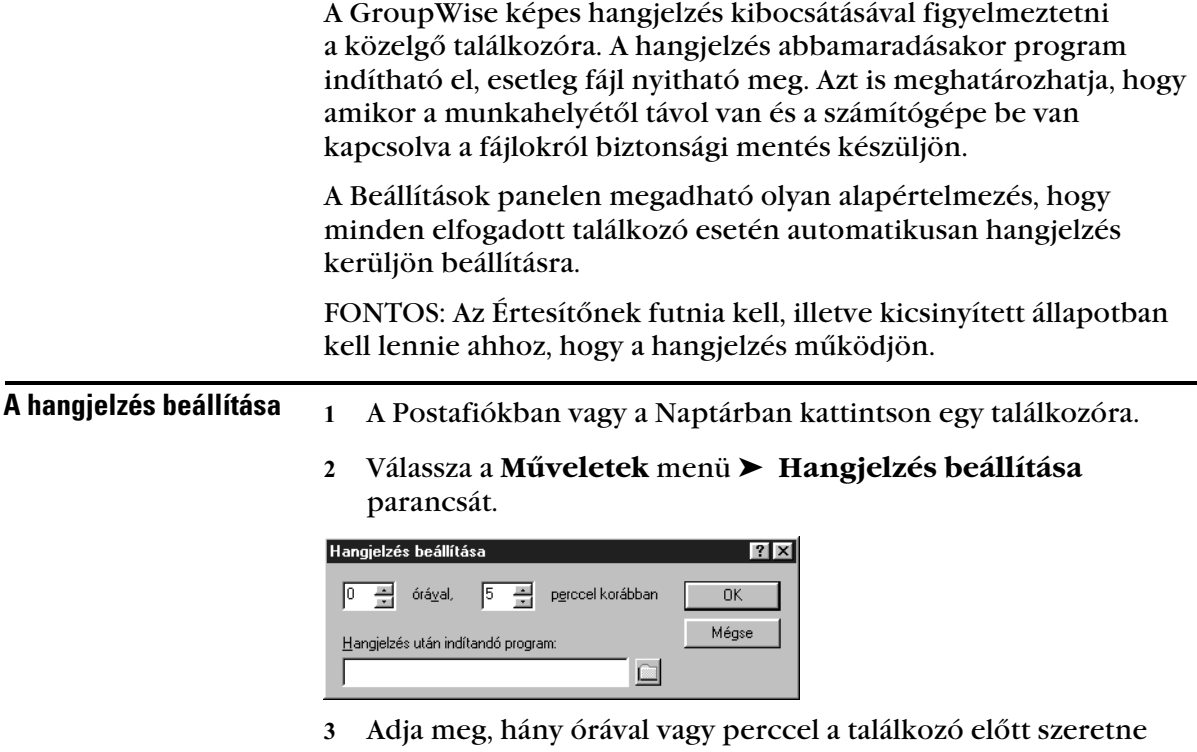

hangjelzést kapni ➤ kattintson az **OK** gombra.

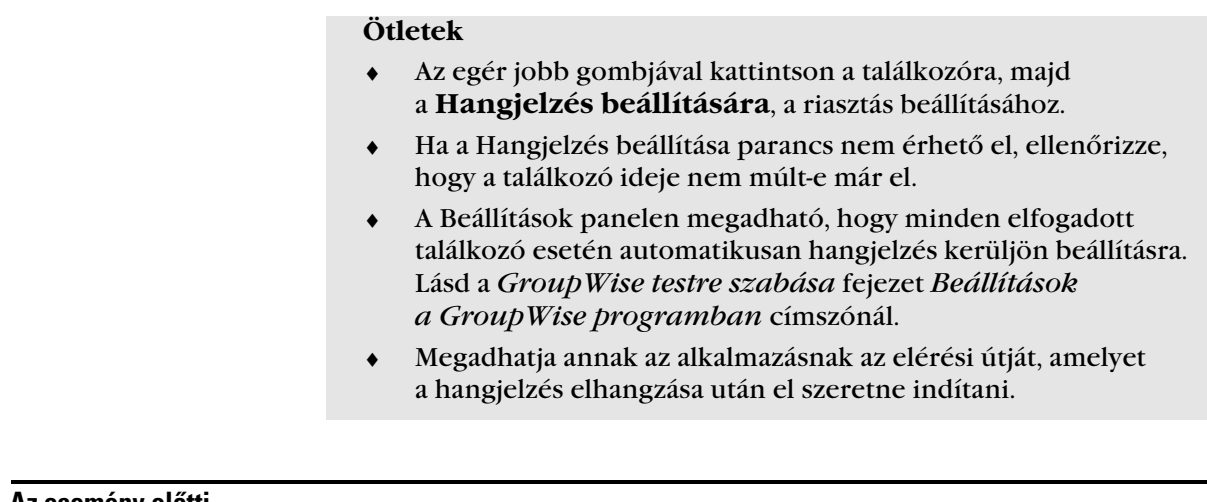

Az esemény előtti hangjelzés hosszának megadása

Válassza az **Eszközök** menü ➤ **Beállítások** parancsát.

 Kattintson kétszer a **Dátum és idő** ikonra ➤ kattintson a **Naptár** lapra ➤ jelölje be a **Hangjelzés**-**beállítás elfogadáskor** jelölőnégyzetet.

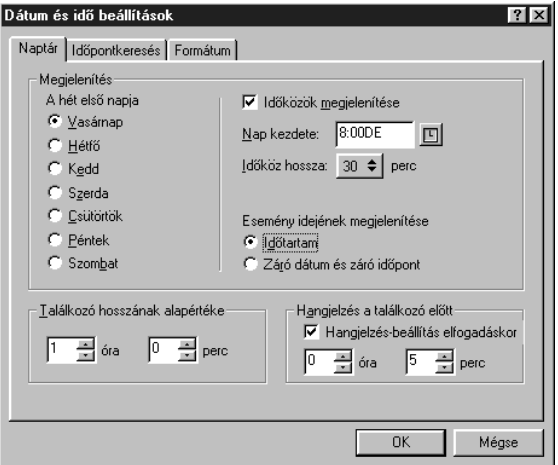

- Adja meg, hogy az események előtt hány órával és perccel korábban szeretné hallani a hangjelzést.
- Kattintson az **OK** gombra.

#### **Ötletek**

 ♦ Ha a párbeszédpanel valamelyik beállításával kapcsolatban segítségre van szüksége, kattintson a  $\mathbf{?}$  és az  $\triangleright$  érintett beállítás gombra.

## A Postafiók kezelése

♦♦♦♦♦♦♦♦♦♦♦♦♦♦♦♦♦♦♦♦♦♦♦♦

## A Mappalista használata

A mappák használatával az olyan bejövő és kimenő tételek rendszerezésére és tárolására nyílik lehetőség, mint a megbeszélések, feljegyzések, tennivalók, dokumentumhivatkozások és a Postafiókban a levél- vagy telefonüzenetek. Ezáltal lehetővé válik egy adott feladatkörhöz tartozó összes elem csoportosítása. A tipikus felhasználói Mappalista a következőképpen nézhet ki:

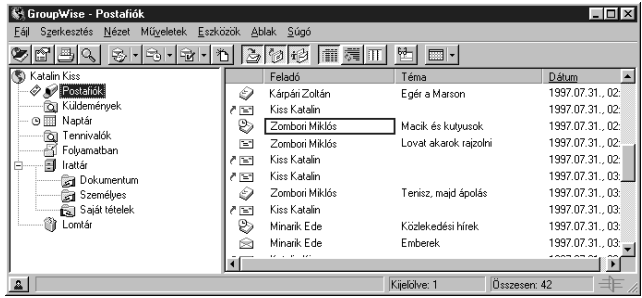

A Főablakban a mappák a felhasználói mappa almappái. A felhasználói mappa képviseli a felhasználói adatbázist, és az összes GroupWise® információt tartalmazza. A felhasználói mappa alatt található a Postafiók, a Küldemények mappa, a Naptár, a Tennivalók mappa, a Folyamatban mappa, az Irattár (az összes személyes mappát tartalmazza) és a Lomtár. A tételek mozgatásával és csatolásával lehet azokat a mappákban rendszerezni. Ha mappába teszi a tételt, akkor az kikerül az egyik helyről és egy másikba helyeződik át. Ha mappához csatolja a tételt, akkor az az eredeti mappában továbbra is létezik és az újban is megjelenik. Ha csatolt tételt cserél, akkor az az eredeti mappában is cserélődik.

A Mappalista minden mappájához más és más jellemző-beállítást adhat meg. Ezek a jellemzők tartalmazzák, hogy melyik oszlop jelenik meg a Tétellistában, az oszlopok méretét és sorrendjét, a rendezési elvet és azt, hogy a tételek részletesen vagy beszélgetésfolyamként jelennek-e meg.

Tetszőleges számú megjelenítési beállítás hozható létre, és azok a Mappalista bármelyik mappáján alkalmazhatók. Az egyik megjelenítési beállítást használhatja például mappái általános megjelenítéséhez, a másik beállítást pedig néhány személyes mappa megjelenítéséhez.

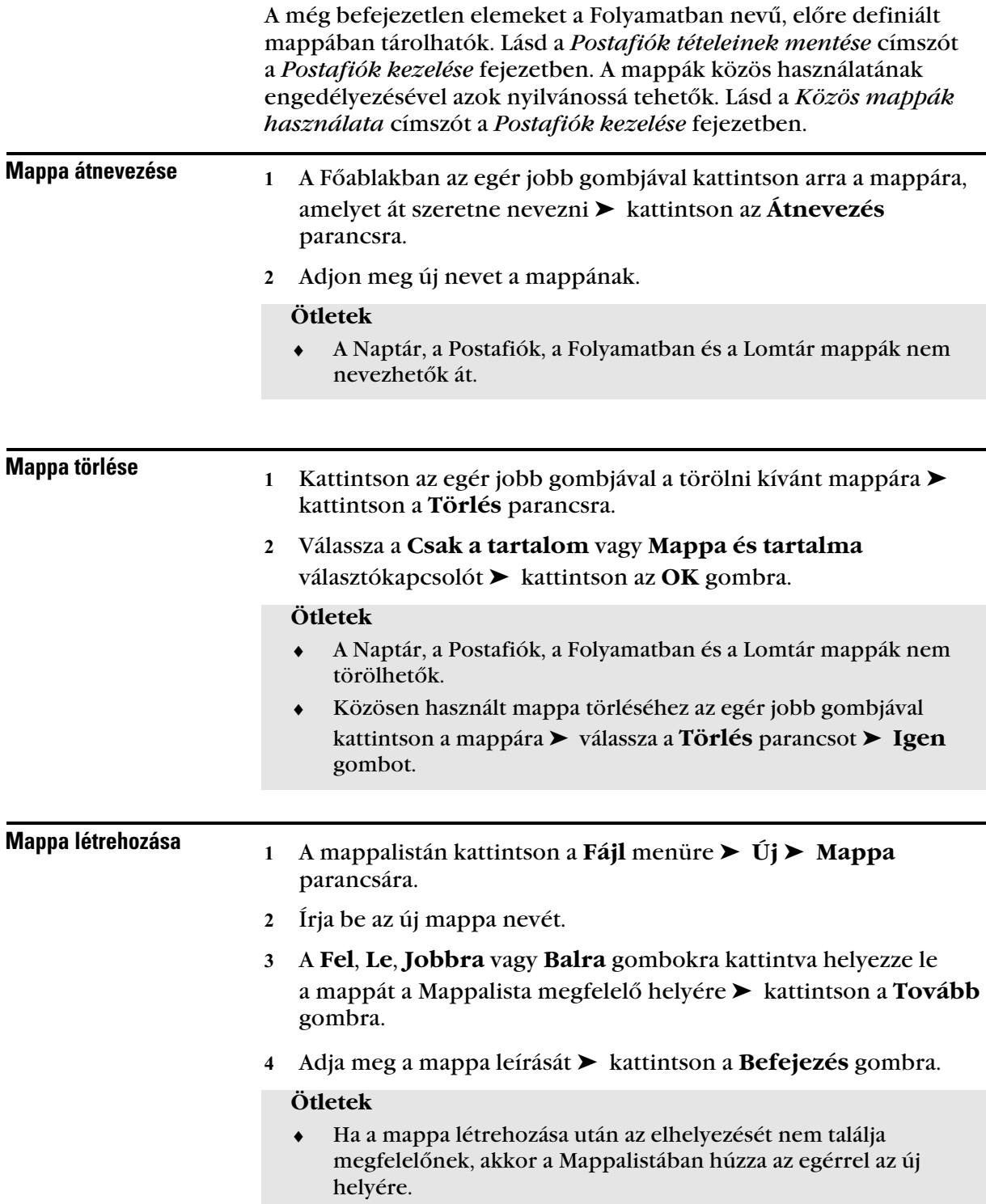

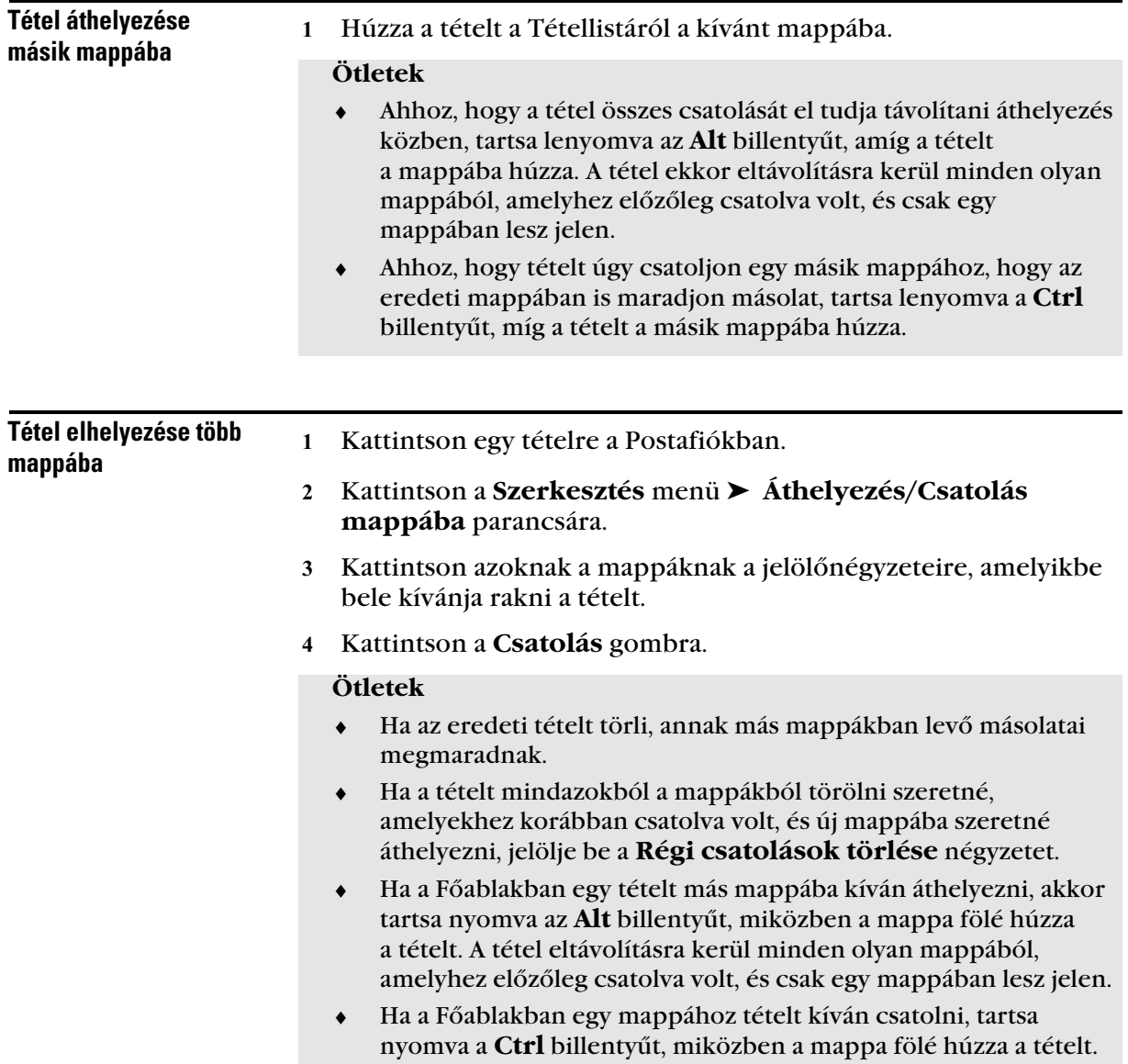

## Közös mappák használata

- Mappa közös

használata más **GroupWise** felhasználókkal Az Irattárban a személyes mappák nyilvánossá tehetők, hogy ha azokat közös használatúvá teszi. Például, ha egy olyan helyre van szüksége, ahol az osztályának tagjai GroupWise tételeket (levélüzenetek, dokumentumok, stb.) tudnak elhelyezni és megtekinteni, akkor nyisson közös mappát. Válassza ki, hogy kikkel kívánja a mappát közösen használni, és hogy milyen jogosultságot kapnak az egyes felhasználók. Ezután a felhasználók üzeneteket tehetnek, már létező tételeket húzhatnak át a közös mappába, és beszélgetéseket folytathatnak. Az alábbiakban egy tipikus közös mappa tartalma látható:

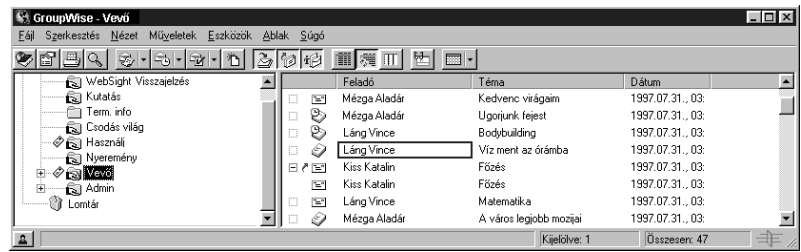

GroupWise Távkapcsolat használatakor a közös használatú mappák változásai mindig aktualizálódnak, amikor rákapcsolódik a gazda GroupWise rendszerre. Ha például a Kihelyezett postafiókjából felvesz egy tételt a közös használatú mappába, akkor az irodában levő munkatársak csak azután fogják látni a tételt a közös mappában, hogy bejelentkezik a gazda GroupWise rendszerbe.

 A Főablakban az egér jobb gombjával kattintson arra a mappára, amelyet közös használatúvá kíván tenni ➤ kattintson az **Közös használat** parancsra.

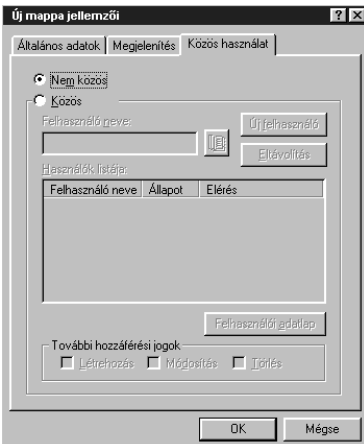

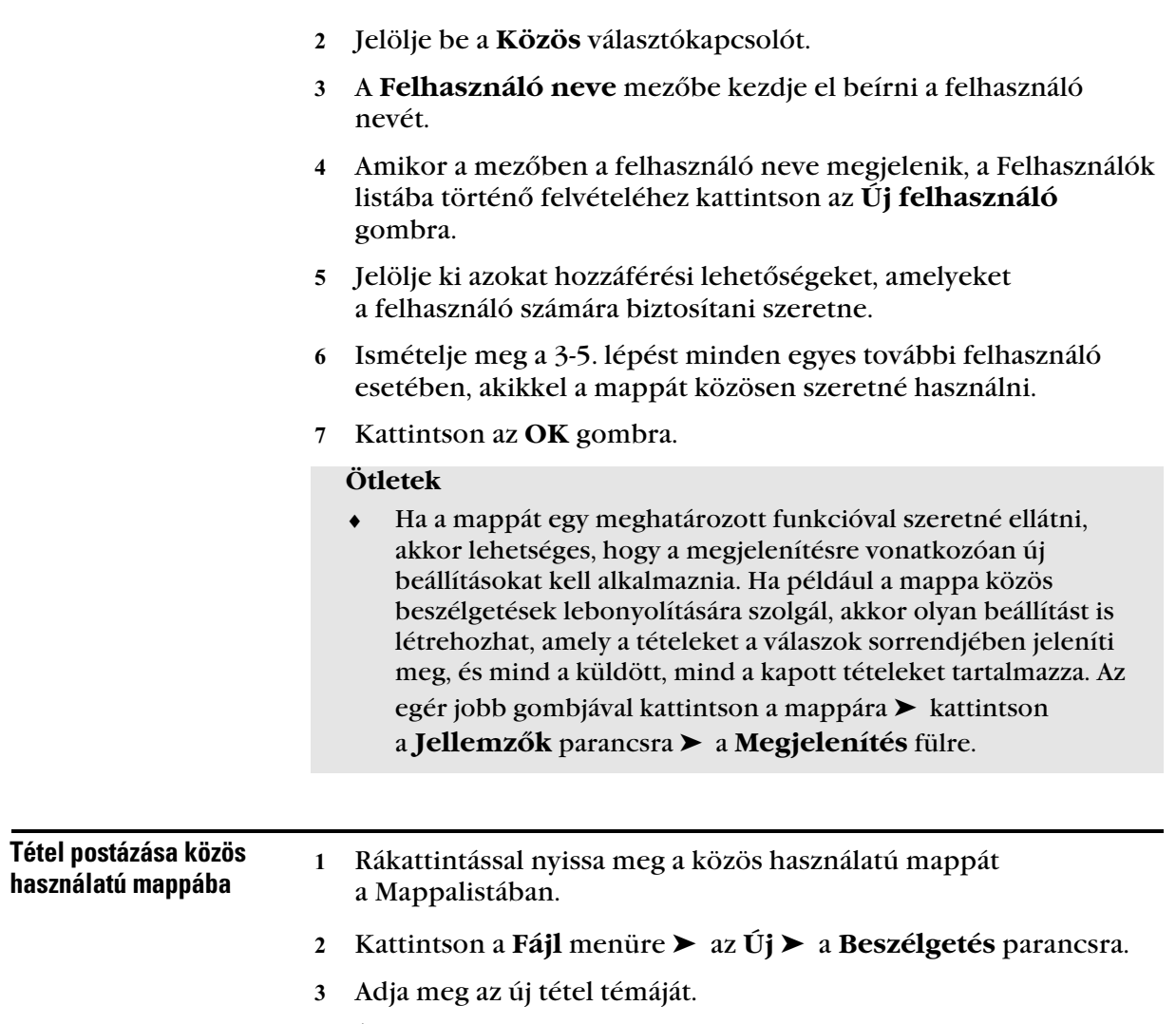

- Írja be üzenetét.
- Kattintson az **OK** gombra.
#### **Ötletek**

- ♦ Közös használatú mappában lévő tétel megválaszoláshoz nyissa meg a tételt, ➤ kattintson a **Válasz** parancsra ➤ jelöljön ki egy válaszlehetőséget ➤ kattintson az **OK** gombra.
- ♦ Dokumentumhivatkozás közös használatú mappába postázásához csak a dokumentum szerzőjének vagy az általa a dokumentum közös használatához szükséges jogokkal felruházott személyeknek van joga.
- ♦ Közös témakörhöz mellékelhet fájlokat, és a többiek így könnyen hozzáférhetnek ezekhez a fájlokhoz. Lásd a *Fájl mellékelése* címszót a *Tétel kezelése a Postafiókban* fejezetben.

# Az Értesítõ futtatása

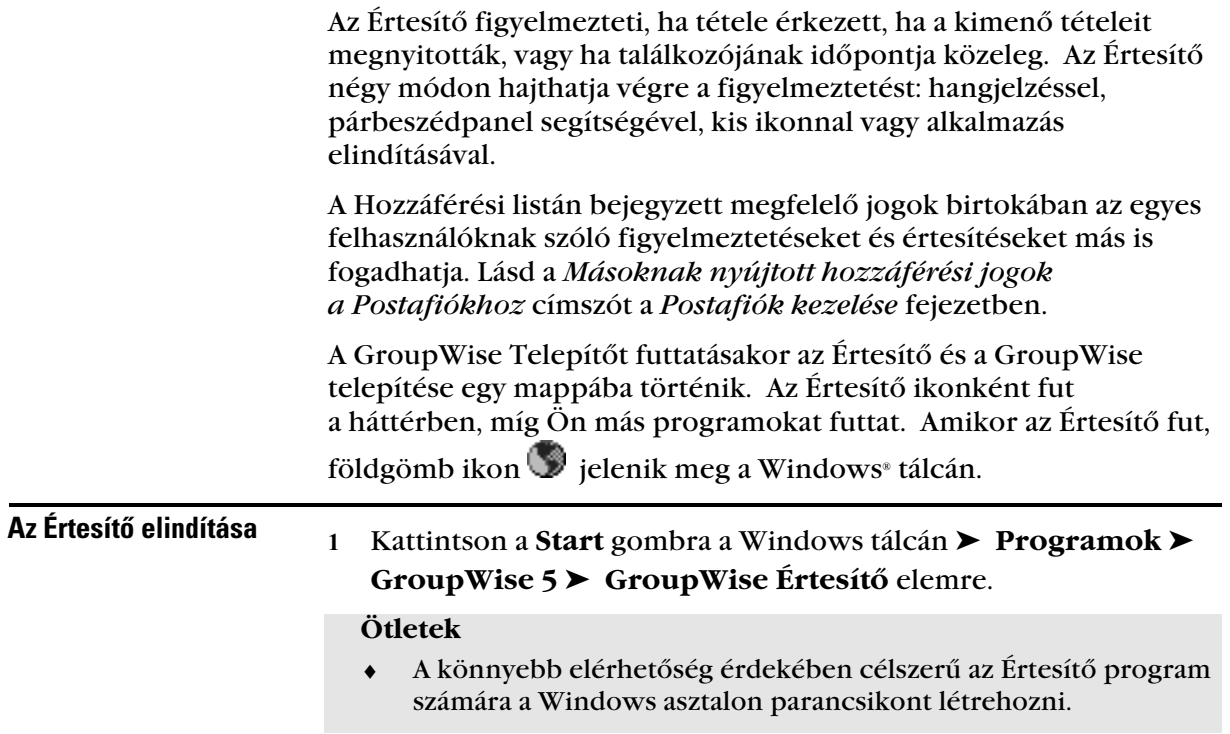

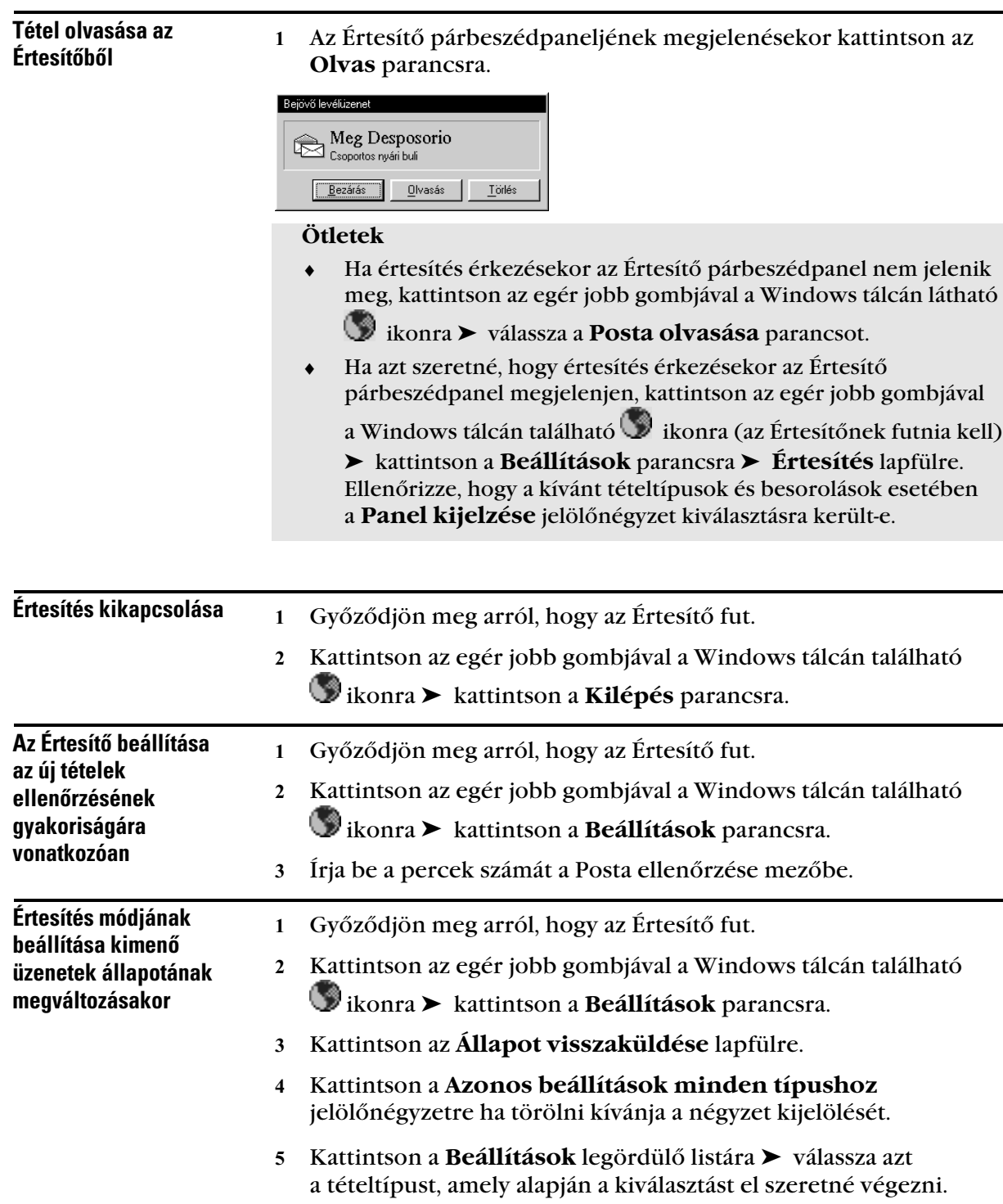

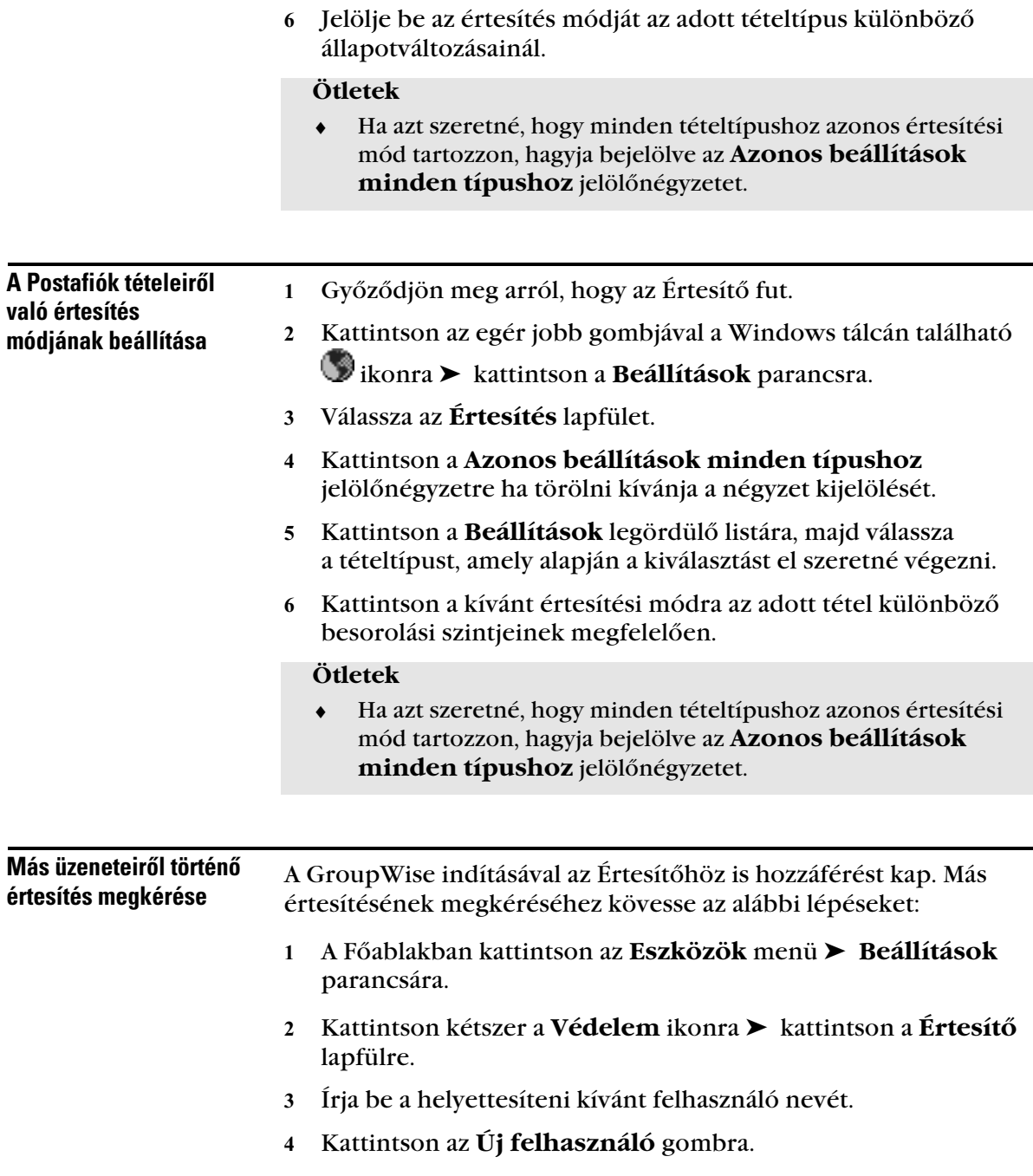

 Győződjön meg arról, hogy a **Feliratkozás a hangjelzést kapók körébe** és a **Feliratkozás az értesítendők közé** négyzet be van jelölve.

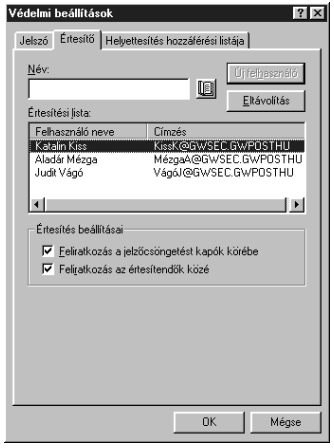

Kattintson az **OK** gombra.

#### **Ötletek**

- ♦ Az Értesítőnek futnia kell, hogy hangjelzésekről, bejövő tételekről, vagy a kimenő tételek állapotának változásáról értesítést kapjon.
- ♦ Más helyett csak akkor kaphat értesítést, ha az illető ellátta Önt helyettesi és megfelelő hozzáférési jogokkal a Hozzáférés Listán. Lásd a *Másoknak nyújtott hozzáférési jogok a Postafiókhoz* címszót a *Postafiók kezelése* fejezetben.
- ♦ Nem kaphat más helyett értesítést, ha az illető más postához tartozik.

# Postafiók tételeinek archiválása

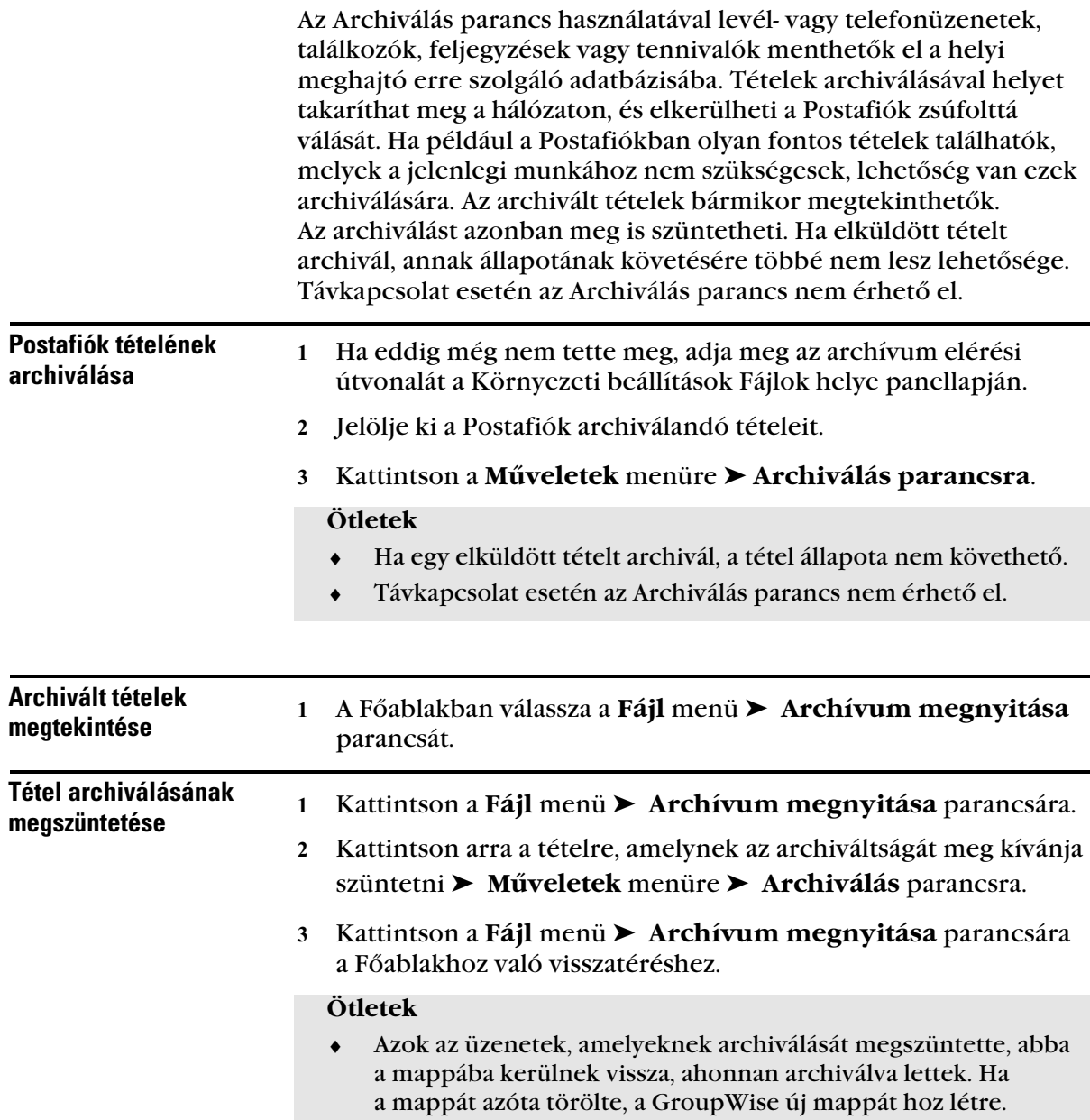

#### - Tétel automatikus archiválása

- Válassza az **Eszközök** menü ➤ **Beállítások** parancsát.
- Kattintson kétszer a **Környezet** ikonra ➤ válassza a **Lomtalanítás** lapfület.

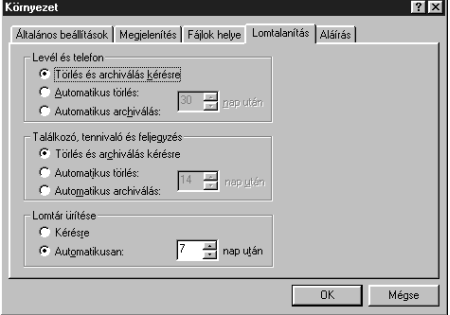

- A kívánt tétel csoportjában jelölje be az **Automatikus archiválás** választókapcsolót.
- Adja meg, hogy tétel kézbesítése illetve befejezése után hány nappal kívánja archiválni azt.
- Kattintson az **OK** gombra.

# Tétel nyomtatása a Postafiókban

A Nyomtatás parancs használatával a Postafiók vagy a Naptár egy vagy több tétele, valamint a mellékletek nyomtathatók. Az olvasás vagy készítés alatt álló tételek is nyomtathatók. A nyomtatót a Windows Vezérlőpult Nyomtatók ikonjára kattintva állíthatja be.

A Naptár nyomtatása paranccsal találkozókat, tennivalókat és feljegyzéseket nyomtathat különféle formátumban és lapméretben. Például nyomtathat napi vagy heti naptárt rajta a találkozókkal és tennivalókkal.

A Franklin Day Planner program a GroupWise Naptárral két módon hangolható össze. Az ütemterv nyomtatható különböző formátumban és méretben üres papírra, de lehetőség van a tervezőhöz igazított, illetve előnyomtatott űrlapokra történő nyomtatásra is.

Az ütemtervét egyszerű szövegként is nyomtathatja felsorolva a találkozókat, tennivalókat és feljegyzéseket.

Többfelhasználós üzemben más felhasználók naptárait is nyomtathatja. Lásd alább az *Ütemterv nyomtatása* fejezetben.

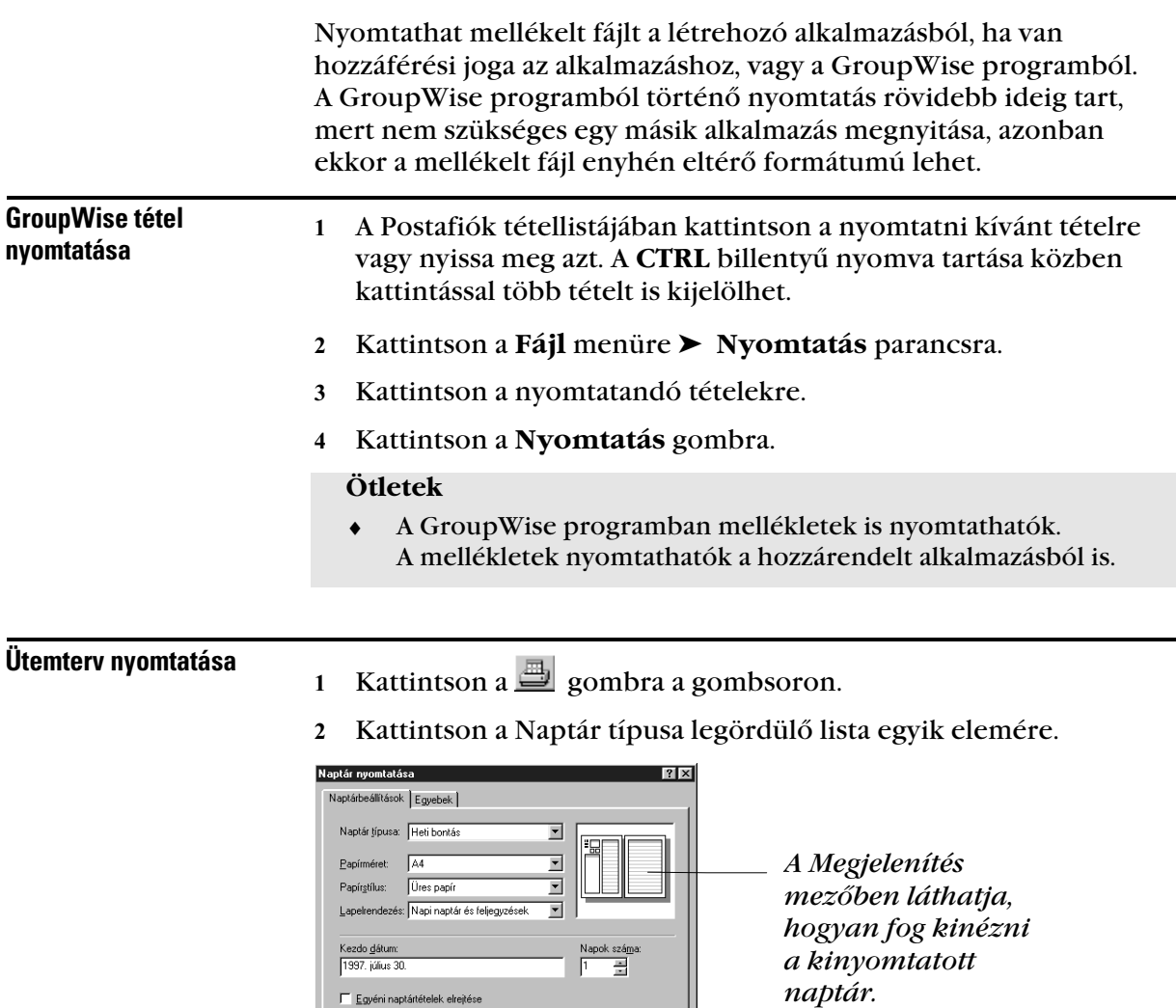

Egyéni naptártételek elrejtése

Nyomtatás Nyomtatásikép... Nyomtatóbeállítás... Bezárás

- Válasszon a Papírméret legördülő listájának lehetőségei közül. A választható lehetőségek száma a kiválasztott naptár típusától függ.
- Válasszon a Papírstílus legördülő listájának lehetőségei közül.
- Kattintson a Lapelrendezés legördülő listájának lehetőségei közül.
- Adja meg a nyomtatni kívánt első dátumot a **Kezdő dátum** mezőben.
- A **Napok száma** léptető mezőben adja meg a nyomtatni kívánt napok számát.

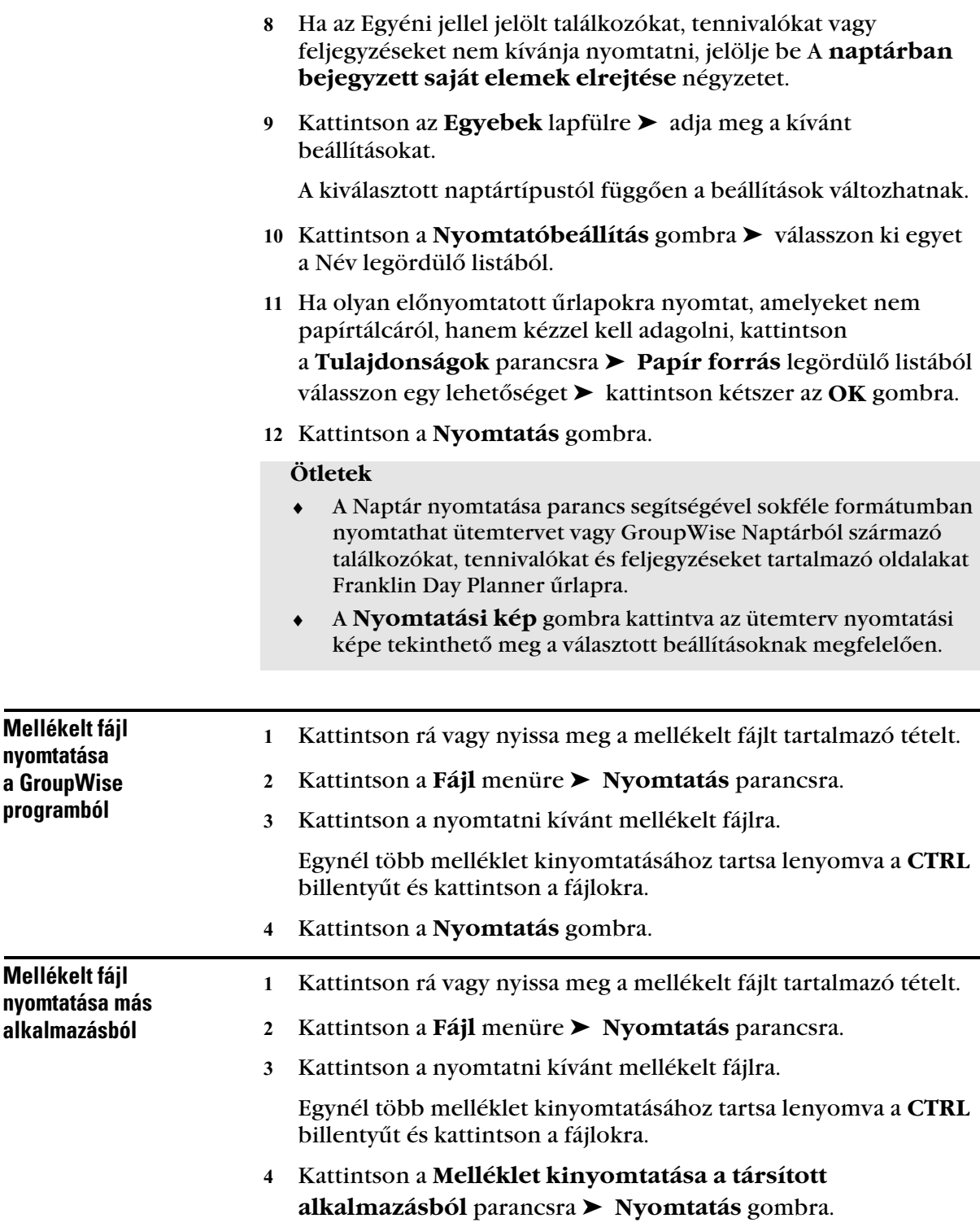

- Tétel állapotadatainak Az egér jobb gombjával kattintson a Jellemzők ablak ➤ **Nyomtatás** parancsára. nyomtatása

A nyomtató azonnal megkapja az információt.

## Szabályok létrehozása

A Szabályok segítségével feltételek és műveletek adhatók meg; ezek a műveletek akkor kerülnek végrehajtásra, ha egy tétel megfelel a megadott feltételeknek. Ilyen művelet lehet a tételek mappába való áthelyezése, tételek küldése vagy azokra való válaszolás stb. A szabályok segítségével Ön rendszerezheti Postafiókját, távollétében automatizálhatja annak működését, vagy letörölhet nemkívánatos tételeket.

Szabály létrehozásakor a következőket kell elvégeznie:

- Nevezze el a szabályt.
- Válasszon egy eseményt. Az esemény a szabály indítására szolgál.
- Válassza ki a szabály hatálya alá tartozó tételeket.
- Rendelje hozzá a műveletet. A művelet az, amit a szabály elindulásakor végrehajt.
- Mentse a szabályt.

Számos egyéb beállítással is változtathatja a szabály hatálya alá tartozó tételek körét. Például külön szabályt rendelhet az elfogadott találkozókhoz vagy azokhoz a tételekhez, amelyeknek egy adott szó van a Tárgy mezőjében, illetve a sürgős tételekhez.

A Feltételek megadása lehetőség használatával tovább szűkítheti az érintett tételek körét. Vonatkoztathatja a szabályt például minden elfogadott találkozóra, a Téma sorban bizonyos szavakat tartalmazó levélüzenetekre és számos egyéb lehetőségre is.

Ha a készített szabályt nem szeretné folyamatosan alkalmazni, azt szükség esetén kézzel is futtathatja. Például ahelyett, hogy egy szabály bizonyos tételeket automatikusan áthelyezzen egy mappába, megvárhatja, míg azok összegyűlnek a Postafiókban, és így együttesen helyezhetők át.

A szabályt működése elindításához engedélyezni kell. Az engedélyezett szabályt pipa jelzi. Az érvénytelenített szabályok nem lépnek működésbe. A Szabályok párbeszédpanelen ezek

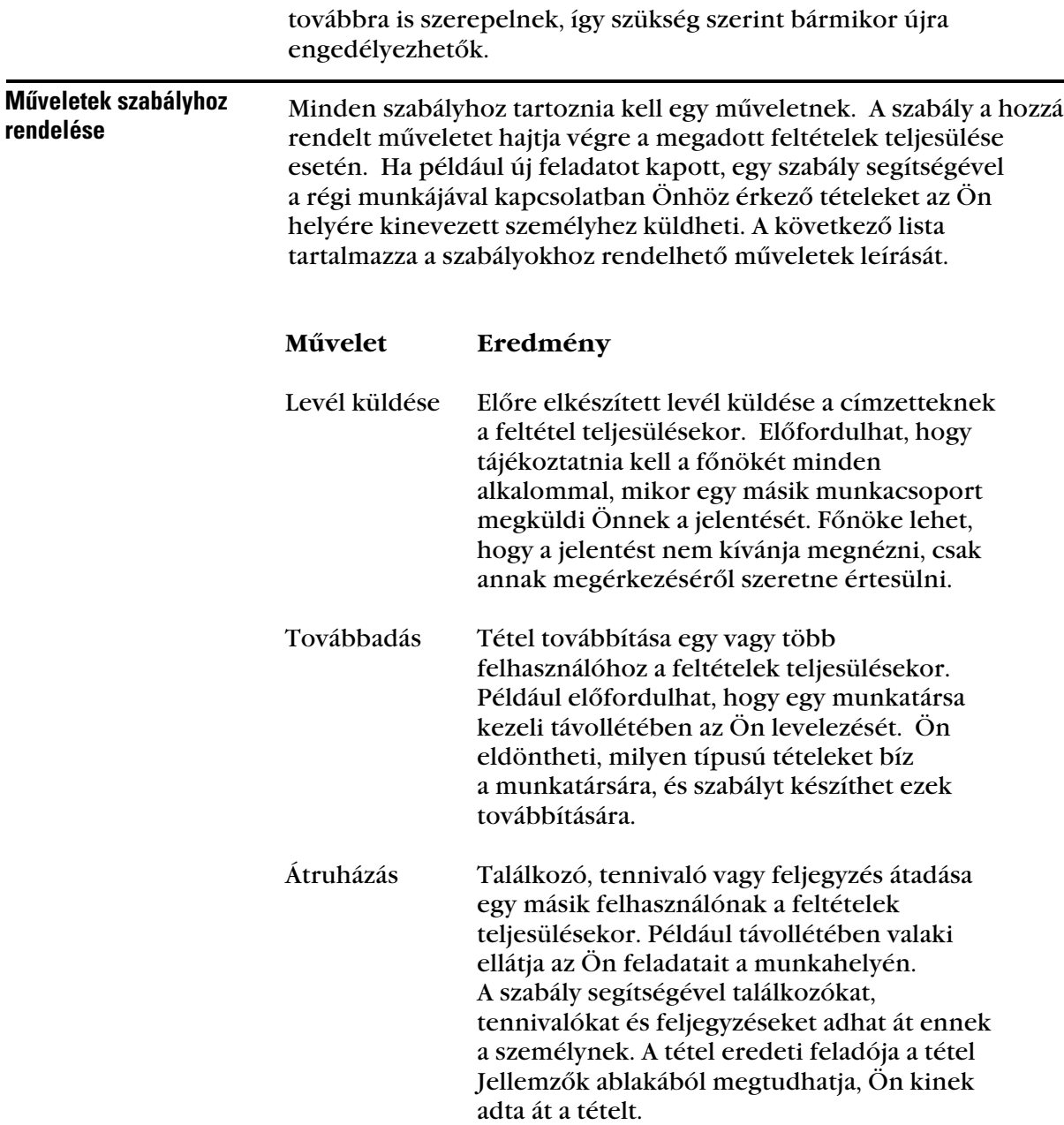

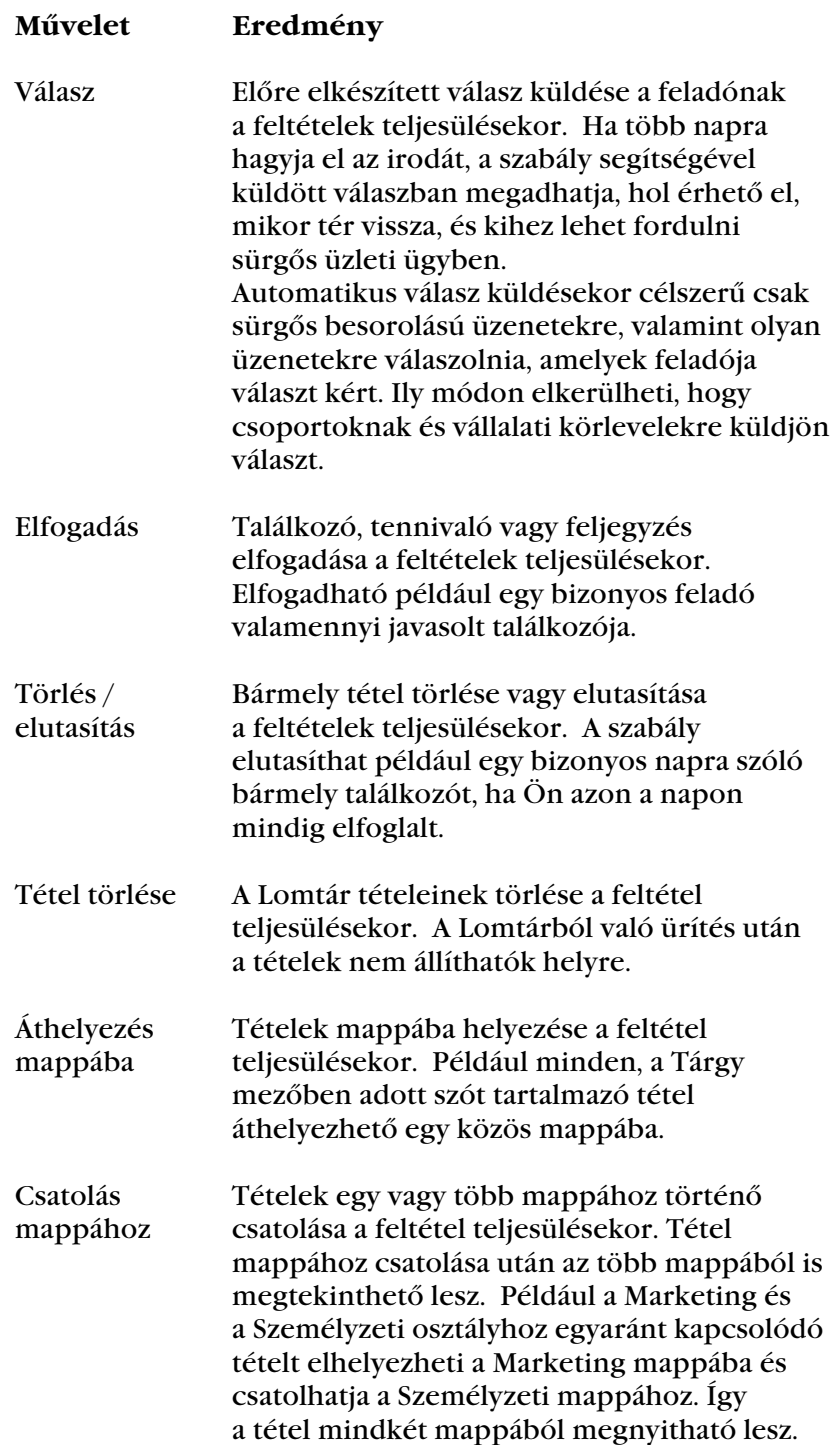

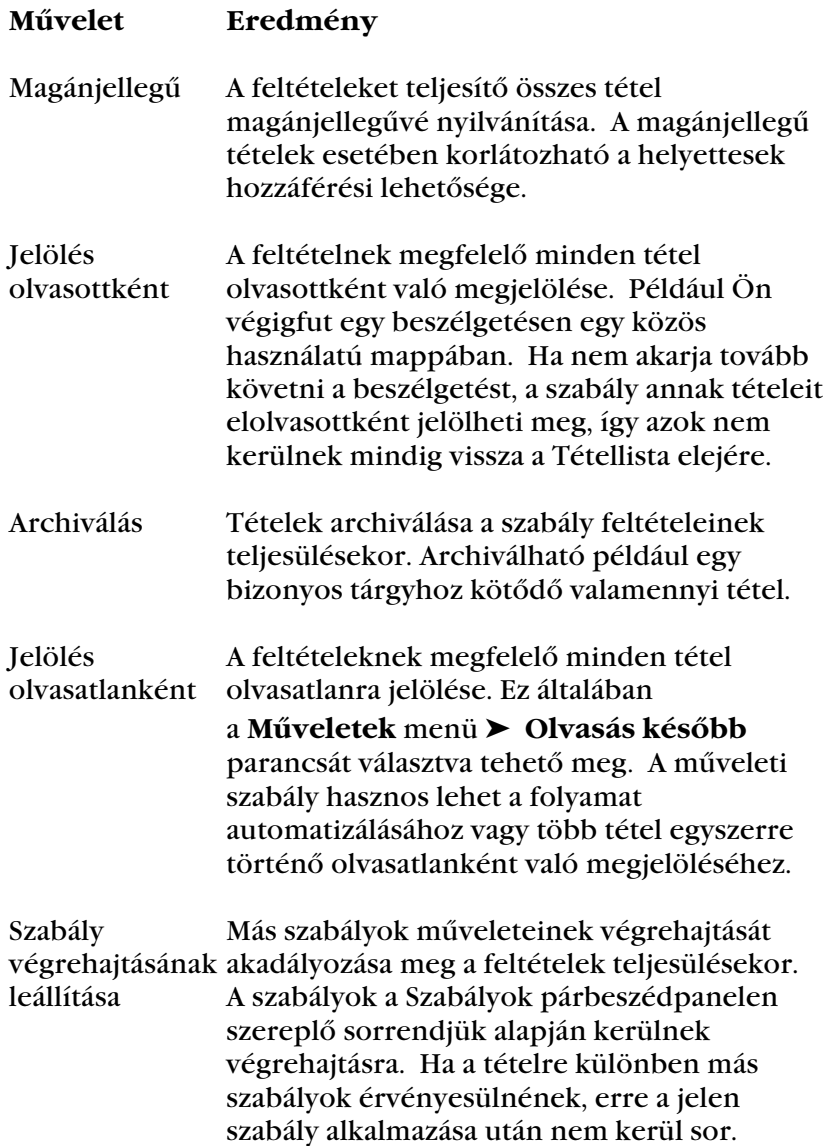

#### - Szabályt elindító események kiválasztása

Az esemény indítja el a szabályt. Az események típusai az alábbiakban kerülnek ismertetésre.

### **Esemény Eredmény**

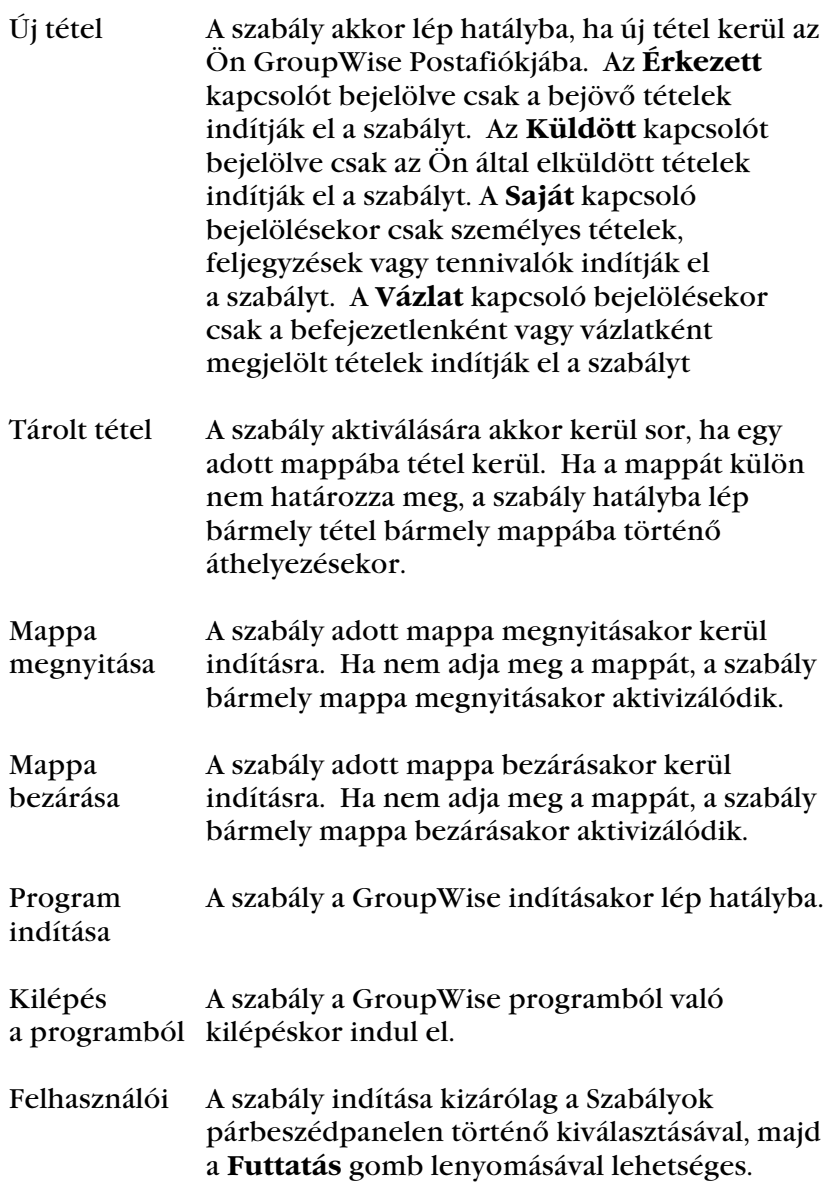

#### - Szabály létrehozása

 Kattintson az **Eszközök** menünévre ➤ a **Szabályok** parancsra ➤ a **Létrehozás** gombra.

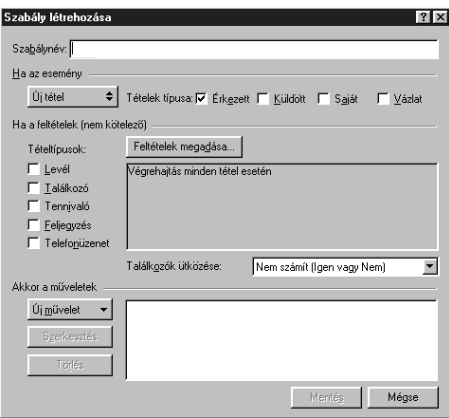

- Írja be a nevet a **Szabálynév** mezőbe.
- Kattintson a **Ha az esemény** legördülő listára ➤ a legördülő listából válasszon ki egy, a szabályt elindító eseményt.
- Ha az **Új tétel, Program indítása, Kilépés a programból**, illetve a **Felhasználói** beállítások valamelyikét választotta, akkor kattintson egy vagy több forrásra a tételhez. Kattintson például az Érkezett és a Saját gombra. *vagy*

Ha a **Tárolt tétel, Mappa megnyitása** vagy **Mappa bezárása** parancsokat választotta, akkor kattintson a mappa ikonra ➤ válasza ki a mappát ➤ kattintson az **OK** gombra a mappa nevének megjelenítéséhez.

- A Tételtípusok listájából válassza ki egy vagy több típusát azoknak a tételeknek, amelyeket szabályozni kíván.
- Ha tovább szeretné szűkíteni a szabály hatálya alá eső tételek körét, kattintson a **Feltételek megadása** gombra ➤ válassza ki a megfelelő beállítást ➤ kattintson az **OK** gombra.
- Kattintson az **Új művelet** gombra ➤ kattintson a szabály által végrehajtani kívánt műveletre.

Néhány művelet, például a Levél küldése és a Válasz esetében további információ megadása szükséges.

Kattintson a **Mentés** gombra.

### **Ötletek**

 ♦ Ha a Mentés gomb nem érhető el, lehet, hogy elfelejtette megadni a szabály nevét vagy a műveletet.

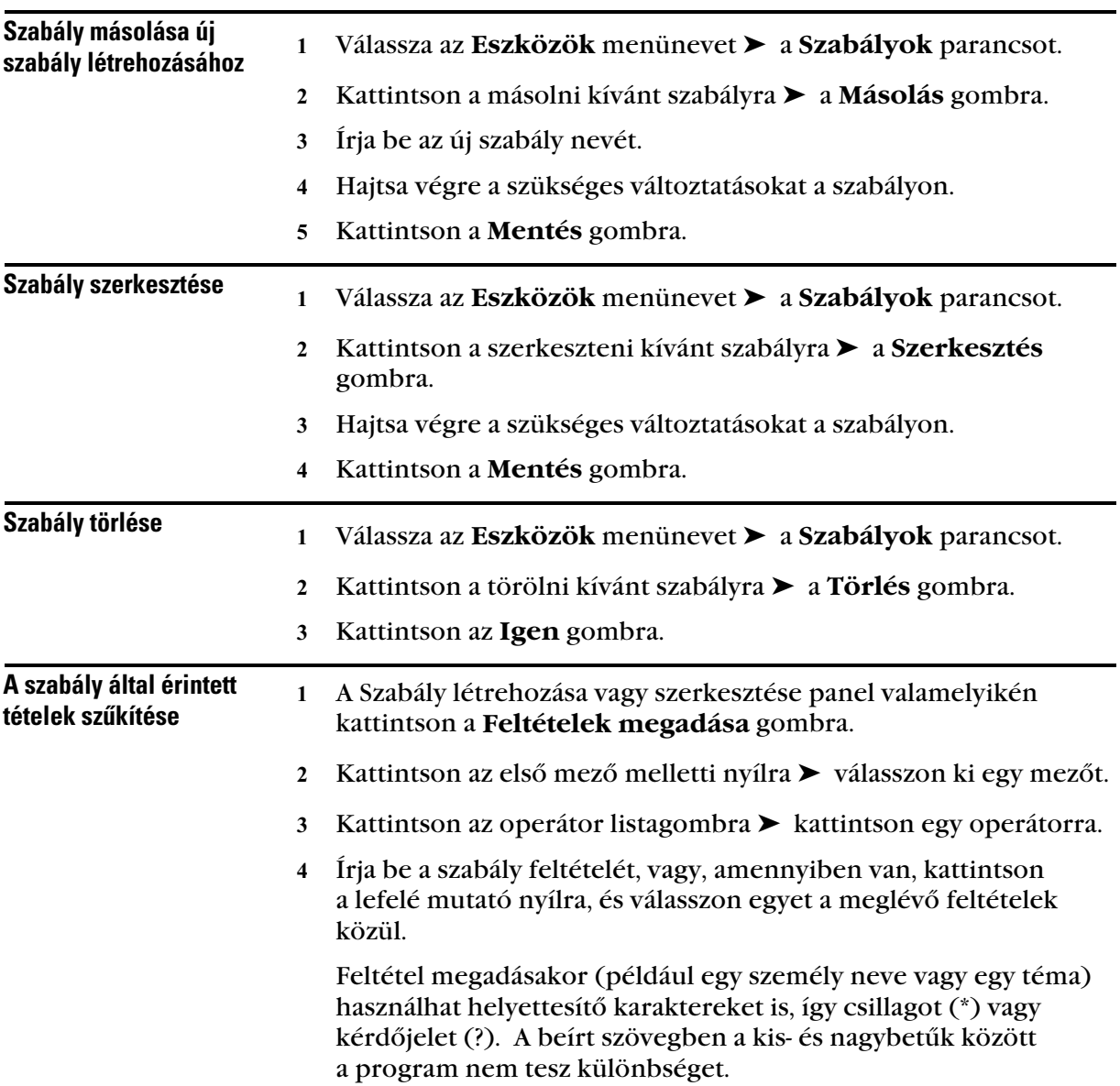

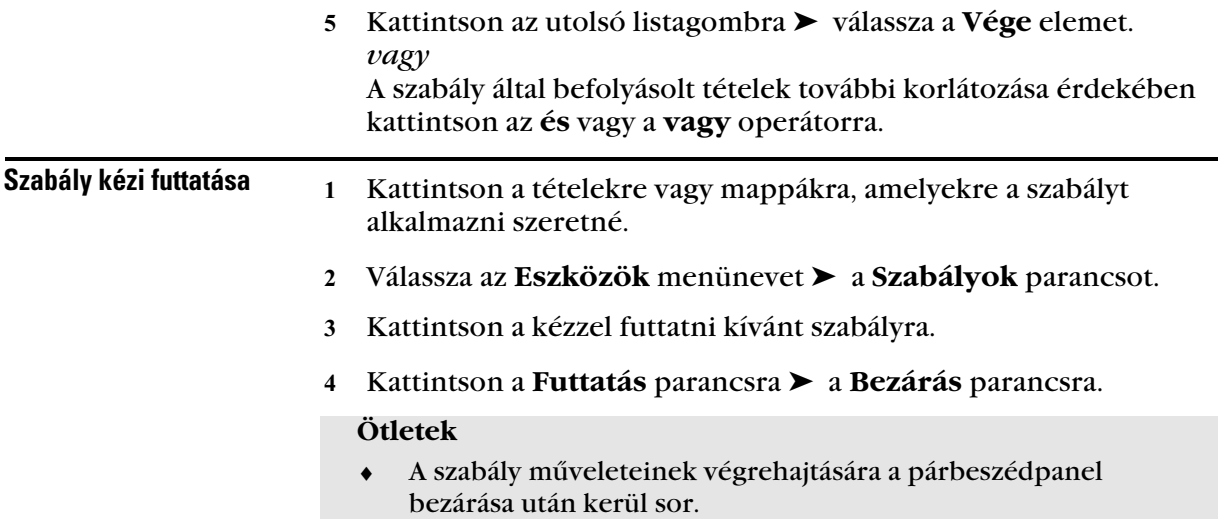

### - Szûrõ engedélyezése és letiltása

Válassza az **Eszközök** menünevet ➤ a **Szabályok** parancsot.

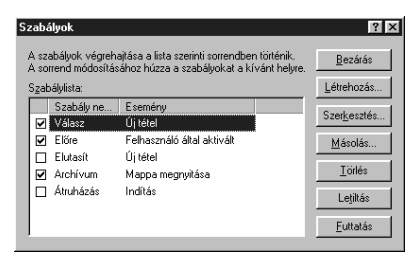

- Kattintson az engedélyezni vagy letiltani kívánt szabályra.
- Kattintson az **Engedélyezés** vagy a **Letiltás** gombra.

Ennek a gombnak váltakozva Engedélyezés vagy Letiltás a felirata.

#### **Ötletek**

- ♦ Az engedélyezett szabályhoz tartozó négyzetben pipa látható.
- ♦ A szabály engedélyezése, illetve letiltása a hozzá tartozó négyzet bejelölésével, illetve törlésével is lehetséges.

# Mások hozzáférése a Postafiókhoz

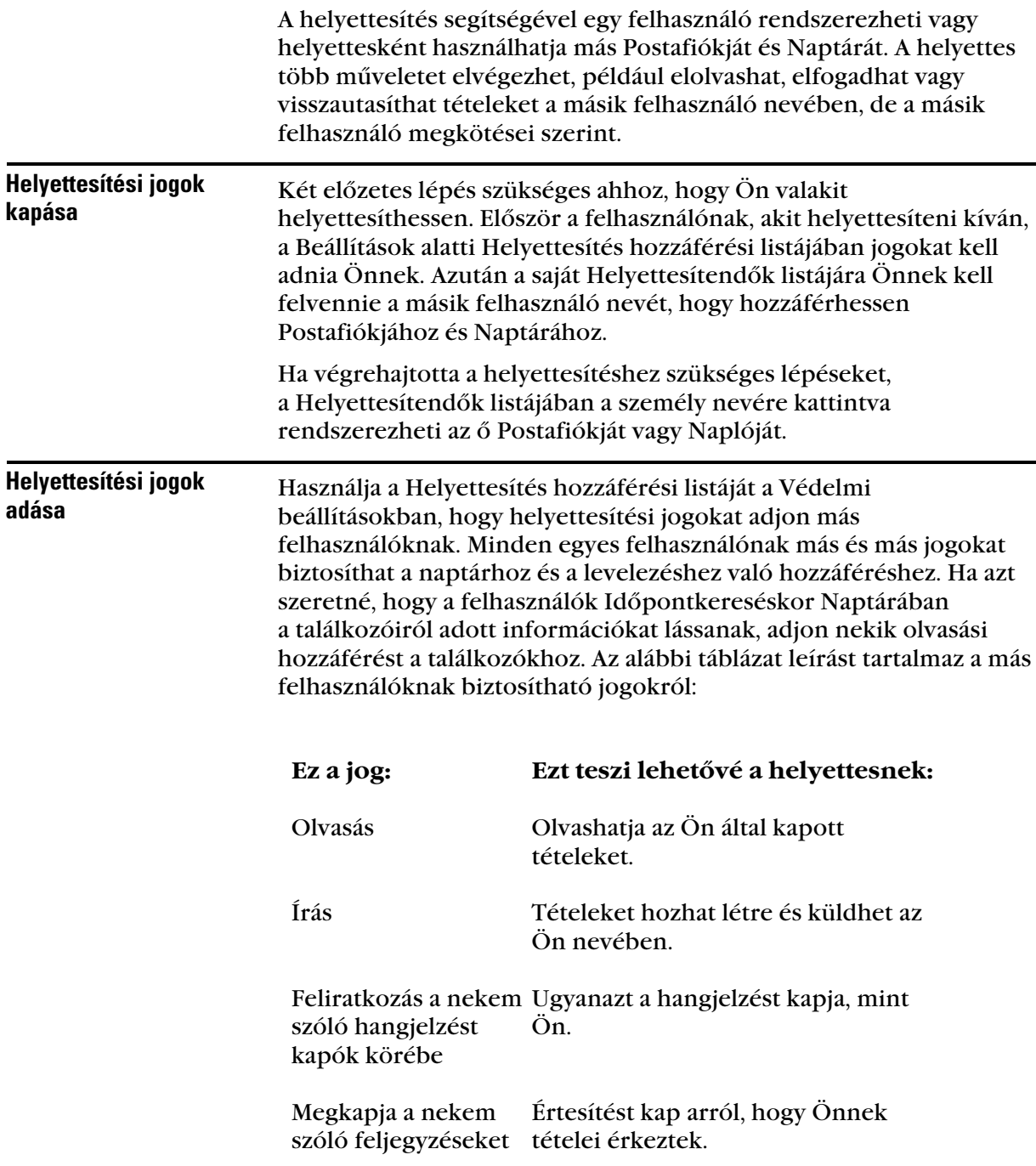

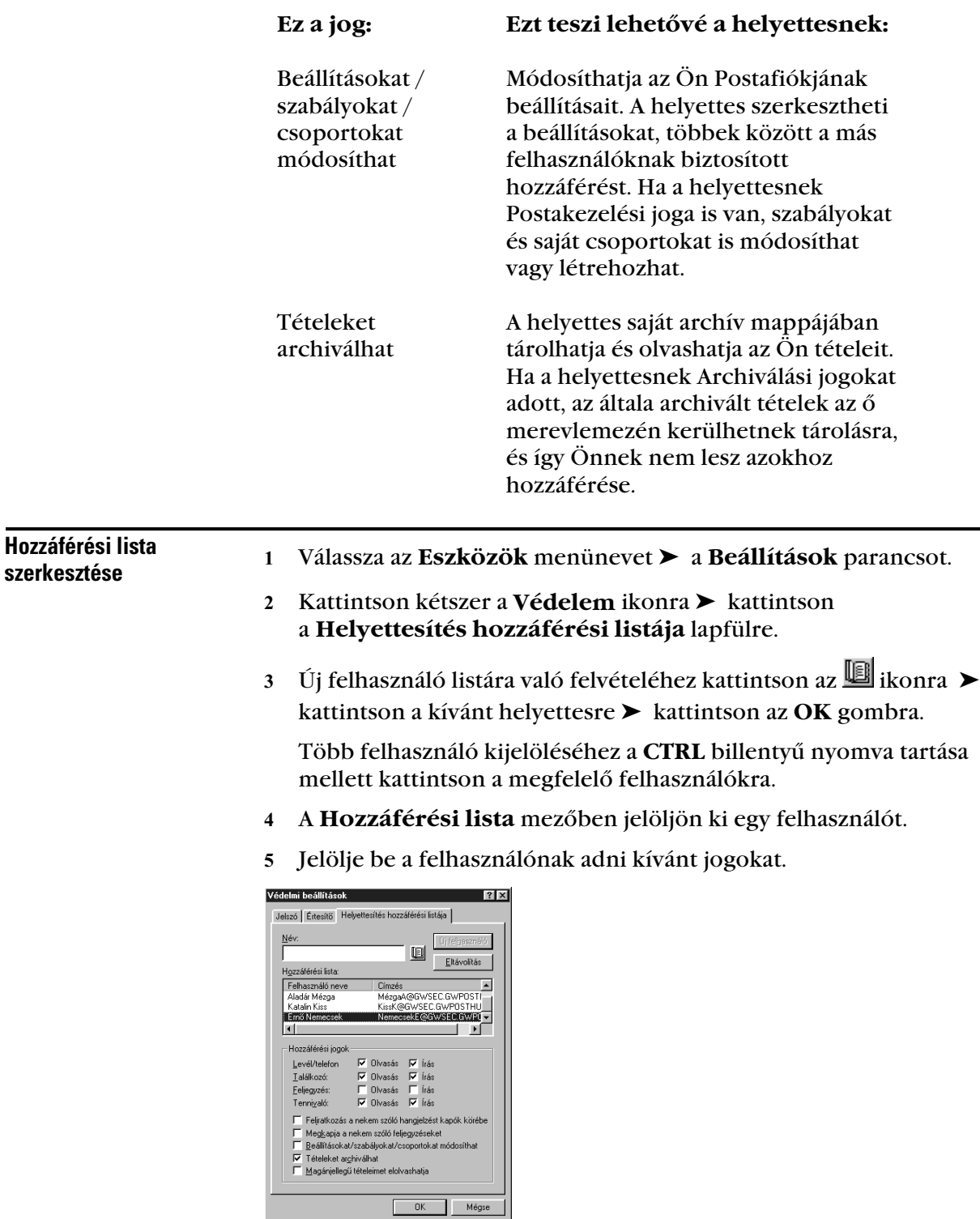

**86** *Mások hozzáférése a Postafiókhoz*

- A 4-5. lépésben leírtak szerint adjon jogokat a Hozzáférési lista mezőben szereplő valamennyi felhasználónak.
- Ha el szeretne távolítani egy felhasználót a Hozzáférési lista mezőből, jelölje ki a megfelelő nevet ➤ kattintson az **Eltávolítás** gombra.
- Kattintson az **OK** gombra.

#### **Ötletek**

 ♦ A Hozzáférési lista **Minimális hozzáférési szint** elemét választva a Címjegyzékben található valamennyi felhasználó számára egy adott alapértelmezés szerinti jogok adhatók meg. Ha például valamennyi felhasználó számára engedélyezni kívánja postájának elolvasását, a Minimális hozzáférési szinthez rendeljen Olvasás jogot. Normális esetben, hacsak nem szeretne mindenkinek adni valamilyen jogot, a Minimális hozzáférési szinthez semmilyen jog nem tartozik.

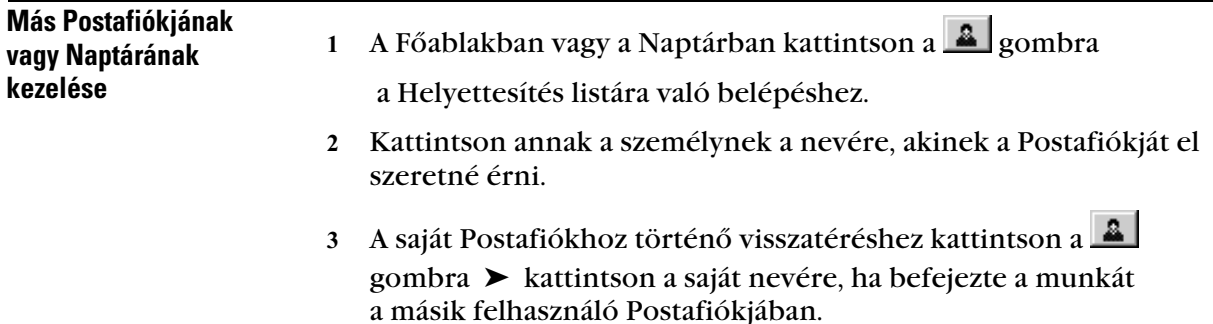

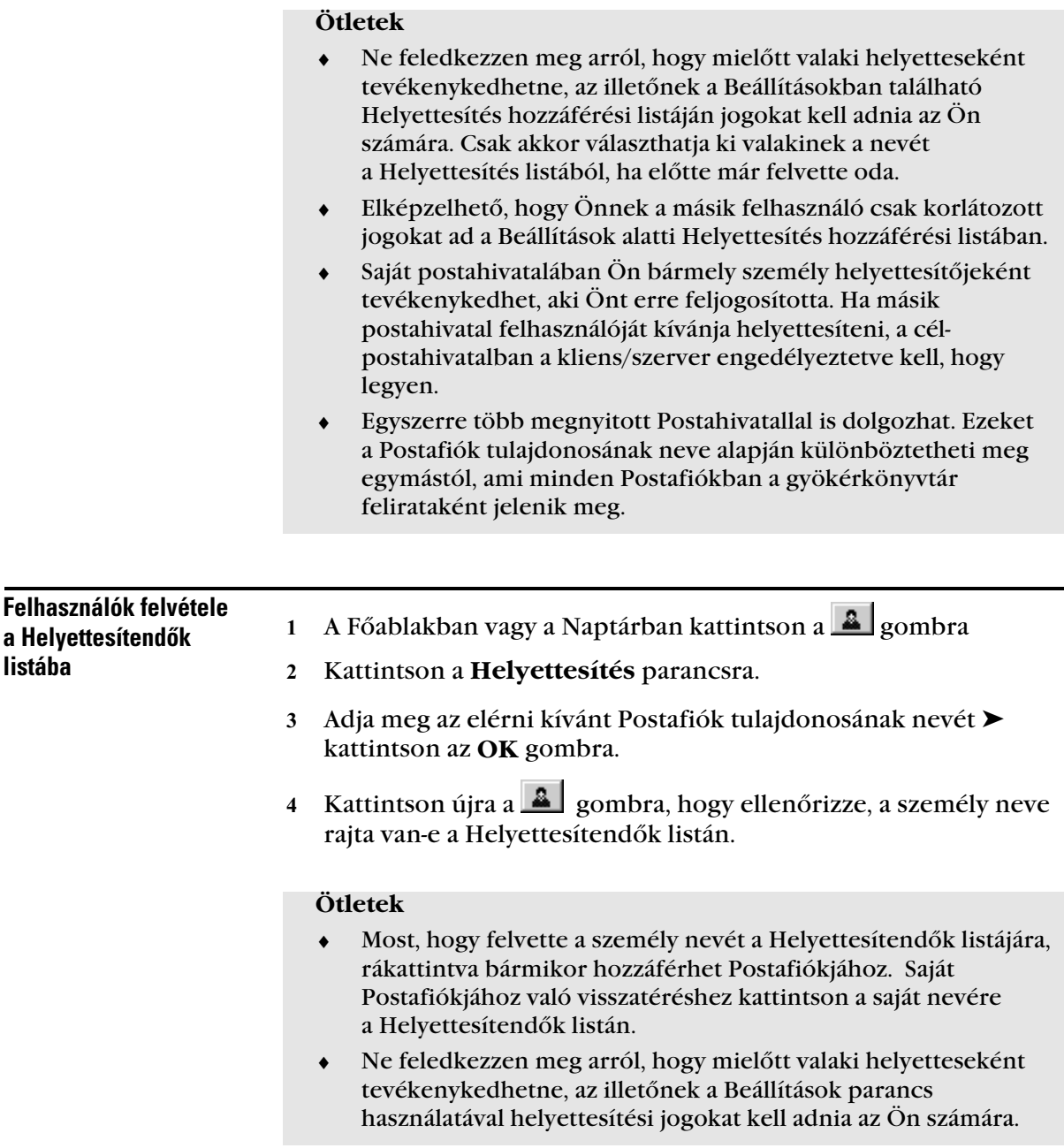

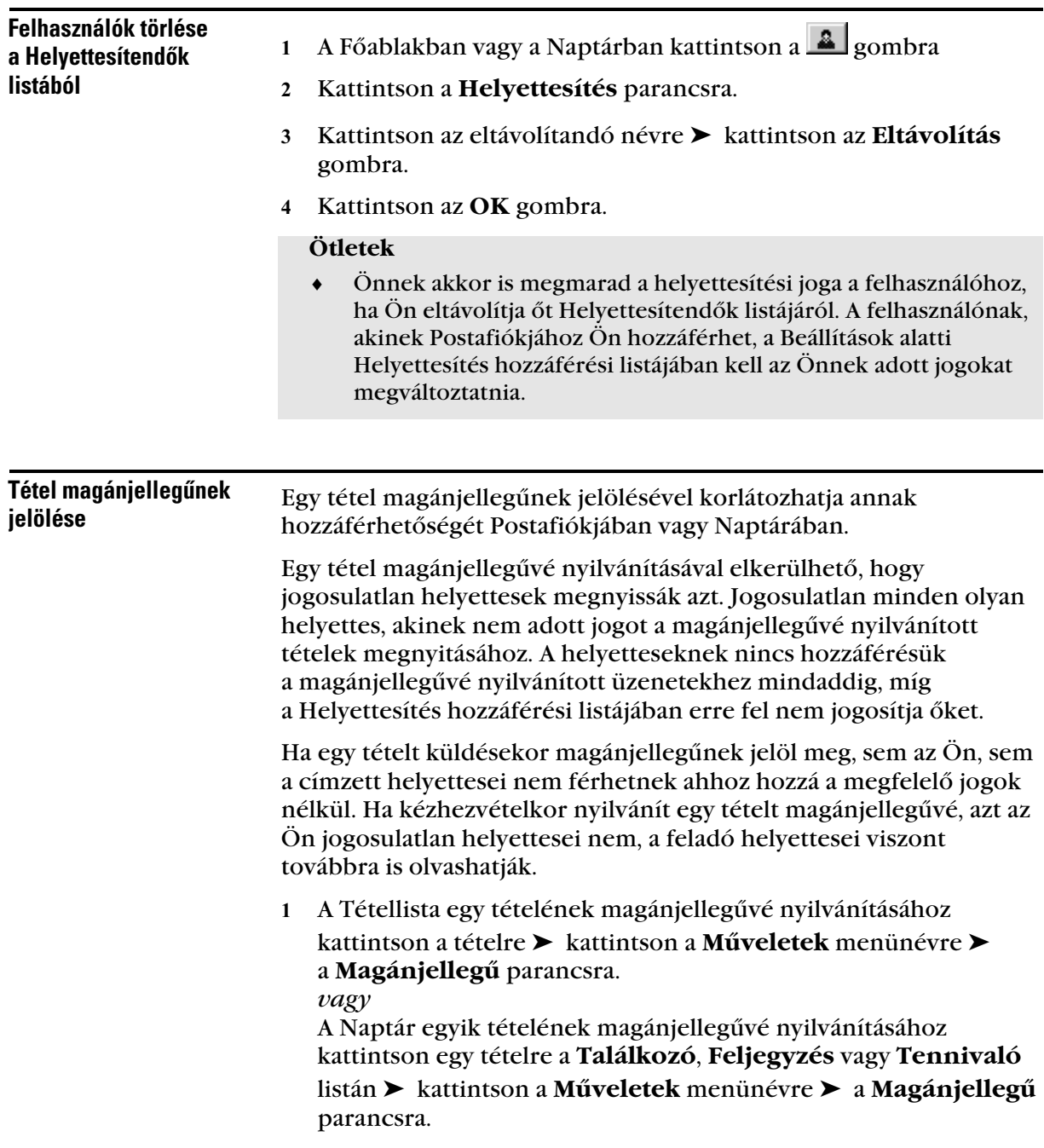

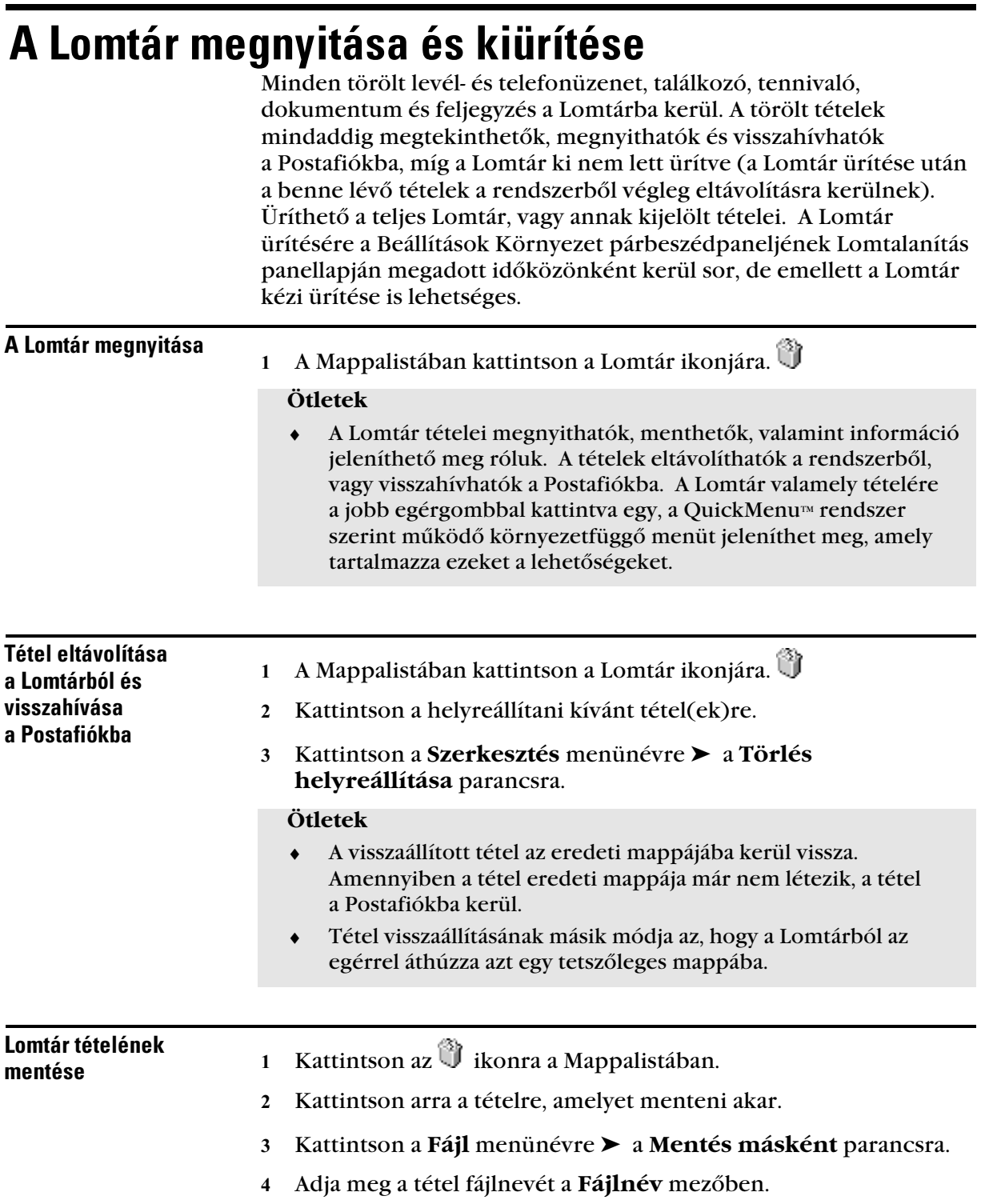

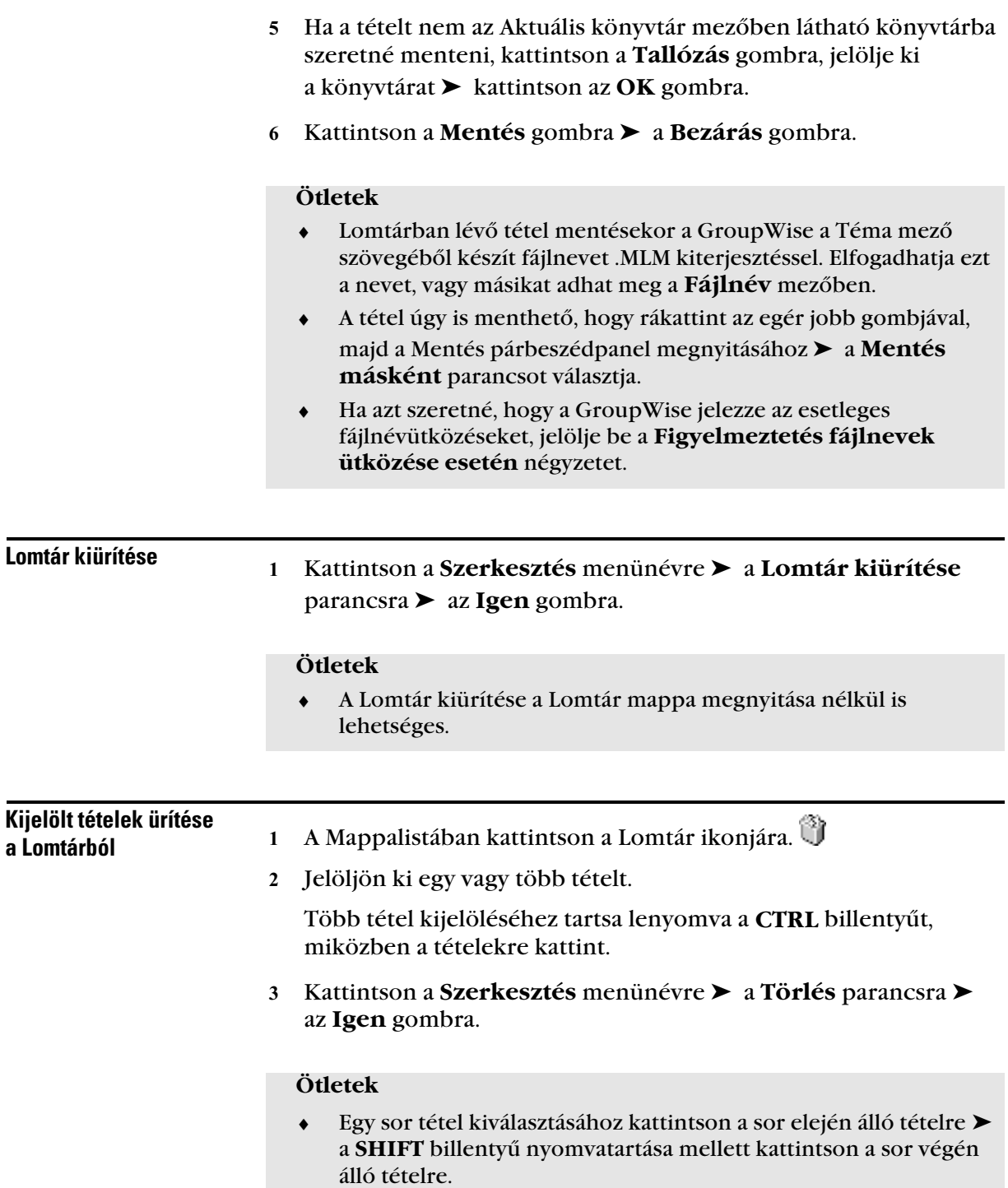

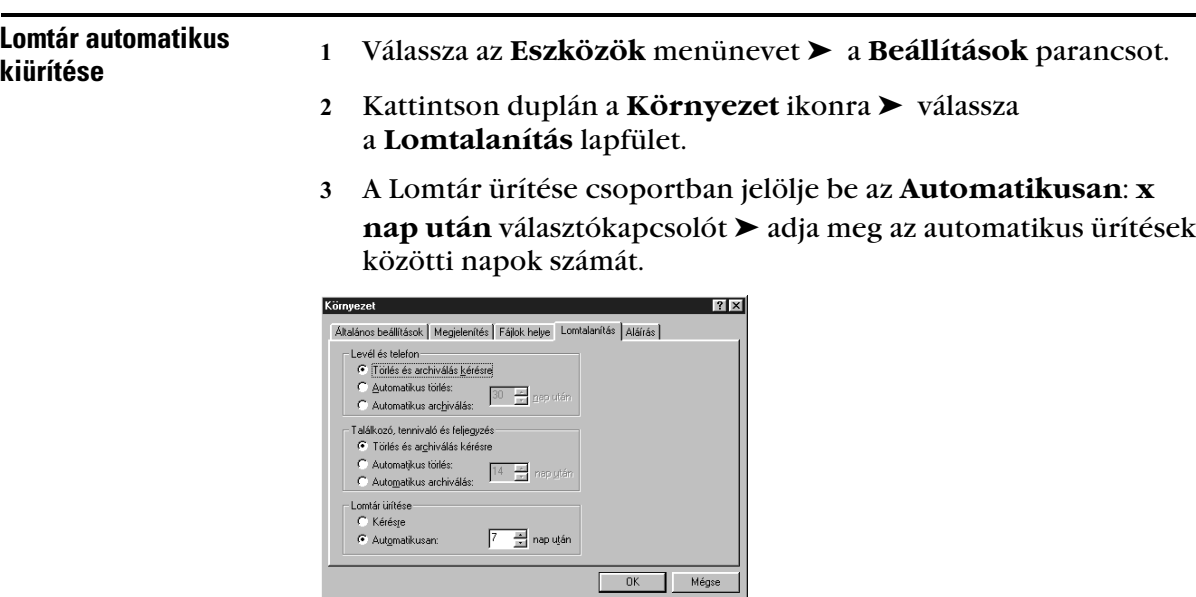

Kattintson az **OK** gombra.

# Tételek törlése a Postafiókból

Egy vagy több kijelölt tétel Postafiókból történő eltávolítására a Törlés parancs használható. A Törlés parancsot egy tételben szereplő kijelölt szöveg eltávolítására is használhatja. A Törlés paranccsal mappákat, dokumentumokat, kapcsolatokat stb. is törölhet. A Törlés paranccsal egy elküldött tételt is visszavonhat. A levél- és telefonüzenetek visszavonása akkor lehetséges, ha a címzettek még nem olvasták el azokat. A találkozók, a feljegyzések és a tennivalók bármikor visszavonhatók.

- Tétel törlése A Főablakban kattintson a törölni kívánt tételre. Több tétel kijelöléséhez a **CTRL** billentyű nyomva tartása mellett kattintson a megfelelő tételekre. Kattintson a **Szerkesztés** menünévre ➤ majd a **Törlés** parancsra. **Ötletek** ♦ Ha kimenő tételeket töröl, megjelenik a Tétel törlése párbeszédpanel. Válassza ki a megfelelő beállítást. ♦ A Főablakban is rákattinthat az egér jobb oldali gombjával a tételre, majd válassza a megjelenő környezetfüggő menü a Postafiókból

**Törlés** parancsát.

- ♦ Ha egy dokumentum hivatkozását törli a Postafiókból, csak a hivatkozás kerül törlésre. Maga a dokumentum a Könyvtárban marad.
- ♦ A törölt tételek a Lomtárba kerülnek, és annak kiürítéséig ott is maradnak. A Lomtárban található tételek megtekinthetők, illetve törlésük helyreállítható.

# Postafiók tételeinek mentése

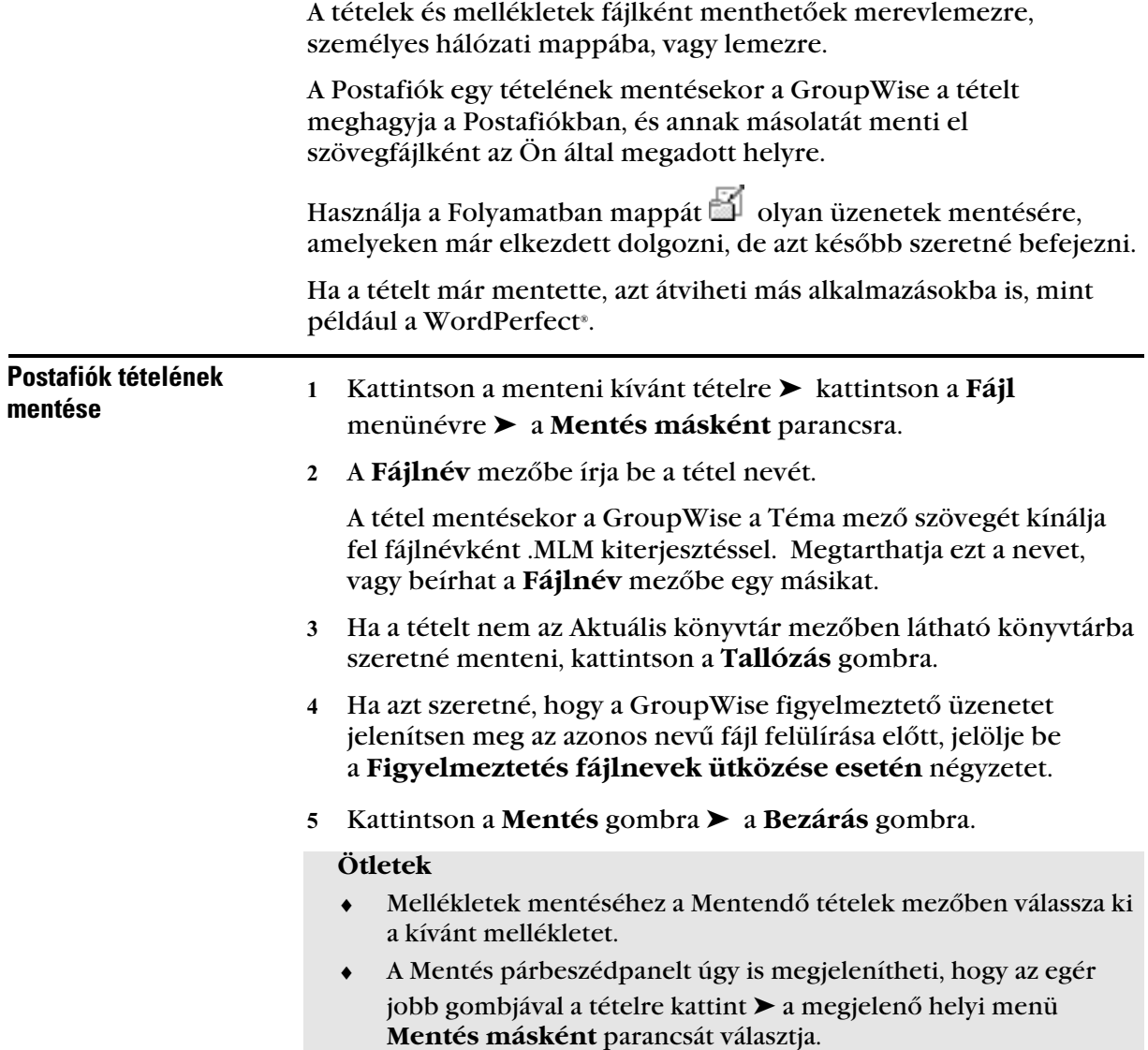

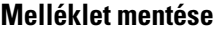

- Kattintson a menteni kívánt mellékletet tartalmazó tételre.
- Kattintson a **Fájl** menünévre ➤ a **Mentés másként** parancsra ➤ kattintson a menteni kívánt mellékletre.
- A **Fájlnév** mezőben adja meg a melléklet nevét.

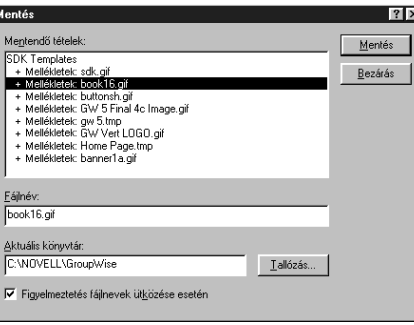

- Ha a tételt nem az Aktuális könyvtár mezőben látható könyvtárba szeretné menteni, kattintson a **Tallózás** gombra ➤ válassza ki a meghajtót ➤ a mappát, ➤ kattintson az **OK** gombra.
- Ha azt szeretné, hogy a GroupWise rákérdezzen az azonos nevű fájl lecserélésére, jelölje be a **Figyelmeztetés fájlnevek ütközése esetén** jelölőnégyzetet.
- Kattintson a **Mentés** gombra ➤ a **Bezárás** gombra.

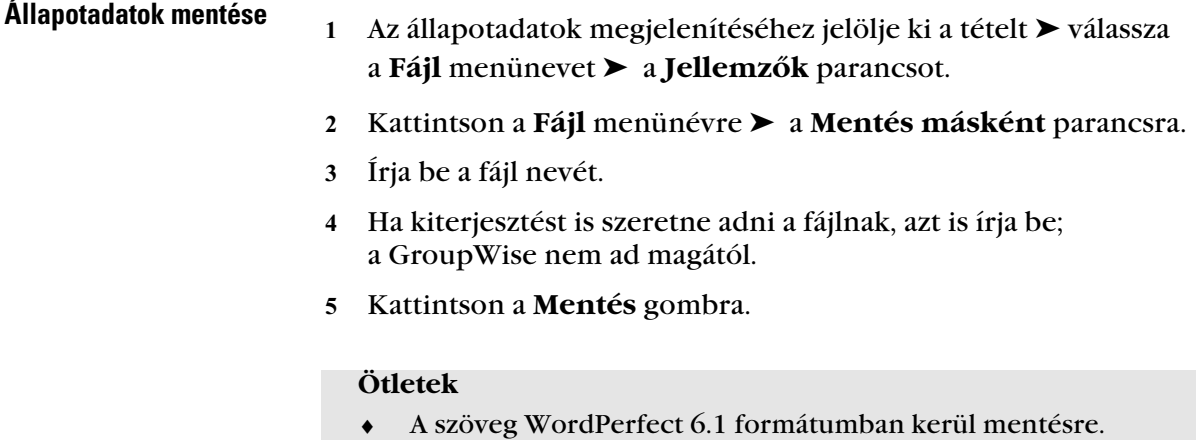

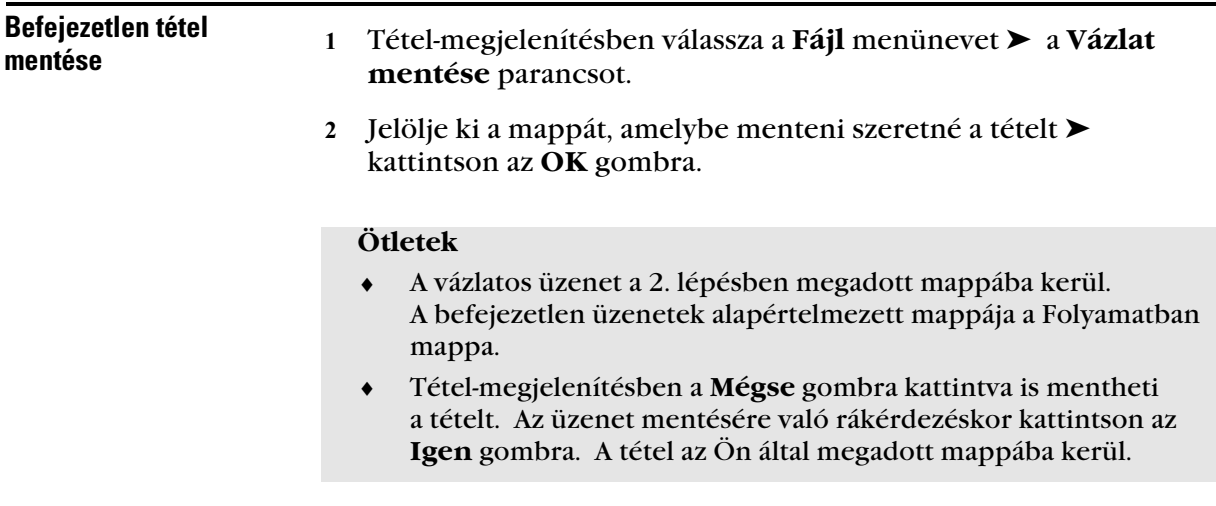

## Erõforrások tulajdonlása

Az erőforrások olyan tételek, amelyeket találkozókra és más felhasználásokra lehet beütemezni. Az erőforrások közé tartoznak a szobák, írásvetítők, autók stb. A rendszergazda azáltal határozza meg az erőforrást, hogy azonosító nevet ad neki, és egy felhasználóhoz rendeli azt. Az erőforráshoz rendelt felhasználó az erőforrás birtokosa, és az erőforráshoz teljes körű helyettesítési joggal rendelkezik, így a találkozókról értesítést kap, a találkozókat elfogadhatja vagy elutasíthatja.

Az erőforrások belefoglalhatók egy Időpontkeresésbe, ugyanúgy mint a felhasználók. Az erőforrás azonosítója bekerül a Címzett mezőbe.

Az erőforrás tulajdonosa felel az erőforrás-igénylések elfogadásáért vagy elutasításáért. A tulajdonosnak erre az erőforrás felett meglévő teljes helyettesítési joga alapján van lehetősége. Az erőforrás tulajdonosának és az erőforrásnak ugyanahhoz a postahivatalhoz kell tartoznia.

Az erőforrás tulajdonosa elfogadhatja vagy elutasíthatja az erőforrásra irányuló kérelmeket. Feliratkozhat az értesítendők közé, így az erőforrás minden egyes igénylésekor értesítést kap.

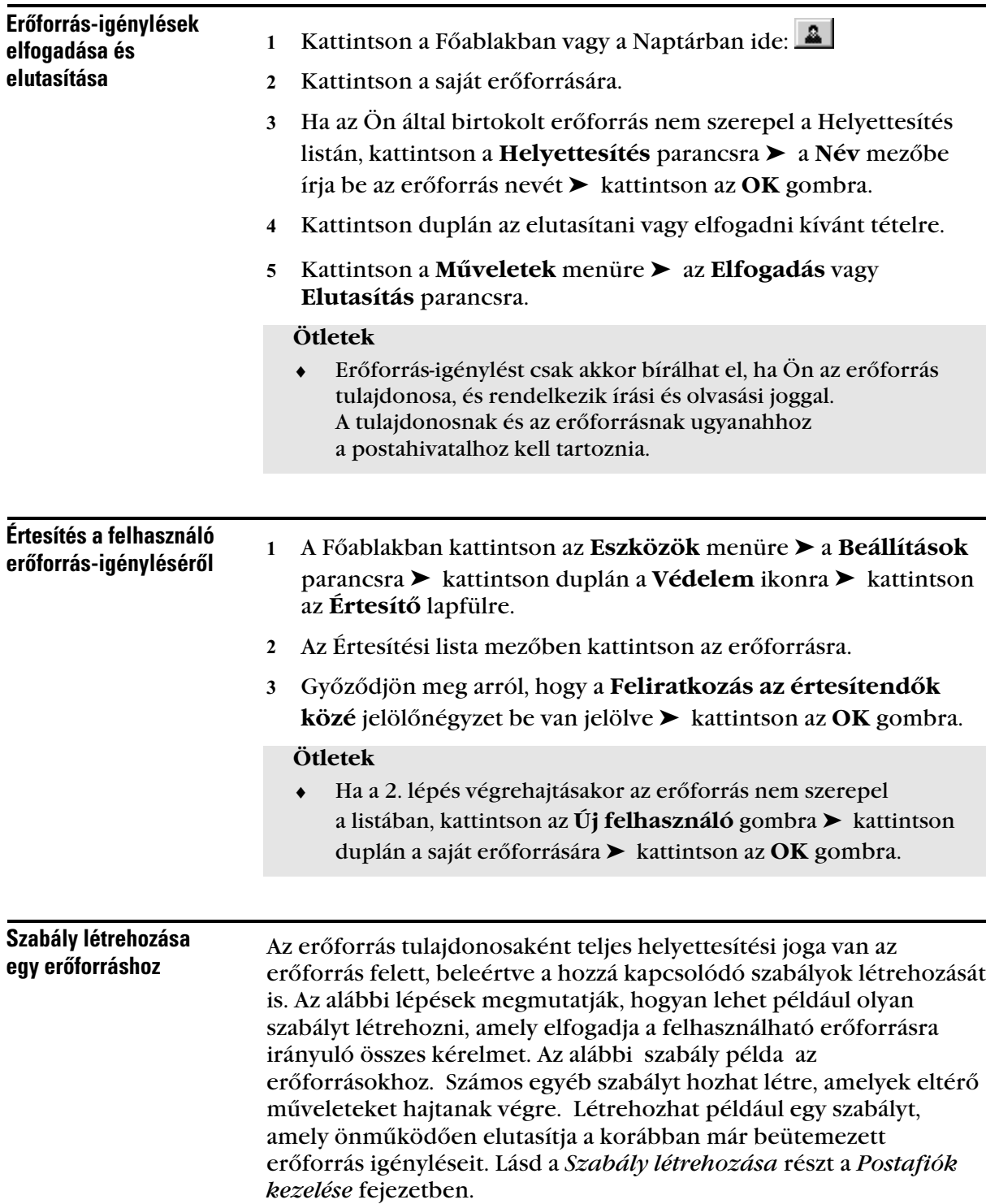

- Kattintson a Főablak bal alsó sarkában, illetve a Naptár bal felső sarkában ide: <u>a</u> l
- Kattintson a saját erőforrására.
- Ha az Ön által birtokolt erőforrás nem szerepel a Helyettesítés listán, kattintson a **Helyettesítés** parancsra ➤ a **Név** mezőbe írja be az erőforrás nevét ➤ kattintson az **OK** gombra.
- Kattintson az **Eszközök** menüre ➤ a **Szabályok** parancsra ➤ a **Létrehozás** gombra.
- Adjon nevet a szabálynak.
- Kattintson a **Találkozó** jelölőnégyzetre. Győződjön meg róla, hogy a többi tétel nincs kijelölve.
- Kattintson a **Találkozók ütközése** legördülő listára ➤ kattintson a **Nem** gombra.
- Kattintson az **Új művelet** gombra ➤ az **Elfogadás** parancsra ➤ írja be a szükséges megjegyzést ➤ kattintson az **OK** gombra.

A szabály csak akkor fogadja el az erőforrás iránti kérelmet, ha az erőforrás szabad.

Kattintson a **Mentés** gombra ➤ **a Bezárás** gombra.

# Telefon használata a GroupWise programban

♦♦♦♦♦♦♦♦♦♦♦♦♦♦♦♦♦♦♦♦♦♦♦♦

# A Feladó tárcsázása parancs használata

A Feladó tárcsázása parancs a tétel feladójának hívására használható. A Feladó tárcsázása parancs választásakor megnyílik

a Központkezelő, és végrehajtja a telefonhívást.

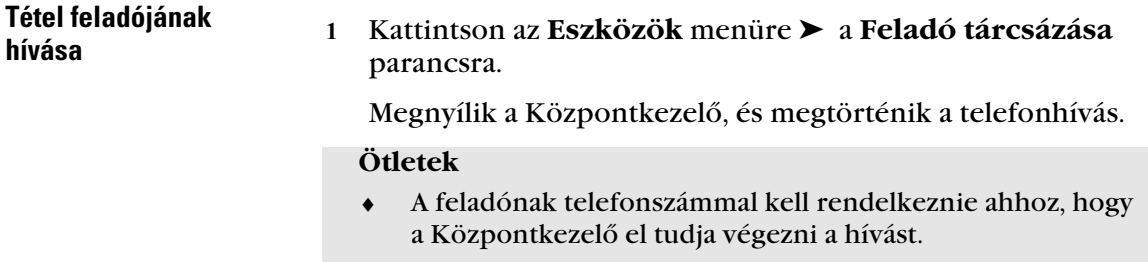

# A Központkezelõ használata

A Központkezelő használatával közvetlenül a munkaasztalról kezelheti a telefont. Válaszolhat a hívásra, vagy hívásvárakoztatást kérhet, használhatja a kihangosítót, folytathat konferenciabeszélgetést stb. A Központkezelőben még a telefonszámokat is megkeresheti, és közvetlenül onnan tárcsázhatja azokat.

A Központkezelő a GroupWise környezet egyik összetevője. Számos ritkán használt, bár mindenki számára elérhető telefonos szolgáltatást ismertet meg és tesz egyszerűbbé. A Központkezelő szorosan együttműködik a Címjegyzékkel, így a közös és személyes címjegyzékekben tárolt felhasználói adatok könnyen és gyorsan elérhetők.

A Központkezelő ellenőrizheti a telefonokat a TAPI vagy a TSAPI használatával. A TAPI használatához szükség van egy modemre vagy egy TAPI-szolgáltatóra, továbbá a telepített TAPI32.DLL fájlra a felhasználó számítógépén. A TAPI32.DLL alapértelmezés szerint a Windows® operációs rendszerrel együtt kerül telepítésre. A TSAPI használatához a felhasználók számítógépén egy működő TSAPI TServerre, továbbá a CSTA32.DLL fájl és a Novell\* Client 32™ telepítésére van szükség.

#### A Központkezelő indítása

 A GroupWise Főablakban kattintson az **Eszközök** menüre ➤ a **Központkezelő** parancsra.

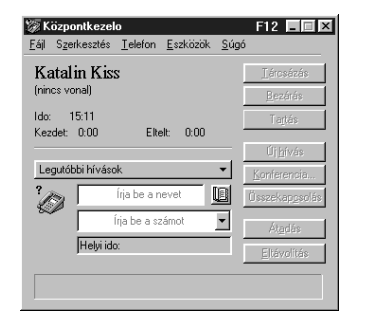

### - Telefonálás

- A **Név** mezőbe kezdje el beírni a nevet, amíg az meg nem jelenik.
- Kattintson a **Tárcsázás** gombra.

#### **Ötletek**

- ♦ Ha a keresett személy neve a GroupWise Címjegyzékben nem szerepel, írja be a tárcsázni kívánt számot a **Telefonszám** mezőbe.
- ♦ A legutóbbi tíz hívó vagy hívott fél számának tárcsázásához kattintson a **Legutóbbi hívások** gombra ➤ a számra.
- ♦ A nevek és telefonszámok GroupWise Címjegyzékből való kikereséséhez kattintson a következő gombra:

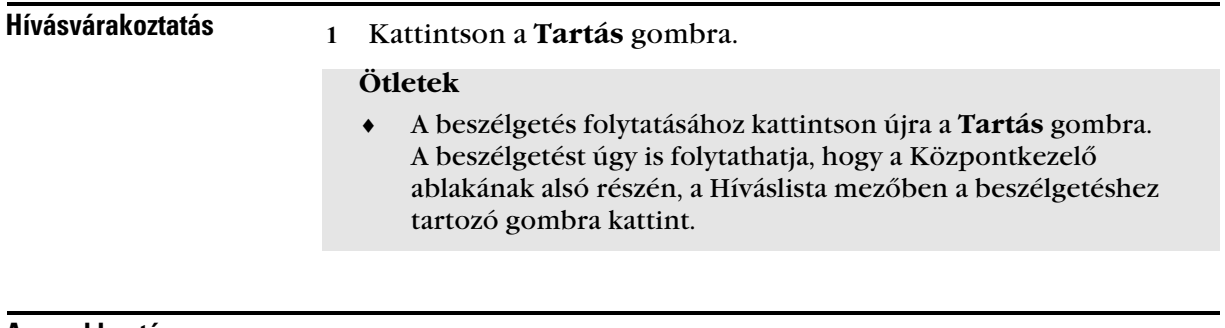

- A vonal bontása

Kattintson a **Bontás** gombra.

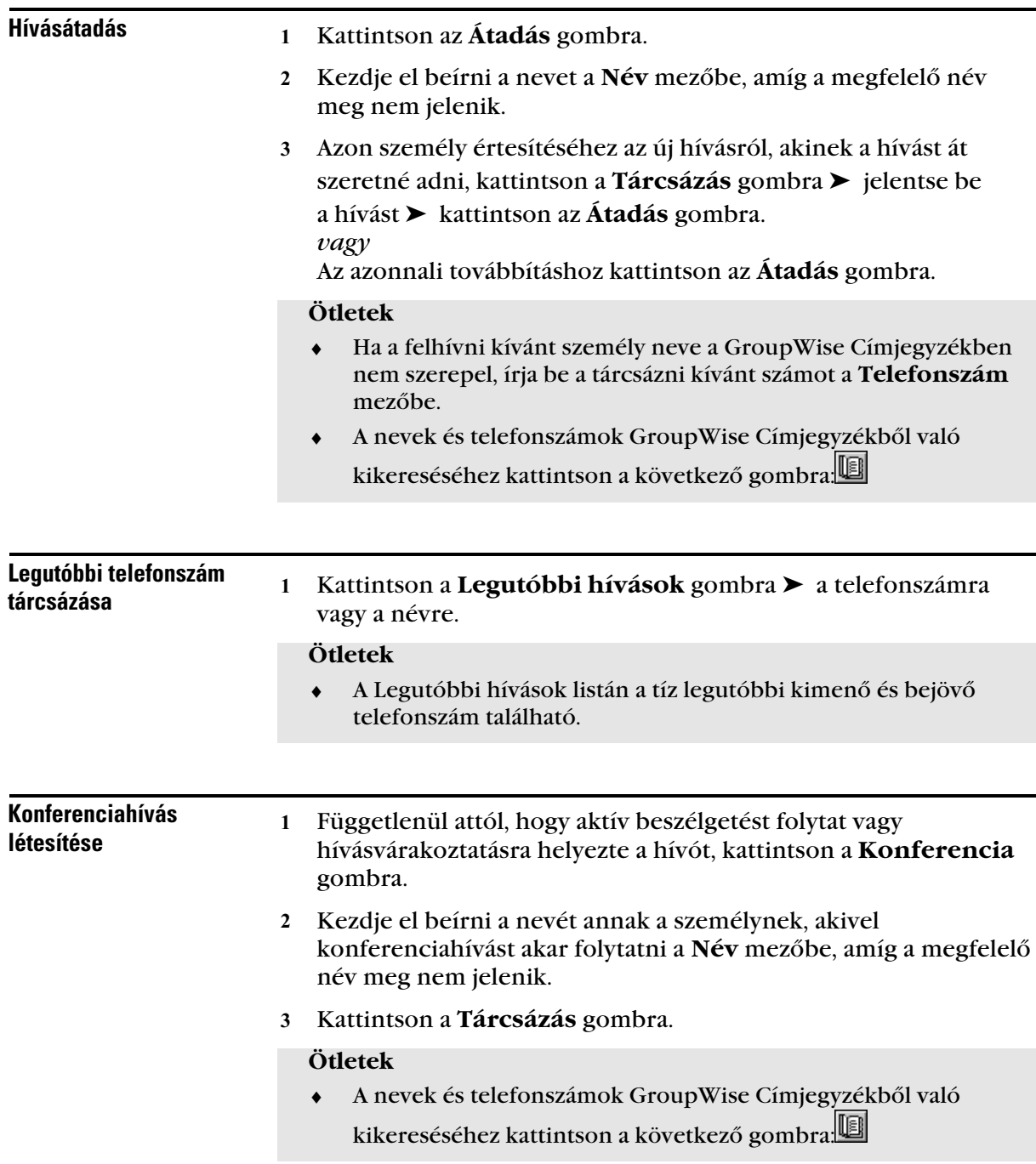

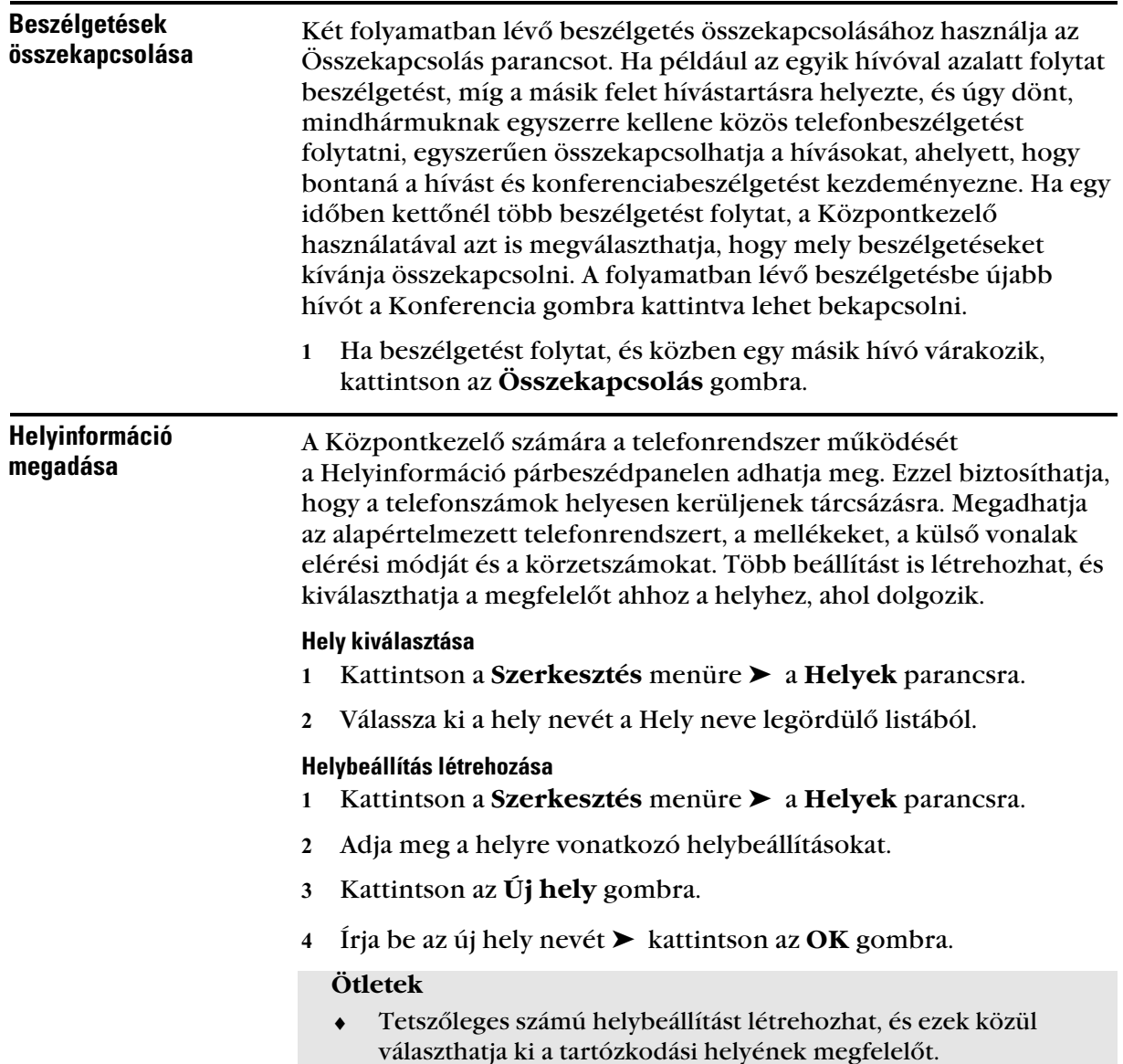

# A GroupWise program használata az irodától távol

♦♦♦♦♦♦♦♦♦♦♦♦♦♦♦♦♦♦♦♦♦♦♦♦

# A GroupWise Távkapcsolat használata: Áttekintés

A GroupWise® lehetővé teszi többek között a Postafiók elérését, továbbá a levelek küldését és fogadását, amikor az irodától távol van.

A GroupWise Távkapcsolat működtetéséhez szükség van egy Gazda postafiókra a hálózati GroupWise rendszeren.

### Gazda és kihelyezett postafiókok

A GroupWise irodán kívüli használatához rendelkeznie kell egy létező GroupWise Postafiókkal, amelyet a GroupWise rendszeren Gazda postafióknak neveznek. A Gazda postafiók másolatát letöltheti a laptopjára vagy otthoni számítógépére. Ezt a másolatot Kihelyezett postafióknak nevezik.

A Távkapcsolat kicseréli a tételeket és információkat a Gazda postafiók és a Kihelyezett számítógépen lévő Postafiók között. Ha a GroupWise programot az irodában használja, a megnyíló Postafiók mindig a Gazda postafiók. Ha a GroupWise programot az irodán kívül használja, akkor a megnyíló Postafiók egy Kihelyezett postafiók.

Amikor például a Kihelyezett postafiókból elküld egy tételt, a tétel a következő csatlakozáskor a Távkapcsolat révén a GroupWise rendszerhez jut el. Onnan a GroupWise továbbítja a tételt a címzettekhez. Ha valaki a GroupWise rendszerből elküld Önnek egy tételt, az a Gazda postafiókba kerül kézbesítésre. Ekkor használhatja a Távkapcsolatot a tétel letöltéséhez a Kihelyezett postafiókba.

#### Tételek küldése és lekérése

Ha olyan műveletet hajt végre, amely lebonyolításához valamilyen információt kell küldeni a Gazda postafiókba (például elküld egy levélüzenetet), a Távkapcsolat kérelmet hoz létre. A Távkapcsolat kérelmet hoz létre például az alábbi műveletek esetében:

- Küldés, továbbítás, vagy válasz egy tételre
- Személyes tétel, mappa, saját csoport vagy szabály létrehozása
- Tétel megnyitása, visszahívása, törlésének visszavonása, vagy a Lomtár kiürítése
- Kérés tételek, mappák stb. letöltéséhez a Gazda postafiókból
- Tétel áthelyezése mappába vagy mappából
- Szabály módosítása, érvényesítése vagy letiltása
- Mappa vagy szabály törlése
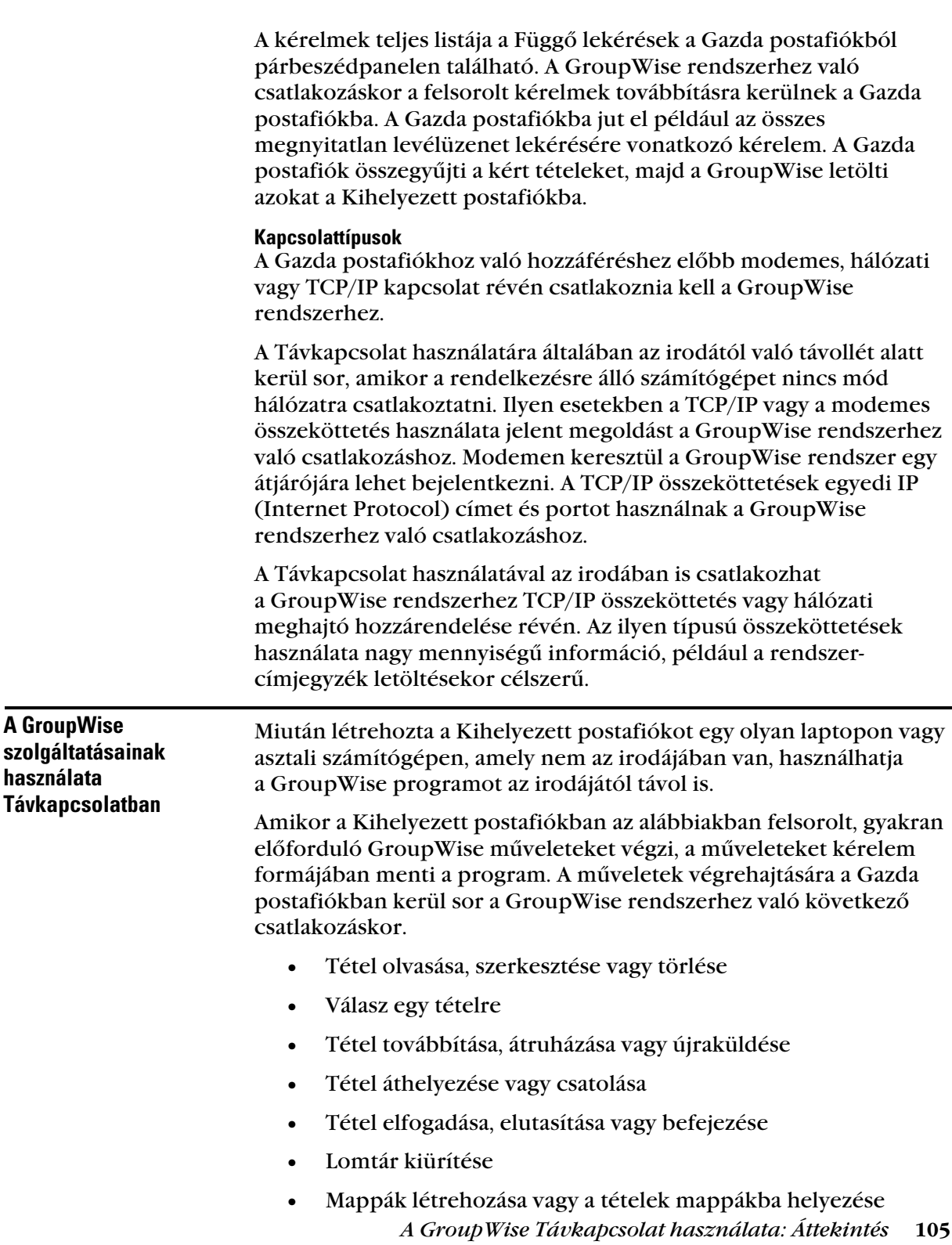

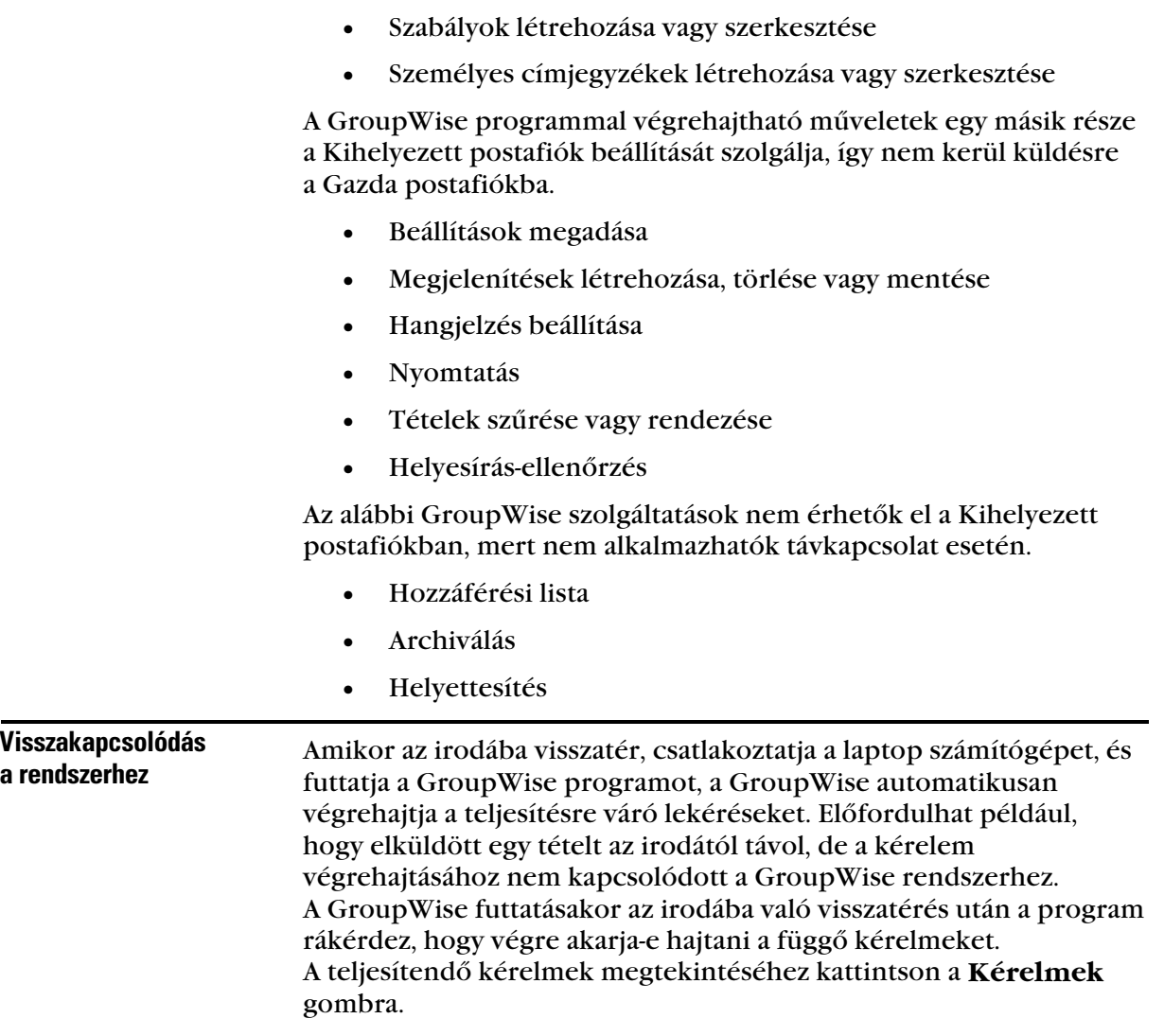

# - Annak ellenõrzése, hogy a Kihelyezett postafiókot használja

A Kihelyezett postafiók és a Gazda postafiók majdnem teljesen megegyeznek. Azonban megnézheti a menüsorban, hogy melyik Postafiókot használja éppen. Ha a menüsorban szerepel a Távkapcsolat menü, akkor a GroupWise program a Kihelyezett postafiókkal működik.

*Ha a Kihelyezett postafiókot használja, a Távkapcsolat menü jelenik meg.*

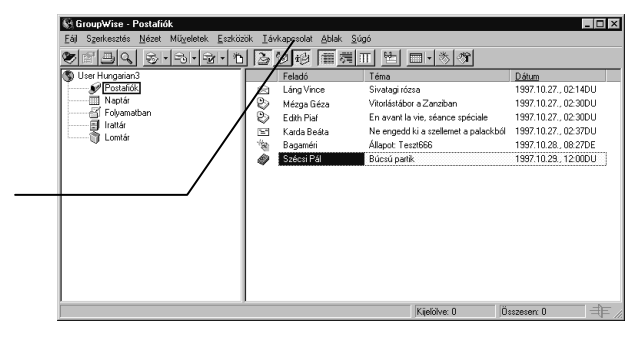

# A Távkapcsolat használatának elõkészítése

Mielőtt elhagyja az irodát, használja az Útrakelés parancsot a Kihelyezett postafiók beállításához és felfrissítéséhez. Ha az irodában egy csatlakoztatott laptopon futtatja a GroupWise programot, akkor használja az Útrakelés parancsot, hogy létrehozza a Kihelyezett postafiókot ugyanazon a gépen. Az Útrakelés használatával hajlékony lemezre is készíthet telepítési fájlokat, hogy a Kihelyezett Postafiókot hálózatra nem csatlakoztatott laptopon vagy számítógépen, például az otthoni számítógépén készítse el.

Első használatkor az Útrakelés parancs a következőket hajtja végre:

- A Gazda postafiókhoz jelszó hozzárendelését kéri, amennyiben erre még nem került sor.
- A Kihelyezett postafiókot a GroupWise rendszer segítségével a hálózatra csatlakoztatott laptopra telepíti, vagy a telepítéshez szükséges fájlokat hajlékonylemezre másolja, hogy a kihelyezett postafiókot egy, a hálózatra közvetlenül nem csatlakozó számítógépre telepíthesse.
- Hálózati (közvetlen) kapcsolatot hoz létre, ha a postahivatalhoz meghajtó hozzárendelésével kapcsolódik, vagy TCP/IP kapcsolatot hoz létre, ha ügyfél/szerver üzemmódban futtatja a GroupWise programot.
- Modemkapcsolatot hoz létre a GroupWise rendszer minden észlelt aszinkron átjárójával.

A Kihelyezett postafióknak a Gazda postafiókból származó üzenetekkel, szabályokkal, címjegyzékekkel és dokumentumokkal történő felfrissítéséhez használja az Útrakelés parancsot. Az iroda elhagyása előtt felfrissítve a Kihelyezett postafiókot időt és pénzt spórolhat meg, és biztos lehet benne, hogy nem felejt egyetlen fontos információt sem az irodában. Ha az irodától távol szeretné letölteni a Gazda postafiók tételeit, használja a Küldés/letöltés parancsot.

# A Kihelyezett postafiók beállítása

 Indítsa el a GroupWise programot az irodában ➤ kattintson az **Eszközök** menüre ➤ **Útrakelés** parancsra.

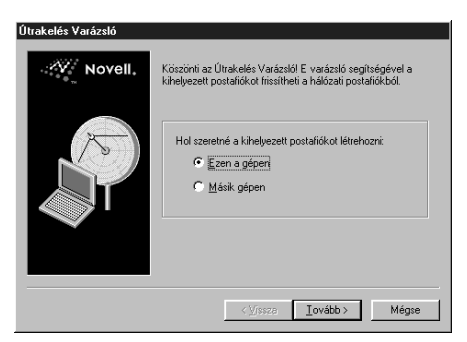

- Írja be a Postafiók jelszavát ➤ kattintson az **OK** gombra.
- Ha egy Kihelyezett postafiók már korábban telepítve volt, és további telepítő lemezeket akar létrehozni, kattintson a **Vissza** gombra ➤ újra a **Vissza** gombra.
- Ha a Kihelyezett postafiókot olyan csatlakoztatott laptop számítógépen akarja létrehozni, amely jelenleg hálózaton át a GroupWise rendszerhez kapcsolódik, jelölje ki az **Ezen a gépen** választókapcsolót ➤ kattintson a **Tovább** gombra. *vagy*

Ha telepítőlemezeket akar másolni ahhoz, hogy létrehozza a Kihelyezett postafiókot egy hálózatra nem csatlakoztatott számítógépen (például az otthoni számítógépen), jelölje ki

a **Másik gépen** választókapcsolót ➤ kattintson a **Tovább** gombra. Készítsen elő egy hajlékony lemezt. Mikor a telepítő lemez elkészült, folytassa a 6. lépéstől.

Ha az **Ezen a gépen** kapcsolót jelölte be, és a csatlakoztatott laptopon nincs telepítve a GroupWise, a program megkéri a telepítését. Ha GroupWise programot az irodán kívül akarja használni, az elvinni kívánt számítógépre való telepítéshez kattintson az **Igen** gombra.

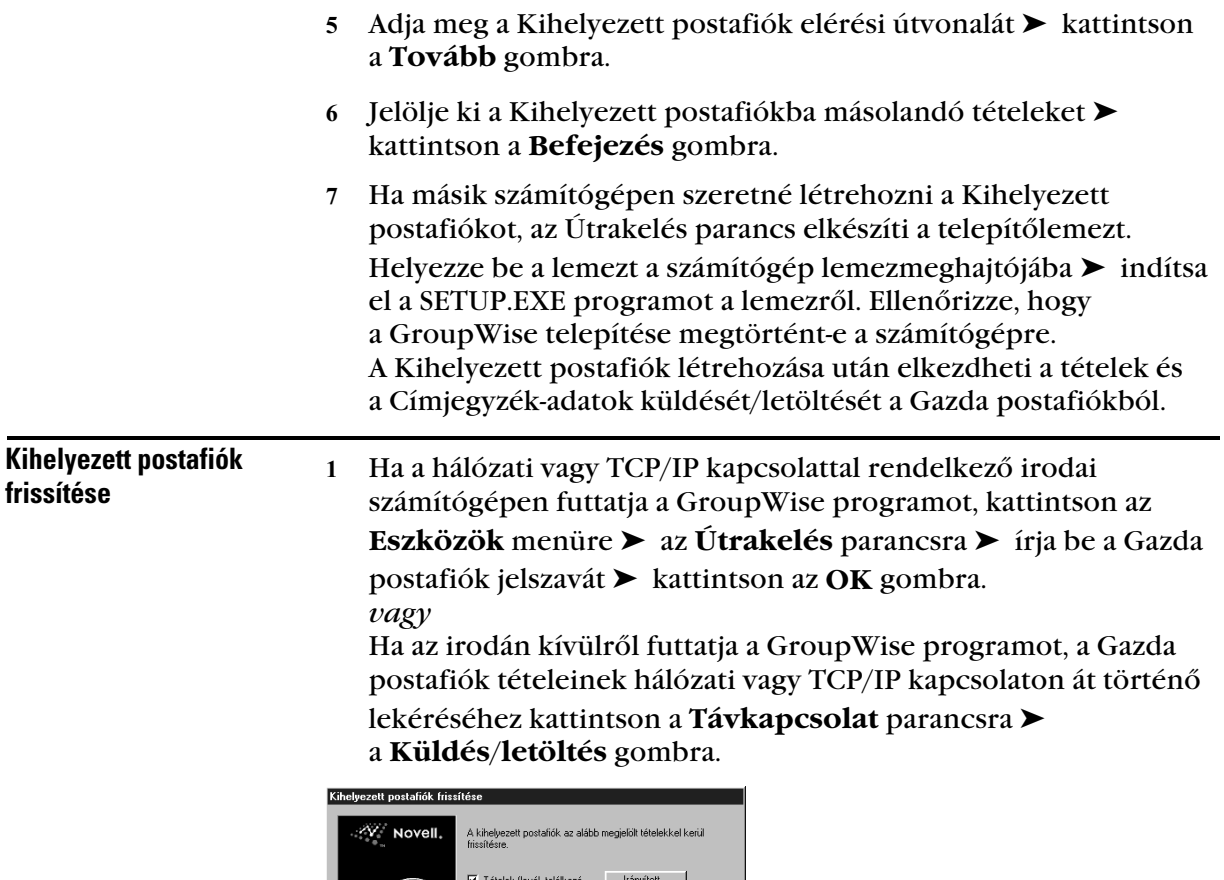

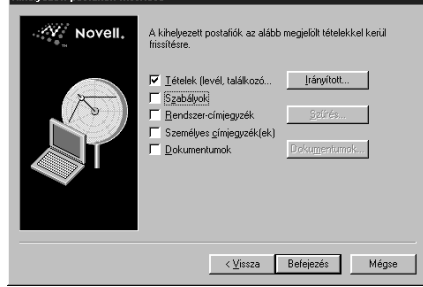

- Üzenetek lekéréséhez ellenőrizze, hogy a **Tételek** négyzet be van-e jelölve ➤ kattintson a **Irányított** gombra ➤ válassza ki a megfelelő beállításokat a Tételek, Dátumtartomány, Tételek méretkorlátai és Mappák panellapokon ➤ kattintson az **OK** gombra.
- A szabályok lekéréséhez jelölje be a **Szabályok** jelölőnégyzetet.
- A címeknek a rendszer címjegyzékéből történő lekéréséhez jelölje be a **Rendszer-címjegyzék** négyzetet ➤ kattintson a **Szűrés** gombra ➤ adja meg a lekérni kívánt címeket ➤ kattintson az **OK** gombra.

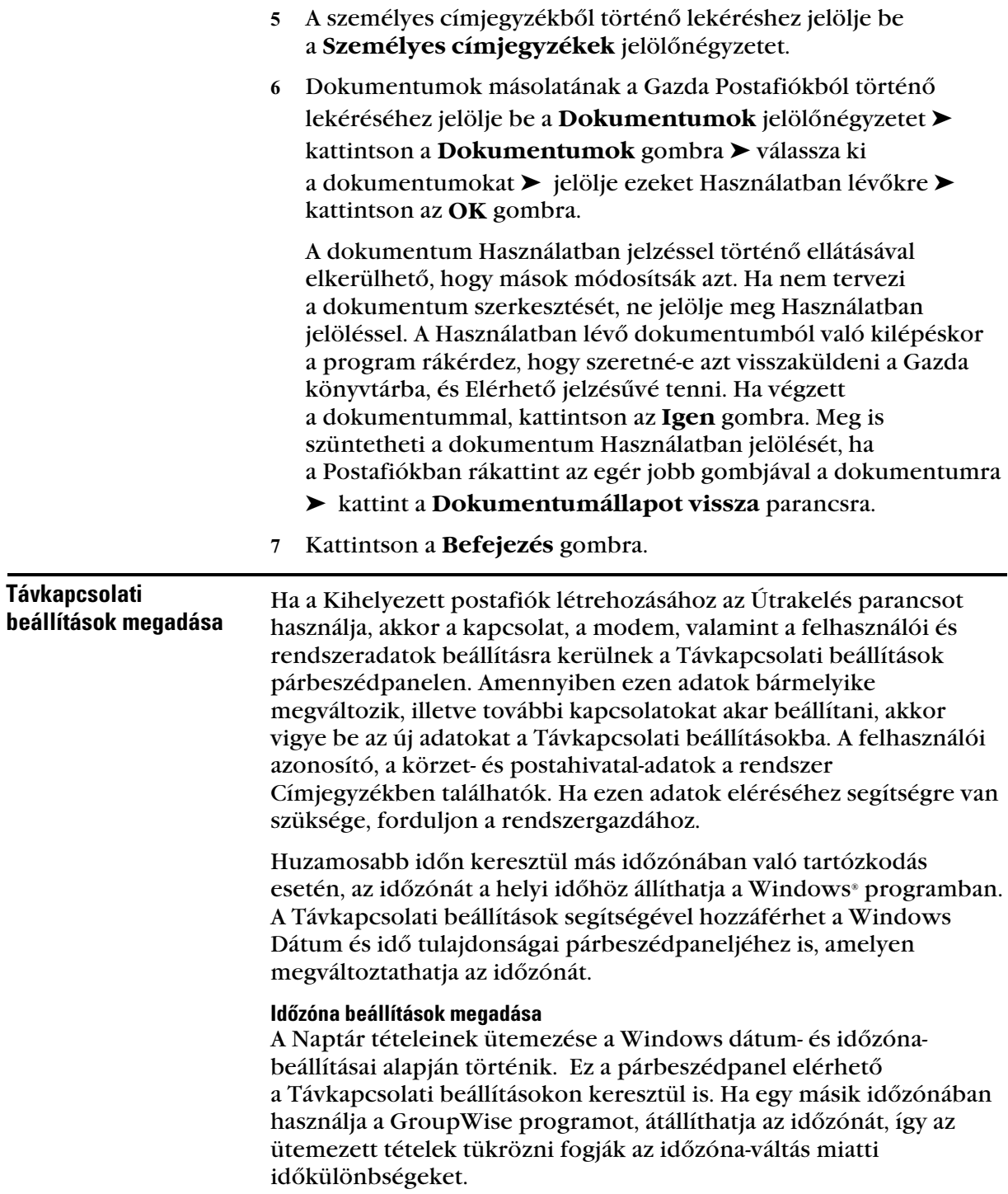

Az iroda több napra történő elhagyásakor a Naptár adatait használhatja a találkozók ütemezéséhez. Ehhez a megfelelő helyi időzónát szükséges használnia. Ha viszont rövid időre, például egy napra hagyja el az irodát, valószínűleg meg fogja tartani a GroupWise rendszerrel azonos időbeállítást.

FONTOS: Az időzóna-beállítások megváltoztatásakor az új időzónának megfelelően a számítógép óráját is át kell állítania. A Dátum- és időjellemzők beállításával kapcsolatban további információt a Windows dokumentációjában találhat.

- Kattintson az **Eszközök** menüre ➤ a **Beállítások** parancsra ➤ kattintson duplán a **Távkapcsolat** ikonra.
- Kattintson az **Időzóna** gombra ➤ a jelenlegi időzónára ➤ kattintson az **OK** gombra.

Az aktuális időzónát a térképről vagy a legördülő listából választhatja ki.

 Állítsa át a számítógép óráját, hogy az megegyezzen az új időzónával.

### **Ötletek**

 ♦ A Dátum- és időjellemzők beállításával kapcsolatban további információt a Windows dokumentációjában találhat.

# Felhasználói- és rendszeradatok megadása a Kihelyezett postafiók számára

- Kattintson az **Eszközök** menüre ➤ a **Beállítások** parancsra ➤ kattintson duplán a **Távkapcsolat** ikonra.
- A **Teljes név** mezőbe írja be a vezeték- és keresztnevét.

A küldött tétel Feladó mezőjében ez a név jelenik meg. A program a felhasználói mappához is ezt a nevet használja.

- Adja meg GroupWise programon belüli felhasználói azonosítóját.
- Kattintson a **Jelszó** parancsra ➤ írja be a Gazda postafiók jelszavát ➤ írja be újra a jelszót ➤ kattintson az **OK** gombra.

A Távkapcsolat használata előtt rendeljen jelszót a saját Gazda postafiókjához.

- Adja meg a Gazda postafiók körzetének nevét.
- Adja meg a Gazda postafiók postahivatalának nevét.

Ha még nem adta meg a jelszót a saját Gazda postafiókjához, tegye meg ezt a Védelmi beállítások párbeszédpanelen, amikor a GroupWise programot az irodában futtatja. A Távkapcsolat programmal nem tud jelszót rendelni a Gazda postafiókjához, és meg sem változtathatja azt. Ha csak a Kihelyezett postafiók jelszavát akarja beállítani, indítsa el a GroupWise programot ➤ kattintson az **Eszközök** menüre ➤ a **Beállítások** parancsra ➤ kattintson duplán a **Védelem** ikonra ➤ írja be a jelszót ➤ írja be újra a jelszót ➤ kattintson az **OK** gombra.

# Tételek küldése és lekérése Távkapcsolatban

A Küldés/letöltés parancs segítségével tételeket és információt mozgathat Gazda postafiókja és Kihelyezett postafiókja között.

Ha a gazda GroupWise rendszerre kapcsolódik, az Ön által Kihelyezett postafiókjából küldött tételeket a címzettek megkapják. A Kihelyezett postafiók kérést is intéz a Gazda postafiókhoz az Ön tételeinek, például leveleinek letöltésére. A gazda GroupWise rendszer feldolgozza a kérést, majd a Lekérési beállításokban megadott korlátoknak megfelelő tételeket elküldi a Kihelyezett postafiókba. A leveleken kívül letölthetők a találkozók, a tennivalók, a feljegyzések, a szabályok, a dokumentumok és a címjegyzékek.

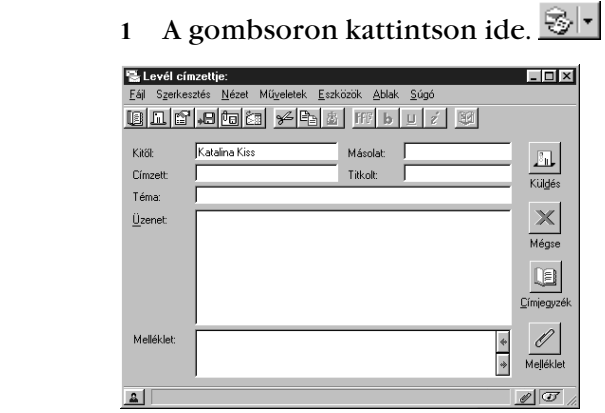

A **Címzett** mezőbe írja be a címzettek nevét.

A címzettek nevének kiválasztásához használhatja a Címjegyzéket is.

Írja be a témát és az üzenetet ➤ kattintson a **Küldés** gombra.

- Levél küldése

Kihelyezett postafiókból A Távkapcsolat elhelyezi a levelet a Függő kérések listában. Amikor csatlakozik a gazda GroupWise rendszerhez, a Függő kérések listájából minden tétel elküldésre kerül. További információért lásd a *Függő kérések megtekintése* szakaszt ebben a fejezetben.

 Ennek az üzenetnek és a többi függő kérésnek elküldéséhez kattintson a **Távkapcsolat** gombra ➤ a **Küldés/letöltés** parancsra**.**

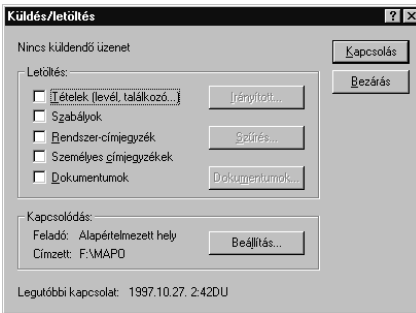

- A tárcsázás helyének megadásához kattintson a **Beállítás** gombra ➤ a **Kapcsolódás innen** legördülő listára ➤ válassza ki a távkapcsolati helyet.
- A Gazda postafiókhoz történő kapcsolódás kiválasztásához kattintson a **Hova** gombra ➤ válassza ki a modemes, a hálózati, vagy TCP/IP kapcsolatot ➤ kattintson az **OK** gombra.
- Kattintson a **Kapcsolás** gombra.

### **Ötletek**

 ♦ Levélen kívül más tételeket (például találkozókat, feljegyzéseket) is küldhet.

# Függő kérések megtekintése

Valahányszor olyan műveletre kerül sor, amelyhez bizonyos adatok továbbítására van szükség a Kihelyezett postafiókból a Gazda postafiókba, a Távkapcsolat új kérést vesz föl a Függő kérések listára. A gazda GroupWise rendszerhez való kapcsolódáskor minden kérelem kézbesítésre kerül a Gazda postafiókhoz. A Függő kérések listán ellenőrizhető a teljesítésre váró kérések sora.

 Kattintson a **Távkapcsolat** menüre ➤ a **Függő kérések** parancsra.

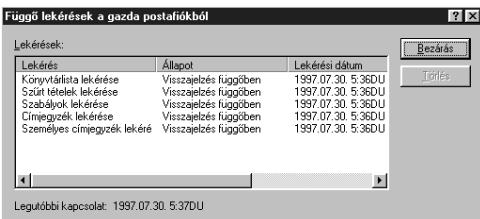

# **Ötletek**

 ♦ Lekérés folyamatba lépésének megakadályozásához kattintson a lekérésre ➤ a **Törlés** parancsra. Csak a gazda GroupWise rendszerbe még el nem küldött, "Várakozás elküldésre" állapotú lekérések törölhetők. Ha a Gazda postafiókba már elküldte a lekérést, folyamatba lépése nem akadályozható meg.

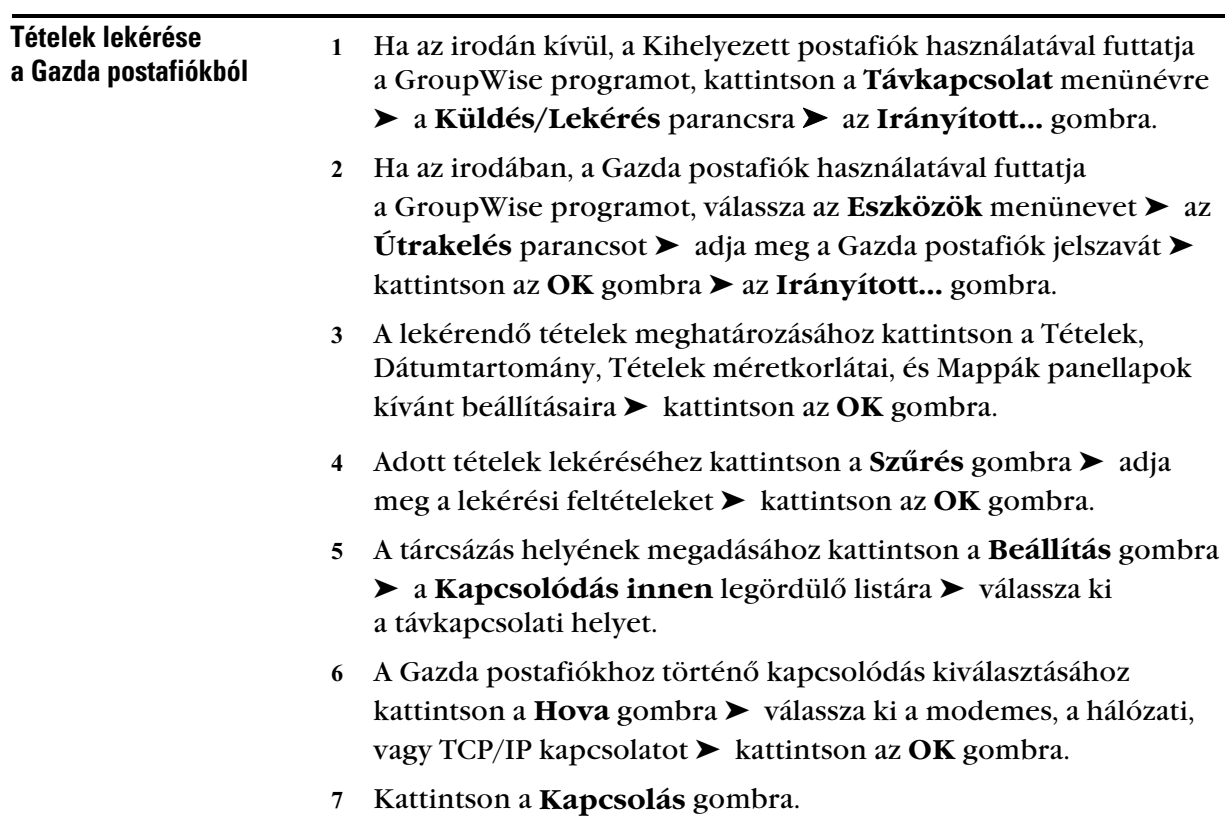

 ♦ Alapértelmezés szerint a GroupWise a Gazda postafiók minden dokumentumhivatkozását átadja a Kihelyezett postafióknak. Ha nem kívánja a dokumentumhivatkozások beolvasását, kattintson a **Dokumentumok** listára ➤ az **Egyik sem** elemre.

#### Dokumentumok lekérése a Kihelyezett postafiókba

 Ha az irodán kívül, a Kihelyezett postafiók használatával futtatja a GroupWise programot, kattintson a **Távkapcsolat** menünévre ➤ a **Küldés/Lekérés** parancsra ➤ jelölje be

a **Dokumentumok** választónégyzet ➤ Kattintsa a **Dokumentumok** gombot.

 Ha az irodában, a Gazda postafiók használatával futtatja a GroupWise programot, válassza az **Eszközök** menünevet ➤ az **Útrakelés** parancsot ➤ adja meg a Gazda postafiók jelszavát ➤ kattintson az **OK** gombra ➤ jelölje be a **Dokumentumok** választónégyzet ➤ Kattintsa a **Dokumentumok** gombot.

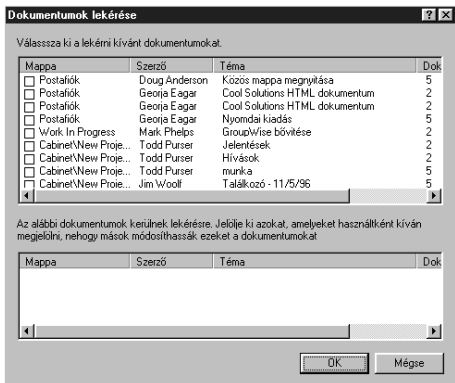

- Kattintson a kívánt dokumentumokra a felső listamezőben.
- Ahogy a kiválasztott dokumentumok megjelennek az alsó listamezőben, kattintson a szerkeszteni kívánt dokumentumokra, hogy azokat **Használatban** állapotúnak jelölje meg ➤ kattintson az **OK** gombra.

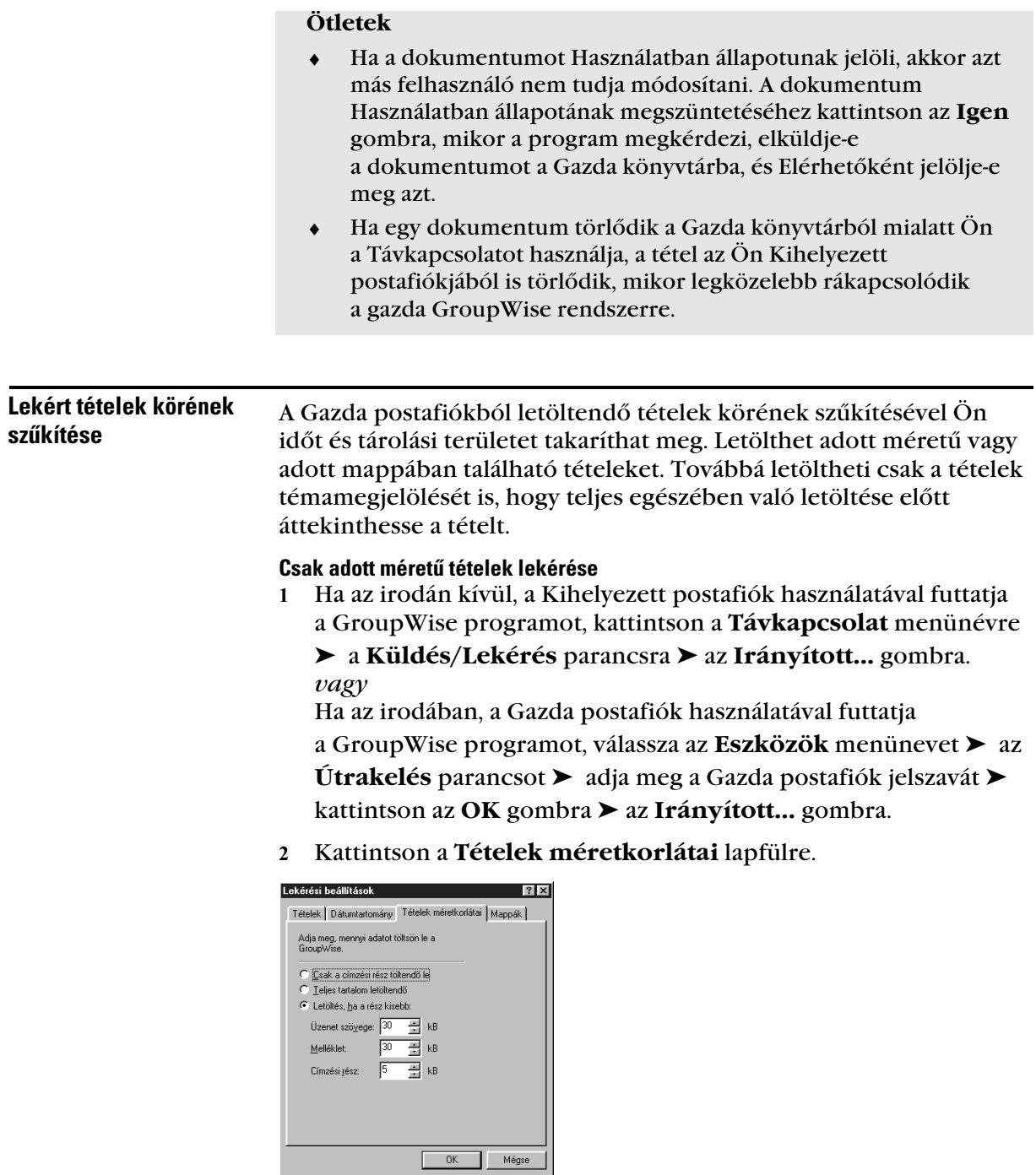

- Kattintson a **Letöltés, ha a rész kisebb** parancsra.
- Adja meg az üzenet szövegének, mellékleteinek és címzési mezőinek mérethatárait kilobájtban.

 ♦ A mérethatárt meghaladó tétel letöltése esetén a korlát fölötti része nem kerül beolvasásra. Ha például a melléklet meghaladja a mérethatárt, csak az üzenet és a címzési mezők kerülnek beolvasásra.

#### Csak a tételek témamegjelölésének lekérése

 Ha az irodán kívül, a Kihelyezett postafiók használatával futtatja a GroupWise programot, kattintson a **Távkapcsolat** menünévre

➤ a **Küldés/Lekérés** parancsra ➤ az **Irányított...** gombra. *vagy*

Ha az irodában, a Gazda postafiók használatával futtatja a GroupWise programot, válassza az **Eszközök** menünevet ➤ az **Útrakelés** parancsot ➤ adja meg a Gazda postafiók jelszavát ➤ kattintson az **OK** gombra ➤ az **Irányított...** gombra.

 Kattintson a **Tételek méretkorlátai** lapfülre ➤ a **Csak a címzési rész töltendő le** beállításra ➤ az **OK** gombra.

### Adott mappa tételeinek lekérése

 Ha az irodán kívül, a Kihelyezett postafiók használatával futtatja a GroupWise programot, kattintson a **Távkapcsolat** menünévre ➤ a **Küldés/Lekérés** parancsra ➤ az **Irányított...** gombra. *vagy* Ha az irodában, a Gazda postafiók használatával futtatja a GroupWise programot, válassza az **Eszközök** menünevet ➤ az

**Útrakelés** parancsot ➤ adja meg a Gazda postafiók jelszavát ➤ kattintson az **OK** gombra ➤ az **Irányított...** gombra.

Kattintson a **Mappák** lapfülre ➤ a mappákra ➤ az **OK** gombra.

Pipa jelzi a kijelölt mappákat. Ha minden mappából szeretne tételeket kijelölni, ne jelöljön be egy mappát sem.

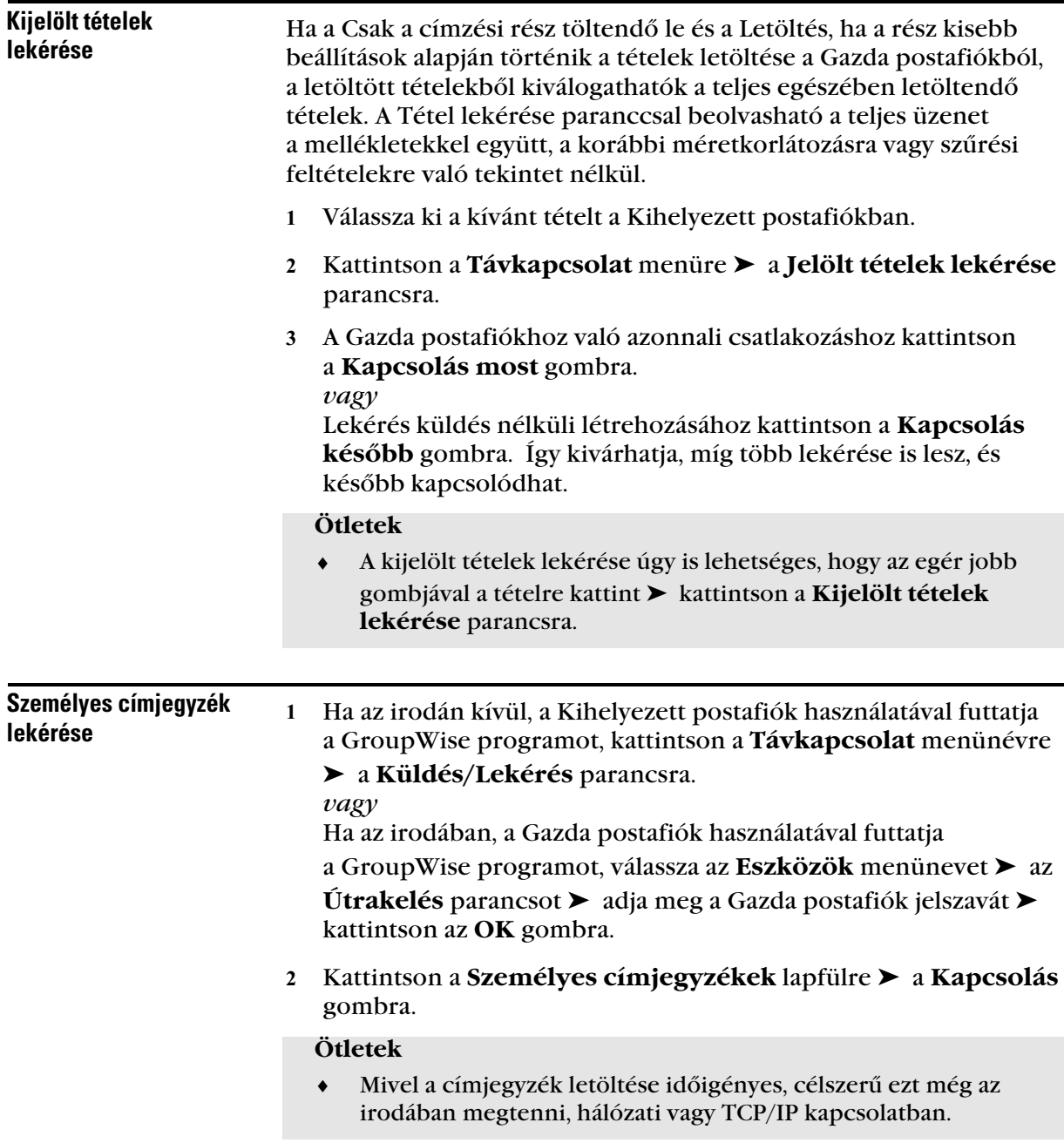

# - Idõpontkeresés használata Távkapcsolatban

1 A gombsoron kattintson a  $\boxed{\odot}$  |v| gombra.

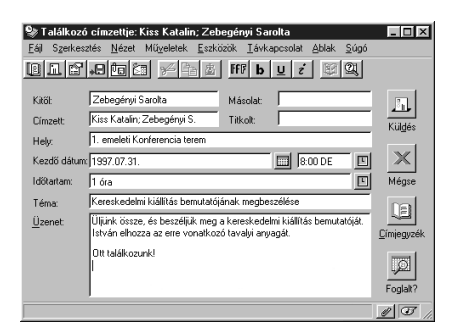

 A találkozó résztvevői és a szükséges erőforrások kiválasztásához kattintson a **Címjegyzék** gombra.

Ha több felhasználói vagy erőforrás azonosítót ír be a Címzett mezőbe, két bejegyzés között nyomja meg az **ENTER** gombot.

- A találkozó első lehetséges napjának kiválasztásához kattintson a gombra ➤ a dátumra.
- Kattintson a **Foglalt?** gombra.

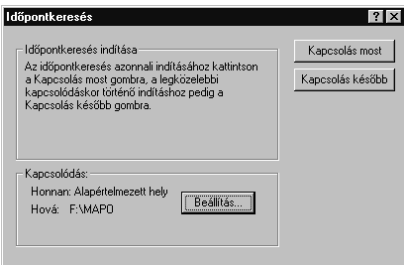

 Azonnali kapcsolat a gazda GroupWise rendszerrel és időpontegyeztetés a **Kapcsolás most** gombra kattintással lehetséges. *vagy*

Későbbi időpontkereséshez kattintson a **Kapcsolás Később** gombra.

A **Kapcsolás később** gombra kattintva létrehozhat egy időpontkeresési kérést, amely nem lesz azonnal elküldve a gazda GroupWise rendszerhez. A találkozót mentheti vázlat formában a Folyamatban mappába, amíg készen nem áll annak küldésére. Ha később készen áll a találkozó időpontjának ellenőrzésére,

kattintson a **Foglalt?** gombra. ➤ **Kapcsolás most.**

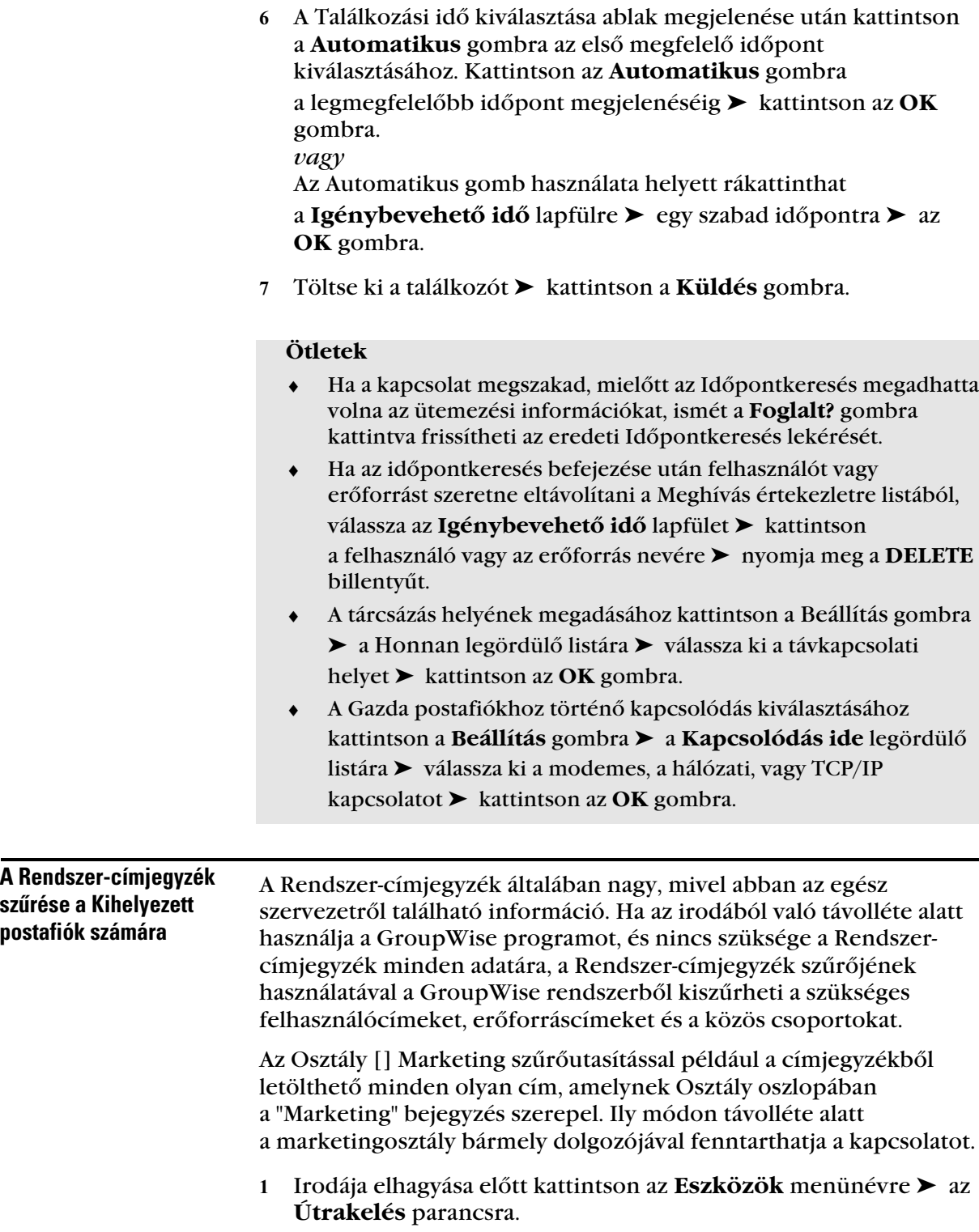

- Ha a program rákérdez, adja meg Postafiókja jelszavát ➤ kattintson az **OK** gombra.
- Kattintson a **Rendszer-címjegyzék** négyzetbe ➤ a **Szűrés** gombra.

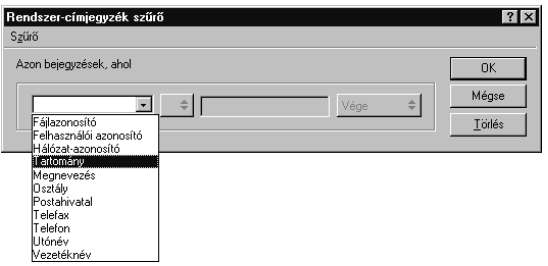

Az első legördülő listáról válasszon ki egy Címjegyzék oszlopot.

Válassza például az **Osztály** elemet, ha egy adott osztály címeit szeretné kikeresni.

 Kattintson az operátorok listájára ➤ válasszon egy operátort ➤ a mezőben adja meg a keresési feltételt, vagy kattintson egy értékre, ha van ilyen lehetőség.

Kattintson például a **[]** jelre, írja be a Számvitel szót a Számviteli osztály címeinek kereséséhez. A keresési feltétel, például egy személy neve vagy egy téma, tartalmazhat helyettesítő karaktereket is, például csillagot (\*) vagy kérdőjelet (?). A szűrőfeltételek feldolgozása független a kis- és nagybetűk használatától.

- További szűrési feltételek megadásához kattintson a jobb szélső legördülő listára ➤ az **És** elemre.
- Az összes szűrési feltétel megadása után kattintson az **OK** gombra.
- A szűrő készítése közben az "Azon bejegyzések, ahol..." kezdetű szöveg látható. Ez röviden elmagyarázza a szűrő működését.

#### **Ötletek**

- ♦ Ha szűrni szeretné a Rendszer-címjegyzéket irodából való távolléte alatt, kattintson a **Távkapcsolat** gombra ➤ a **Küldés/letöltés** parancsra, majd hajtsa végre a 3-7. lépéseket.
- ♦ Operátorokkal kapcsolatos további információért lásd a *Szűrés* szakaszt a *Tételek keresése a Postafiókban* fejezetben.

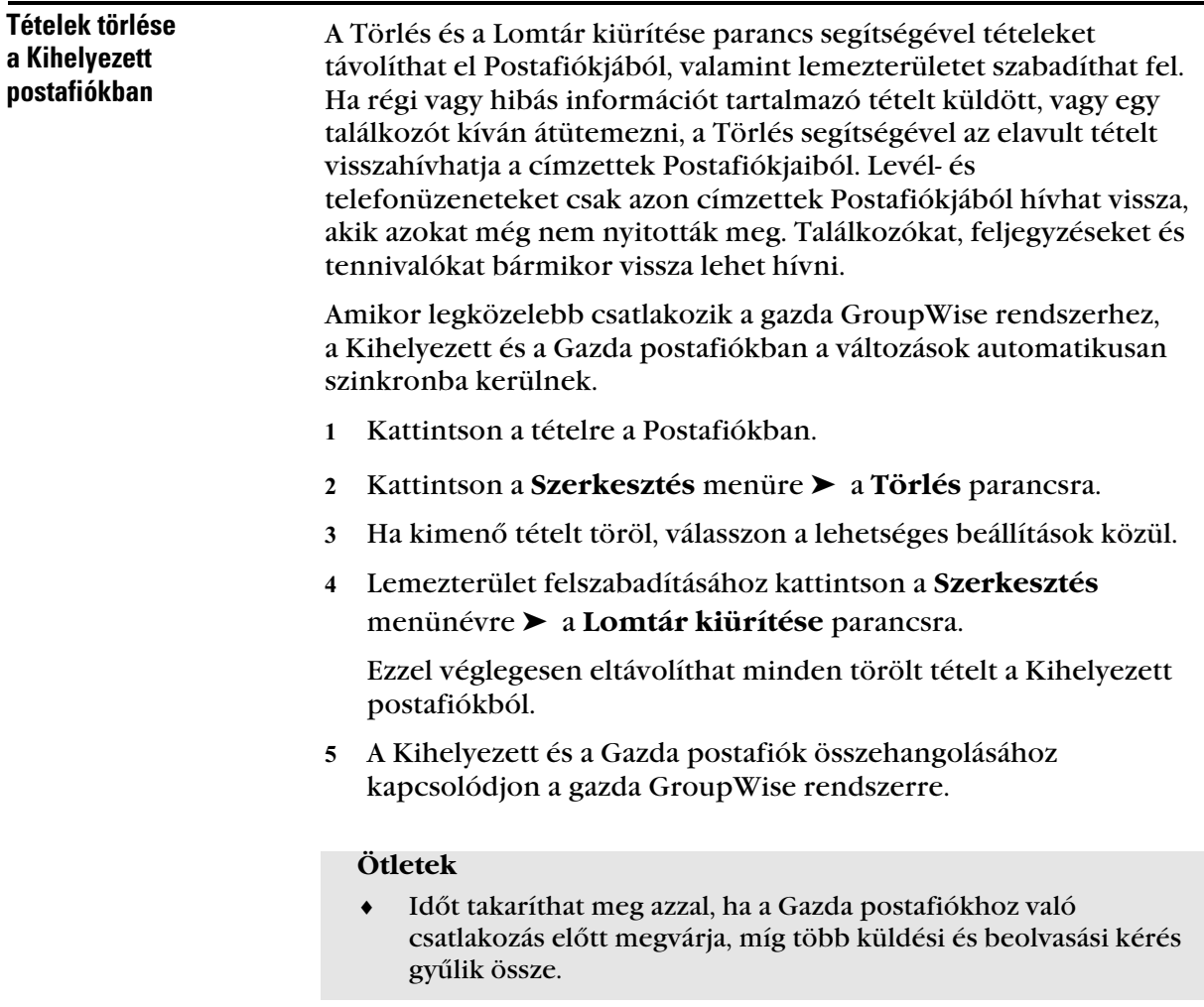

# Távkapcsolat beállítása

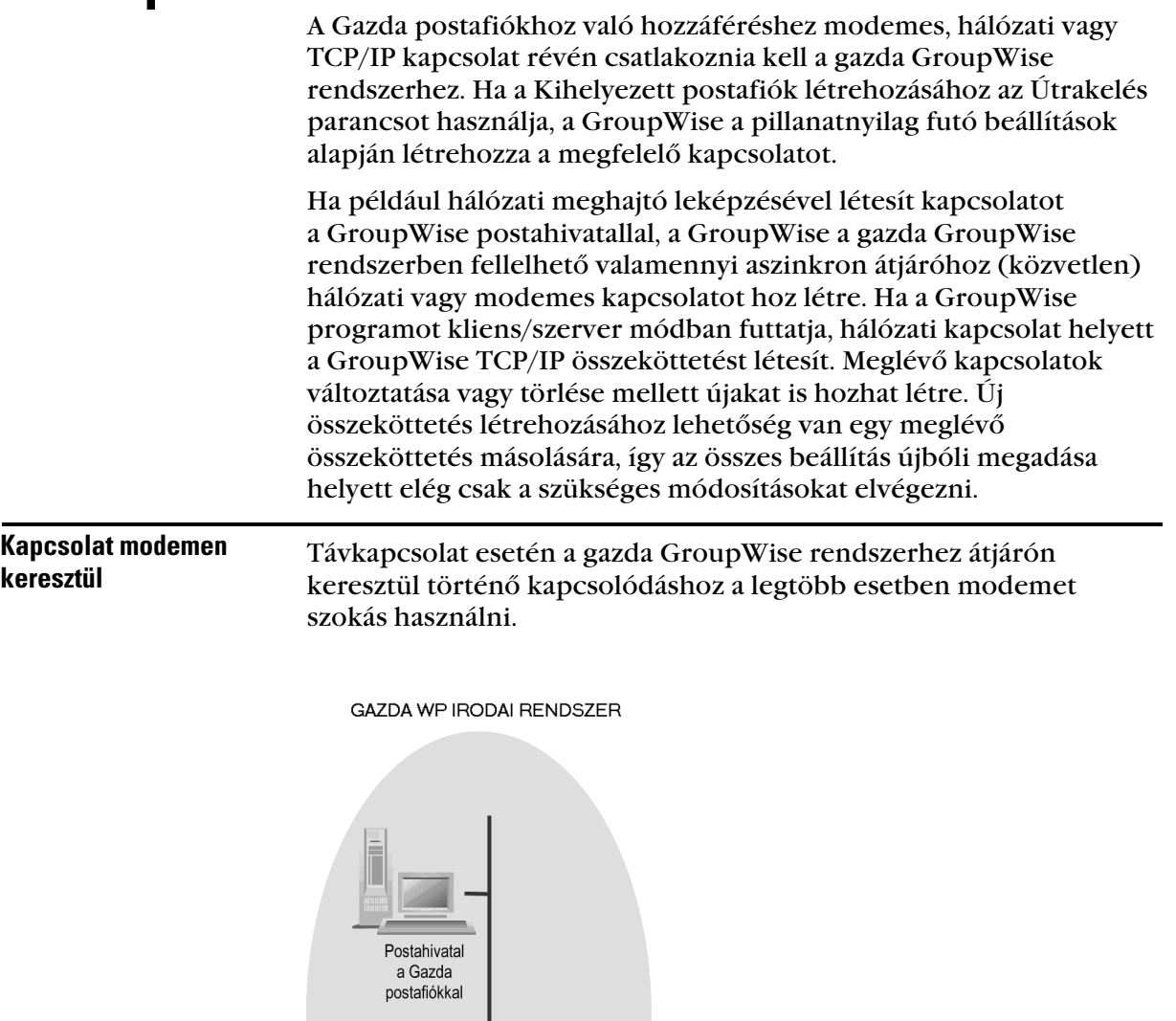

Átjáró

ĒĒ

Távoli

számítógép

Modemes

kapcsolat

A modem a Gazda postafiókkal létesítendő kapcsolathoz a Kapcsolat-beállítások párbeszédpanel adatait használja fel.

A modemkapcsolat a telefonbeszélgetéshez hasonló. Szükség van a gazda GroupWise rendszer telefonszámára, amely a Hova információ része. A Hova információba beletartozik továbbá az átjáró azonosítója és jelszava is.

Mint a telefonhívások esetében is, a különböző helyekről valószínűleg más-más előhívószámot kell tárcsázni. Egy szállodából például általában a 9-es számmal lehet külső vonalat kapni. Otthon természetesen nincs szükség erre az előhívószámra. Minden egyes távoli helyre vonatkozóan külön be kell állítani a hívási jellemzőket. A hívási jellemzők beállítása után a Gazda postafiókhoz való kapcsolódáskor a Kapcsolat-beállítások párbeszédpanelen az aktuális Kihelyezett postafiók a Honnan használatával választható ki. Az egyes Kihelyezett postafiókok hívási jellemzőinek beállításaival kapcsolatos további információért lásd a Windows dokumentációt.

### TCP/IP kapcsolatok

A TCP/IP összeköttetéshez az IP (Internet Protocol) cím és port használatával hozható létre kapcsolat a gazda GroupWise rendszerrel.

Ha az irodán kívül mód van egy Internet szolgáltató igénybevételére, a TCP/IP összeköttetéssel telefonköltséget lehet megtakarítani. Ezen felül a gazda GroupWise rendszerhez való modemes kapcsolódáshoz nem szükséges kilépni egy Internet kapcsolatból és letenni a telefont. Ugyanazzal az Internet kapcsolattal csatlakozhat a gazda GroupWise rendszerhez is. Ha a Gazda postafiókhoz való kapcsolódás kliens/szerver módban történik, és a Kihelyezett postafiók indítása az Útrakelés parancs segítségével zajlik, a GroupWise megvizsgálja az IP adatokat, és ez alapján hozza létre a TCP/IP összeköttetést. Az IP adatokkal kapcsolatos információért egyeztessen rendszergazdájával.

#### Hálózati kapcsolatok

Az irodában futtatva a Kihelyezett postafiókot a hálózaton keresztül kapcsolódhat a gazda GroupWise rendszerhez.

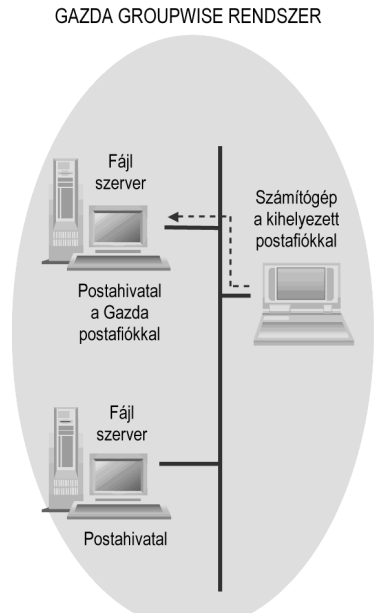

Nagy mennyiségű adat, például a Rendszer-címjegyzék letöltésére a hálózati összeköttetés a legalkalmasabb, mivel az adatátvitel kevesebb időt vesz igénybe, mint modem esetén, és meg lehet takarítani a távolsági beszélgetés költségeit.

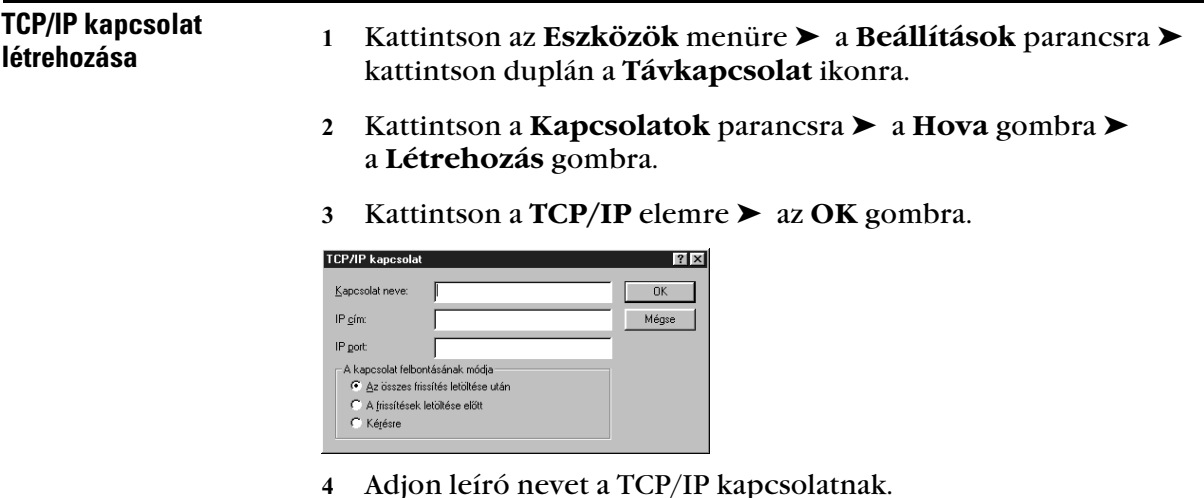

 Adja meg az IP címet és portot, amelyről a rendszergazda tájékoztatja.

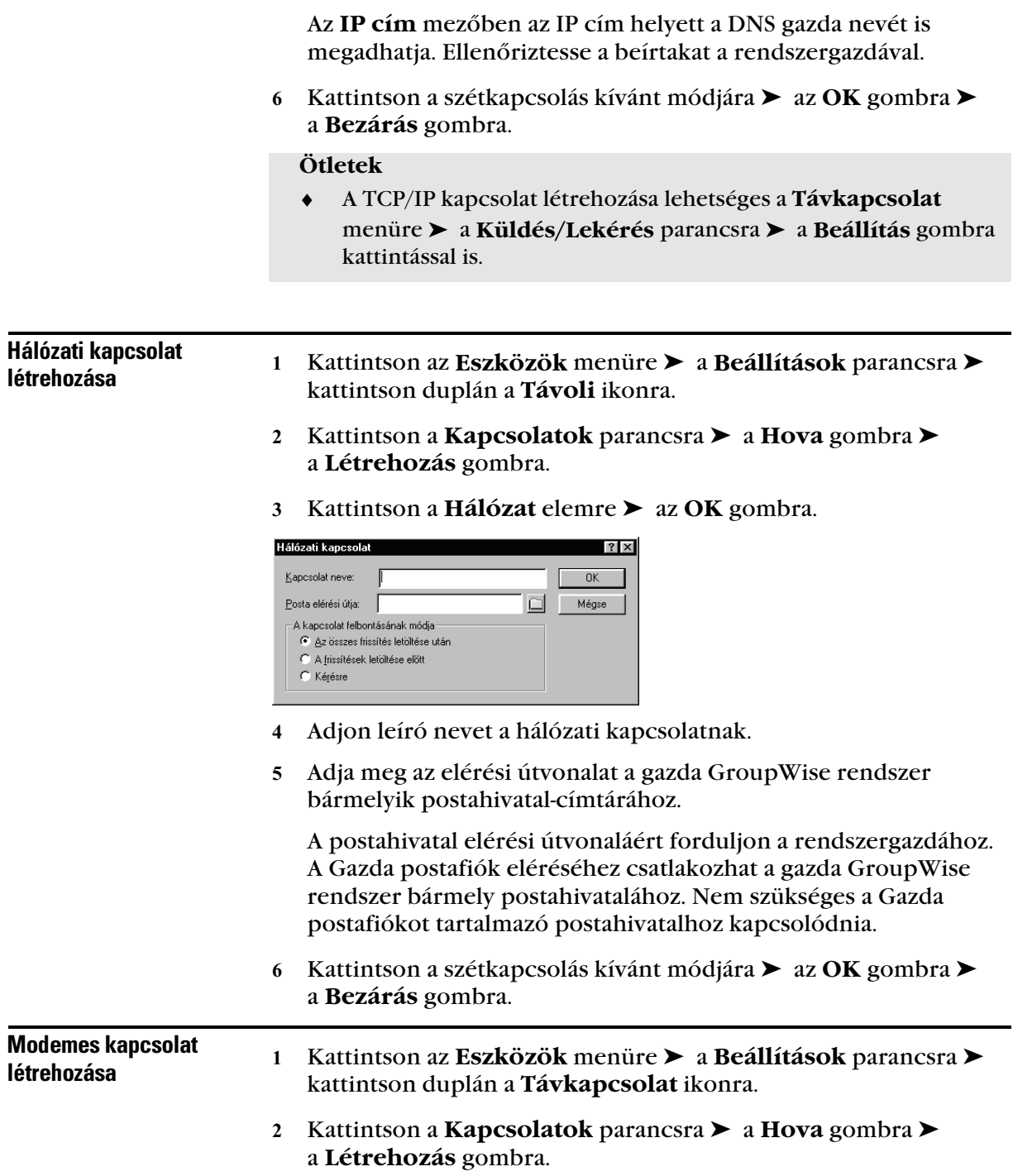

 Győződjön meg arról, hogy a **Modem** van kiválasztva ➤ kattintson az **OK** gombra.

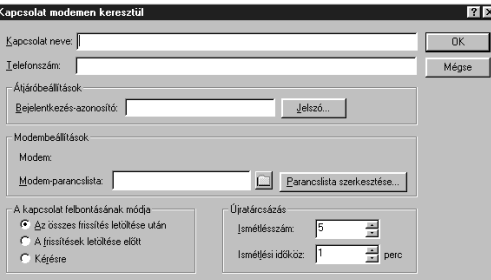

Adjon meg egy leírást a **Kapcsolat neve** mezőben.

Az alábbi (5., 6., 7.) lépések végrehajtásához segítségért forduljon a rendszergazdához, aki megadja az átjáró telefonszámát, bejelentkezési azonosítóját és jelszavát.

- Adja meg a gazda GroupWise rendszer átjárójának telefonszámát.
- Adja meg az átjáró bejelentkezési azonosítóját.
- Kattintson a **Jelszó** parancsra ➤ írja be az átjáró jelszavát ➤ kattintson az **OK** gombra ➤ írja be újra a jelszót ➤ kattintson az **OK** gombra.
- Ha a modemhez parancslista is szükséges, kattintson a **Parancsfájl szerkesztése** gombra.

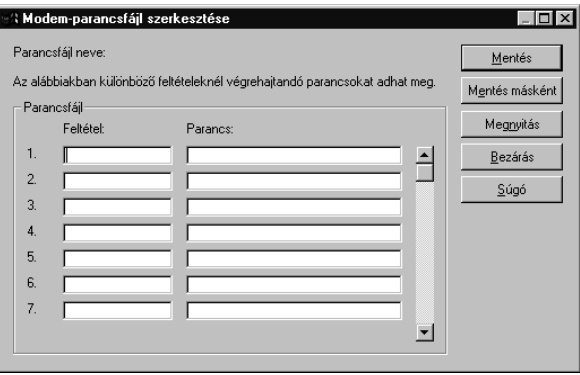

- Adja meg a szükséges Feltétel és Parancs utasításokat.
- A parancsfájl fájlnevének módosítás nélküli mentéséhez kattintson a **Mentés** gombra. *vagy*

A parancsfájl új néven történő mentéséhez kattintson a **Mentés másként** gombra.

Kattintson a szétkapcsolás kívánt módjára.

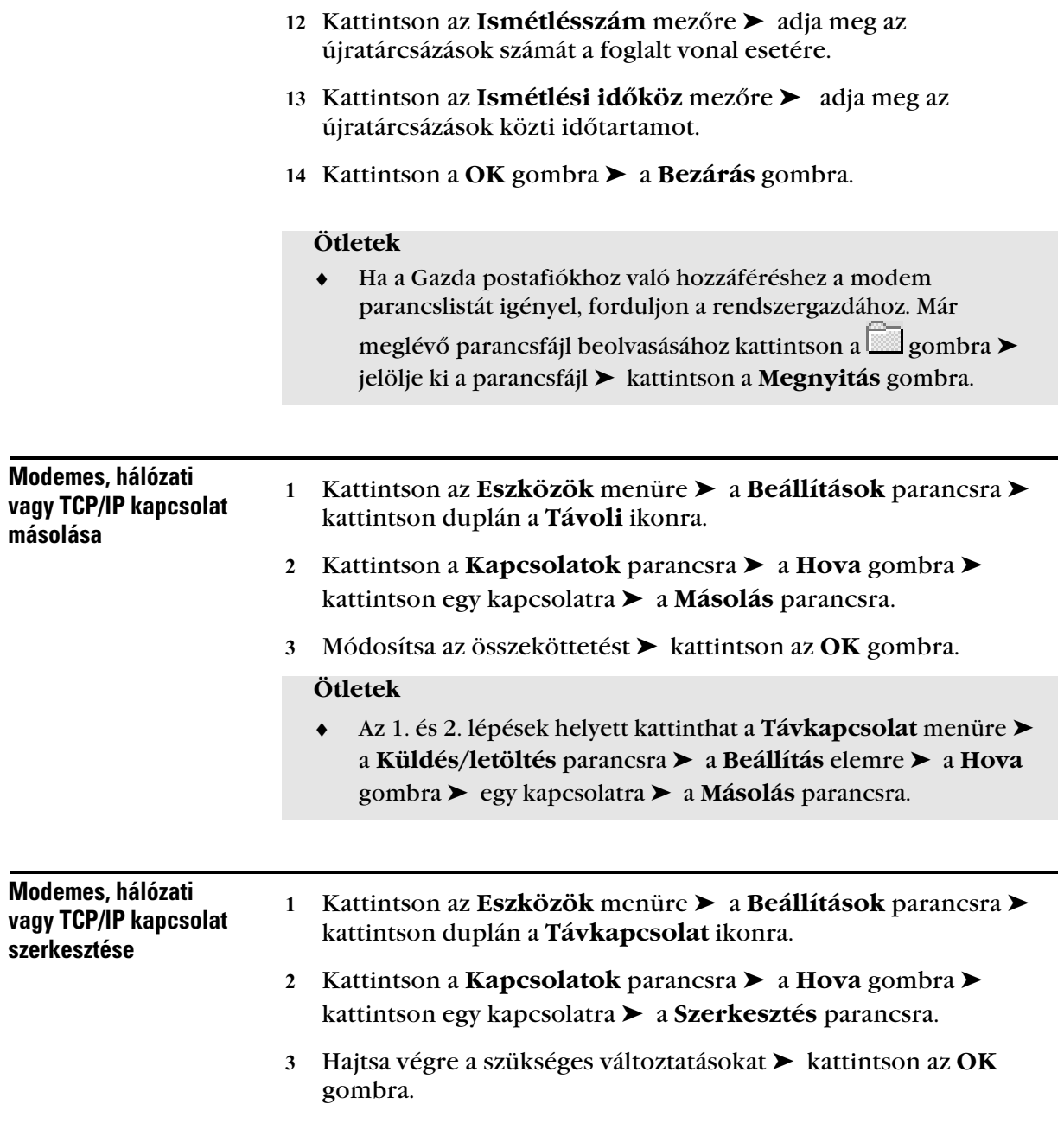

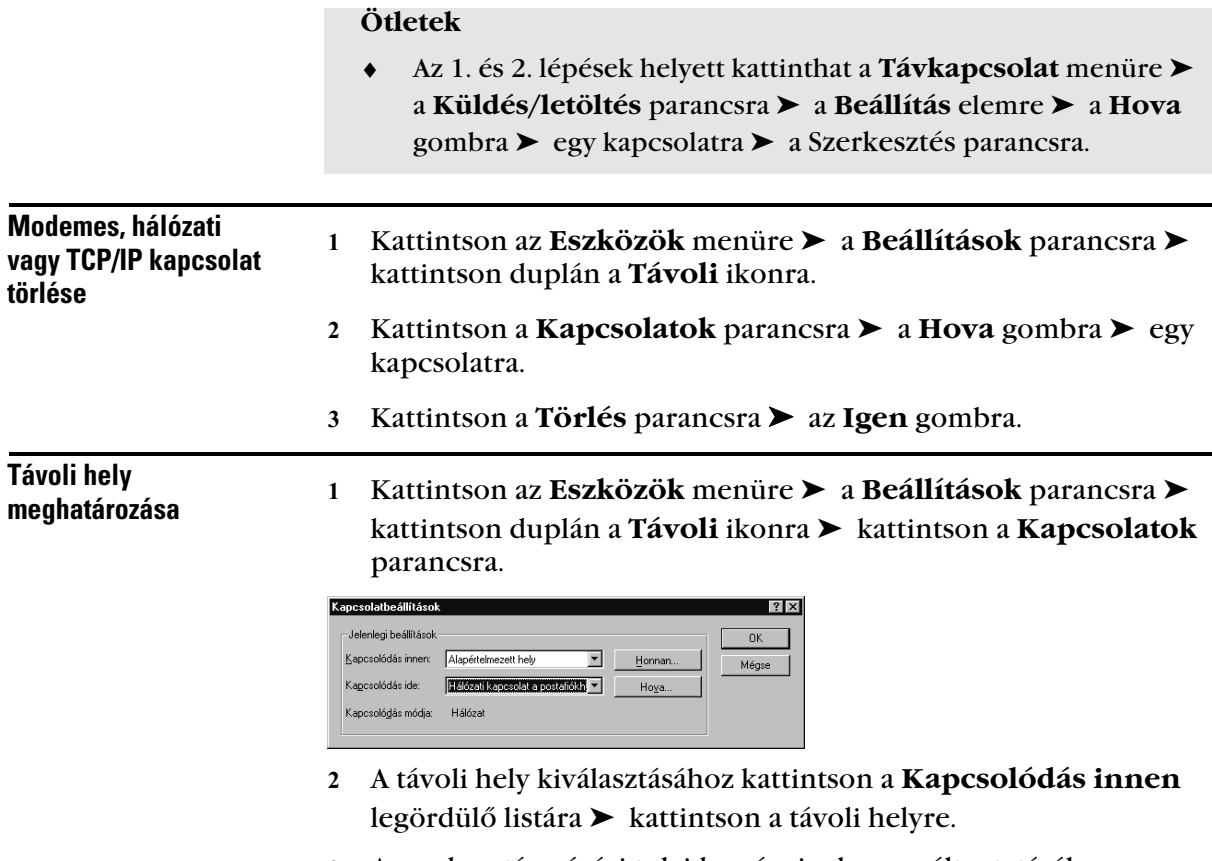

 A modem tárcsázási tulajdonságainak megváltoztatásához kattintson a **Honnan** gombra ➤ a Tárcsázási tulajdonságok panelen adja meg a változásokat ➤ kattintson az **OK** gombra.

# Dokumentumok készítése

♦♦♦♦♦♦♦♦♦♦♦♦♦♦♦♦♦♦♦♦♦♦♦♦

# Dokumentumok kezelése a GroupWise programban

A GroupWise® Könyvtár segítségével Ön Postafiókjából kezelheti dokumentumait, legyenek azok jelentések vagy programfájlok.

A GroupWise programban a dokumentumok tételekként jelennek meg a Postafiókban és a mappákban, a többi levélüzenettel, tennivalóval, találkozóval stb. együtt.

*Kattintson duplán a dokumentumhivatkozásra a dokumentum megnyitásához. A dokumentumikon mutatja, hogy a dokumentum milyen alkalmazásban készült.*

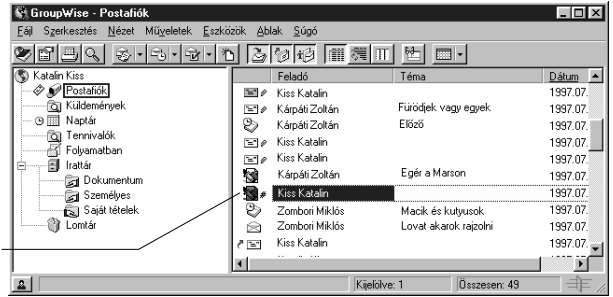

Egy dokumentumhivatkozás kiválasztásával Ön létrehozhatja, törölheti, kikérheti, beadhatja vagy másolhatja a hozzá tartozó dokumentumot.

A GroupWise Könyvtár segítségével továbbá egy dokumentum több verziója tartható fenn, meghatározható a dokumentum hozzáférhetősége, illetve a dokumentum közösen is használható.

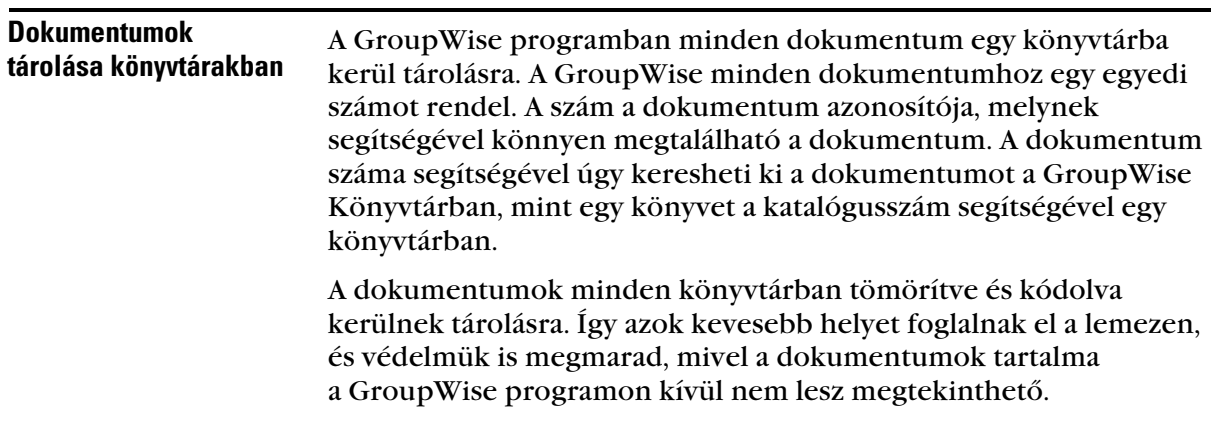

Mielőtt hozzáférhetne egy könyvtár egyik dokumentumához, jogot kell szereznie a könyvtárhoz. A rendszergazda dönti el, a könyvtárhoz kinek van hozzáférése.

Ha a dokumentum importálására vagy létrehozására egyszer már sor került a GroupWise programban, akkor a dokumentumhoz csak a GroupWise programon belül lehet hozzáférni. Így a dokumentumok biztonságosak maradnak. Ha a dokumentumot olyan felhasználóval kell közösen használnia, aki a GroupWise programhoz nem rendelkezik hozzáféréssel, akkor válassza a **Fájl** menünevet ➤ a **Mentés másként** parancsot, ezáltal a dokumentumot külső fájlba mentheti, a GroupWise Könyvtáron kívül. Ebben a fájlban azonban nem jelennek meg a dokumentumon a GroupWise programon belül végrehajtott változtatások, és a fájlhoz történő hozzáférést többé a GroupWise programban beállított hozzáférési jogok sem szabályozzák.

# - Dokumentumhivatkozások értelmezése

A Postafiókban (és más mappákban) megjelenő tételek neve dokumentumhivatkozás. Ezek a dokumentumhivatkozások kapcsolatok magukhoz a könyvtárakban tárolt dokumentumokhoz.

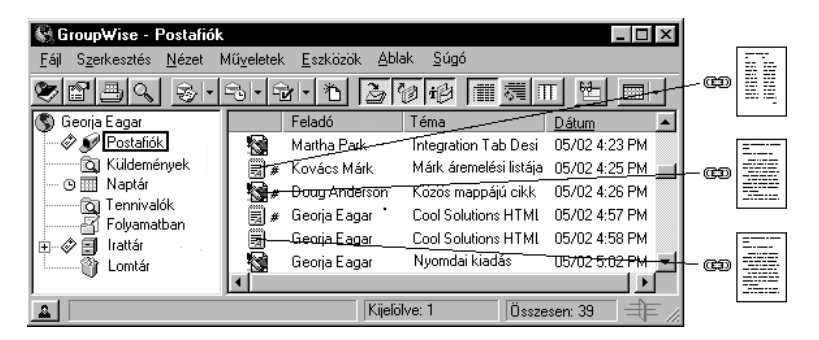

A dokumentumhivatkozások új dokumentum létrehozásakor, dokumentum importálásakor, másolásakor jönnek létre, vagy akkor,

ha a **Fájl** menünévre ➤ az **Új** parancsra ➤ a **Dokumentumhivatkozás** elemre kattint.

Egy dokumentumhivatkozás kiválasztásával Ön kikérheti, beadhatja, megnyithatja, megjelenítheti, másolhatja vagy törölheti a hozzá tartozó dokumentumot. Ugyanahhoz a dokumentumhoz több hivatkozás is mutathat. Például az alkalmazottak kézikönyvéhez a vállalat minden alkalmazottja létrehozhat egy hivatkozást.

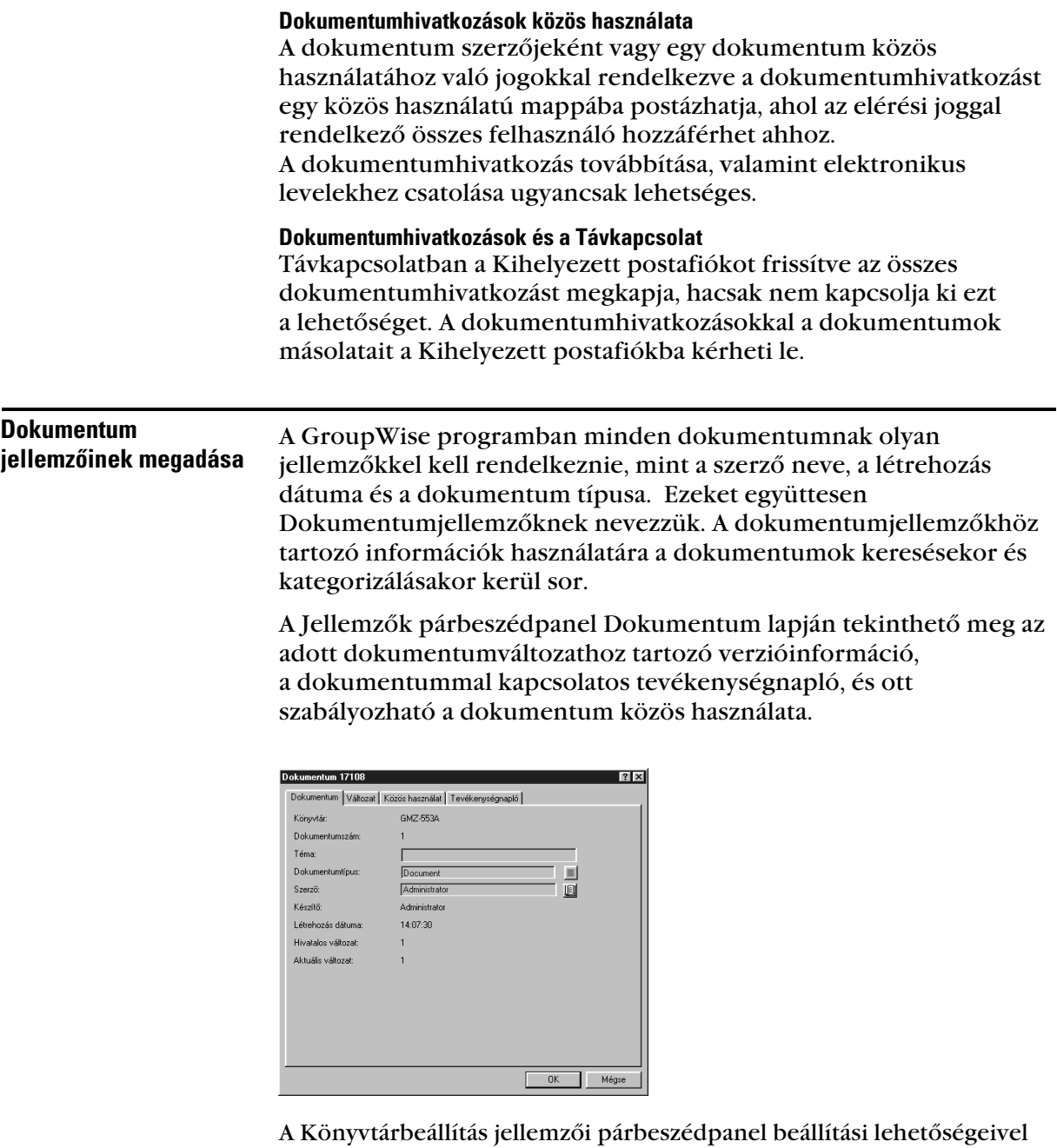

meghatározhatja, hogy a Jellemzők párbeszédpanel Dokumentum lapján mely mezők, milyen méretben és sorrendben jelenjenek meg. A párbeszédpanel megnyitásához kattintson az **Eszközök** menünévre ➤ a **Beállítások** parancsra ➤ kattintson kétszer a **Dokumentum** ikonra ➤ kattintson a **Jellemzők** gombra.

# Dokumentum létrehozása

Dokumentum létrehozásakor a GroupWise programban, a dokumentum bekerül a Könyvtárba. Egy létező dokumentum importálás, másolás vagy beadás útján is bekerülhet a Könyvtárba.

Ha egy új dokumentumot a **Fájl** menüben ➤ az **Új** ➤ a **Dokumentum** parancsoknak segítségével hoz létre, a GroupWise egy sablon kiválasztását is kéri a dokumentum számára. Az új dokumentum alapjaként választható egy alkalmazássablon, egy GroupWise sablon vagy lemezen levő tetszőleges fájl.

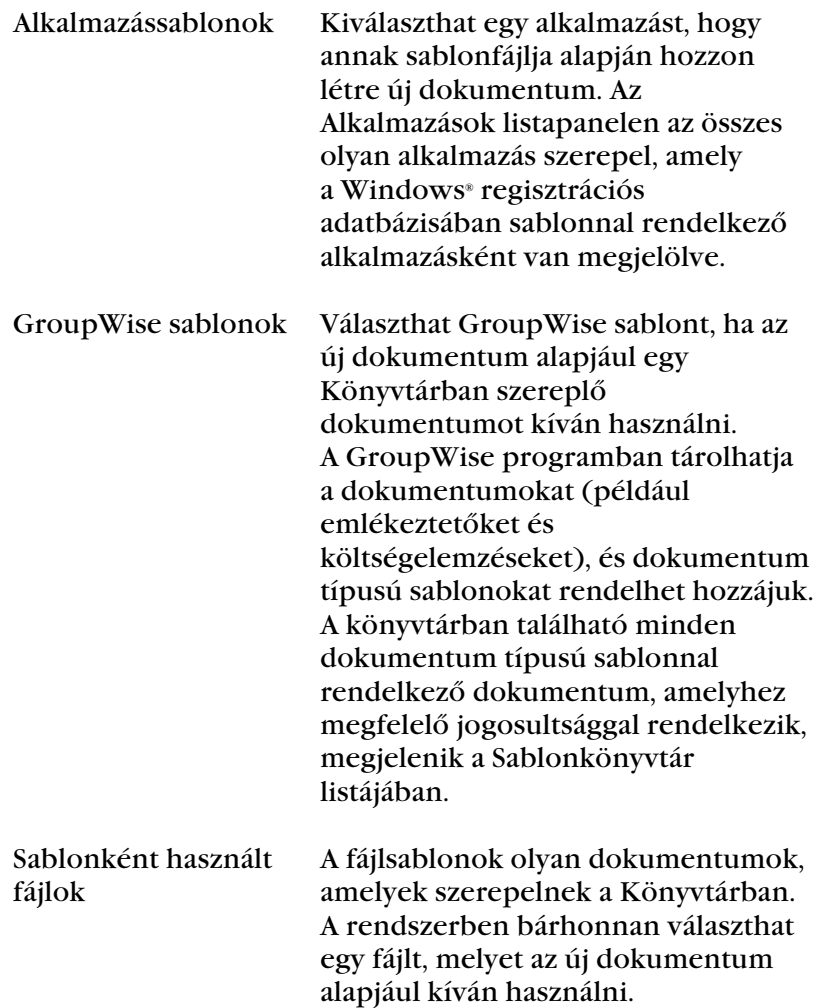

# **Dokumentum** létrehozása GroupWise sablon segítségével

- Kattintson a **Fájl** menü ➤ **Új** ➤ **Dokumentum** parancsaira.
- Kattintson a **GroupWise sablon választása** gombra ➤ válasszon ki egy sablont a listamezőn.

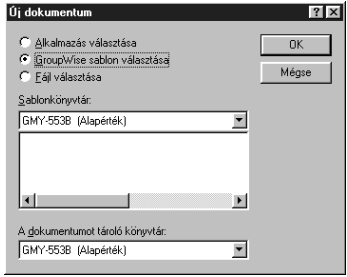

- Ha a szükséges sablon egy másik könyvtárban található, akkor válassza ki a megfelelő könyvtárat a legördülő listában.
- Kattintson az **OK** gombra.

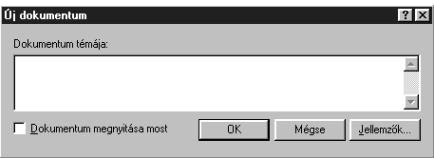

Írja be a dokumentum tárgyát.

Ha a dokumentummal kapcsolatban további információt szeretne megadni, például a szerző nevét vagy a dokumentum típusát, akkor kattintson a tárgy megadása után a **Jellemzők** gombra, majd az **OK** gombra.

- Kattintson az **OK** gombra.
- Az új dokumentum megnyitásához kattintson kétszer az aktuális mappában a dokumentumhivatkozásra.

### **Ötletek**

 ♦ A dokumentum azonnali megnyitásához rákattinthat a **Dokumentum megnyitása most** gombra.

# - Dokumentum létrehozása fájlt használva sablonként

- Kattintson a **Fájl** menüre ➤ az **Új** ➤ a **Dokumentum** parancsokra.
- Kattintson a **Fájl választása** gombra.

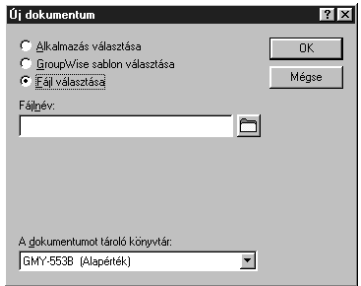

- Adja meg a fájl nevét, amelyet az új dokumentumhoz sablonként kíván használni.
- A **Tallózás** gombra kattintva meg is keresheti a fájlt.
- Kattintson az **OK** gombra.
- Adja meg a témát.
- Ha a dokumentummal kapcsolatban további információt szeretne megadni, például a szerző nevét vagy a dokumentum típusát, akkor kattintson a tárgy megadása után a **Jellemzők** gombra, majd az **OK** gombra.
- Kattintson az **OK** gombra.

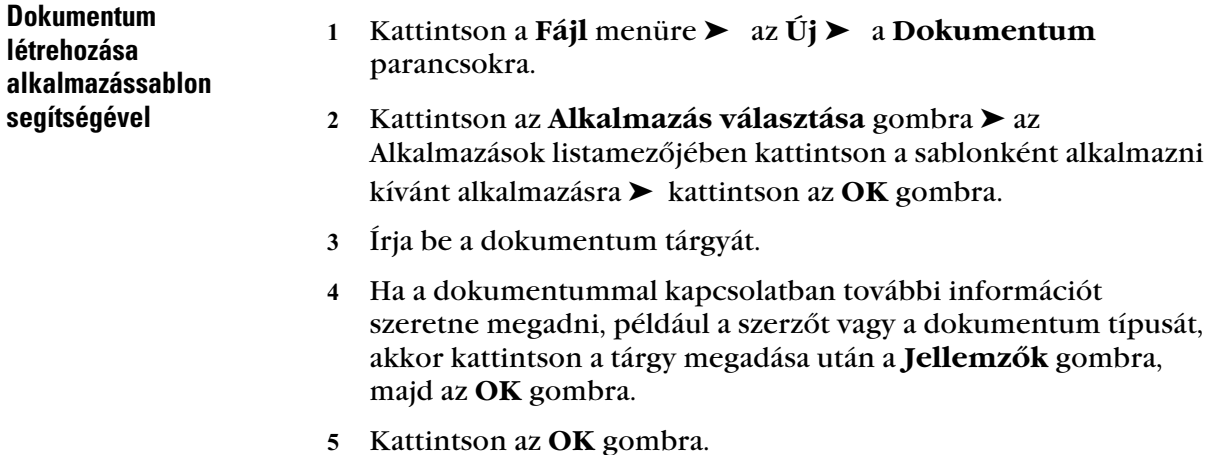

 ♦ Az Alkalmazások listapanel tartalmazza az összes olyan alkalmazást, amely a Windows regisztrációs adatbázisában sablonnal rendelkező alkalmazásként van megjelölve.

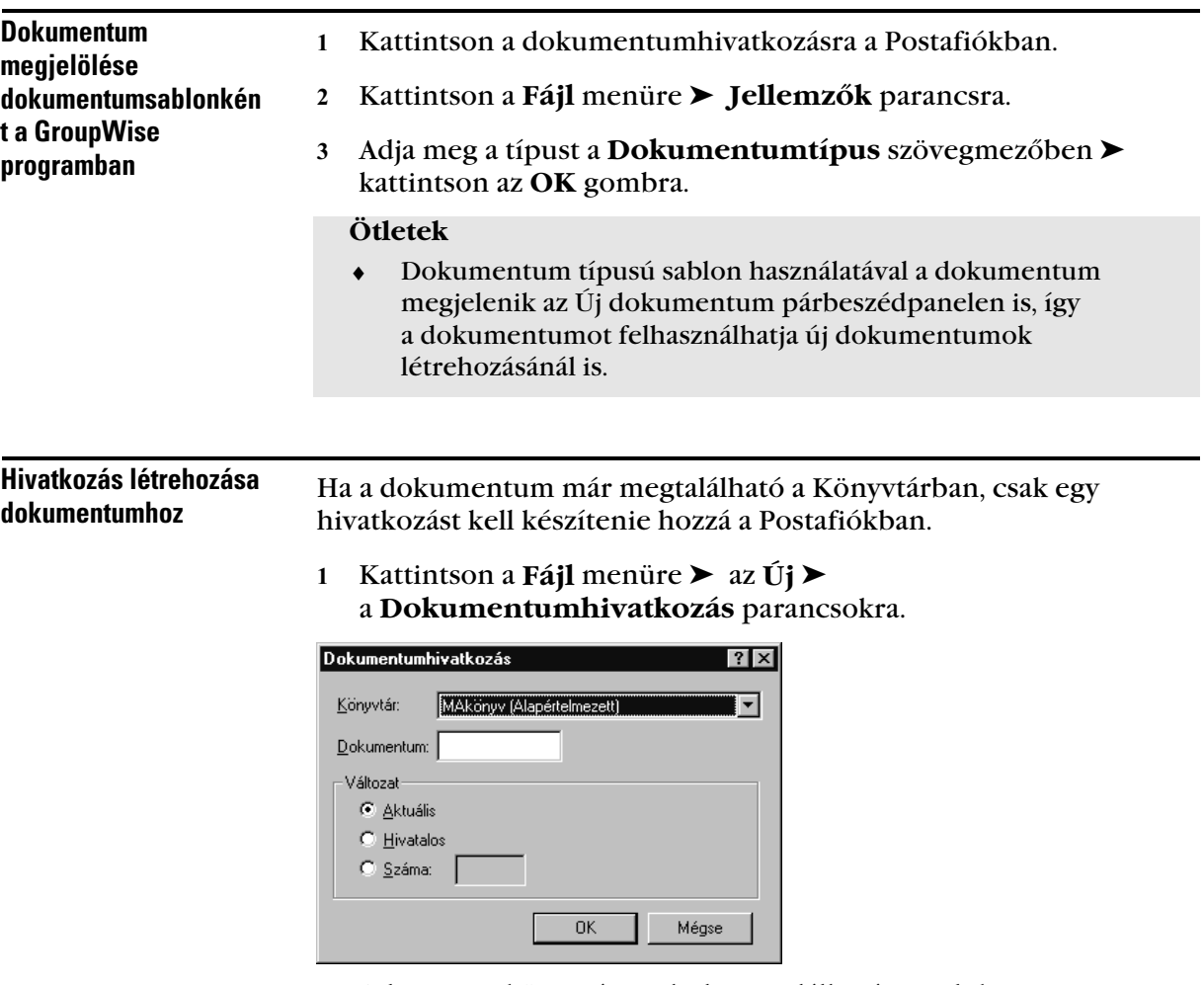

- Adja meg a könyvtárat, ahol megtalálható az a dokumentum, amihez hozzá kíván férni.
- Adja meg a dokumentum számát.
- A Változat csoportban kattintson az elérni kívánt dokumentumhivatkozás változatára.
- Kattintson az **OK** gombra.

- ♦ Ha nem tudja a dokumentum számát, a Keresés parancs használatával megtalálhatja a dokumentumot. A keresési eredményekben megjelenő dokumentum Postafiókba történő felvételéhez kattintson a dokumentumra ➤ **Szerkesztés** menüre ➤ **Áthelyezés/csatolás mappába** parancsra.
- ♦ Használhatja a Keresés parancsot is a dokumentum megtalálásához, majd húzza a dokumentumot a Postafiókhoz vagy mappához.

# Dokumentum importálása GroupWise könyvtárba

Importálhat GroupWise programon kívül készített dokumentumokat GroupWise Könyvtárba. Alapértelmezésben a GroupWise Gyors importálást hajt végre, és a kiválasztott dokumentumot az alapértelmezett könyvtárba másolja. Ha még jobban szabályozni akarja a dokumentum importálás módját, kattintson a Gyors importálás jelölőnégyzetre, hogy megszüntesse a kijelölést. Ezáltal egyedi igények szerinti importálást hajthat végre.

Egyedi igények szerinti importálás végrehajtásakor a következőkre nyílik lehetőség:

- Választás a dokumentumok könyvtárba való áthelyezése vagy másolása között.
- A státusz és hibaüzeneteket tároló naplófájl helyének és nevének megadása.
- A dokumentumok tárolására szánt könyvtár megadása.
- Annak meghatározása, hogy létre akar-e hozni dokumentumhivatkozásokat egy mappában vagy sem. Dokumentumhivatkozások létrehozásakor megadhatja azt a mappát, amelyben azokat tárolni akarja.
- Meghatározható, hogy a dokumentumjellemzőket minden egyes dokumentum esetében külön-külön akarja megadni, vagy a GroupWise programra bízza a dokumentumtulajdonságok létrehozását az alapértelmezett értékek felhasználásával.
- Eldönthető, hogy az aktuális fájlnevek felhasználásra kerüljenek-e a dokumentum tárgyában.

# **Dokumentumok** importálása a Gyors importálás segítségével

 Kattintson a **Fájl** menüre ➤ **Dokumentum importálás** parancsra.

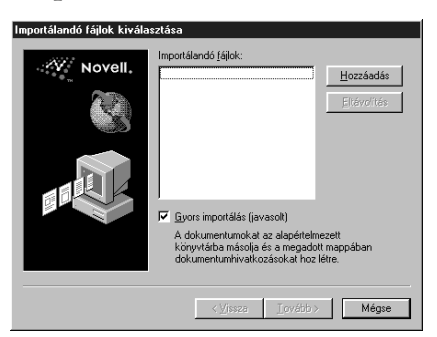

 Kattintson a **Hozzáadás** gombra ➤ válassza ki az importálni kívánt fájlokat ➤ kattintson az **OK** gombra.

Egynél több fájl importálásának kijelöléséhez tartsa lenyomva a **CTRL** billentyűt, miközben minden egyes fájlra rákattint.

Kattintson a **Tovább** gombra.

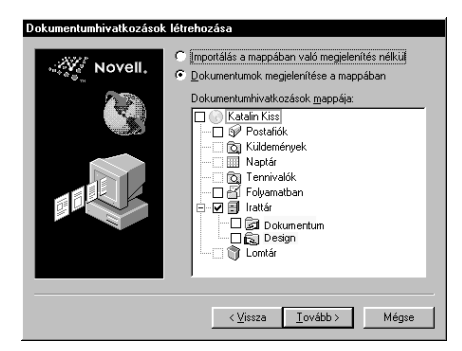

 Ha azt akarja, hogy a GroupWise minden egyes dokumentumhoz hivatkozást készítsen, kattintson a **Dokumentumok megjelenítése a mappában** gombra ➤ kattintson arra a mappára, amelyben a dokumentumokat tárolni akarja. *vagy*

Ha nem akar létrehozni dokumentumhivatkozásokat, kattintson az **Importálás a mappában való megjelenítés nélkül** választókapcsolót.

Kattintson a **Befejezés** gombra az importálás elindításához.

A GroupWise program a dokumentumokat a megadott könyvtárba másolja, és az Irattár mappában minden egyes dokumentumhoz hivatkozást hoz létre.

- ♦ Dokumentumot úgy is importálhat, hogy azt az ablakból vagy a munkaasztalról a GroupWise mappába húzza.
- ♦ Ha az Importálandó fájlok listából valamelyik fájlt törölni szeretné, kattintson a fájlra ➤ kattintson az **Eltávolítás** gombra.

- Dokumentumok importálása az Egyéni importálás segítségével

- Kattintson a **Fájl** menüre ➤ **Dokumentum importálás** parancsra.
- Kattintson a **Hozzáadás** gombra ➤ válassza ki az importálni kívánt fájlokat ➤ kattintson az **OK** gombra.

Egynél több fájl importálásának kijelöléséhez tartsa lenyomva a **CTRL** billentyűt, miközben minden egyes fájlra rákattint.

- Ügyeljen arra, hogy a **Gyors importálás** négyzet ne legyen bejelölve.
- Kattintson a **Tovább** gombra.

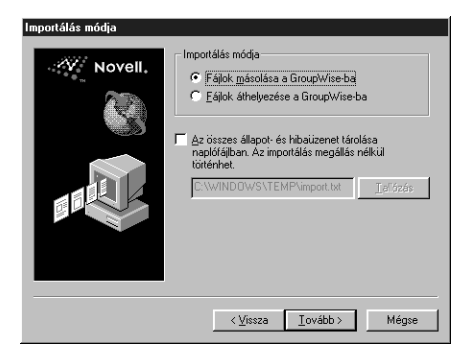

 Jelölje be a **Fájlok másolása a GroupWise-ba** választókapcsolót, ha a fájlok másolatát a könyvtárba szeretné helyezni, és az eredeti fájlok forráshelyükön továbbra is szeretné megtartani.

*vagy*

Jelölje be a **Fájlok áthelyezése a GroupWise**-**ba** választókapcsolót, ha a fájlokat a könyvtárba szeretné áthelyezni, és az eredeti fájlokat a forráshelyükön törölni szeretné.

 Az importálás során jelentkező hibák naplófájlban való rögzítéséhez jelölje be **Az összes állapot- és hibaüzenet tárolása naplófájlban** jelölőnégyzetet ► adja meg a fájl nevét.
Kattintson a **Tovább** gombra.

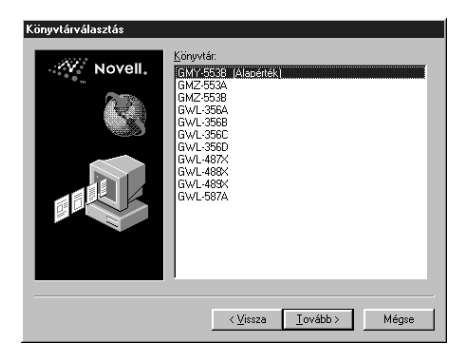

- Kattintson arra a könyvtárra, amelyben a dokumentumokat tárolni akarja.
- Kattintson a **Tovább** gombra.

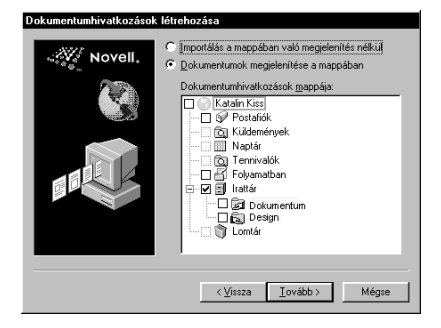

 Ha azt akarja, hogy a GroupWise minden egyes dokumentumhoz hivatkozást készítsen, kattintson a **Dokumentumok megjelenítése a mappában** gombra ➤ kattintson arra

a mappára, amelyben a dokumentumokat tárolni akarja. *vagy*

Ha nem akar létrehozni dokumentumhivatkozásokat, válassza az **Importálás a mappában való megjelenítés nélkül** választókapcsolót.

11 Kattintson a **Tovább** gombra.

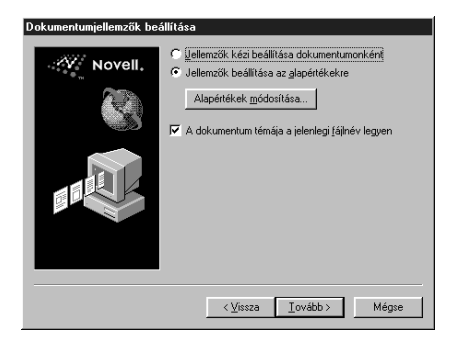

*Dokumentum importálása GroupWise könyvtárba* **141**

 Ha az importált dokumentumok mindegyike számára jellemzőket szeretne megadni, akkor jelölje be a **Jellemzők kézi beállítása dokumentumonként** választókapcsolót. *vagy*

Ha azt szeretné, hogy a GroupWise a Dokumentum-beállítások alapján a dokumentumokhoz -alapértelmezett tulajdonságokat rendeljen, jelölje be a **Jellemzők beállítása az alapértékekre** választókapcsolót.

- Ha csak ehhez az importálási művelethez akar más alapértelmezett értékeket megadni, kattintson az **Alapértékek módosítása** gombra ► adja meg az értékeket ► kattintson az **OK** gombra.
- Kattintson a **Tovább** gombra.
- Kattintson a **Befejezés** gombra az importálás elindításához.

### A GroupWise integrálása az alkalmazásokkal

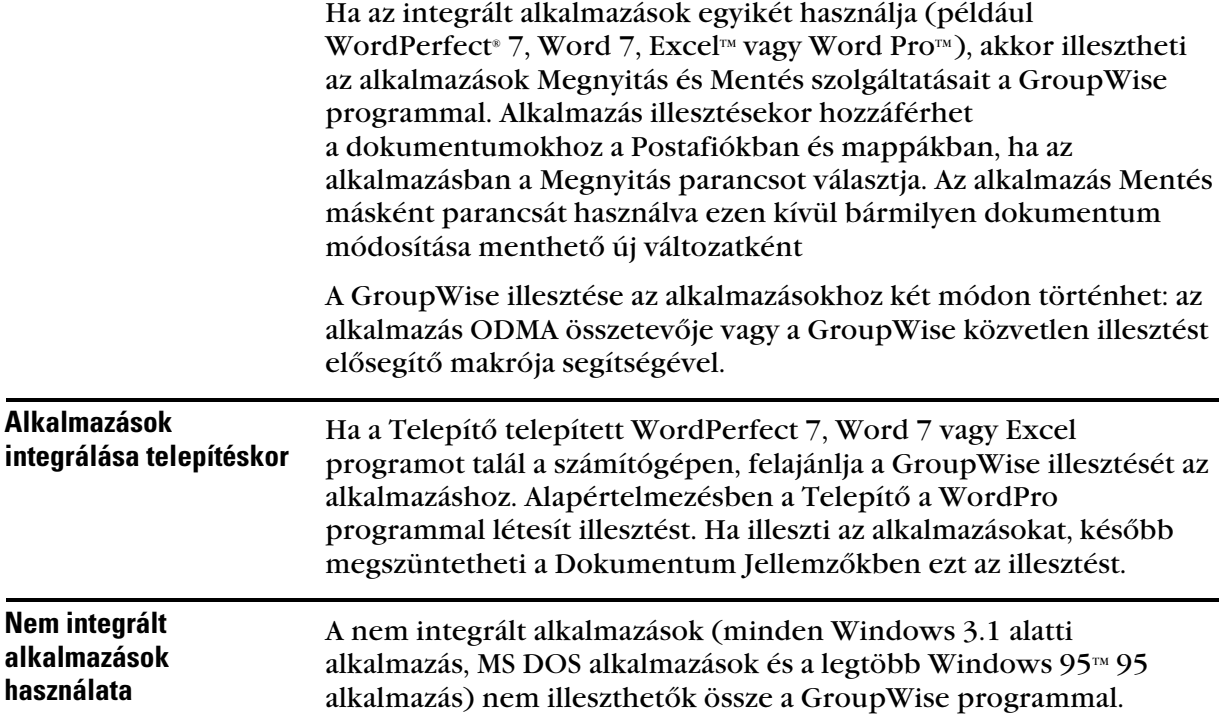

### - GroupWise illesztés megszûntése

 Kattintson az **Eszközök** menüre ➤ **Beállítások** parancsra ➤ kattintson duplán a **Dokumentum** ikonra.

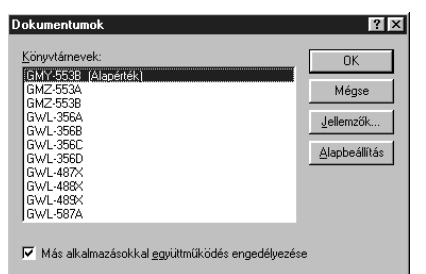

 Jelölje ki a **Más alkalmazásokkal együttműködés engedélyezése** jelölőnégyzetet.

### **Ötletek**

 ♦ Ha alkalmazásokat akar illeszteni a GroupWise programhoz, akkor ki kell választania a Telepítés alatt illeszteni kívánt alkalmazásokat. További információért forduljon a rendszergazdához.

### Egy dokumentum több változatának tárolása

A GroupWise programban egy dokumentum több változatát is tárolhatja. A Postafiókban minden egyes dokumentumhivatkozás a dokumentum egyetlen verziójához mutat. A dokumentum egy adott verziójával kapcsolatos információk a Jellemzők párbeszédpanel Változat panellapján tekinthetők meg. A dokumentumváltozatok kezelésére (megnyitás, kikérés, beadás, stb.) a Változatlista párbeszédpanelen nyílik lehetőség. A dokumentumváltozatoknak az alábbi három kategóriája létezik a GroupWise programban:

### Aktuális változat

A dokumentum legutolsó változata.

### Hivatalos változat

Az a verzió, amelyet hivatalosnak jelöl meg. Hivatalos változat kijelölésekor lehetőség van arra, hogy ehhez a felhasználók számára a dokumentum más változataitól eltérő hozzáférési jogokat biztosítson. Megteheti például, hogy az alkalmazottak kézikönyvének hivatalos változatához minden felhasználó számára megtekintési jogot biztosítson, viszont csak saját magának biztosít jogot az kézikönyv összes egyéb változatának megtekintéséhez és

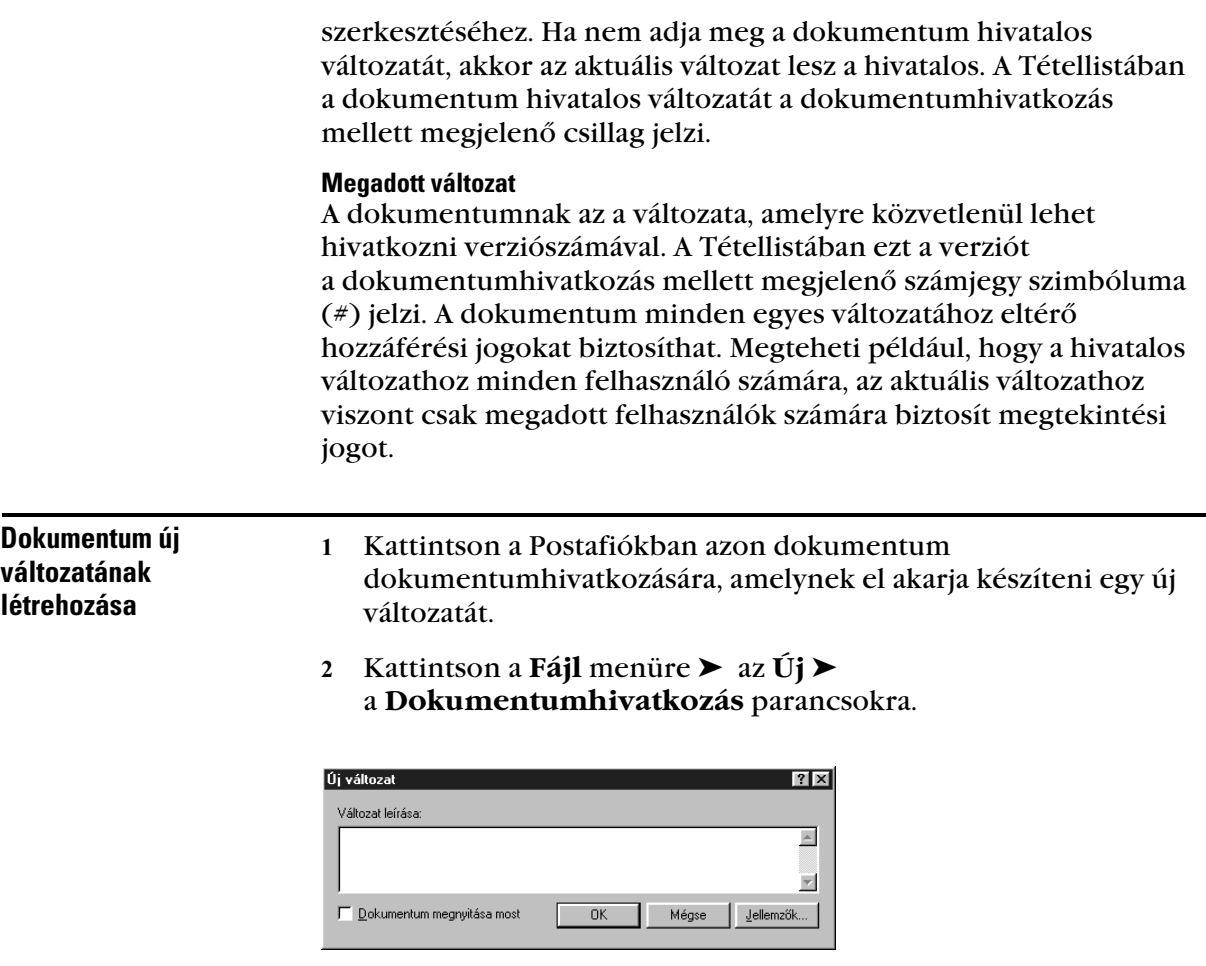

 Adja meg a dokumentum ezen változatának leírását ➤ kattintson az **OK** gombra.

### **Ötletek**

 ♦ A kiválasztott változat és jellemzői átmásolásra kerülnek az új változatba.

- Információ megtekintése egy dokumentum változatairól

- Kattintson a dokumentumhivatkozásra a Postafiókban.
- Kattintson a **Fájl** menüre ➤ a **Jellemzők** ➤ a **Változat** fülre.

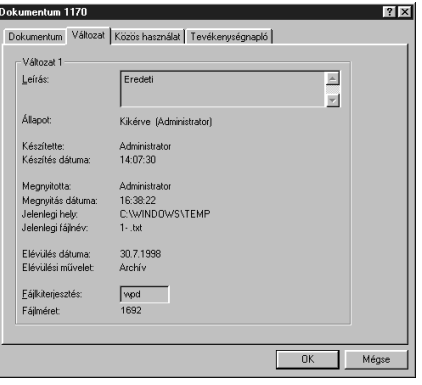

- Dokumentum hivatalos változatának megadása

- Kattintson a dokumentumhivatkozásra a Postafiókban.
- Kattintson a **Műveletek** menüre ➤ a **Változatlista** parancsra.

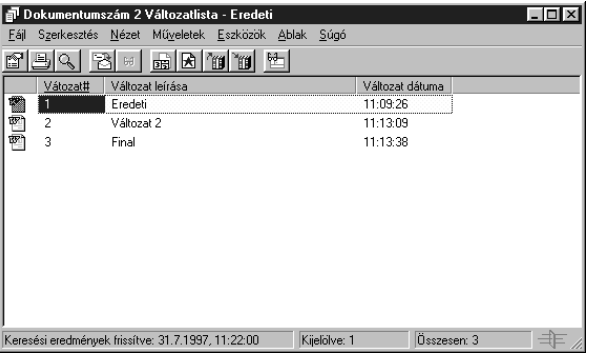

- Válassza ki azt a változatot, amelyet hivatalosként akar megjelölni.
- Kattintson a **Műveletek** menüre ➤ a **Hivatalos változat** parancsra.

### **Ötletek**

 ♦ Hivatalos változat beállításakor jogosultsággal kell rendelkeznie a védelmi beállítások módosításához, és a rendszergazdának biztosítania kell az Ön számára a dokumentum hivatalos változatának beállítására vonatkozó jogosultságot is.

### Dokumentum közös használata

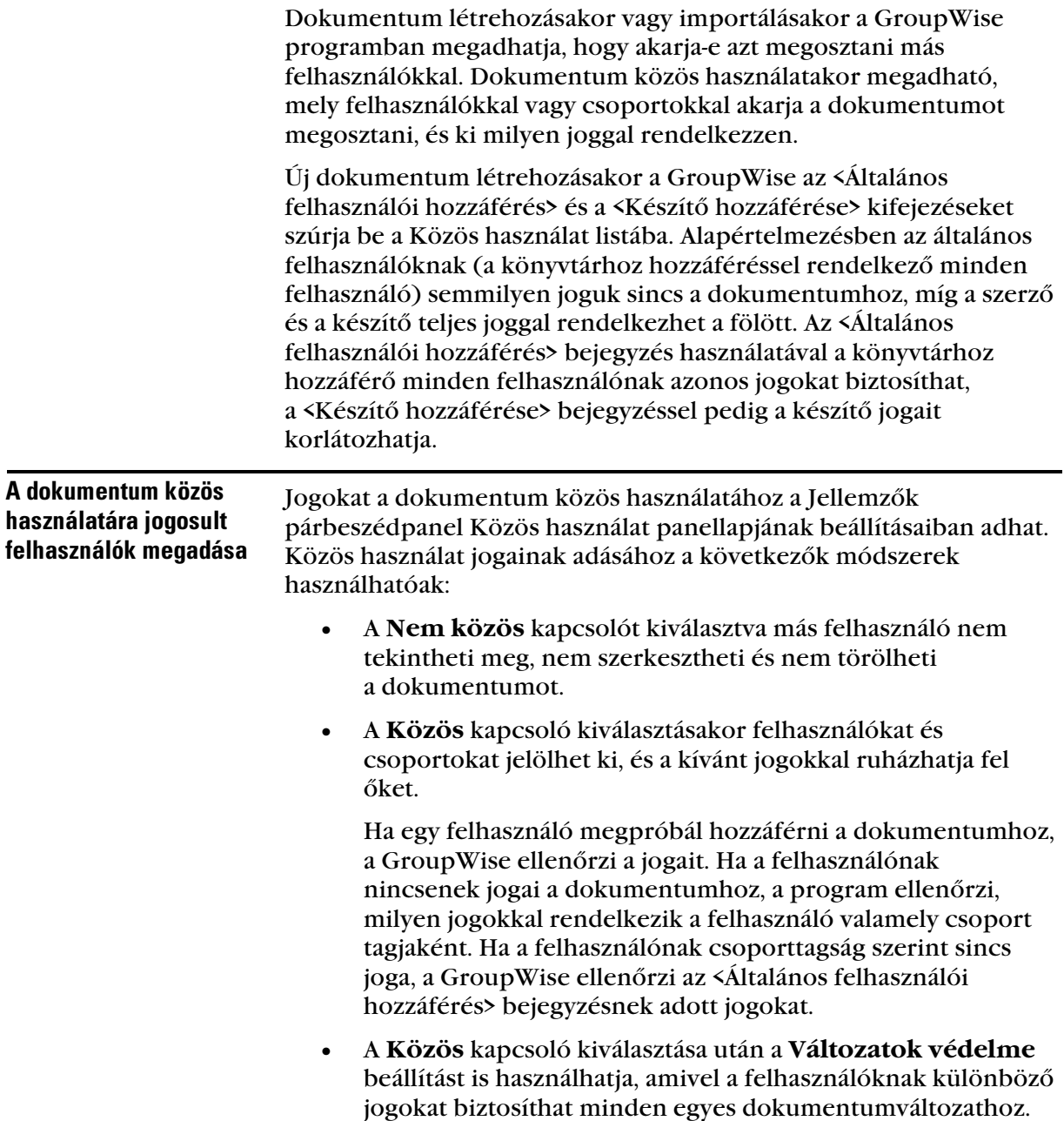

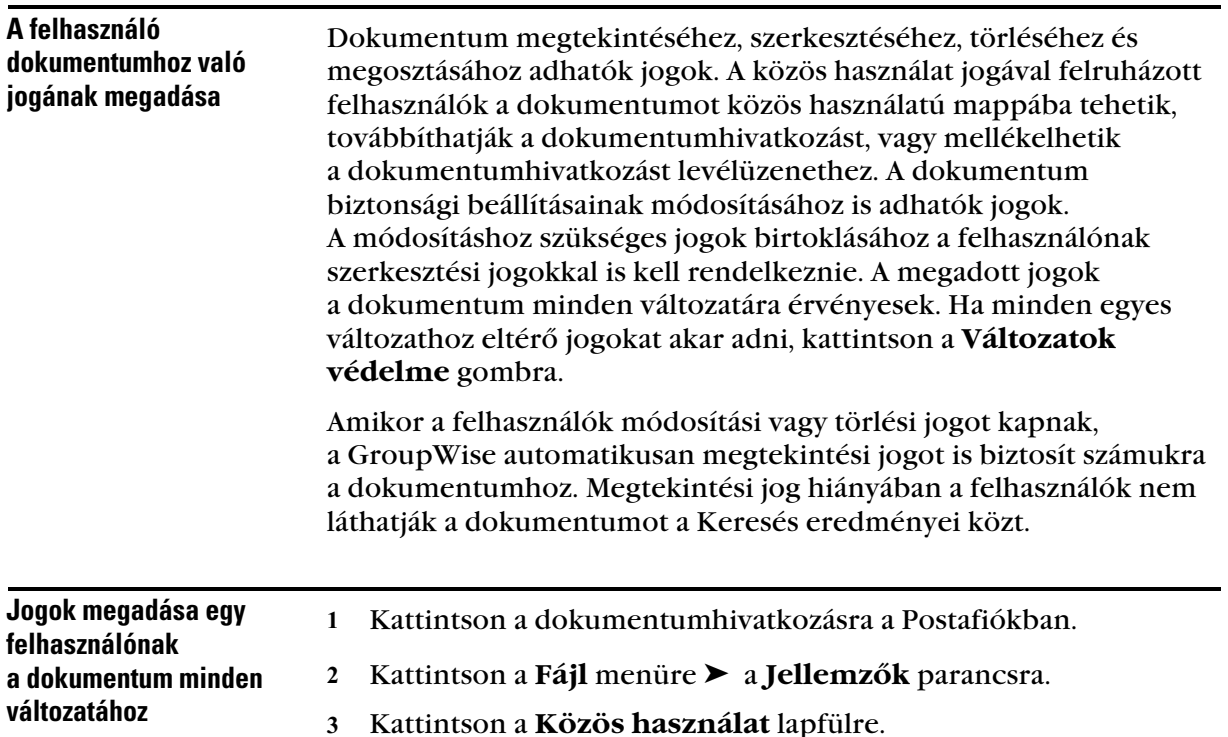

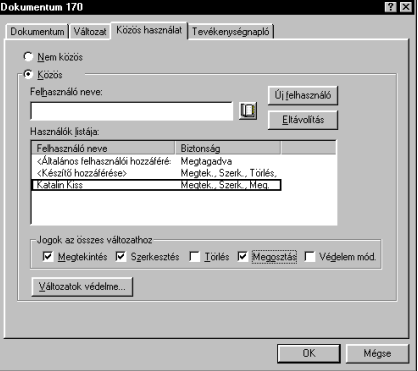

- Kattintson a **Közös** kapcsolóra.
- Írja be a **Felhasználó neve** szövegmezőbe annak a személynek vagy csoportnak a nevét, akinek jogokat akar biztosítani ➤ kattintson az **Új felhasználó** gombra.
- A jelölőnégyzeteket jelölje be azoknál a jogoknál, amely jogokat a kijelölt felhasználók számára biztosítani akarja.
- Kattintson az **OK** gombra.

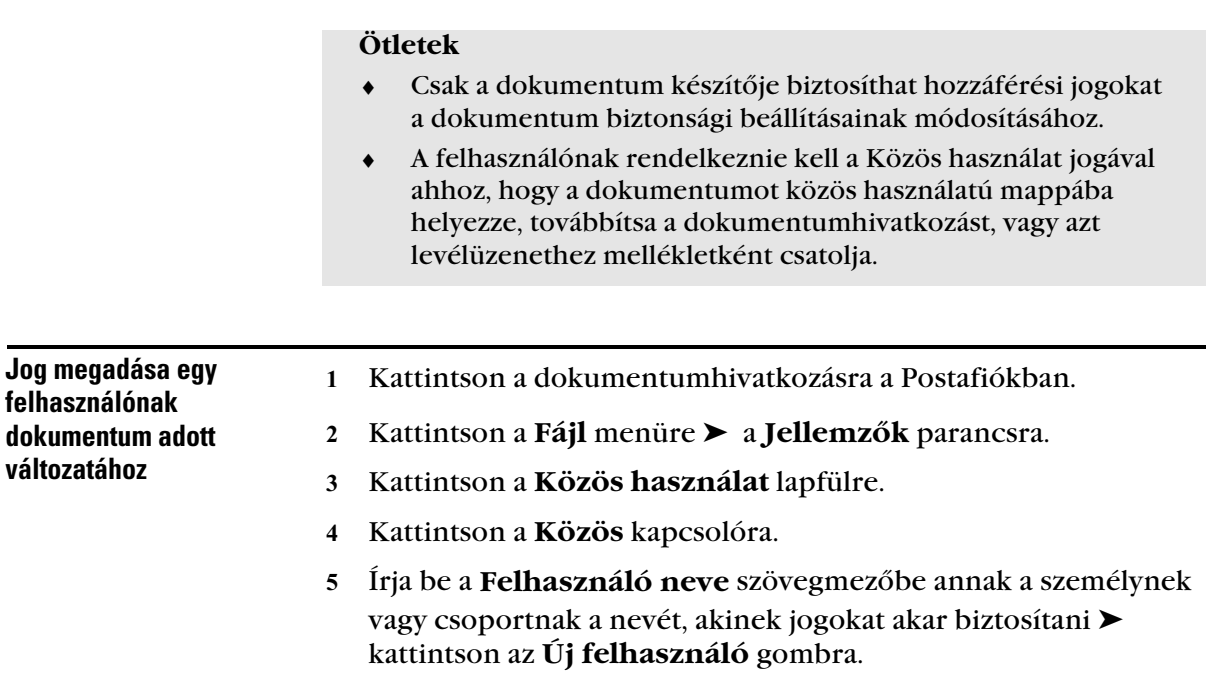

Kattintson a **Változatok védelme** gombra.

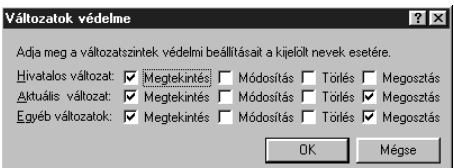

 Jelöljön be minden egyes olyan jogot tartalmazó jelölőnégyzetet, amelyet biztosítani akar a felhasználó számára a változathoz ➤ kattintson az **OK** gombra.

### **Ötletek**

- ♦ Csak a dokumentum készítője biztosíthat hozzáférési jogokat a dokumentum biztonsági beállításainak módosításához.
- ♦ A felhasználónak rendelkeznie kell a Közös használat jogával ahhoz, hogy a dokumentumot közös használatú mappába helyezze, továbbítsa a dokumentumhivatkozást, vagy azt levélüzenethez mellékletként csatolja.

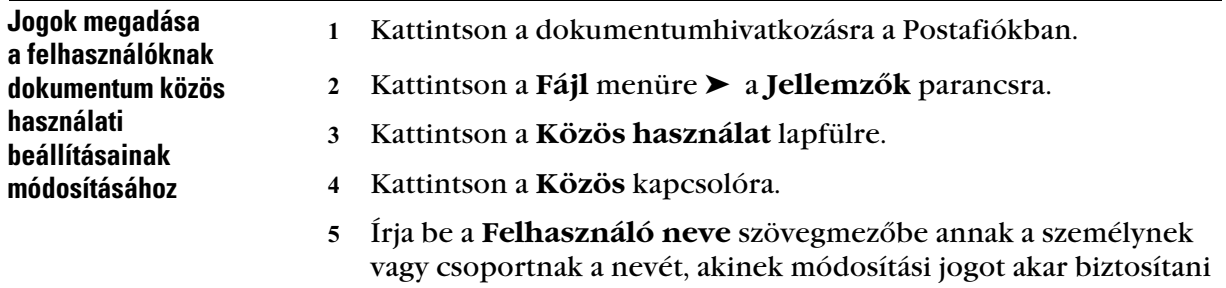

- ➤ kattintson az **Új felhasználó** gombra.
- Kattintson a **Védelem mód**. gombra.

### **Ötletek**

 ♦ Csak a dokumentum készítője biztosíthat jogokat a biztonsági beállítások módosításához.

Más felhasználók dokumentumhoz való hozzáférésének megakadályozása

- Kattintson a dokumentumhivatkozásra a Postafiókban.
- Kattintson a **Fájl** menüre ➤ a **Jellemzők** parancsra.
- Kattintson a **Közös használat** lapfülre.

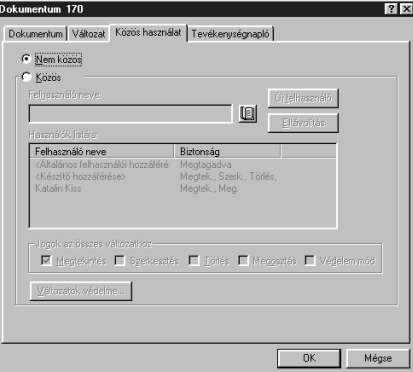

Kattintson a **Nem közös** gombra.

### **Dokumentumot** megnyitók megtekintése

- Kattintson a dokumentumhivatkozásra a Postafiókban.
- Kattintson a **Fájl** menüre ➤ a **Jellemzők** ➤ a **Tevékenységnapló** parancsokra.

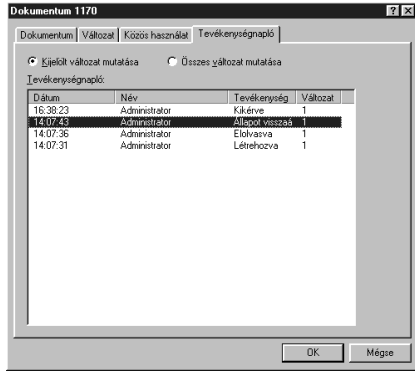

Egy bejegyzés kerül be minden egyes alkalommal, amikor egy dokumentum közös használatú mappába, vagy egy másik felhasználóhoz továbbításra kerül.

### **Ötletek**

 ♦ Dokumentumhivatkozás megosztásához csak a dokumentum szerzőjének vagy az általa a Közös használati jogokkal felruházott személyeknek van joga.

### Dokumentum történetének megtekintése

Használhatja a Tevékenységnaplót ahhoz, hogy megtudja a dokumentumot megnyitották, megtekintették, kikérték stb. Ezen kívül megtudhatja ki nézte meg és használta a dokumentumot. A Tevékenységnapló megjeleníti a tevékenység dátumát és idejét, a tevékenységet végrehajtó felhasználó nevét, a tevékenység fajtáját (megnyitás, kikérés, törlés, megosztás stb.), és a tevékenység által megváltoztatott dokumentum változatát.

A dokumentum egy adott, vagy összes változatát érintő tevékenységek is megjeleníthetők. A felsorolás elején a legutoljára végrehajtott tevékenységek találhatók.

### - Dokumentumon végrehajtott tevékenységek megtekintése

- Kattintson a dokumentumhivatkozásra a Postafiókban.
- Kattintson a **Fájl** menüre ➤ a **Jellemzők** parancsra.
- Kattintson a **Tevékenységnapló** lapfülre.

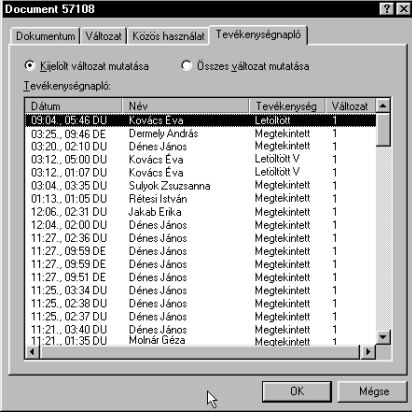

A változatot érintő tevékenységek (kikérés, beadás stb.) megjelennek a listamezőben.

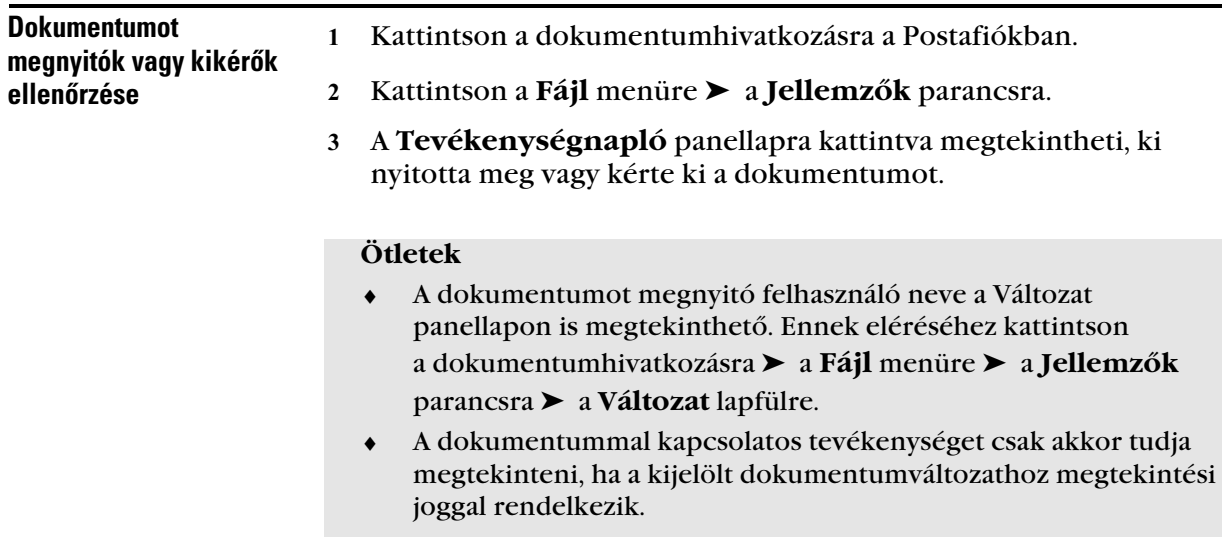

### Dokumentum kikérése

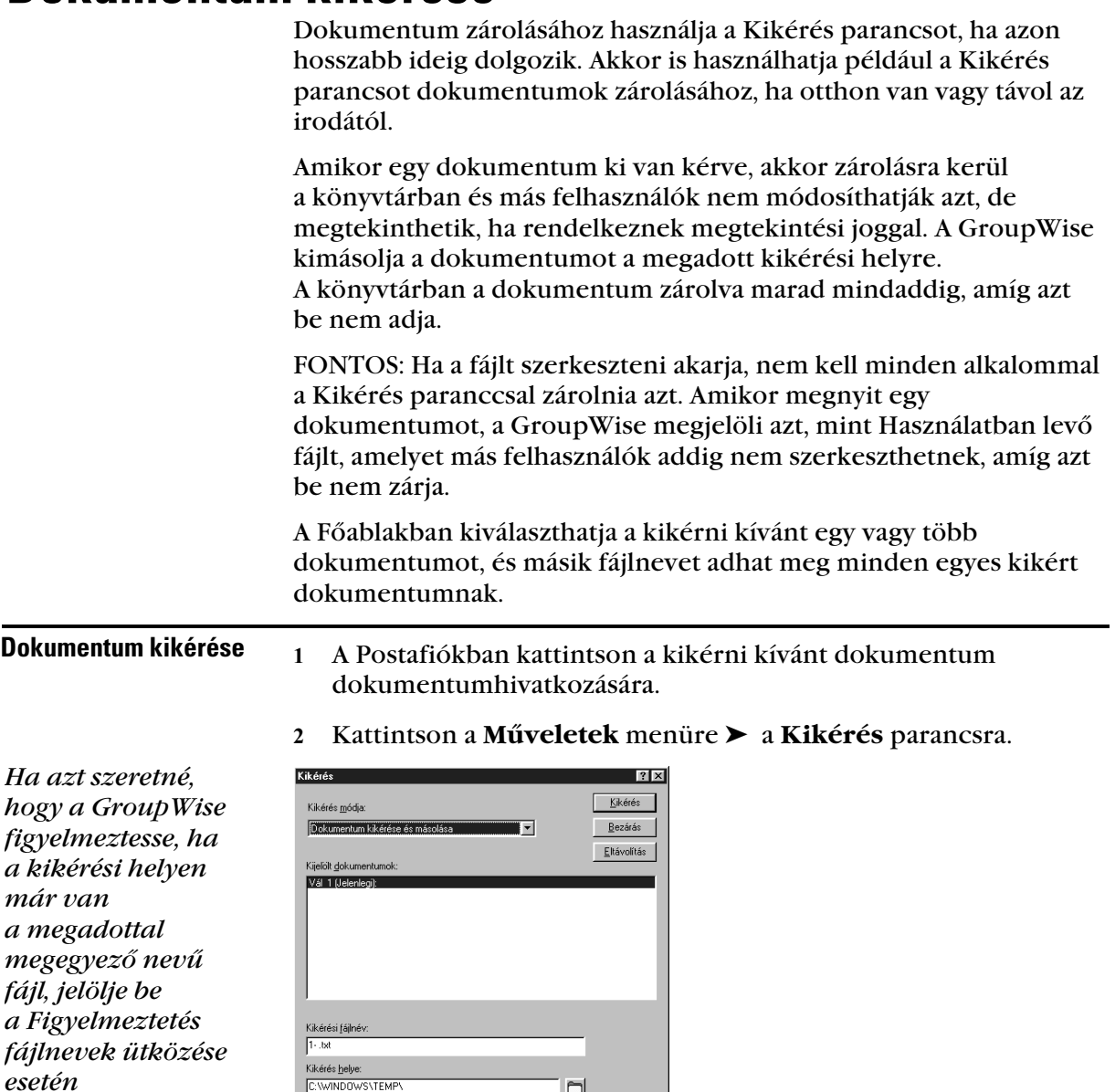

 $\hfill \square$ 

A **Kikérési fájlnév** mezőben adja meg a dokumentum fájlnevét.

Alapértelmezésben a GroupWise a dokumentum számát szúrja be kikérési fájlnévként. Ha nem ad meg más fájlnevet, jegyezze meg a számozott fájlnevet, hogy megtalálja a kikért dokumentumot.

C: WINDOWS VTEMP

Fájlnévüljközés jelentése

*jelölőnégyzetet.*

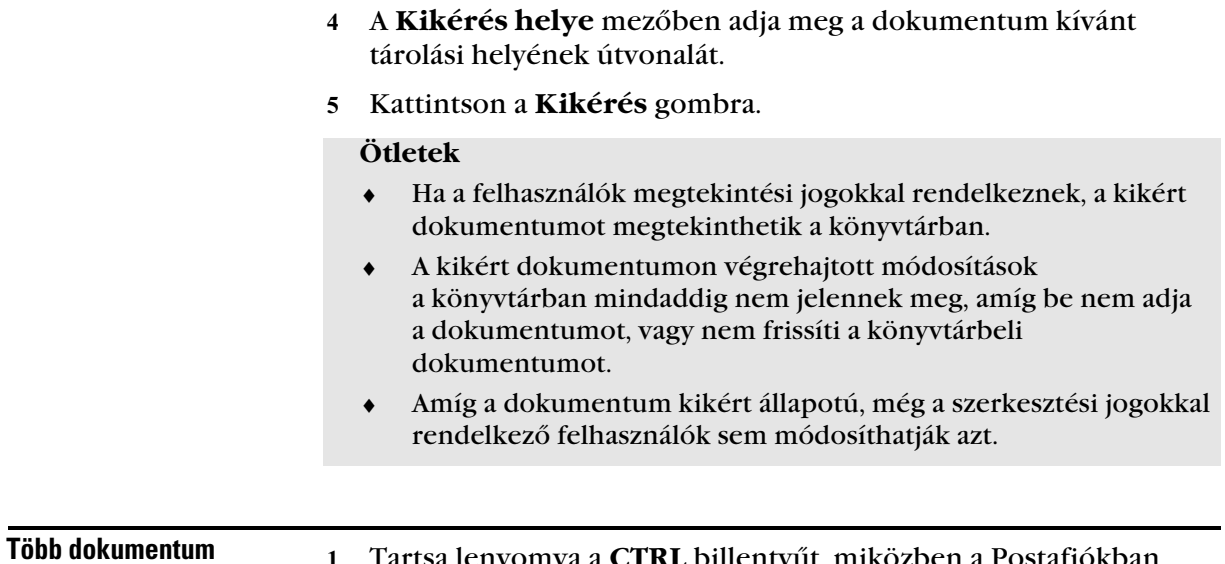

kikérése

- Tartsa lenyomva a **CTRL** billentyűt, miközben a Postafiókban a kikérni kívánt dokumentumok dokumentumhivatkozásaira kattint.
- Kattintson a **Műveletek** menüre ➤ a **Kikérés** parancsra.
- Ha azt szeretné, hogy a GroupWise figyelmeztesse, ha a kikérési helyen már van a megadottal megegyező nevű fájl, jelölje be a **Figyelmeztetés fájlnevek ütközése esetén** jelölőnégyzetet.

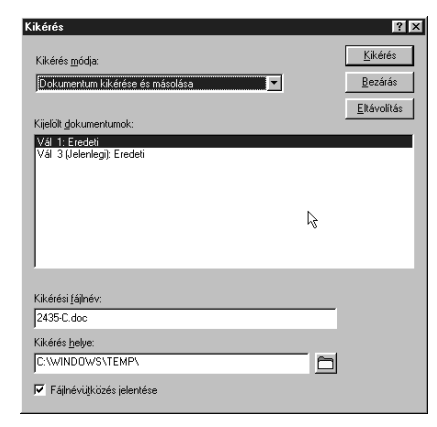

- A **Kijelölt dokumentumok** panellistán kattintson a dokumentumhivatkozásra.
- A **Kikérési fájlnév** mezőben adja meg a kikérendő fájl nevét.

Alapértelmezésben a GroupWise a dokumentumszámot, -változatot és -kiterjesztést szúrja be kikérési fájlnévként. Ha nem ad meg más fájlnevet, jegyezze meg a számozott fájlnevet, hogy megtalálja a kikért dokumentumot.

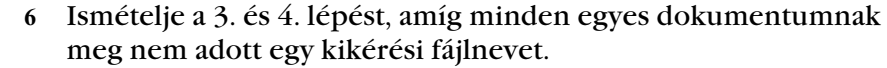

- A **Kijelölt dokumentumok** panellistán a **CTRL** gombot lenyomva tartva kattintson minden kikérni kívánt dokumentumra.
- Kattintson a **Kikérés** gombra.

#### **Ötletek**

 ♦ Amíg a dokumentum ki van kérve, a megtekintési joggal rendelkező felhasználók megtekinthetik a könyvtárban a dokumentum másolatát.

Kattintson a dokumentumhivatkozásra a Postafiókban.

#### dokumentum megtekintése

Minden kikért

- Kattintson a **Műveletek** menüre ➤ a **Beadás** parancsra.
- Jelölje be **Az alábbi könyvtárban levő összes kikért dokumentum mutatása** kapcsolót.

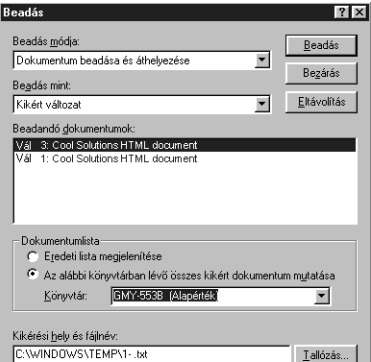

### **Ötletek**

 ♦ A Könyvtár listában más könyvtárat is kijelölhet, így a kikért dokumentumokat abban a könyvtárban is megtekintheti.

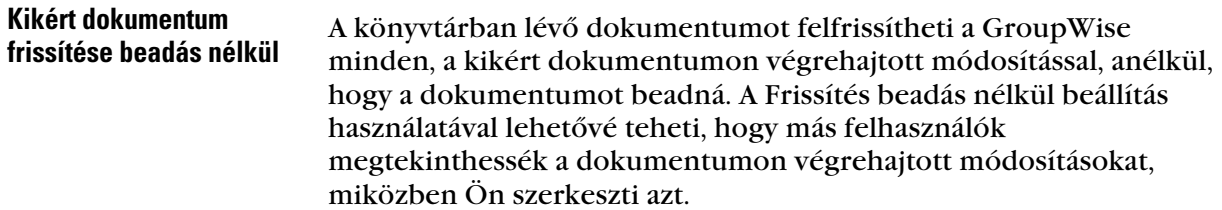

- Kattintson a könyvtárban frissíteni kívánt dokumentum dokumentumhivatkozására a Postafiókban.
- Kattintson a **Műveletek** menüre ➤ a **Beadás** parancsra.

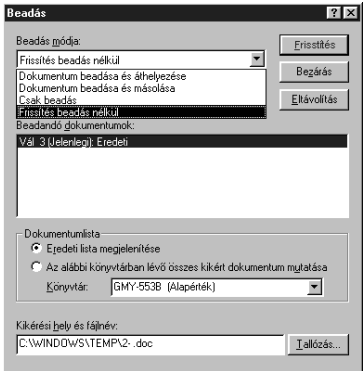

- Kattintson a **Beadás módja** listára ➤ kattintson a **Frissítés beadás nélkül** parancsra.
- Kattintson a **Frissítés** gombra.

### **Ötletek**

 ♦ Több dokumentum frissítéséhez tartsa lenyomva a **CTRL** billentyűt, miközben a Postafiókban a dokumentumhivatkozásokra kattint.

### Dokumentumok beadása

A Beadás segítségével adhatja be a kikért dokumentumokat. Ha beadja a dokumentumot, annak zárolása feloldódik a könyvtárban, és más felhasználók is módosíthatják azt.

Egyszerre egy vagy több dokumentumot is beadhat. A beadott dokumentumok bármely mappában lehetnek.

Ha ki van jelölve egy vagy több kikért dokumentum a Beadás parancs választásakor, a GroupWise megjeleníti azokat a Beadandó dokumentumok listában. Ha nincs kijelölve kikért dokumentum, a program figyelmeztetést küld, majd listázza valamennyi kikért dokumentumot.

Négy beadási módszer létezik:

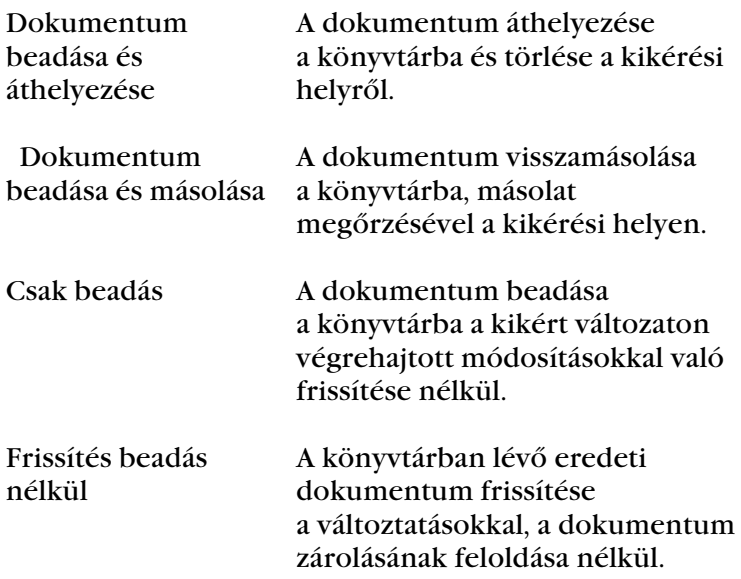

Ha bead egy dokumentumot, megadhatja, hogy milyen verzióként szeretné beadni azt. Három lehetséges verzió közül választhat:

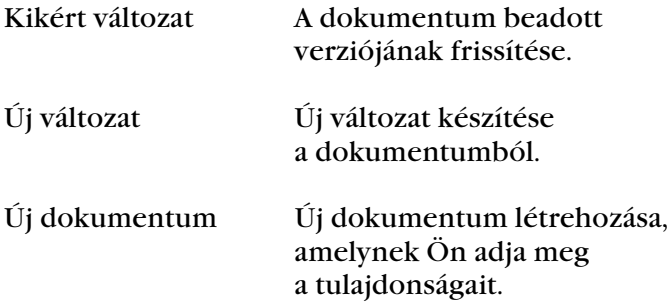

### - Dokumentum beadása, másolat hagyásával a kikérési helyen

- Kattintson a dokumentumhivatkozásra a Postafiókban.
- Kattintson a **Műveletek** menünévre ➤ majd a **Beadás** parancsra.

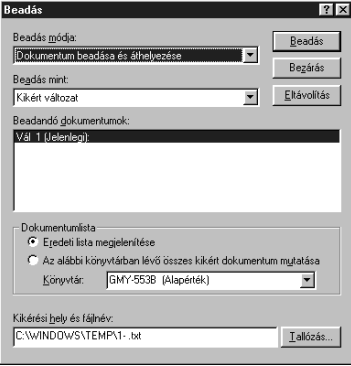

- Kattintson a **Beadás módja** listán ➤ kattintson a **Dokumentum beadása és másolása** parancsra.
- Kattintson a **Beadás mint** listára ➤ válasszon egy verziót.
- A **Kikérési hely és fájlnév** mezőben adja meg a beadandó dokumentum elérési útját és fájlnevét.
- Kattintson a **Beadás** gombra.

### **Ötletek**

- ♦ Több dokumentum beadásához a **CTRL** billentyű lenyomása mellett kattintson egymás után a Beadandó dokumentumok lista elemeire.
- ♦ Egy dokumentum eltávolításához a Beadandó dokumentumok listáról kattintson a dokumentumra ➤ kattintson az **Eltávolítás** gombra.

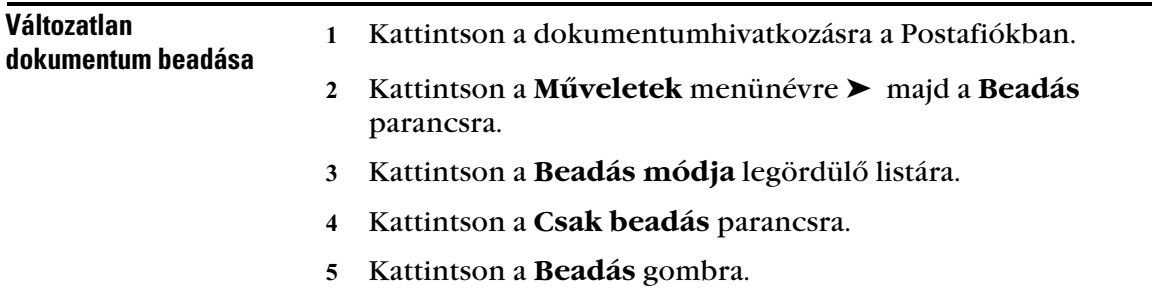

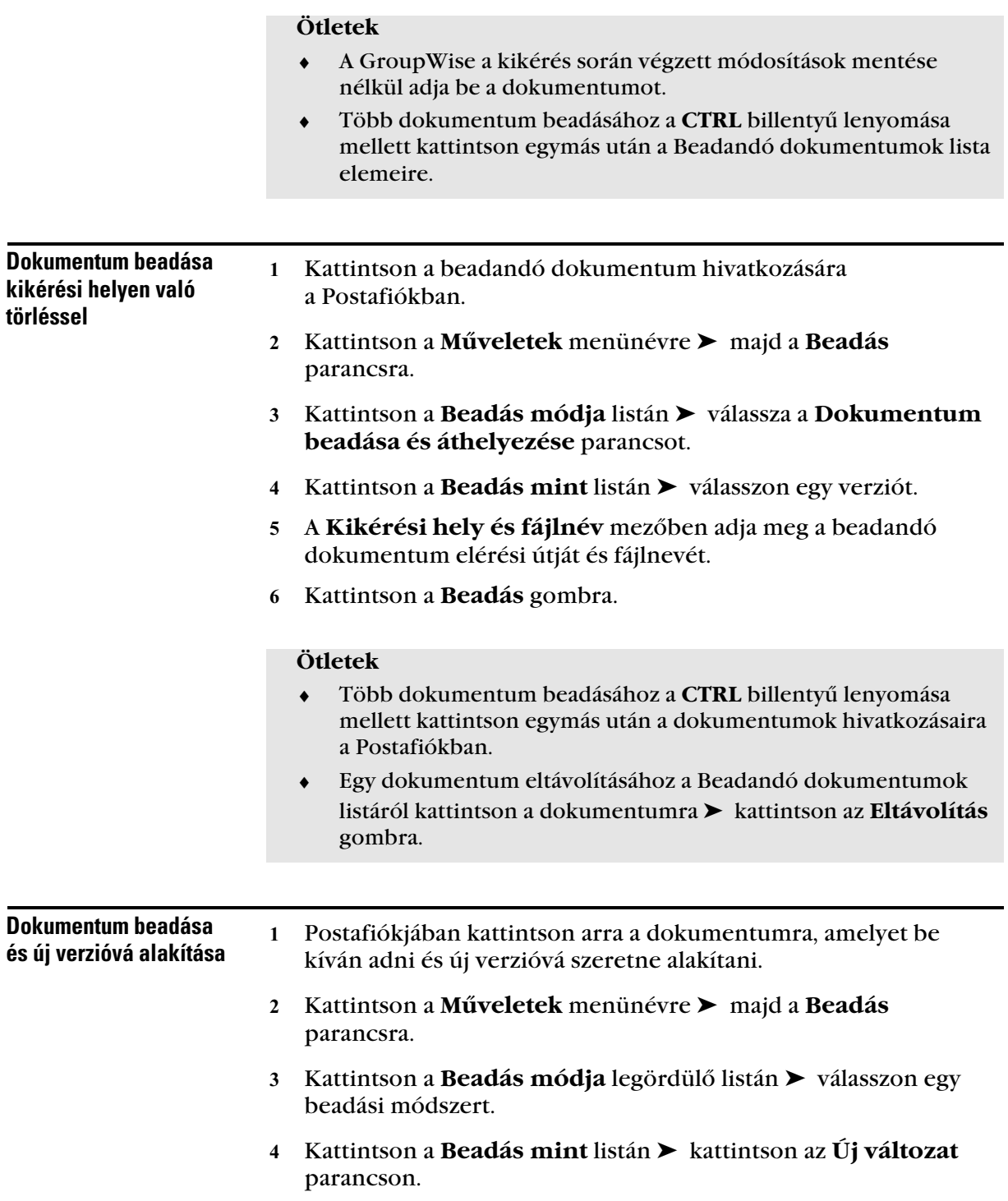

- A **Kikérési hely és fájlnév** mezőbe írja be a beadandó dokumentum elérési útját és fájlnevét.
- Kattintson a **Beadás** gombra.

### **Ötletek**

 ♦ Egy dokumentum eltávolításához a Beadandó dokumentumok listáról kattintson a dokumentumra ➤ kattintson az **Eltávolítás** gombra.

### Dokumentumok törlése

Amikor töröl egy dokumentumot a GW programban, akkor meghatározhatja, hogy a dokumentumhivatkozást, a dokumentum kiválasztott változatát, vagy a dokumentum összes változatát kívánjae törölni. A Postafiókján belül vagy a mappáiból bármely dokumentumhivatkozást törölhet, a dokumentum kiválasztott vagy összes verziójának törléséhez azonban törlési jogokkal kell rendelkeznie. Lásd a *Dokumentumok közös használata* szakaszt a *Dokumentumok készítése* fejezetben.

Ha Ön töröl egy dokumentumhivatkozást, a hivatkozás eltűnik a Postafiókból vagy a mappából, de a dokumentum a könyvtárban marad. Ha töröl egy dokumentumverziót, a dokumentum kiválasztott verziója eltűnik a könyvtárból és a hivatkozás eltűnik a mappából. Ha Ön törli a dokumentum összes verzióját, a dokumentum minden verziója eltűnik a könyvtárból és a hivatkozás eltűnik a mappából.

Dokumentumok törlése a dokumentum-típusnak megfelelõen Dokumentumokat törölhet mappáiban, vagy a GroupWise programmal automatikusan is töröltetheti azokat a dokumentumokat, amelyek élettartama túllépte a típusukra meghatározott értéket. A GroupWise a Jellemzők párbeszédpanel Dokumentum lapján megadott típus alapján táviítja el a dokumentumokat. Minden dokumentumtípushoz tartozik egy lejárati dátum és egy lejáratkor végrehajtandó művelet. A lejárati dátumot és a lejáratkor végrehajtandó műveletet (törlés vagy archiválás) a könyvtár létrehozásakor a rendszergazda határozza meg.

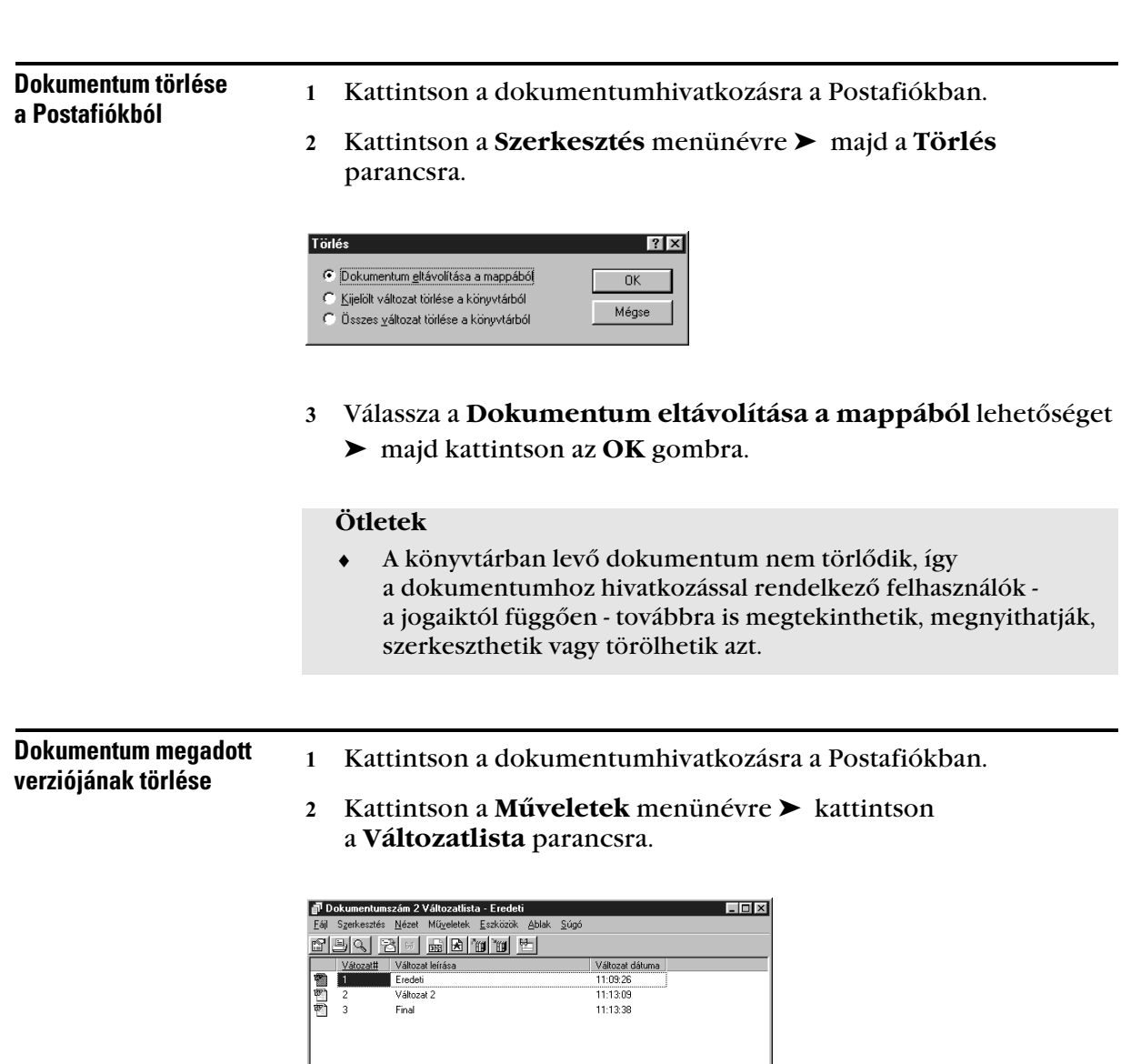

Kattintson a törölni kívánt verzióra.

Keresési eredmények frissítve: 31.7.1997, 11:22:00 Kijelölve: 1 | Összesen: 3

 Kattintson a **Szerkesztés** menünévre ➤ majd a **Törlés** parancsra.

一手

### - Dokumentum minden verziójának törlése

- Kattintson a dokumentumhivatkozásra a Postafiókban.
- Kattintson a **Szerkesztés** menünévre ➤ majd a **Törlés** parancsra.

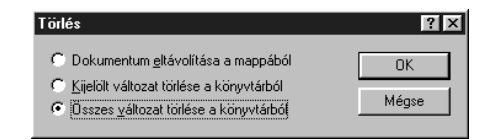

 Jelölje be az **Összes változat törlése a könyvtárból** választókapcsolót ➤ kattintson az **OK** gombra.

### **Ötletek**

 ♦ A **Dokumentum eltávolítása a mappából** választókapcsoló bejelölésével a dokumentumhivatkozás úgy törölhető, hogy a hozzá tartozó dokumentum nem törlődik.

### Dokumentumok másolása

Dokumentumok és jellemzőik másolásával hasonló dokumentumokat hozhat létre. Egy dokumentum másolása nyomán új dokumentum jön létre a könyvtárban.

Dokumentum másolásakor megadható, hogyan szeretné elkészíteni az új dokumentum adatlapját. Jellemzőket megadhat kézzel, vagy a forrásdokumentum adatlapján szereplő értékek alapján automatikusan is.

- Dokumentum másolásaKattintson egy dokumentumhivatkozásra a Postafiókban.

> Kattintson a **Műveletek** menünévre ➤ majd a **Dokumentummásolás** parancsra.

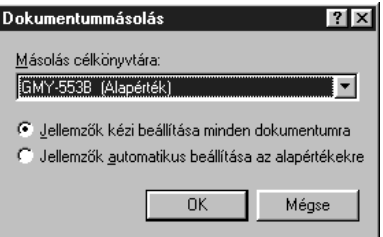

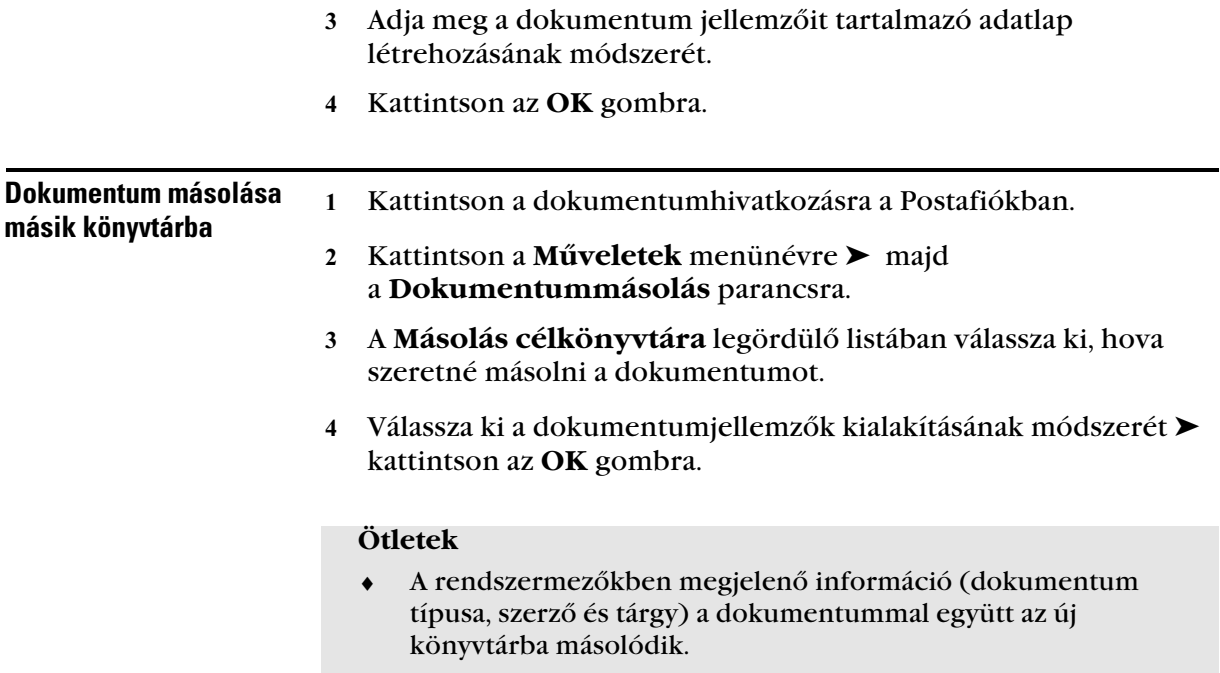

### Dokumentumok mentése

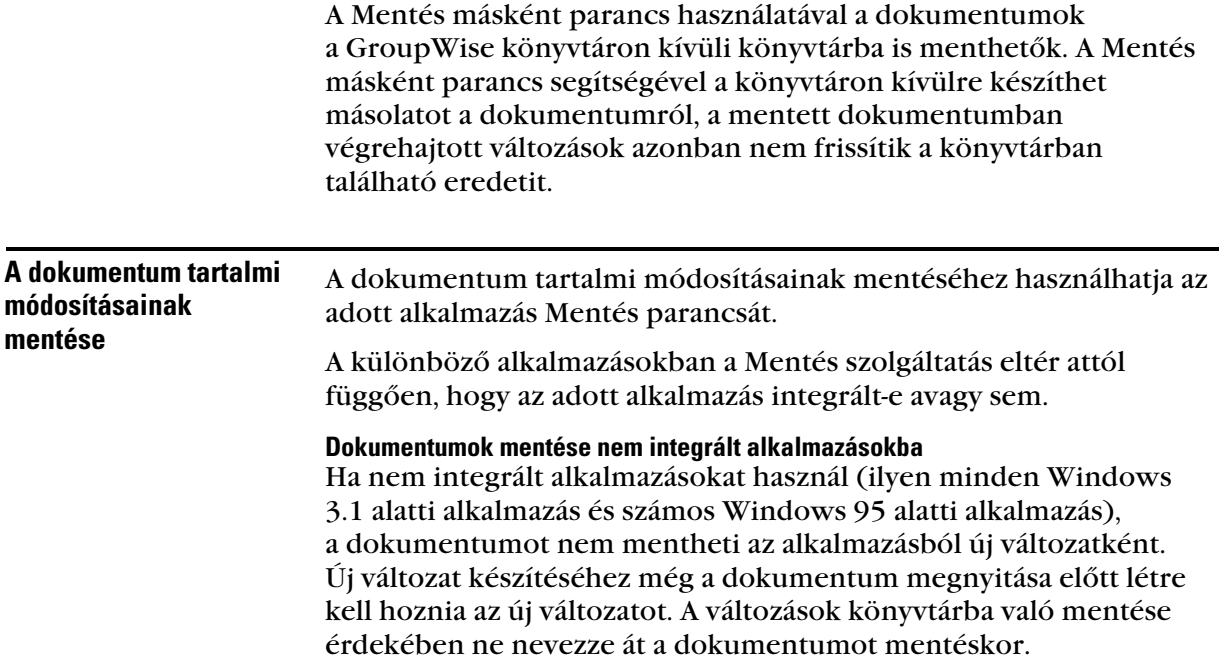

Dokumentumok mentése integrált alkalmazásokban

Integrált alkalmazások esetén (például a WordPerfect 7 vagy a Word 7) a GroupWise be tudja illeszteni a dokumentumkezelési szolgáltatásokat az alkalmazás Mentés másként szolgáltatása segítségével. Az alkalmazásban a Mentés másként parancs használatakor lehetőség van a dokumentum új változatként való mentésére GroupWise könyvtárba. A mentés helyeként a GroupWise mappa is megadható.

**Dokumentumok** mentése GroupWise könyvtáron kívüli helyre

- Kattintson a dokumentumhivatkozásra a Postafiókban.
- Kattintson a **Fájl** menünévre ➤ majd a **Mentés másként** parancsra.

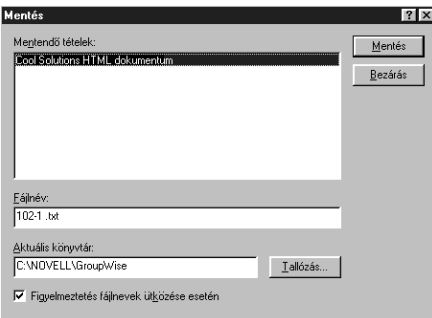

- Adja meg a dokumentum nevét a **Fájlnév** mezőben.
- Kattintson a **Tallózás** gombra ➤ adja meg az elérési útvonalat, ahová a dokumentumot menteni akarja ➤ kattintson az **OK** gombra.
- Kattintson a **Mentés** gombra.

### **Ötletek**

 ♦ A dokumentum közös használatához olyan felhasználókkal, akiknek nincs belépési joguk a GroupWise programhoz, a Mentés másként paranccsal hozzon létre egy dokumentumpéldányt a könyvtáron kívül.

### Dokumentumok megnyitása

Ha duplán kattint egy dokumentum-hivatkozásra a Postafiókban, a GroupWise megnyitja a dokumentumot a vonatkozó alkalmazásban. Ezután szerkesztheti a dokumentumot. Ha nincs szerkesztési joga a dokumentumra, akkor nem is nyithatja azt meg, a Megtekintőben azonban megtekintheti a dokumentumot.

A GroupWise a megnyitott dokumentum megfelelő verziójához a "Használatban" jelölést rendeli hozzá. Ez az állapot zárolja a dokumentum kijelölt verzióját és megakadályozza, hogy mialatt Ön megnyitva tartja, mások szerkeszthessék azt. A dokumentumból való kilépéskor a "Használatban" állapotjelzés megszűnik és a változat zárolása feloldódik.

Ha többszöri szerkesztésre szeretné zárolni a dokumentumot, használja a Kikérés parancsot. Kikéréskor a dokumentum kijelölt változatát másik helyre másolhatja, és az a beadásig zárolva marad.

### Dokumentumok megnyitása GroupWise Távkapcsolatban

A GroupWise Távkapcsolat használata esetén a Gazda postafiókból való letöltéskor a dokumentum "Használatban" jelölését kézileg kell beállítani. A dokumentum bezárásakor a Távkapcsolat rákérdez, hogy szeretné-e törölni annak "Használatban" állapotát.

### Dokumentumok megnyitása nem integrált alkalmazásokban

Nem integrált alkalmazások használatakor (ilyen minden Windows 3.1 rendszerben működő alkalmazás, az MS DOS alkalmazások és több Windows 95 alkalmazás), a GroupWise az alkalmazást követi nem pedig a dokumentumot. A dokumentum az alkalmazás bezárásakor kerül vissza a könyvtárba, nem a dokumentum bezárásakor.

### Dokumentumok megnyitása integrált alkalmazásokban

Integrált alkalmazás használatakor (ilyen például a WordPerfect 7 vagy a Microsoft Word 7) a GroupWise a dokumentumkezelési szolgáltatásokat az alkalmazás Megnyitás és Mentés másként parancsával illeszti.

Az alkalmazásban a **Megnyitás** parancsot választva a megjelenő párbeszédpanelen a Postafiók és a mappák minden elérhető dokumentumhivatkozása megjelenik. Kiválaszthatja a megnyitandó dokumentumhivatkozást, esetleg a Dokumentumválasztás alkalmazáspanelen elemre kattintva a kívánt dokumentumot az alkalmazás Megnyitás párbeszédpaneljének segítségével nyithatja meg.

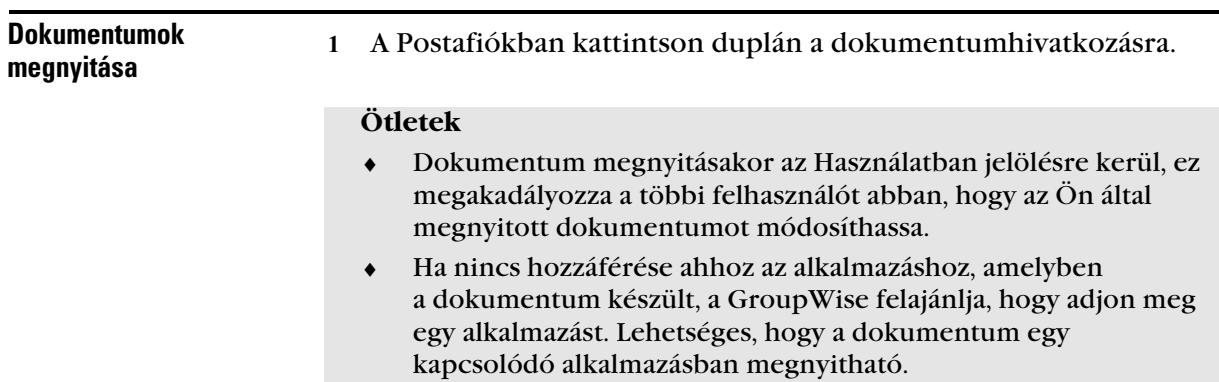

### - Dokumentum több verziójának megnyitása

- Kattintson a dokumentumhivatkozásra a Postafiókban.
- Kattintson a **Műveletek** menünévre ➤ majd a **Változatlista** parancsra.

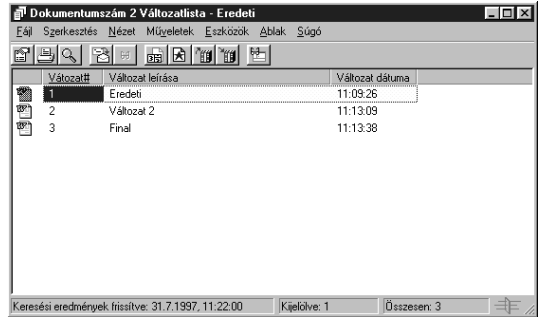

- A Változatlista mezőben válassza ki a megnyitni kívánt verziókat.
- Kattintson a **Műveletek menünévre** ➤ az **Megnyitás parancsra**.

# A GroupWise testreszabása

♦♦♦♦♦♦♦♦♦♦♦♦♦♦♦♦♦♦♦♦♦♦♦♦

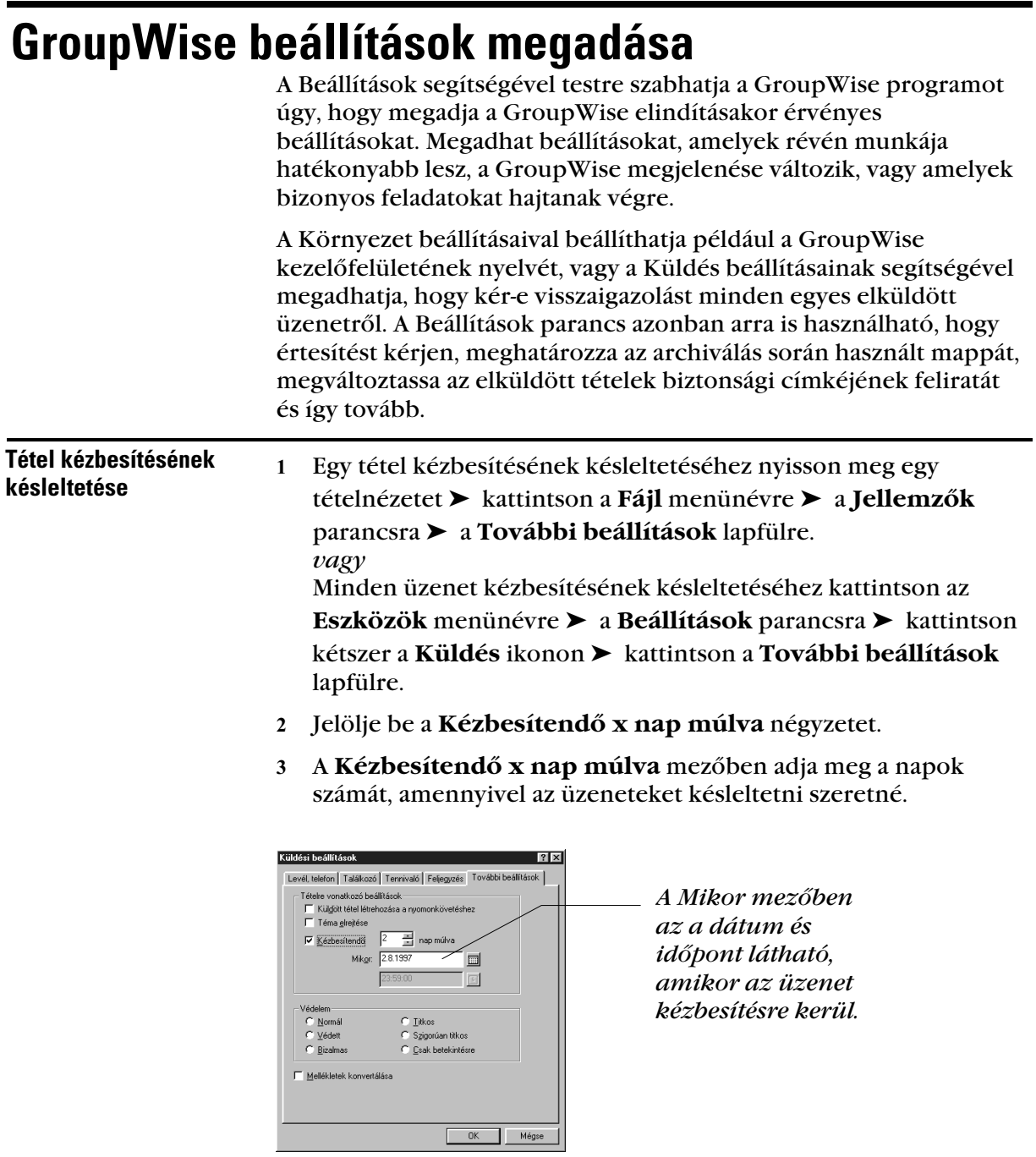

Kattintson az **OK** gombra.

### - Visszajelzés az elküldött tételekrõl

- Ha egy adott tétel elküldéséről értesítést szeretne kapni, akkor nyisson meg egy tételmegjelenítést ➤ válassza a **Fájl** menünevet ➤ a **Jellemzők** parancsot. *vagy* Ha az összes elküldött tételről mindig szeretne értesítést kapni, akkor kattintson az **Eszközök** menünévre ➤ a **Beállítások** parancsra ➤ kétszer a **Küldés** ikonra ➤ annak a tételtípusnak a lapjára, amelyiket módosítani szeretne.
- Az Értesítés a megérkezésről csoportban adja meg az értesítés megfelelő típusát.

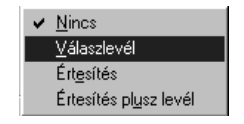

Kattintson az **OK** gombra.

### **Ötletek**

 ♦ Ha az Értesítőn keresztül szeretne értesítést kapni, akkor először az Értesítőbe kell bejelentkeznie. Lásd az *Értesítő futtatása* szakaszt.

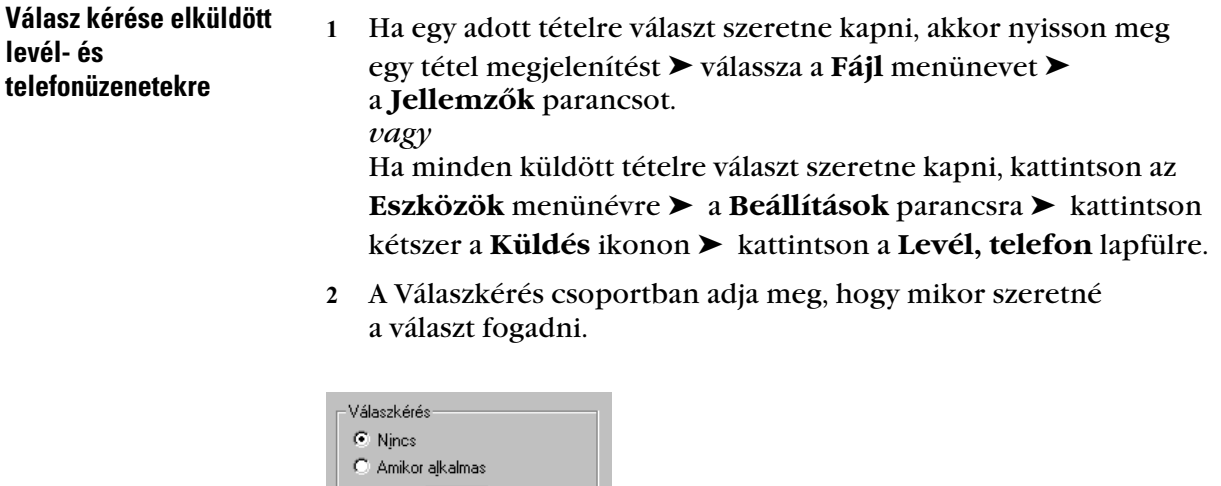

Kattintson az **OK** gombra.

nap múlva

 $\bigcirc$  Mag.

### **Ötletek**

 ♦ A fogadó az üzenet felső részén a ikont látja. A **Amikor alkalmas** beállítás választása esetén a "Válaszkérés: ha megfelelő" üzenet lesz látható az üzenet felső részén. A **Max. x napon belül** beállítás választása esetén az üzenet felső részén a "Válaszkérés: xx/xx/xx-ig" szöveg jelenik meg.

- Archivált tételek tárolási helyének megadása

- Válassza az **Eszközök** menünevet ➤ a **Beállítások** parancsot.
- Kattintson kétszer a **Környezet** ikonra ➤ kattintson a **Fájlok helye** lapfülre.
- Az **Archiválási könyvtár** mezőben adja meg az archív könyvtár helyét.

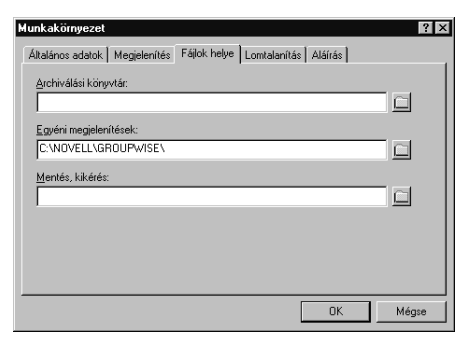

- Kattintson az **OK** gombra.
- Küldött tételek Ha egy adott tétel besorolását meg szeretné változtatni, akkor besorolásának nyisson meg egy tétel megjelenítést ➤ válassza a **Fájl** menünevet változtatása➤ a **Jellemzők** parancsot. *vagy* Az összes küldendő elem prioritásának módosításához válassza az **Eszközök** menünevet ➤ a **Beállítások** parancsot. Kattintson duplán a **Küldés** ikonra ➤ azon elemtípus lapjára, amelyiket módosítani szeretné. A Besorolás csoportban jelölje be a **Sürgős, a Normál** vagy a **Ráér** választókapcsolót. Besorolás C Sürgös C Normál C Ráér
	- Kattintson az **OK** gombra.

#### **Ötletek**

 ♦ A Postafiókban az elem melletti kis ikon piros, ha a besorolási beállítás Sürgős, fehér, ha Normál és szürke, ha Ráér.

#### - A GroupWise Kezelõfelület nyelvének változtatása

- Válassza az **Eszközök** menünevet ➤ a **Beállítások** parancsot.
- Kattintson kétszer a **Környezet** ikonra ➤ válassza az **Általános adatok** lapfület.
- Kattintson egy nyelvre a Kezelőfelület nyelve legördülő listán.

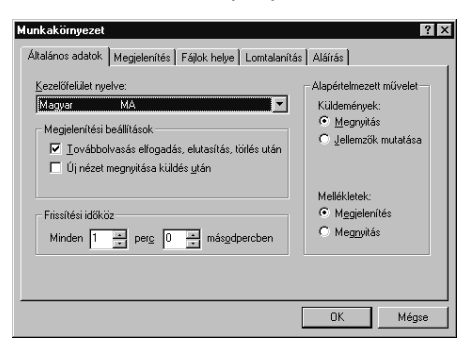

### - Alap megjelenítések változtatása

- Válassza az **Eszközök** menünevet ➤ a **Beállítások** parancsot.
- Kattintson kétszer a **Környezet** ikonra ➤ válassza a **Megjelenítés** lapfület.

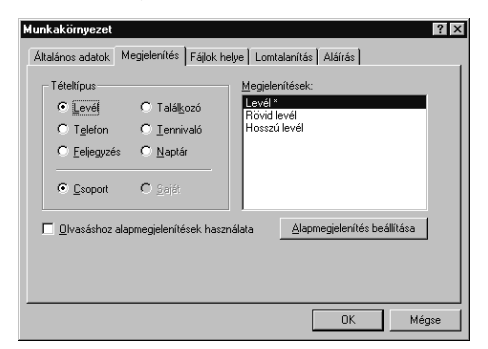

- Válasszon egy tételtípust.
- Ha a kiválasztott tételtípus Tennivaló, Találkozó vagy Feljegyzés, válassza a **Csoport** vagy **Személyes** parancsot.
- A Megjelenítések listáról válassza ki azt a nézetet, amelyet alapbeállításként szeretne.
- Kattintson az **Alapmegjelenítés beállítása** gombra.

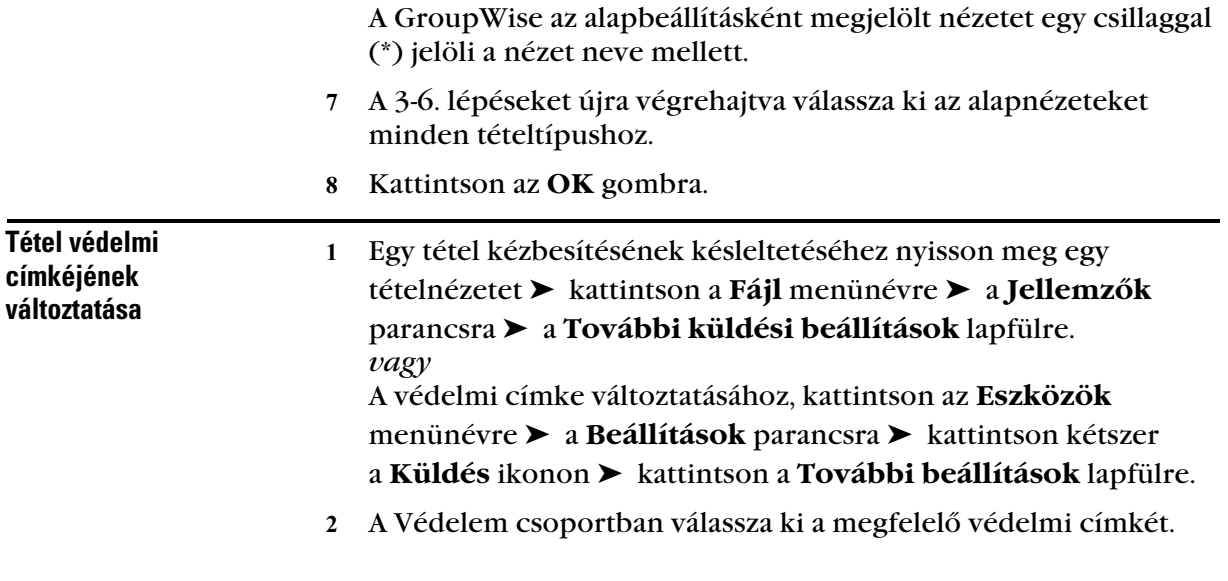

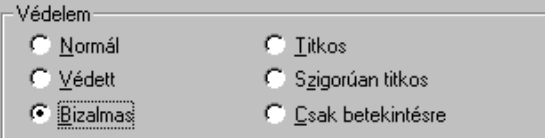

Kattintson az **OK** gombra.

### **Ötletek**

 ♦ A védelmi beállítás a címkét csak az Üzenet mező tetejére helyezi, de nem titkosítja a tétel szövegét. A Normál címke beállítása esetén a védelmet feltüntető felirat a küldött üzeneteken nem jelenik meg.

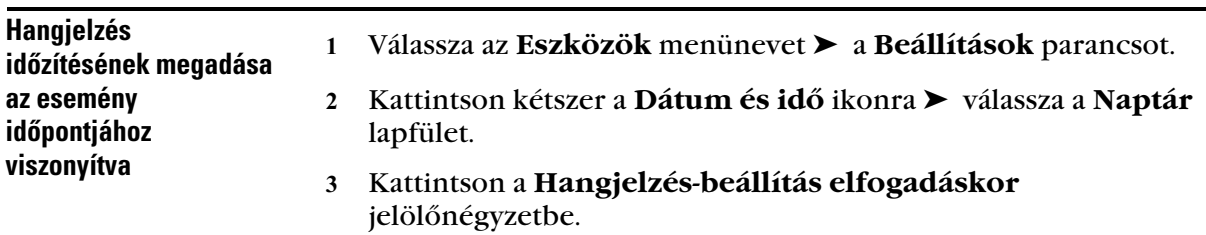

 Adja meg, hogy az események előtt hány órával és perccel korábban szeretné hallani a hangjelzést.

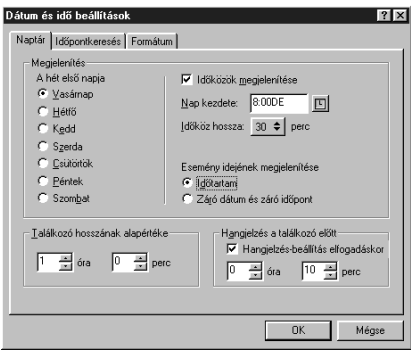

Kattintson az **OK** gombra.

### Jelszó rendelése a Postafiókhoz

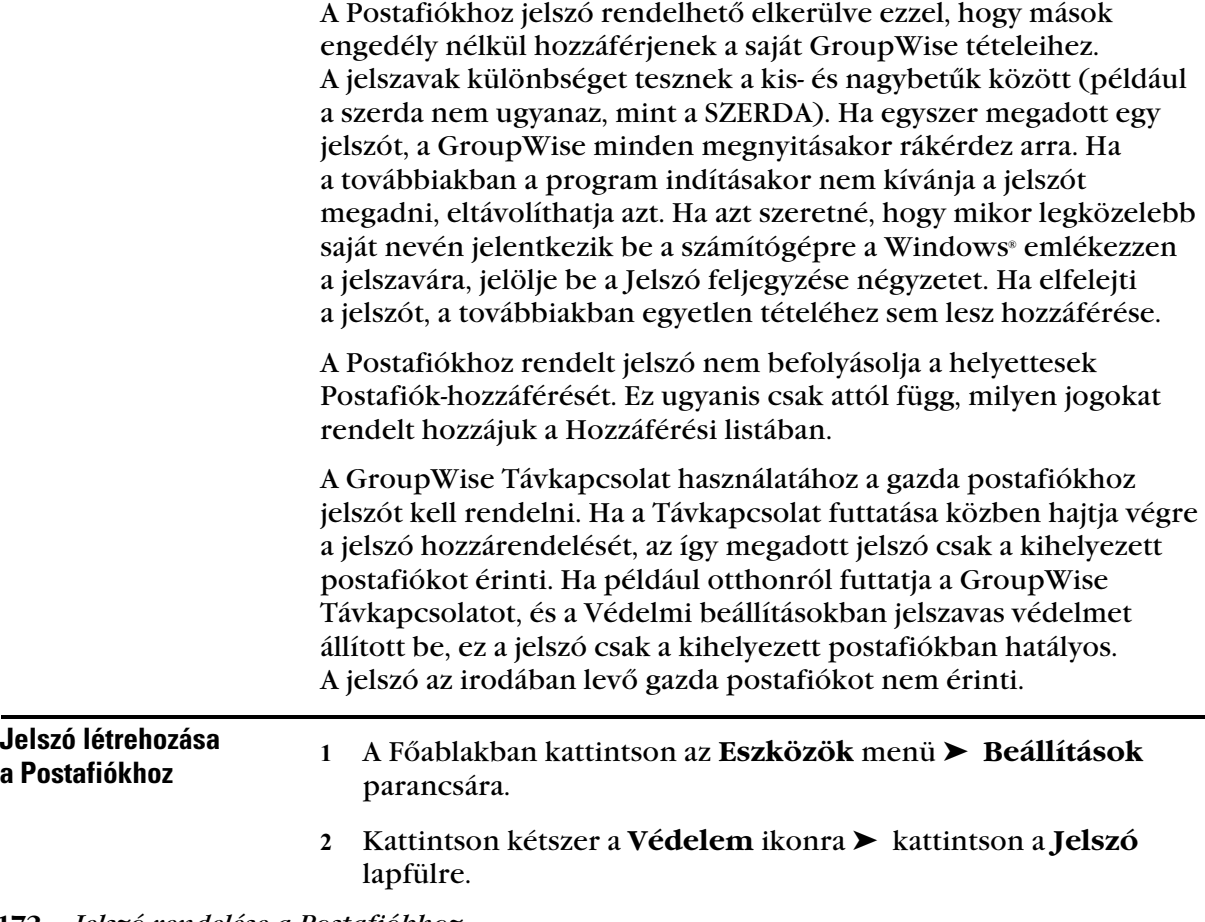

Az **Új jelszó** mezőben adja meg a jelszót.

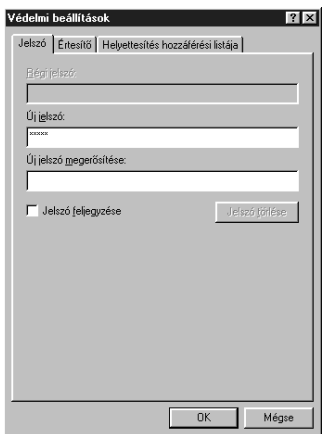

 Az **Új jelszó megerősítése** mezőbe írja be újra a jelszót ➤ kattintson az **OK** gombra ➤ végül a **Bezárás** gombra.

#### **Ötletek**

- ♦ A jelszavak különbséget tesznek a kis- és nagybetűk között (például a szerda nem ugyanaz, mint a SZERDA).
- ♦ A GroupWise Távkapcsolat használatakor jelszót kell rendelnie a Gazda postafiókhoz. Ha csak a Kihelyezett postafiókhoz szeretne jelszót rendelni, a fenti lépések végrehajtása előtt indítsa el a Távkapcsolatot.

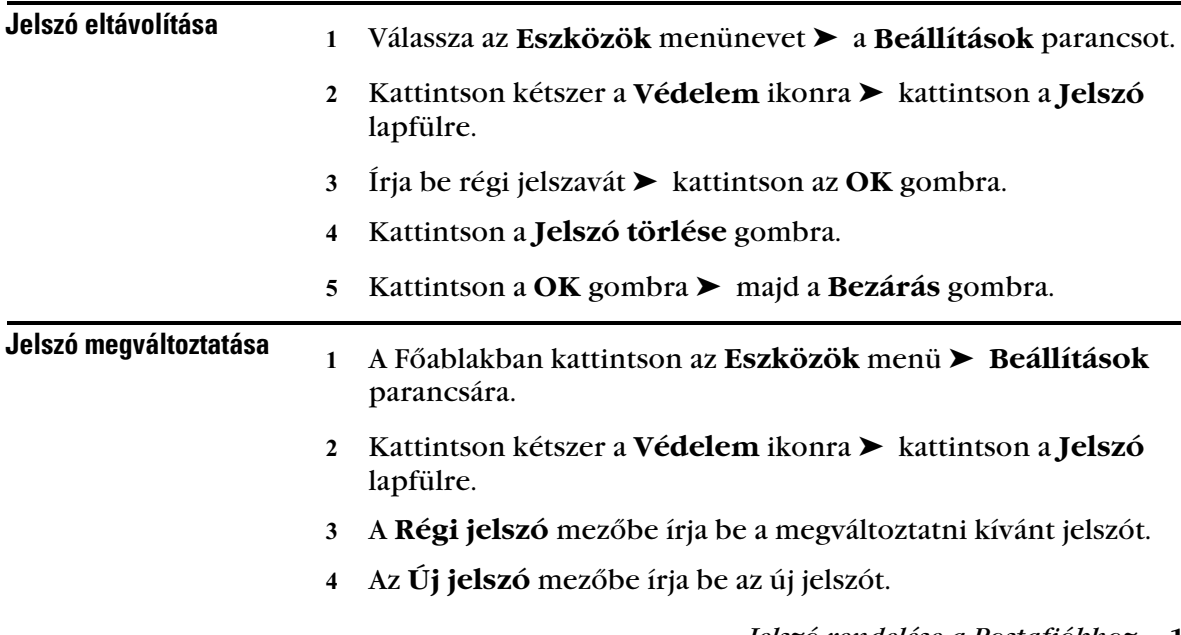

 Az **Új jelszó megerősítése** mezőbe írja be újra a jelszót ➤ kattintson az **OK** gombra ➤ végül a **Bezárás** gombra.

### **Ötletek**

- ♦ Ha elfelejti a jelszót, nem tudja használni a GroupWise programot. Ilyenkor a rendszerfelelőstől kérhet segítséget.
- ♦ A jelszónál a kis- és nagybetűk között a program különbséget tesz.

### A gombsor testreszabása

A gombsor segítségével elérheti a GroupWise több szolgáltatását és beállítását. Bizonyos szolgáltatások használata közben (például a Naptáron belüli munka alatt) a szolgáltatás saját gombsora is megjelenik.

Az egérmutatóval egy gomb fölé állva rövid leírás jeleníthető meg, amely a gomb feladatáról ad tájékoztatást.

Minden gombsor testre szabható, például gombok felvételével és törlésével, a gombok sorrendjének változtatásával és gombok közötti elválasztók beiktatásával.

- Ha a gombsor még nem látható, kattintson a **Nézet** menünévre ➤ a **Gombsor** parancsra.
- Kattintson az egér jobb gombjával a gombsorra ➤ kattintson a **Jellemzők** parancsra.
- Válassza a **Testreszabás** lapot.

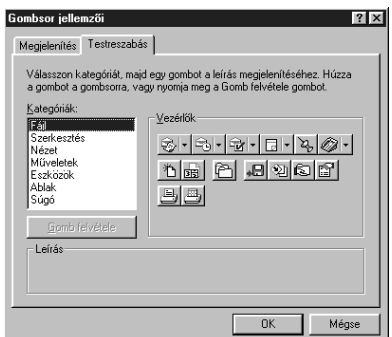

 Gomb hozzáadásához a Kategóriák mezőben válasszon egy kategóriát ➤ a Vezérlők csoportban kattintson egy gombra ➤ majd a **Gomb felvétele** gombra.

A kategóriák a Főablakban található menük címei. A Vezérlők csoport gombjai a menü parancsainak felelnek meg. A Fájl kategória gombjai például a Fájl menü műveleteit jelképezik (megjelenítések megnyitása, nyomtatás, mentés és így tovább).

- Ha egy gombot el szeretne távolítani, húzza le azt a gombsorról.
- Ha a gombok sorrendjét szeretné megváltoztatni, húzza a megfelelő gombot a kívánt helyre a gombsoron.
- Ha a gombok közötti távolságot szeretné növelni, húzza a megfelelő gombot távolabbra a szomszédjától.
- Kattintson az **OK** gombra.

### **Ötletek**

- ♦ A gombsorok tartalma a pillanatnyi megjelenítéstől függően változik. A gombsor testreszabásához az adott gombsort tartalmazó megjelenítést kell választani.
- ♦ Levélüzenetek, találkozók, tennivalók alapmegjelenítésének gombsoron történő megváltoztatásához kattintson a gomb jobb oldalán levő nyílra ➤ jelölje ki az új alapmegjelenítést.
- ♦ Gombsort úgy is bővíthet további gombokkal, hogy a Vezérlők csoportból a megfelelő gombokat a gombsorra húzza.
- ♦ Ha meg szeretné tekinteni egy gomb leírását, kattintson a Vezérlők csoportban a kívánt gombra -ekkor a kijelölt gomb rövid ismertetése a Leírás mezőben olvasható.
- ♦ Beállíthatja, hogy a gombsoron csak képek jelenjenek meg, vagy képek és szöveg is. Azt is megadhatja, hogy a gombok egy sorban vagy több sorban kerüljenek a gombsorra, a gombok darabszámától függően.

## Könyvtár beállítások testreszabása

A dokumentumok készítésére és tárolására használt könyvtárak beállításai a GroupWise programban egyéni igények szerint változtathatóak. Módosítható az alapértelmezett könyvtár, a jellemzők alapértelmezett elrendezése (pl. a mezők sorrendje és mérete) és a dokumentumjellemzők alapértéke. Megadható emellett, hogy a hosszú vagy a rövid adatlapot szeretné-e használni. A könyvtár és a jellemzők beállításai csak a saját könyvtárra érvényesek. Más felhasználók beállításai nem módosíthatók.

### Alapértelmezett jellemzõk

A szerkeszthető dokumentumjellemző mezőknek az alapértékei megadhatók. Az adatlap mezői önműködően ezeket az értékeket veszik fel új dokumentum készítésekor vagy dokumentum importálásakor a kiválasztott könyvtárba. Ha a szerzőre és a típusra vonatkozó alapértékek meghatározása nem történt meg, a szerző neveként a létrehozó neve, a dokumentum típusaként pedig a "Dokumentum" szó kerül felhasználásra. Lásd a *Dokumentumok kezelése a GroupWise programban* szakaszt a *Dokumentumok készítése* fejezetben.

### A Dokumentum panellap beállítása

A Jellemzők Dokumentum panellapjának megjelenése is testre szabható. A Dokumentum panellap minden olyan alkalommal megjelenik, mikor dokumentumhoz jellemzőket készít, importál, másol vagy jelöl ki. Megadhatja, hogy a Dokumentum panellapon mely mezőket szeretné megjeleníteni. Megadhatja a mezők sorainak számát, a mezők párbeszédpanelen belüli sorrendjét is, továbbá a panelre üres sorokat és elválasztókat szúrhat be.

### Dokumentum adatlapok

Ha új dokumentumot vagy annak új változatát készíti, a GroupWise rákérdez a dokumentum jellemzőire. Ön megadhatja, hogy a GroupWise csak a dokumentum témájára, vagy minden jellemzőjére rákérdezzen-e.

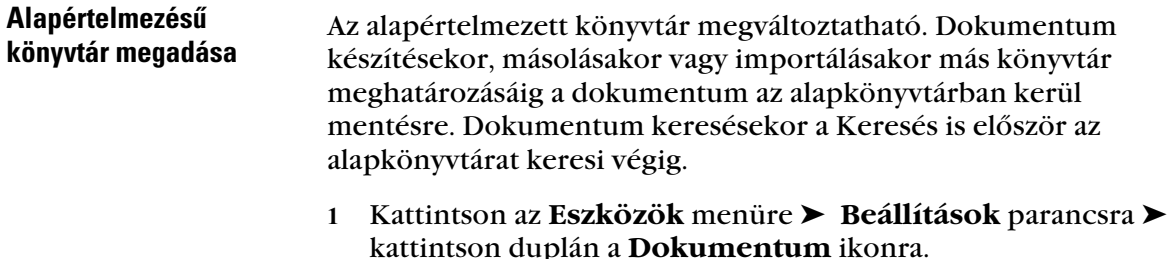
Kattintson arra a könyvtárra, amelyet alapértelmezettként kíván használni.

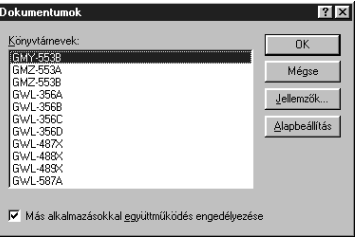

 Kattintson az **Alapbeállítás** gombra ➤ kattintson az **OK** gombra.

## Indítási beállítások használata

A GroupWise program indításakor különféle választható parancsok használhatók. Ezen beállítások közül néhány kényelmi szempontokat szolgál, míg egy részük elengedhetetlen a program futásához az adott hardveren.

#### GroupWise Indítási beállítások

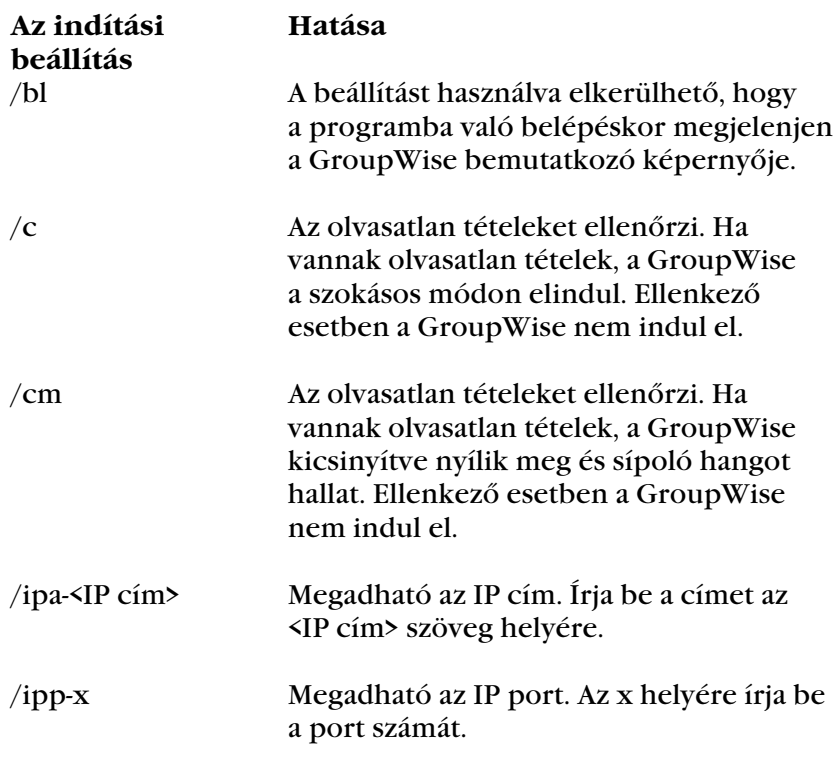

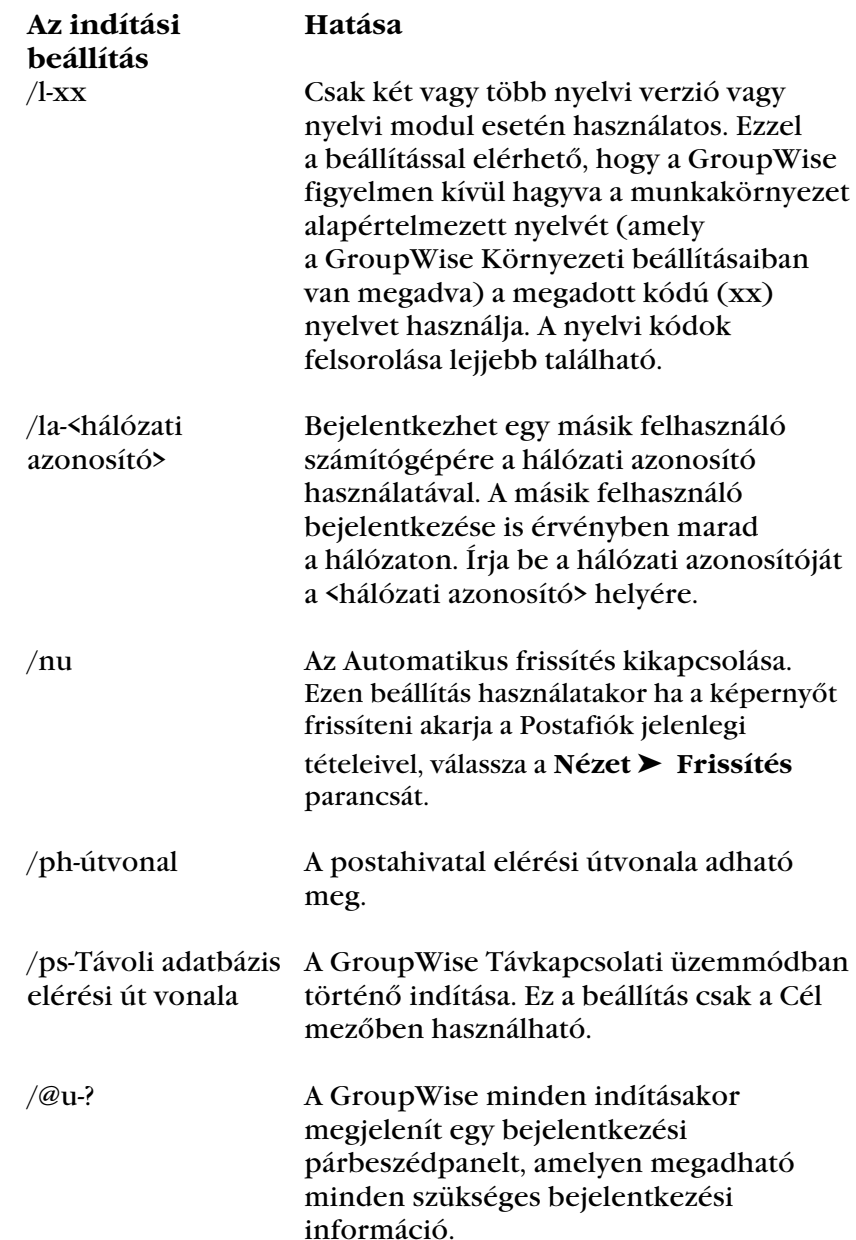

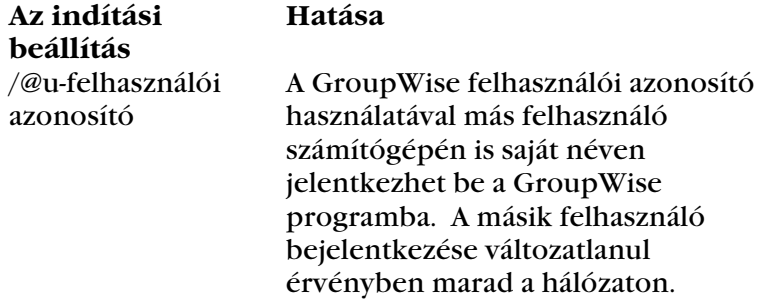

Az alábbi táblázat a Novell® termékei által használt nyelvi kódokat tartalmazza. Előfordulhat, hogy ezek közül egyes nyelveken még nem kapható a GroupWise. A legfrissebb információkkal kapcsolatban érdeklődjön a helyi viszonteladónál.

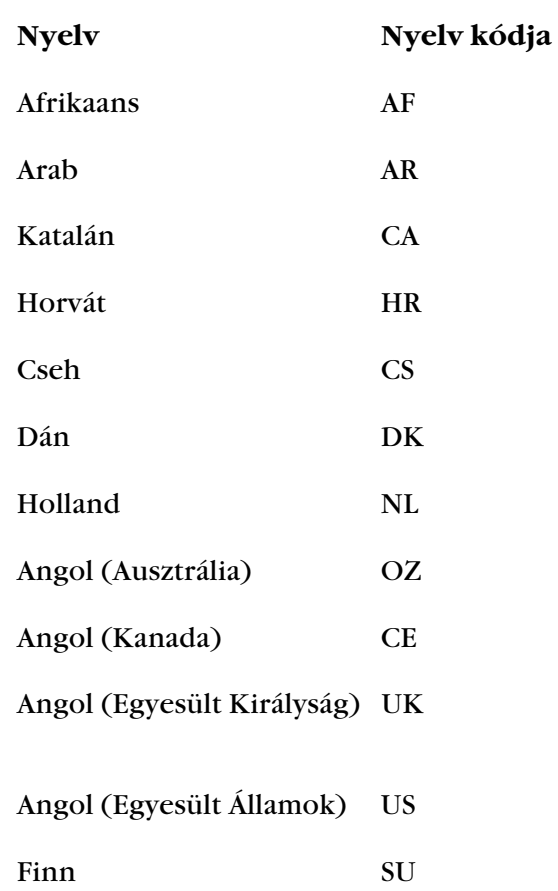

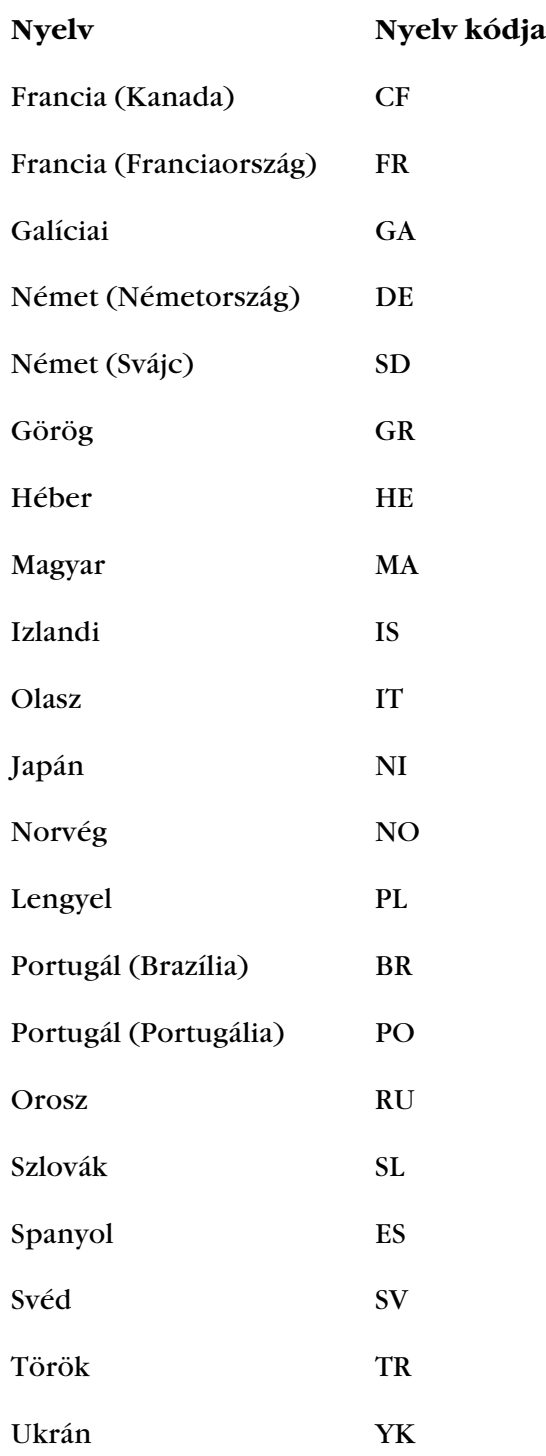

#### - Indítási beállítások használata

- Kattintson az egér jobb oldali gombjával a **GroupWise** ikonra, ➤ kattintson a **Jellemzők** parancsra**.**
- Kattintson a **Parancsikon** lapfülre.
- A **Cél** mezőben, a GroupWise futtatható fájljának neve után, írjon be egy szóköz karaktert, ► majd az indítási beállításokat, ► kattintson az **OK** gombra.

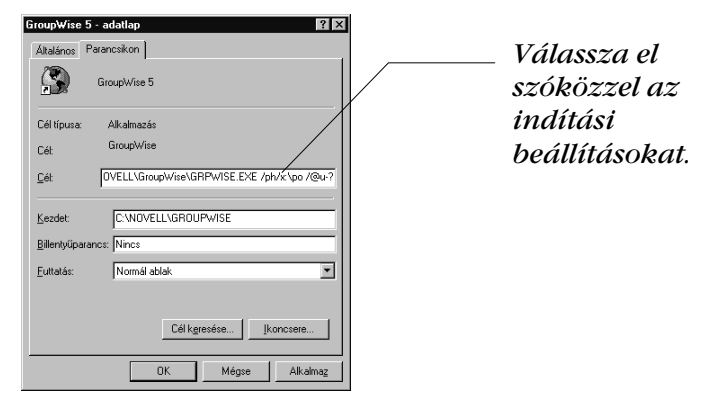

Indítsa újra a GroupWise rendszert.

### **Ötletek**

 ♦ A fenti példában a /ph- paraméter az az indítási beállítás, melyben a posta elérési útvonala megadható. Az x:\po rész a posta elérési útvonala. A /@u-? beállítás bejelentkezési párbeszédpanel megjelenítésére szolgál, amelyben a felhasználó bejelentkezési információkat adhat meg a GroupWise elindításakor. Ez a beállítás akkor hasznos, amikor kettő vagy több felhasználó osztozik egy munkaállomáson, de különböző GroupWise Postafiókot használnak.

# Tételek keresése a Postafiókban

♦♦♦♦♦♦♦♦♦♦♦♦♦♦♦♦♦♦♦♦♦♦♦♦♦♦♦

## Tételek keresése

A Keresés paranccsal tételek kereshetők megadott feltételek alapján. Megadható a Keresés helye (például mely mappák vagy dokumentumkönyvtárak), és meghatározható melyek a keresett dokumentumok vagy üzenetek. Az eredmények keresési mappába menthetőek.

A GroupWise® Távkapcsolat használatakor a saját kihelyezett és gazda postafiókjában egyaránt végezhet keresést.

## - Tétel keresése

- 1 Kattintson a gombsor  $\mathbb{Q}$  gombjára.
- A **Keresés** mezőbe írja be a keresni kívánt szöveget.

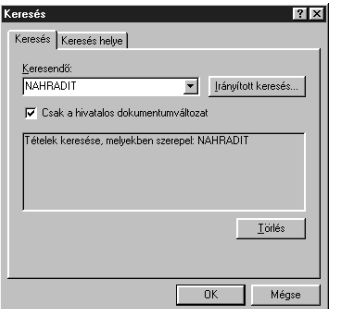

Kattintson az **OK** gombra.

#### **Ötletek**

- A keresés eredménye a GroupWise Keresési eredmények mappájában jelenik meg, amely a keresés befejezésekor kerül megnyitásra.
- ♦ A keresés a Keresés helye lapon megjelölt valamennyi mappát és könyvtárat érinti. A keresés szűkítése, illetve meggyorsítása érdekében kattintson a **Keresés helye** lapfülre és törölje a szükségtelen mappák és könyvtárak jelölését.
- ♦ További keresési feltételek megadásához használja az Irányított keresés lehetőséget. Például lehetőség van két vagy három személytől érkezett üzenetek kikeresésére.
- ♦ A jelenleg megnyitott tételekben szövegek kereséséhez a Keresés helyett a **Szövegkeresés** parancs használható. Lásd a *Szöveg keresése tételben* szakaszt a *Tételek keresése a Postafiókban* fejezetben.

 ♦ További információt kap a tételek kereséséről, ha a **Súgó** menü ➤ **Súgótémák** pontjára ➤ **a Tárgymutató** lapfülre kattint ➤ a Kereséssel kapcsolatos **ötletek** megnyitásához írja be az ötletek szót a szükséges mezőbe.

#### Keresési hely megadása

- 1 Kattintson a  $\mathbb{Q}$  gombra a gombsoron.
- Kattintson a **Keresés helye** lapfülre.
- Kattintson azokra a mappákra és/vagy könyvtárakra amelyekben keresést kíván indítani.

*A mappa szerkezetének kibontásához, kattintson a felhasználói mappa melleti + jelre.*

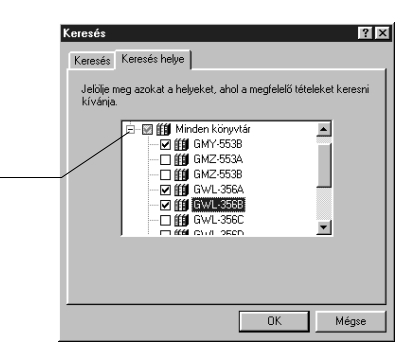

Kattintson az **OK** gombra.

## **Ötletek**

- ♦ Az alapértelmezés szerint a keresés azokban a mappákban és könyvtárakban történik, amelyek mellett a négyzet be van jelölve. A többi mappa melletti négyzet nem érhető el.
- ♦ A keresés meggyorsításához törölje a keresni nem kívánt mappák jelölését.

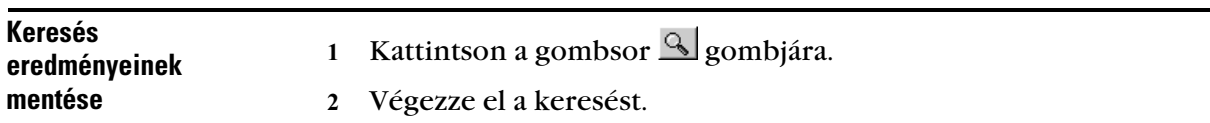

 A GroupWise keresés párbeszédpanelén válassza a **Fájl** menü ➤ **Mentés mappaként** parancsát.

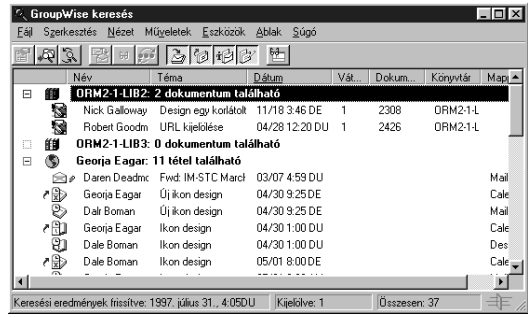

- Adjon nevet a mappának ➤ kattintson a **Fel, Le, Jobbra, Balra** gombokra a mappa elhelyezéséhez, ➤ kattintson a **Következő** gombra.
- Adja meg a mappa leírását ➤ kattintson a **Befejezés** gombra.

#### **Ötletek**

- ♦ A Keresés mappa minden megnyitásakor frissíthető.
- ♦ A Keresés mappa a Mappalistában az Irattárba kerül.
- ♦ A keresési eredményeket a mappát kijelölve bármikor megtekintheti. A Mappalistában a Keresési eredménymappák könnyen megkülönböztethető, a mappa ikonon a nagyító ábrája látható.

- Tételek keresése több szó alapján az Irányított keresés használatával

- 1 Kattintson a  $\bigcirc$  gombra a gombsoron.
- Kattintson az **Irányított keresés** gombra**.**
- Válasszon egy mezőt a bal oldali legördülő listából, ➤ kattintson egy operátorra, ➤ válassza ki vagy írja be a feltételt.

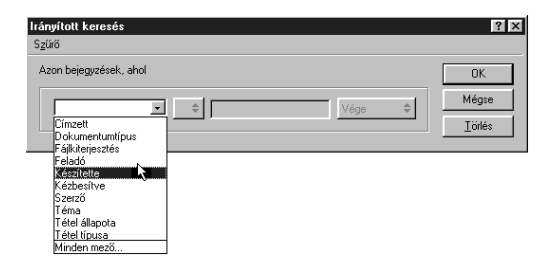

 Ha elkészült a szűrővel, kattintson az **OK** gombra. *vagy*

Kattintson a jobb szélső legördülő listára, ➤ válassza az **És, Vagy, Sorbeszúrás,** illetve **Új csoport** lehetőséget további szűrőfeltételek megadásához , > adja meg a kívánt szűrőfeltételeket, ➤ kattintson a legördülő lista **Vége** elemére, ➤ az **OK** gombra.

#### **Ötletek**

- ♦ A keresés eredménye a GroupWise keresés párbeszédpanelben jelenik meg, amely a keresés befejezésekor kerül megnyitásra.
- ♦ A keresés a Keresés helye lapfülön megjelölt valamennyi mappát és könyvtárat érinti. A keresés szűkítése, illetve meggyorsítása érdekében kattintson a Keresés helye lapfülre, majd törölje a szükségtelen mappák és könyvtárak jelölését.
- ♦ A jelenleg megnyitott tételekben szövegek kereséséhez a Keresés helyett a **Szövegkeresés** parancs használható.
- ♦ A szűrőből a felesleges feltételsorok a paraméterlista **Sortörlés** elemére kattintva törölhetők. Egyetlen sorból álló szűrőből a törlés nem lehetséges.
- ♦ A paraméterlista **Sorbeszúrás** elemére kattintva pontosíthatja a szűrő meghatározását. Így a keresés eredménye további feltételek megadásával szűkíthető. Például azoknak a tételeknek a megkereséséhez, amelyek Kovács Jánostól származnak, és amelyekből Jónás Mária kapott másolatot, az első feltételsor Kovács Jánosra vonatkozik. A második feltételsor Jónás Máriára vonatkozik.

#### - Irányított keresés finomítása szûrõoperátorokkal

Az Irányított keresés gombra kattintva jeleníthető meg az Irányított keresés párbeszédpanel. Az operátort az első mező jobb oldalán legördülő listából lehet kiválasztani. A rendelkezésre álló operátorok listája az első lista beállításaitól függ. Néhány operátornak, például a [] jelű operátornak több elnevezése is lehet. Bár az operátor elnevezése többféle lehet, funkciója azonban mindig ugyanaz. Az alábbi táblázat szerint például a [] operátor minden olyan tételt kikeres, amelynek Feladó mezőjében a János név szerepel, vagy a mellékletlistája egy hangfájl tartalmaz.

## Operátorok táblázata

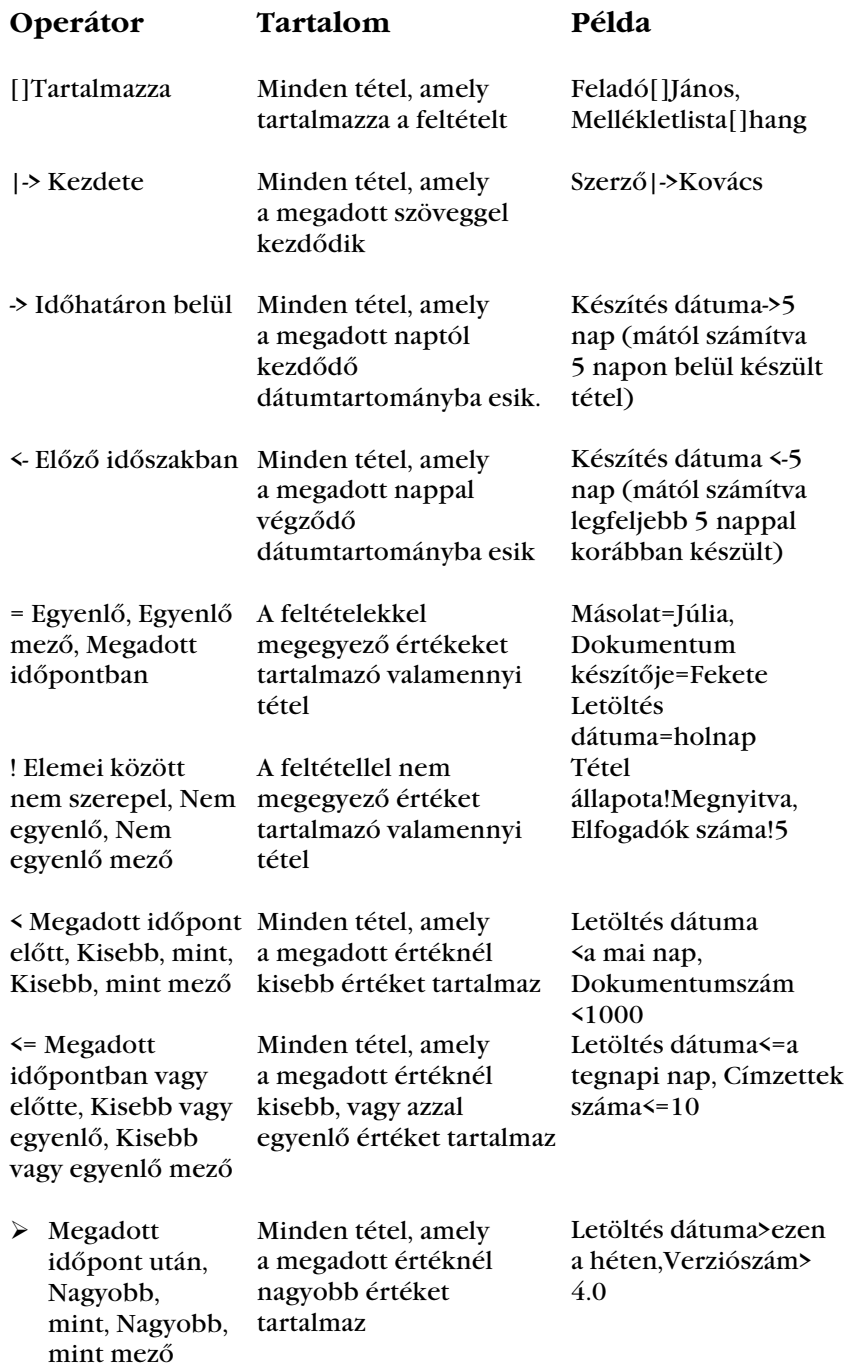

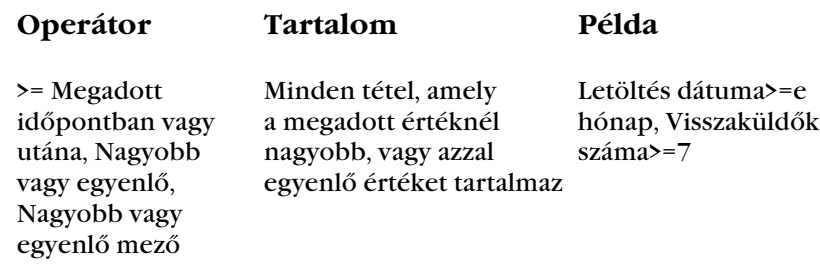

## Szöveg keresése tételben

A Szövegkeresés parancs segítségével az olvasás vagy küldés alatt álló tételekben szöveget kereshet meg. A GroupWise csak az Üzenet mezőben lévő, illetve a Megtekintőben nyitott mellékletben lévő szövegben keres. Szöveg keresése a Megtekintőben is lehetséges. Az Eszközök menü Keresés parancsával több szót, illetve több tétel tartalmában is kereshet.

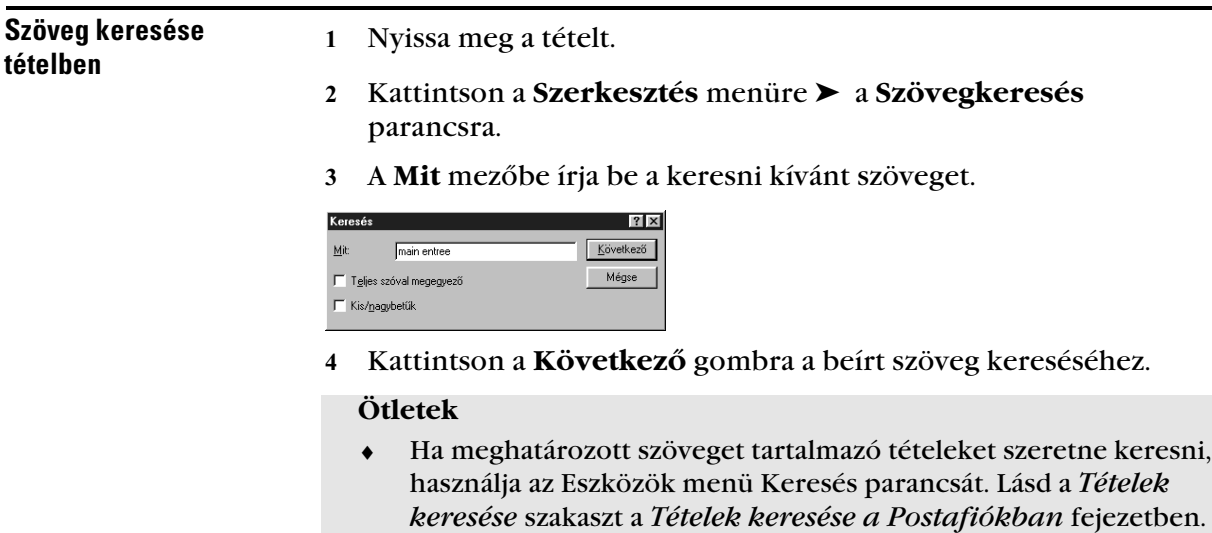

#### Szûrés Ha a Postafiókjában sok tétel van, nehézségei támadhatnak az egyes tételek megkeresésében. A Szűrő segítségével adott feltétel szerint jelenítheti meg a tételeket. Például szűrővel megjelenítheti csak azokat a tételeket, amelyek témájában egy adott szó áll. Alkalmas még a szűrő az Ön számára érdektelen tételek elrejtésére is. A szűrő nem helyez át vagy töröl tételeket, csak megjeleníti a megadott feltételeket kielégítő tételeket. A létrehozott szűrők minden mappára hatással vannak. A szűrés megszüntetése után az összes tétel újra megjelenik. - Postafiókban lévõ Kattintson egy mappára (lehet Postafiók, Lomtár vagy egy Ön tételek megjelenítése által létrehozott mappa). vagy elrejtése szûrõ A szűrők minden mappában működnek. Ha egy mappára kattint, segítségévela szűrés eredményét azonnal láthatja. A főablak jobb alsó sarkában a következő jelre kattintson duplán. 非 Az első listamezőben adja meg a szűrni kívánt mezőt. Például egy adott személytől érkezett tételek szűréséhez válassza a Feladó elemet. Szűrés  $21x$ Szűrő Azon bejegyzések, ahol  $n<sub>k</sub>$ Mégse  $\boxed{\blacksquare}$   $\blacktriangleright$   $\boxed{\blacksquare}$ **Címzett** Iörlés ∍…….....<br>Dokumentumtípus

ájkiterjesztés .<br>Feladó<br>Készítette<br>Kézbesítve vezpesitve<br>Szerző<br>Féma<br>Fétel állapota <u>Fétel típusa </u>

- Kattintson az operátor legördülő listára ➤ kattintson egy operátorra.
- Adja meg a szűrési feltételt, vagy, amennyiben látható, kattintson a lefelé mutató nyílra, majd válasszon egy már meglévő feltételt.

Feltétel megadásakor (például egy személy neve vagy egy téma) használhat helyettesítő karaktereket is, így csillagot (\*) vagy kérdőjelet (?). A beírt szövegben a kis- és nagybetűk között a program nem tesz különbséget.

 Kattintson az utolsó legördülő listára ➤ válassza a **Vége** elemet. *vagy*

Ha a szűrőt további feltételek megadásával szeretné szűkíteni, kattintson az **És** vagy a **Vagy** elemre.

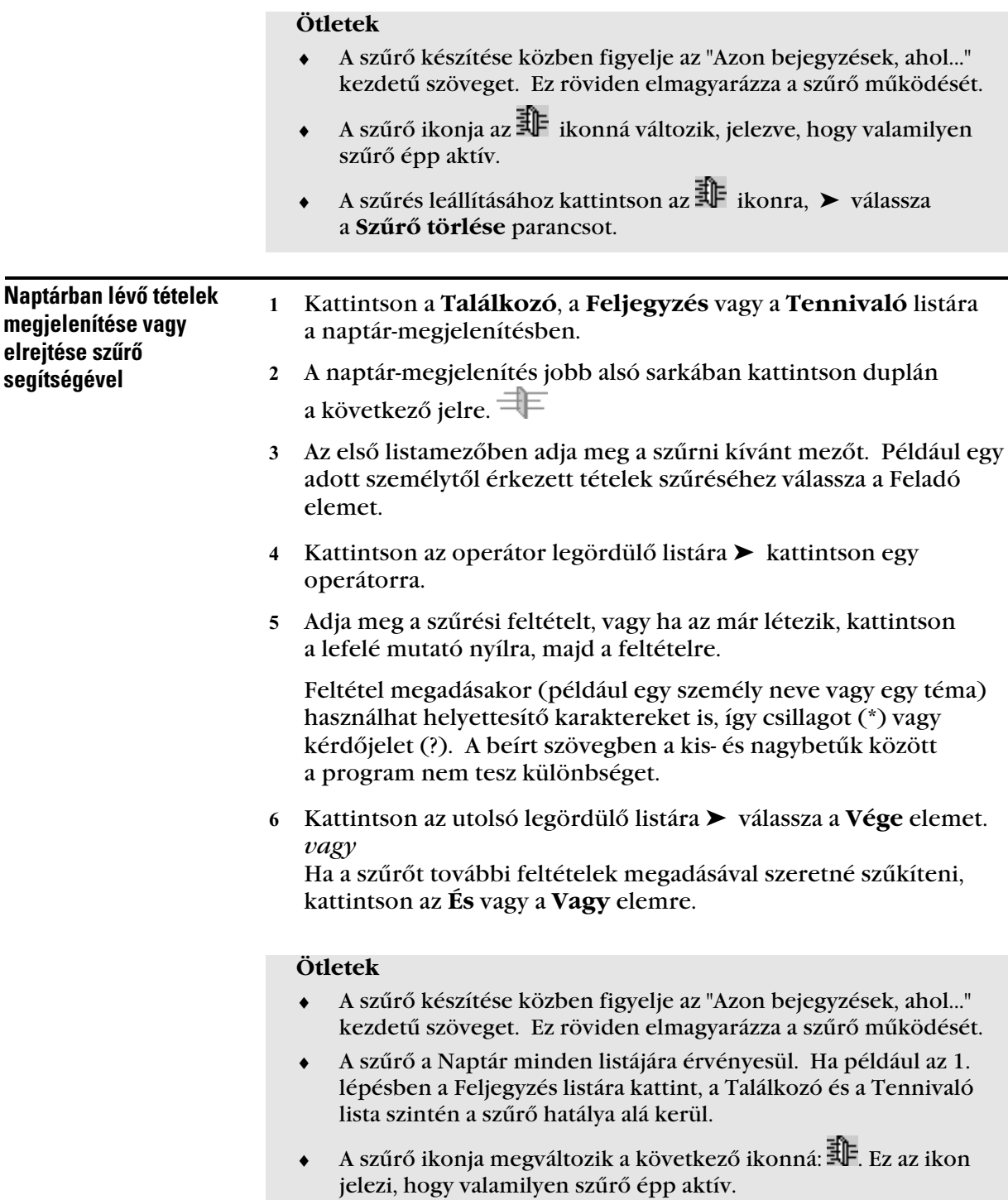

A szűrés leállításához kattintson az  $\exists\mathbb{F}$  ikonra,  $\blacktriangleright$  válassza a **Szűrő törlése** parancsot.

- Meglévõ szûrõ A főablak jobb alsó sarkában a következő jelre kattintson duplán. Kattintson a **Szűrő** lenyíló menüre, ➤ válassza a **Megnyitás** parancsot. használata

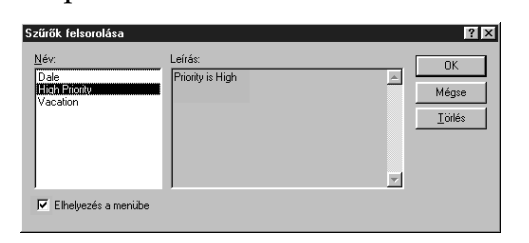

Kattintson a használni kívánt szűrőre, ➤ az **OK** gombra.

#### **Ötletek**

- ♦ A legutóbb használt szűrőket a **Nézet** menüre ➤ a **Szűrés** almenüre kattintva választhatja ki. A GroupWise a négy legutóbb használt szűrőt ajánlja fel.
- ♦ Ha még egyáltalán nem mentett szűrőt, meglévő szűrőt nem nyithat meg, de létrehozhat szűrőt, és elmentheti azt.

#### - Szûrõ törlése

1 A főablak jobb alsó sarkában kattintson az $\exists \mathbb{F}$  ikonra, ► válassza a **Szűrő törlése** parancsot.

#### **Ötletek**

- ♦ Ugyanezt elérheti úgy is, hogy az egér jobb gombjával a szűrt megjelenítésben a tétel témájára kattint, majd a **Szűrő törlése** parancsot választja.
- ♦ A szűrő törlése után a főablak jobb alsó sarkában az ikon visszaváltozik a következő ikonra.
- Az elmentett szűrőt ismét használhatja ha a Szűrés panelen a **Szűrő** menü ➤ **Megnyitás** parancsára kattint.

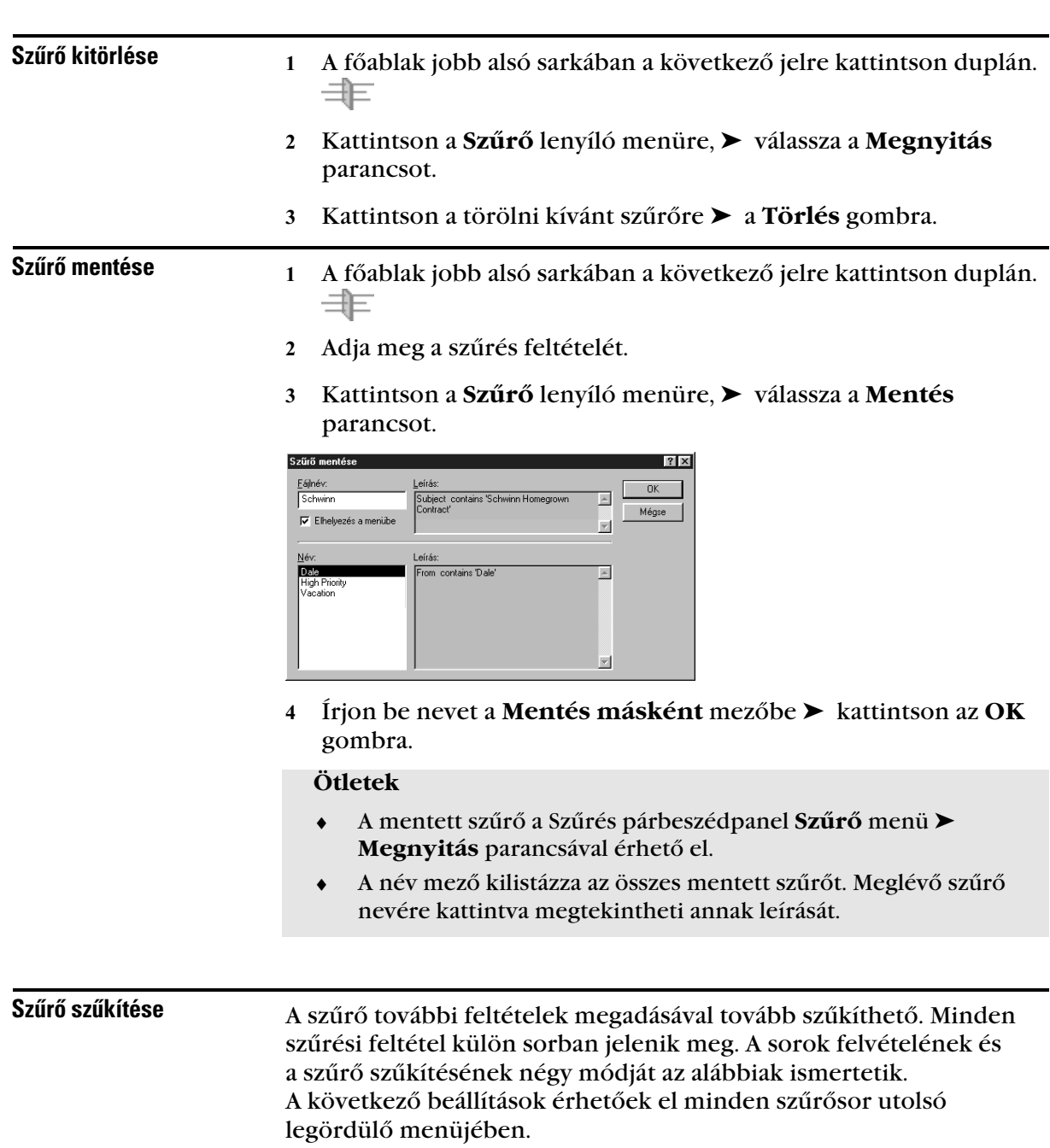

### És

Új sor készítése. A szűrő azokat a tételeket fogja megjeleníteni, amelyek megfelelnek az És operátor által összekötött sorokban megadott feltételeknek.

#### Vagy

Új sor készítése. A szűrő a Vagy operátor által összekötött sorok valamely feltételnek megfelelő tételeket fogja megjeleníteni. A tételeknek nem kell mindkét sor feltételeinek megfelelniük.

#### Sorbeszúrás

Új sort szúr be a beszúrási pont helyén a többi sor lejjebb tolásával. A Sorbeszúrás beállítás akkor hasznos, ha már meglévő szűrő belsejében szeretne további feltételeket megadni.

#### Új csoport

Sorok új csoportjának kezdését teszi lehetővé. A csoportok később És vagy Vagy operátor használatával egyesíthetők. És kapcsolatban levő csoportok esetén a tételeknek mindkét csoport feltételeit teljesíteniük kell. Vagy kapcsolatban levő csoportok esetében a tételeknek legalább az egyik csoport minden feltételének kell megfelelniük.

#### **Ötletek**

 ♦ A szűrő készítése közben figyelje a "Azon bejegyzések, ahol..." kezdetű szöveget a Szűrés párbeszédpanelban. Ez röviden elmagyarázza a szűrő működését.

- Szûrõk és szabályok A következő helyettesítő karaktereket és kapcsolókat használhatja a szűrő szűkítésére vagy szabály feltételeinek megadására. Ezek a Szűrés és a Feltételek megadása párbeszédpaneleken érhetők el abban az esetben, ha adott, további beírást igénylő mezőket jelölt ki. Ha például a Címzett mezőt jelölte ki, be kell írnia a megjelenő szöveget a Címzett sorba. A helyettesítő karakterek és kapcsolók csak a [] tartalmaz operátor kiválasztásakor használhatók. helyettesítõ karaktereinek és kapcsolóinak használata

#### Helyettesítõ karakterek és kapcsolók listája

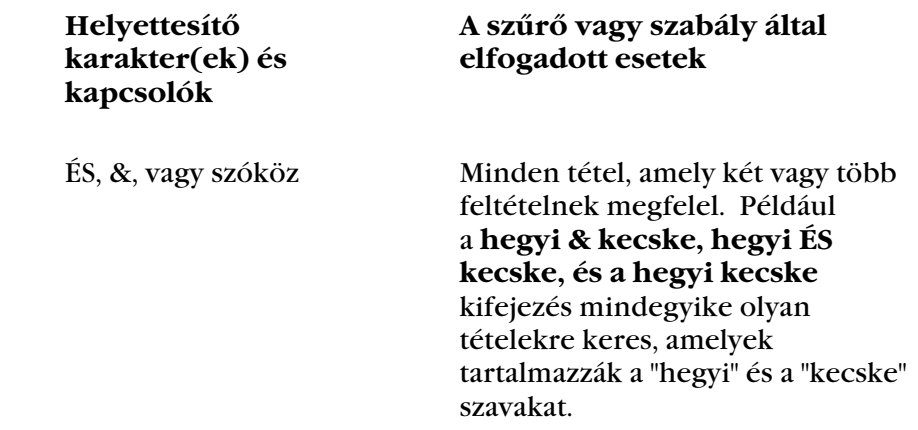

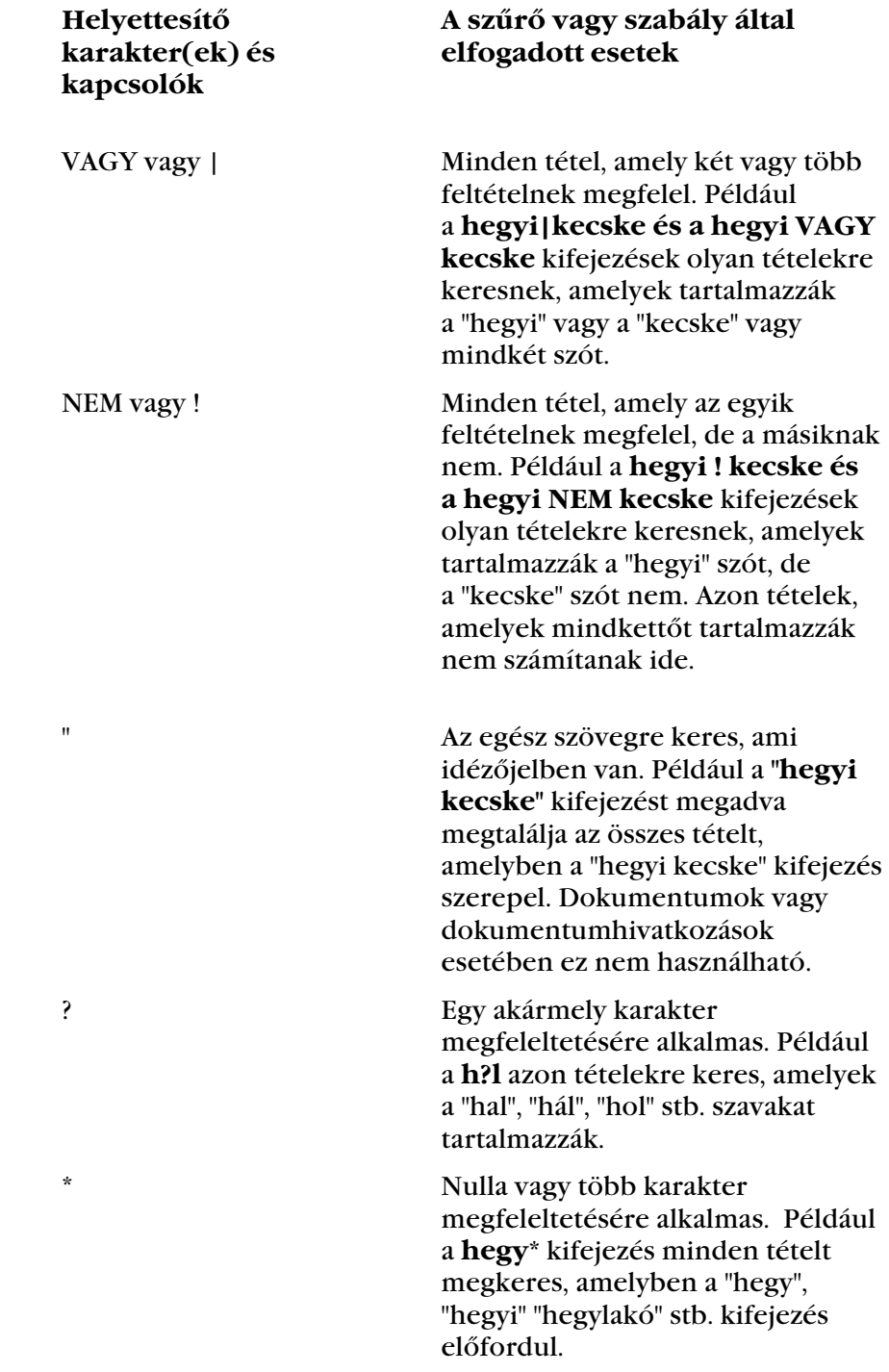

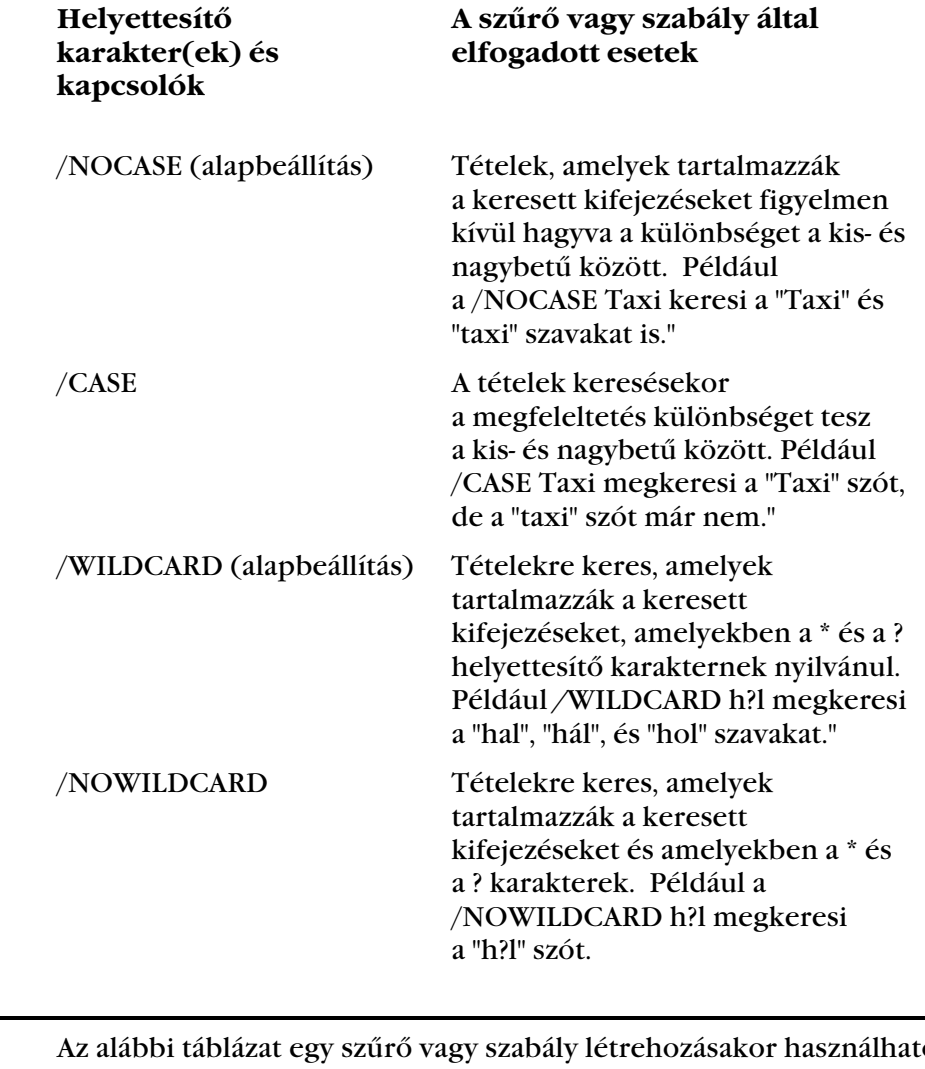

Szűrő- és szabályoperátorok használata

Az alábbi táblázat egy szűrő vagy szabály létrehozásakor használható operátorokat mutatja. A használható operátorok az első legördülő listában kijelölt mezőtől függenek.

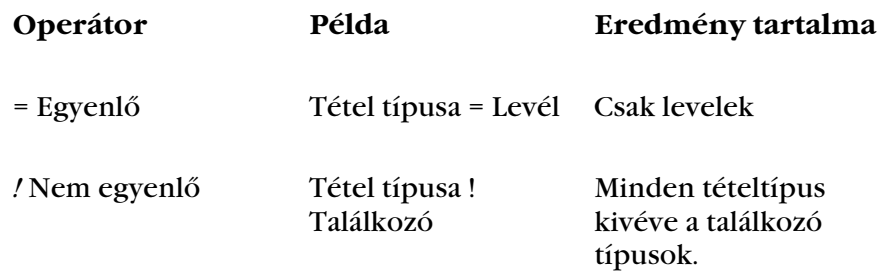

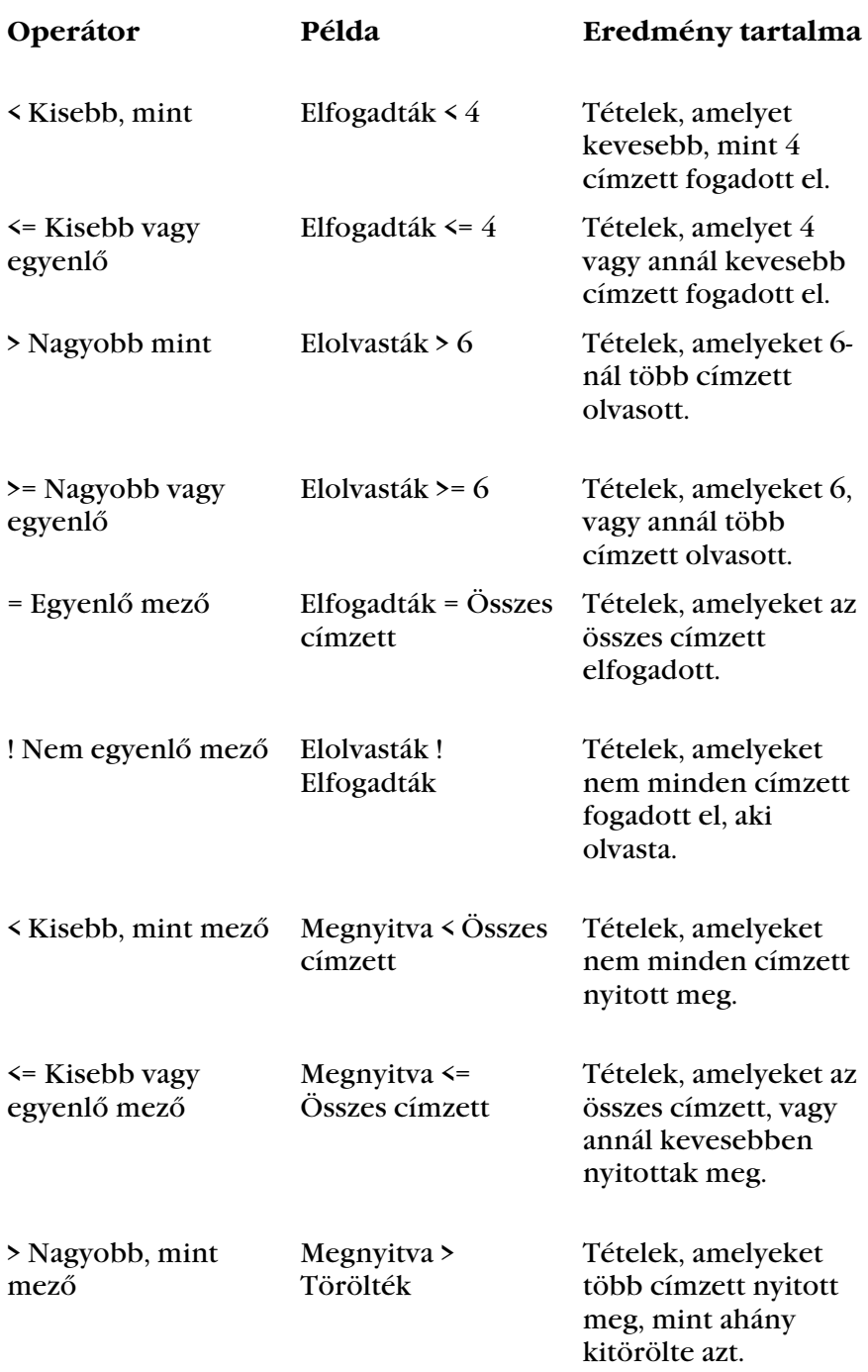

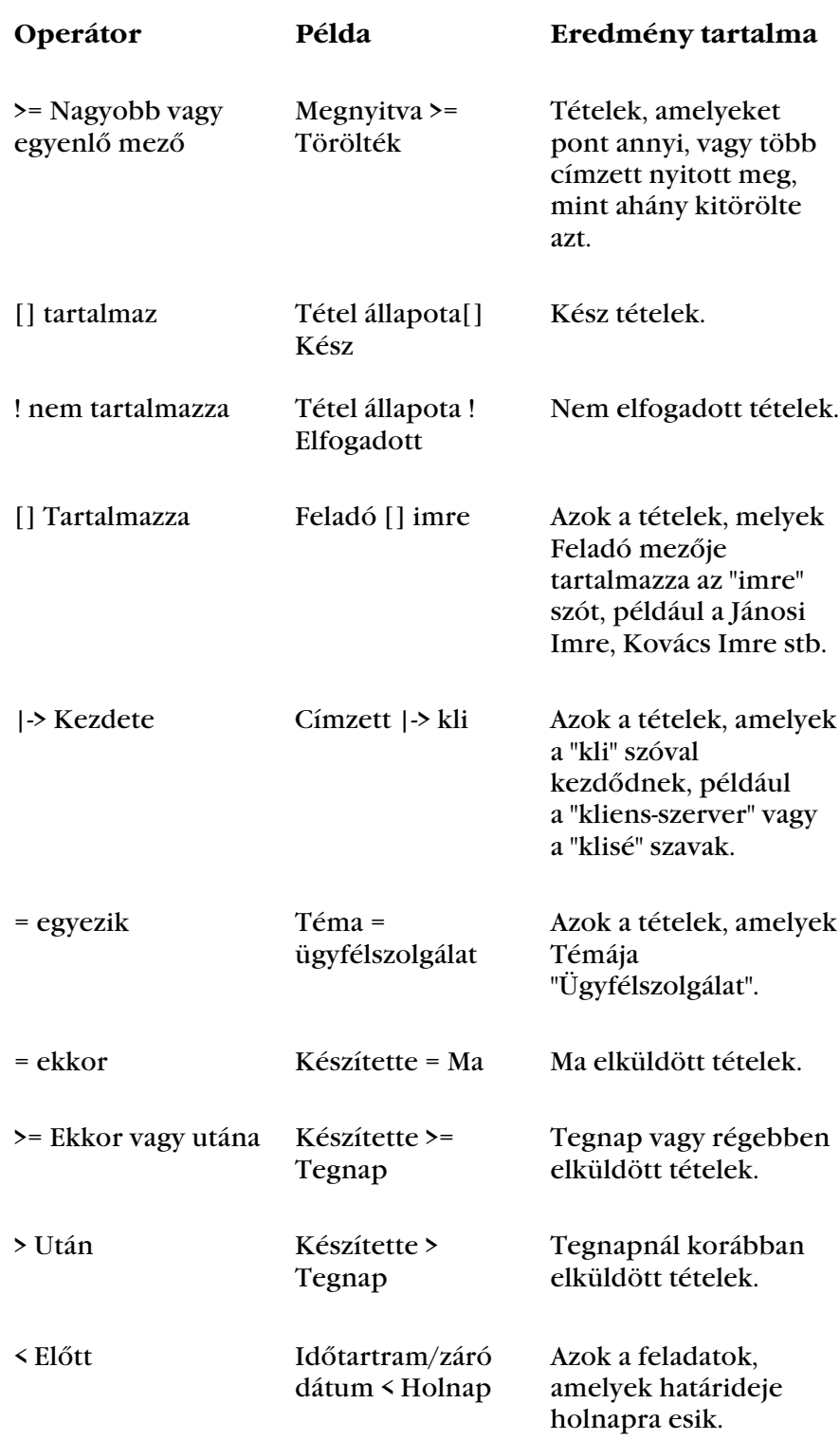

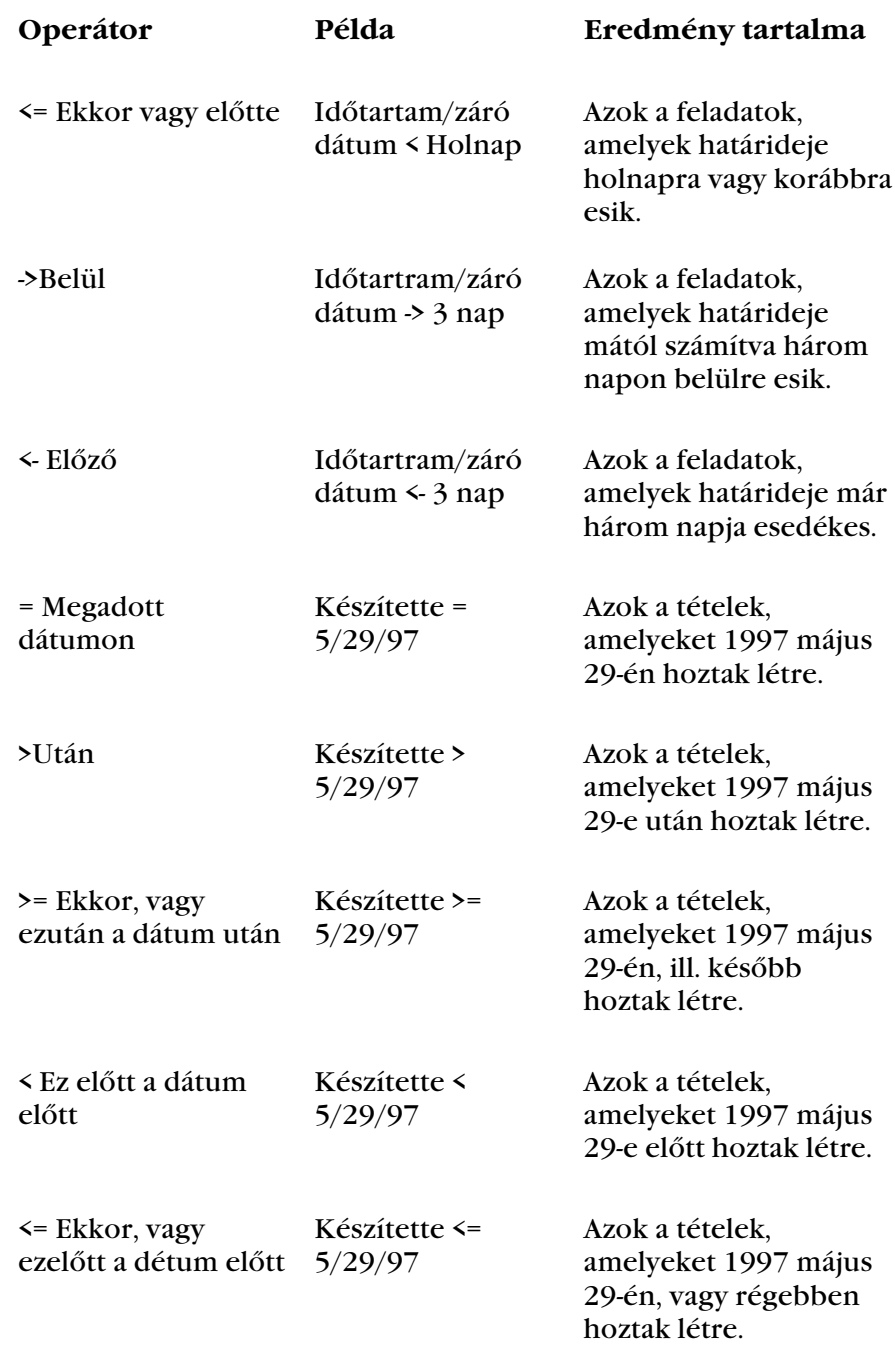

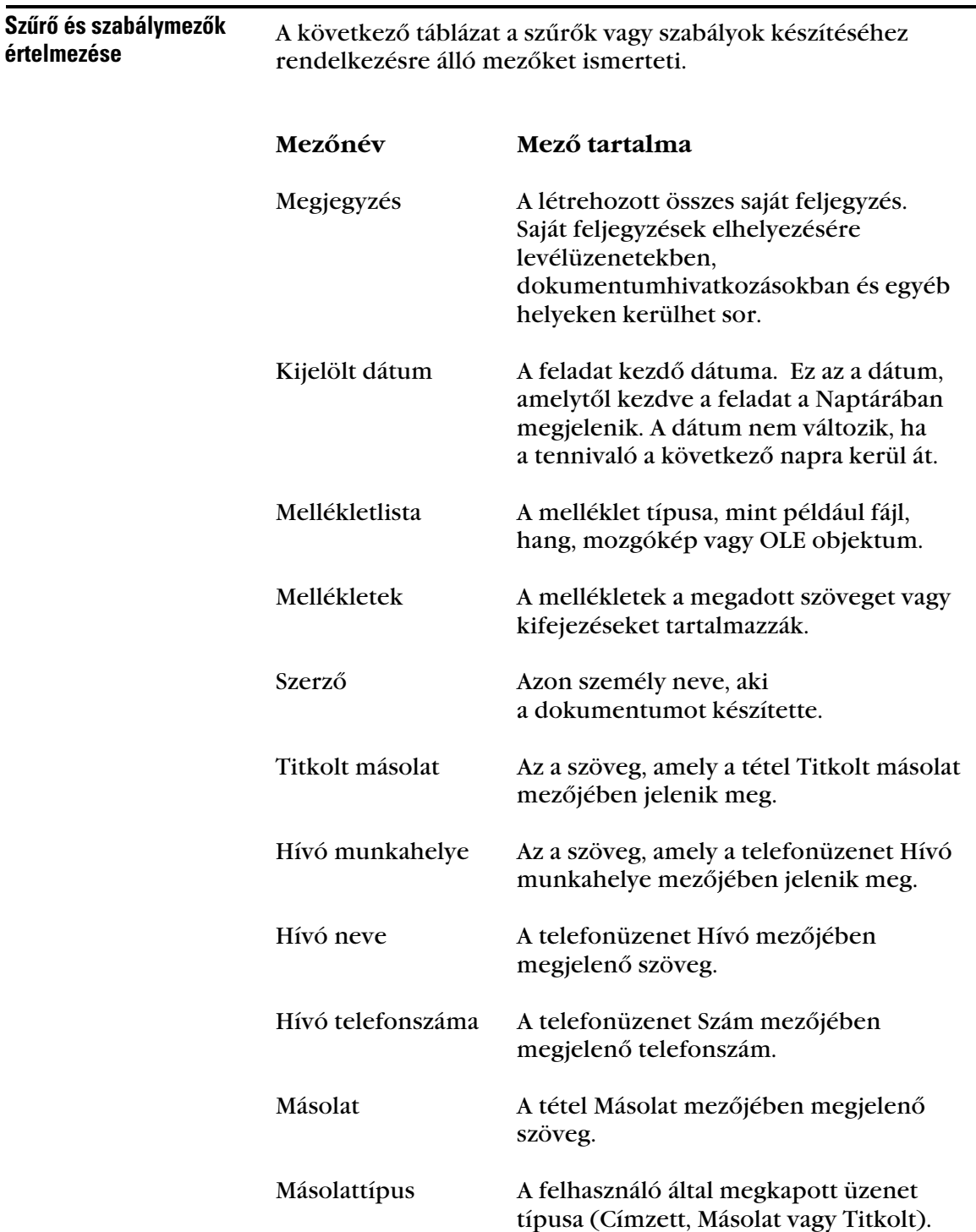

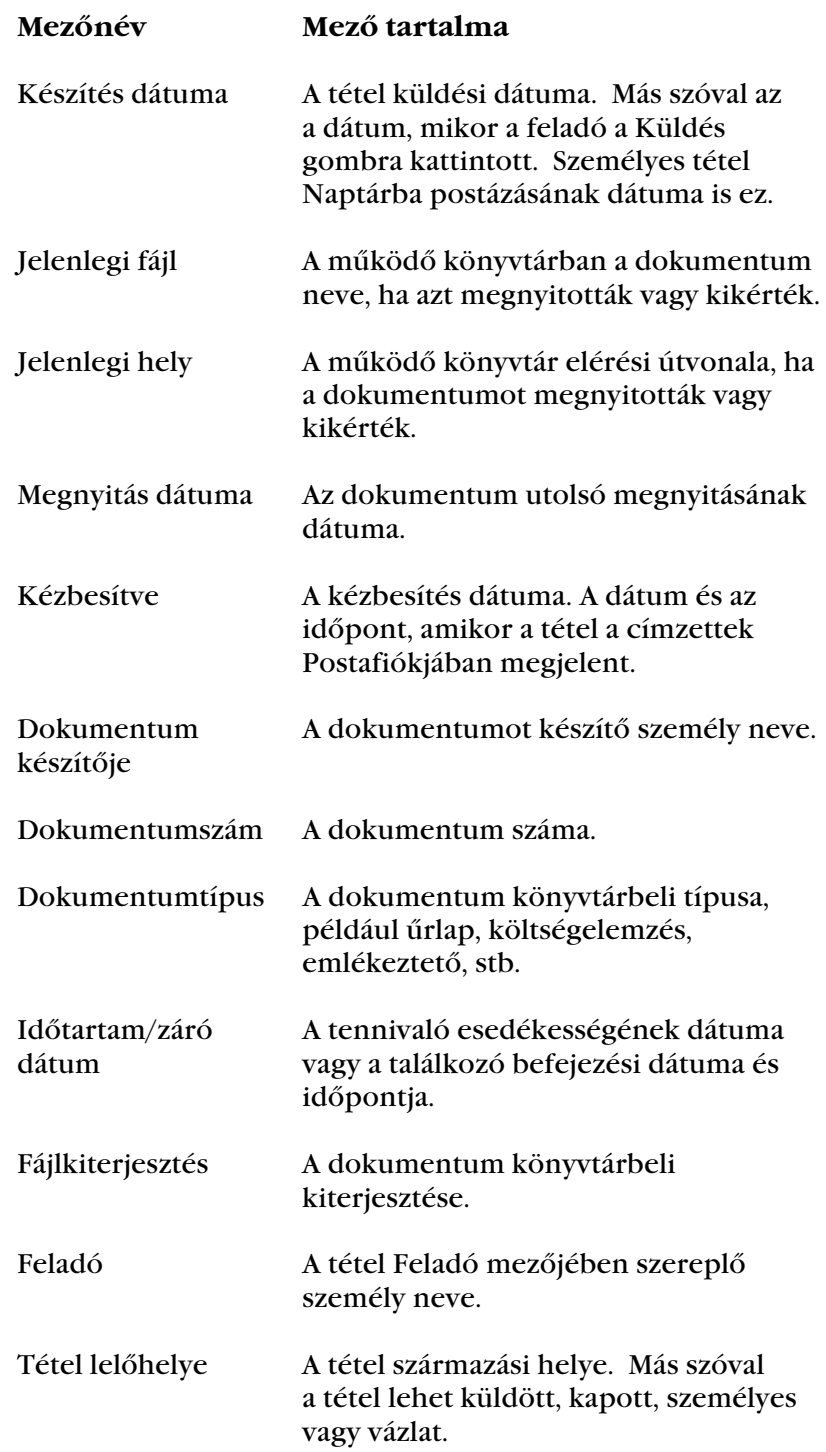

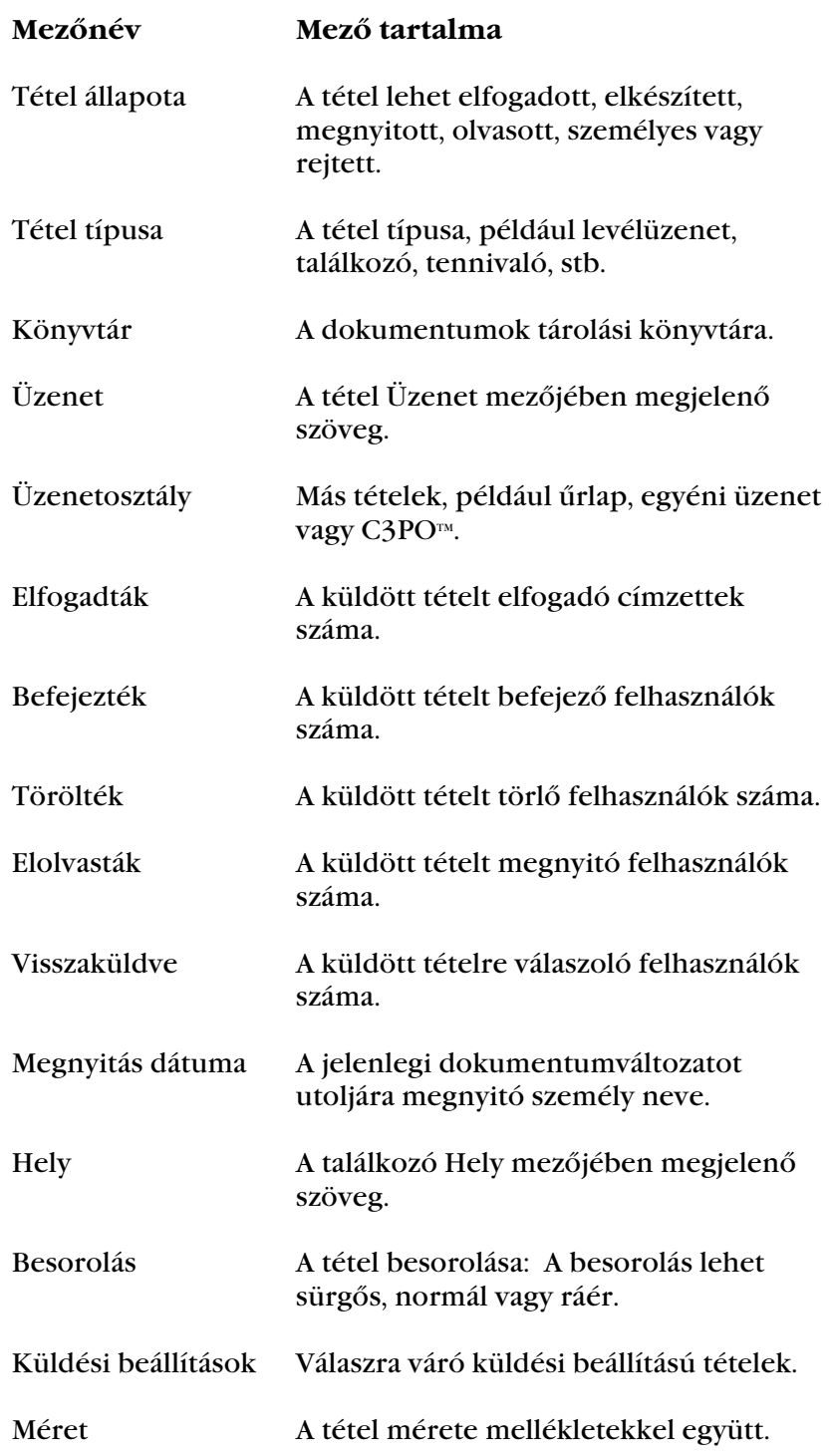

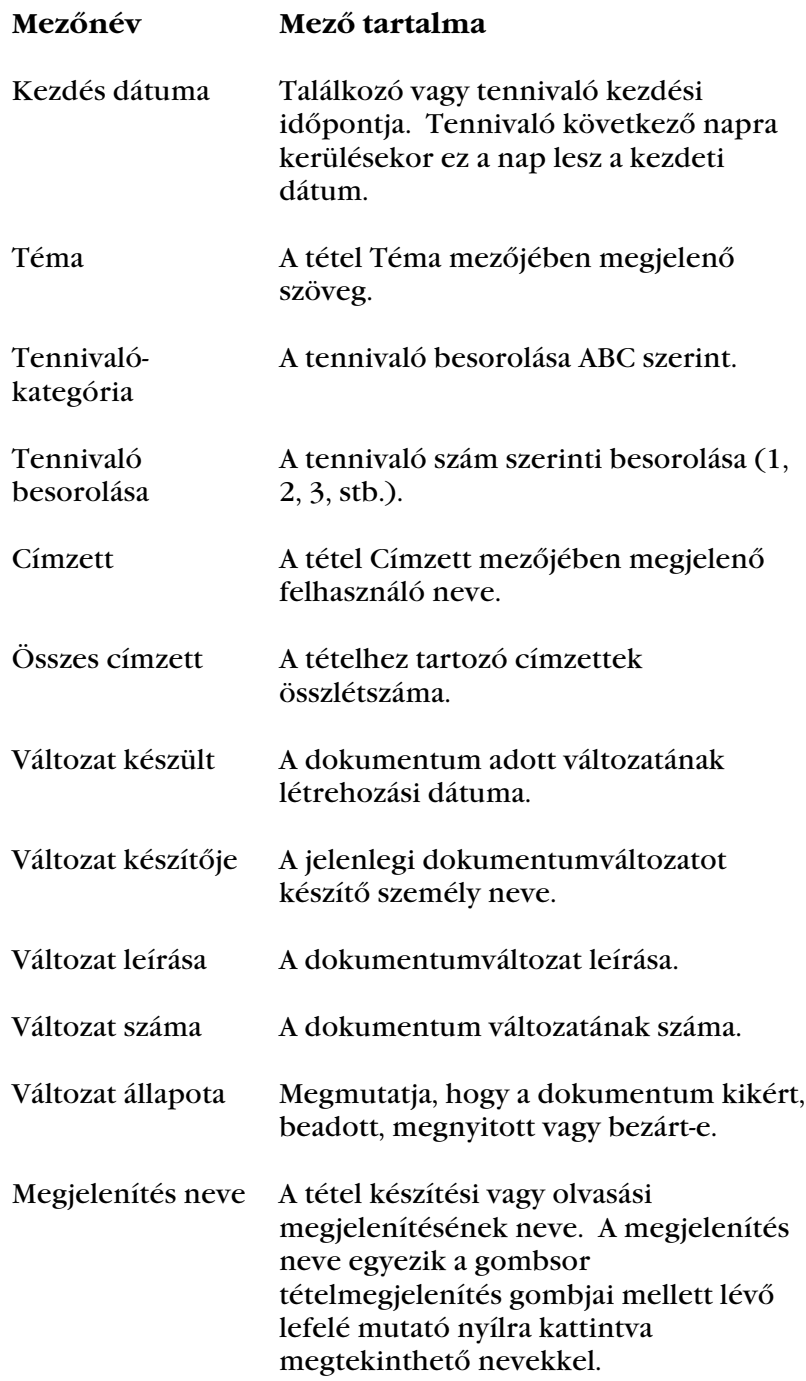

# Munkafolyamati tételek küldése és fogadása

♦♦♦♦♦♦♦♦♦♦♦♦♦♦♦♦♦♦♦♦♦♦♦♦

# A Munkafolyamat használata: Áttekintés

A munkafolyamat lépések és tennivalók sorozata, amelyet több ember végez közös cél elérése érdekében. Általában, a munkafolyamat tartalmaz egy mellékletfájlt, amelyet a címzettek megnyithatnak a fájl forrásalkalmazásában. Áttekintéshez vagy jóváhagyáshoz egy fájl átirányítható elektronikusan munkafolyamat részeként, a fájl nyomtatása, másolása és kézbesítése helyett.

A munkafolyamat címzettje bárki lehet, aki a Címjegyzékben szerepel. Az egyidejű munkafolyamatot minden címzettnek egyszerre küldheti el. Többlépcsős munkafolyamatot is küldhet a címzetteknek olyan sorrendben, ahogy őket a Címjegyzékből kiválasztotta, attól függően, hogyan akarja a munkát elvégeztetni.

Egy munkafolyamatnak egy melléklete lehet. Melléklet lehet egy fájl vagy egy csatolás. Többlépcsős munkafolyamatokban az egyes címzettek módosításait, amit a mellékletfájlokban végrehajtottak a munkafolyamat következő címzettjei láthatják. Minden címzett kap egy munkatételt a Postafiókban. Amikor a címzett kinyitja a munkatételt, a mellékletfájl is megnyitható és szerkeszthető. A mellékletek négy fajtáját az alábbi táblázat ismerteti.

## **Melléklettípus Leírás**

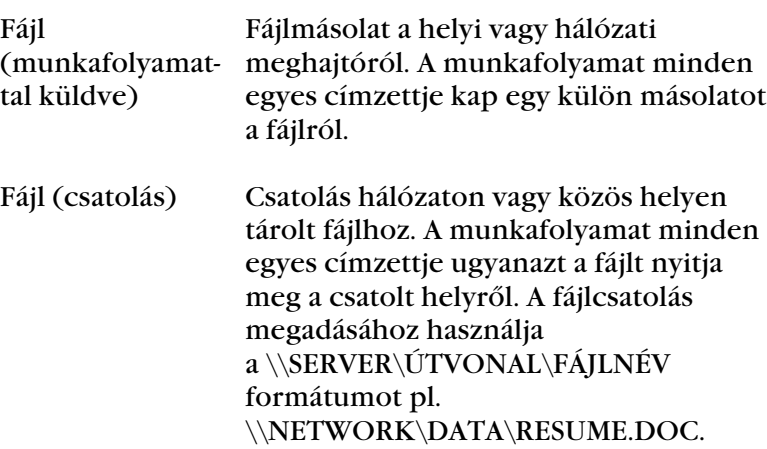

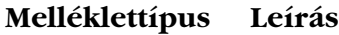

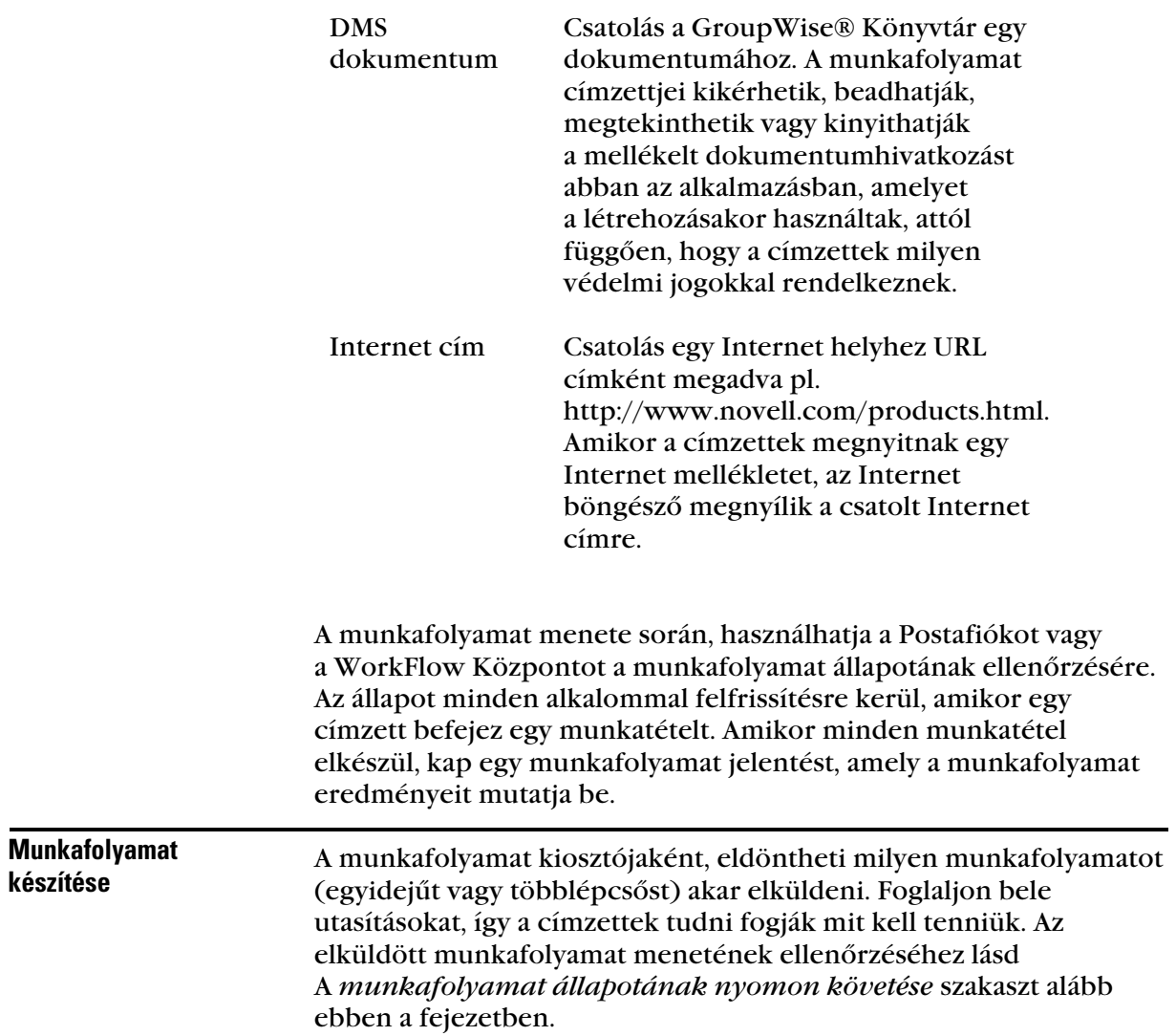

 A GroupWise programban kattintson a **Fájl** menüre ➤ az **Új munka** ➤ a **WorkFlow** parancsokra.

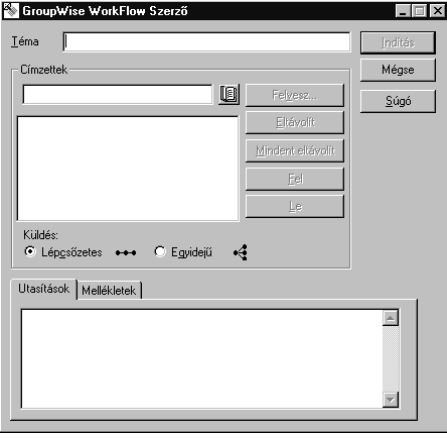

- Írja be a témát a munkafolyamat azonosításához.
- 3 A címzettek körének bővítéséhez kattintson a **■** gombra ► kattintson a nevekre a Címjegyzékben.
- Ha egymás után akarja a munkafolyamatot elküldeni a címzetteknek, ellenőrizze hogy az **Többlépcsős** választógomb legyen kijelölve. *vagy*

Ha egyidőben akarja küldeni a munkafolyamatot minden címzetteknek, jelölje ki az **Egyidejű** kapcsológombot.

 Fájl mellékléséhez kattintson a **Mellékelés** gombra ➤ kattintson a legördülő **Típus** listára ➤ egy melléklettípusra ➤ **Tallózás** gombra ➤ kattintson a mellékelni kívánt fájlra ➤ **Megnyitás** gombra ➤ az **OK** gombra. *vagy*

A **Melléklet** mezőbe írja be a fájlnevet, az elérési útvonalat vagy az Internet címet ➤ kattintson az **OK** gombra.

- Írjon be utasításokat a címzetteknek.
- Kattintson az **Indítás** gombra.

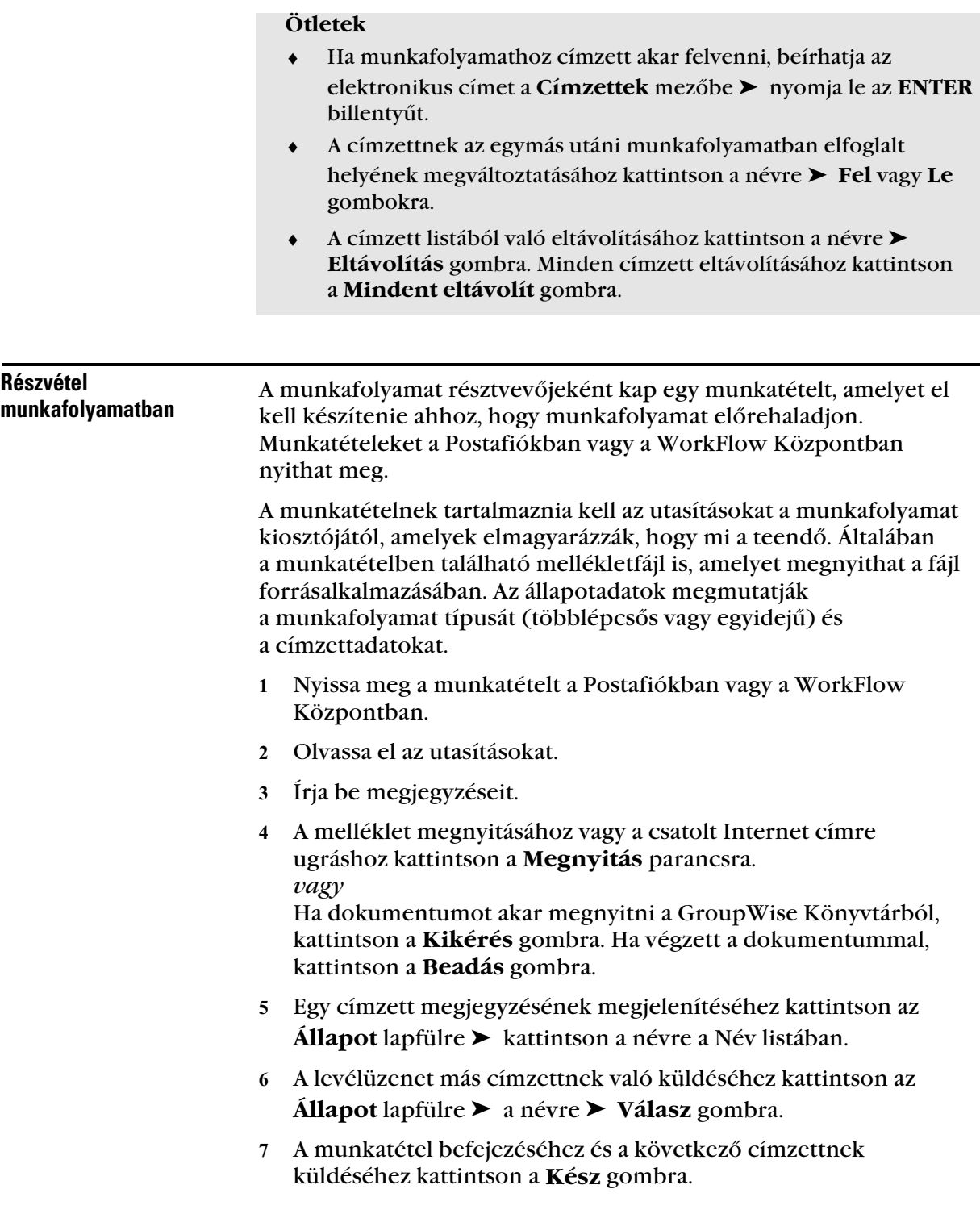

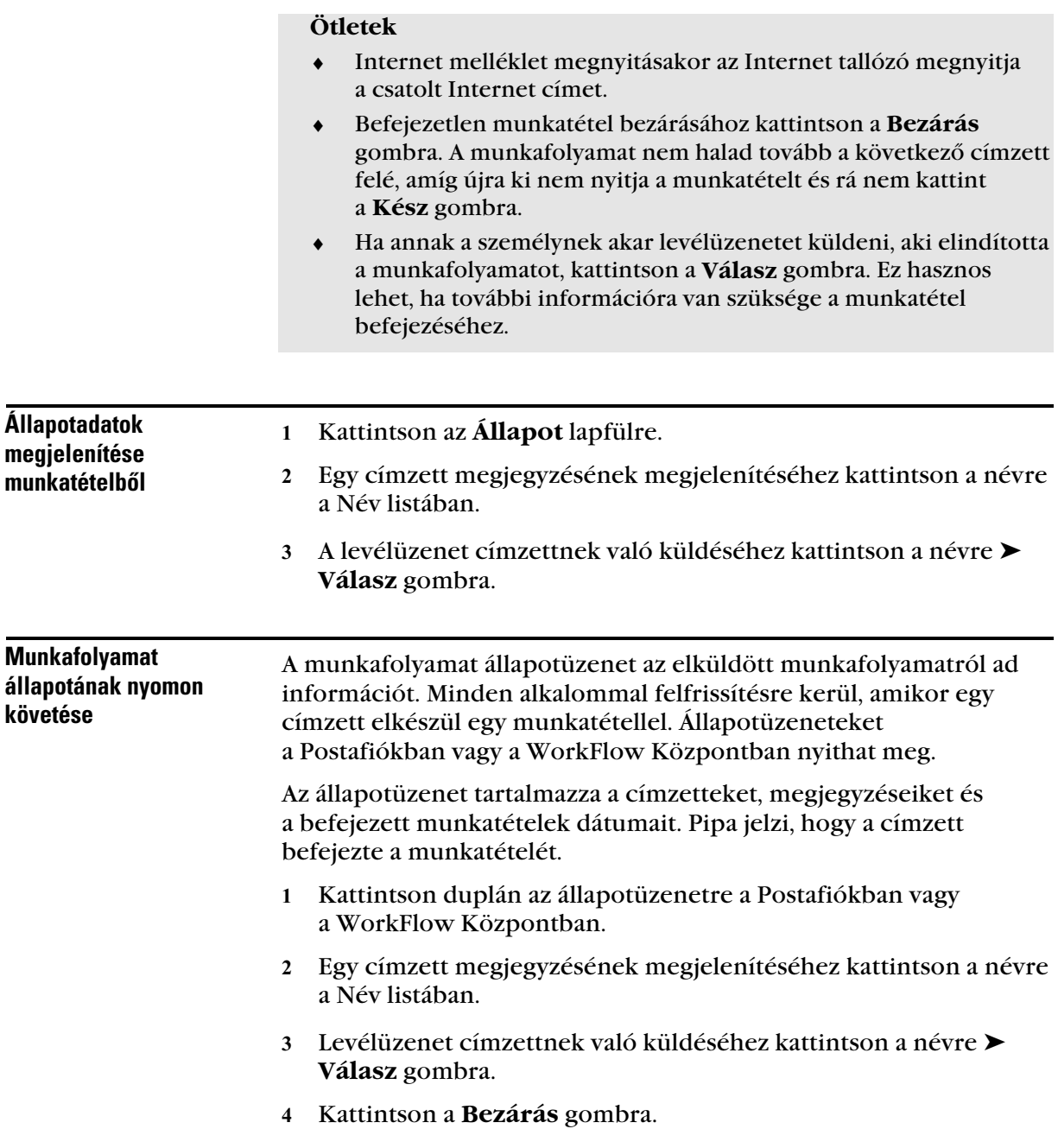

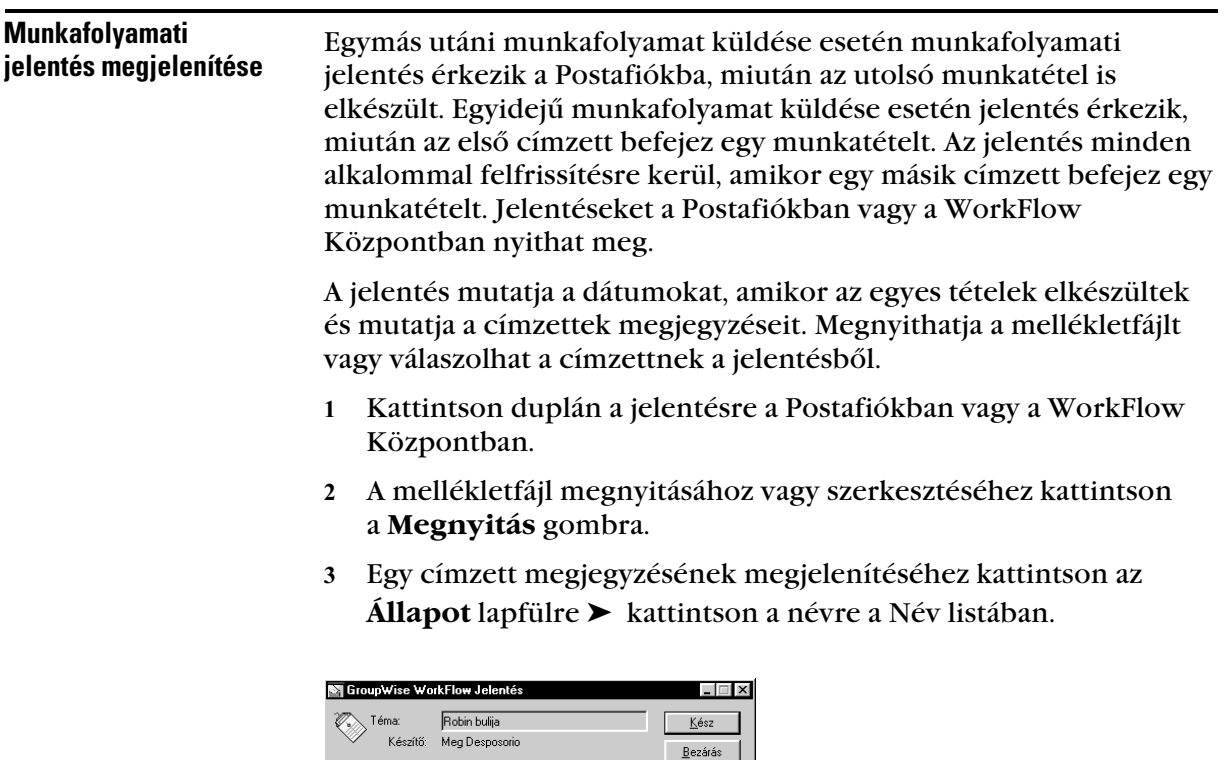

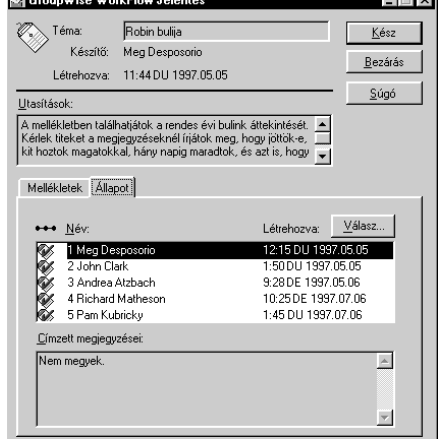

- Levélüzenet más címzettnek való küldéséhez kattintson az **Állapot** lapfülre ➤ a névre ➤ **Válasz** gombra.
- Kattintson a **Kész** gombra.

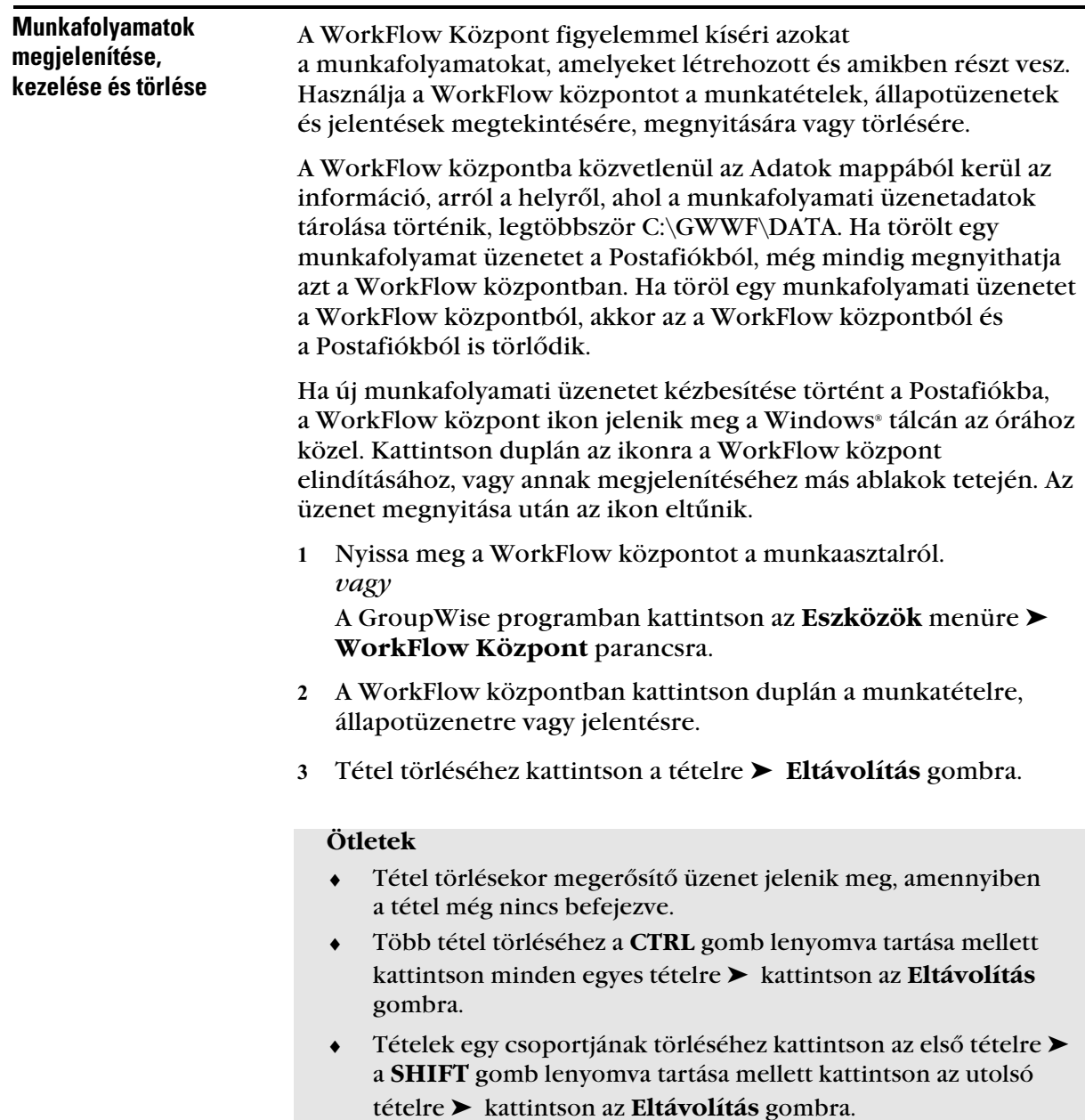

# A Címjegyzék használata:

♦♦♦♦♦♦♦♦♦♦♦♦♦♦♦♦♦♦♦♦♦♦♦♦

# A Címjegyzék használata: Áttekintés

A Címjegyzéket telefonkönyvhöz hasonlóan, címzési adatbázisként használhatja. A Címjegyzékben nevek, címek, elektronikus levélcímek, telefonszámok és egyéb adatok tárolhatók. A telefonszám tárcsázása közvetlenül a Címjegyzékből is lehetséges.

Saját használatra összetett címjegyzéket is létrehozhat. A megnyitott címjegyzékeket lapfülek jelzik a Címjegyzék főablakban. Egyszerre csak egy címjegyzék jeleníthető meg a képernyőn.

A címjegyzékekben elektronikus levélcímek és Internet-címek is tárolhatóak. Az elektronikus levélcím olyan név, amelyet a levelezőrendszer egy személy azonosítására használ. Az Internet cím hasonló a hagyományos elektronikus levélcímhez, de az Interneten használatos, és segítségével levelet küldhet és kaphat cégén kívüli helyekről.

# Felhasználók és erõforrások keresése

A Keresés parancs segítségével gyorsan megtalálhat bejegyzéseket a megjelenített címjegyzékben. Egy vagy több szűrő meghatározásával keresési feltételek is megadhatók. Definiálhat például olyan szűrőt, amely használatával csak a "D" betűvel kezdődő vezetéknevek jelennek meg.

Amikor új nevet ír be a Címzett, Másolat vagy Titkolt mezőbe, a Névkiegészítő megpróbálja azt kiegészíteni. A program a beírt karakterek alapján a Napi kapcsolatok címjegyzékben, a legutóbb használt címjegyzékben és a rendszer címjegyzékében folytat keresést egyező beírás után (feltéve, hogy ezek a címjegyzékek meg vannak nyitva).

Ha a Névkiegészítő megtalálja a keresett nevet, a névbeírást abba lehet hagyni. Ha a Névkiegészítő nem találja a nevet, akkor folytassa a beírást: A Névkiegészítő keresés minden újabb karakter beírása után újrakezdődik. Ha a Névkiegészítő egy olyan nevet talál, amely nem azonos a keresettel, de ahhoz hasonló, használja a Fel és Le nyilakat a Címjegyzékben szereplő szomszédos nevek közötti léptetéshez. Meghatározhatja, hogy a Névkiegészítő milyen sorrendben keressen a címjegyzékekben.
- Felhasználó, erõforrás, cég és csoportcímek keresése

- 1 Kattintson a  $\bigotimes$  gombra a gombsoron.
- Kattintson annak a címjegyzéknek a lapfülére, amelyben a cím keresését akarja folytatni.
- A **Keresés** mezőbe kezdje el beírni a keresett nevet.

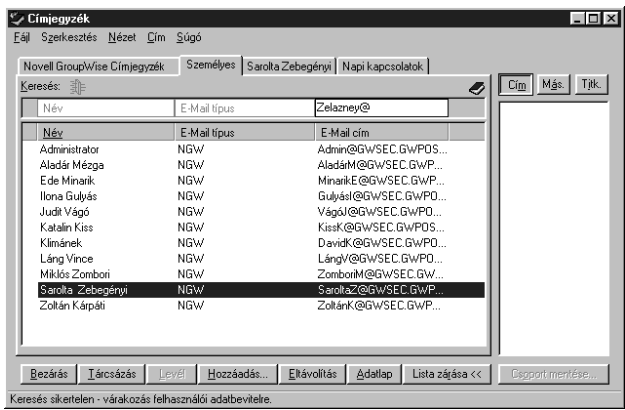

#### **Ötletek**

 ♦ Több oszlop is rendelkezik Keresés mezővel a Címjegyzékben. Bármelyik Keresés mező segítségével kereshet címeket. A keresés további szűkítéséhez megadhat egy szűrőt, amelyből a Címjegyzék tudni fogja, mit keres.

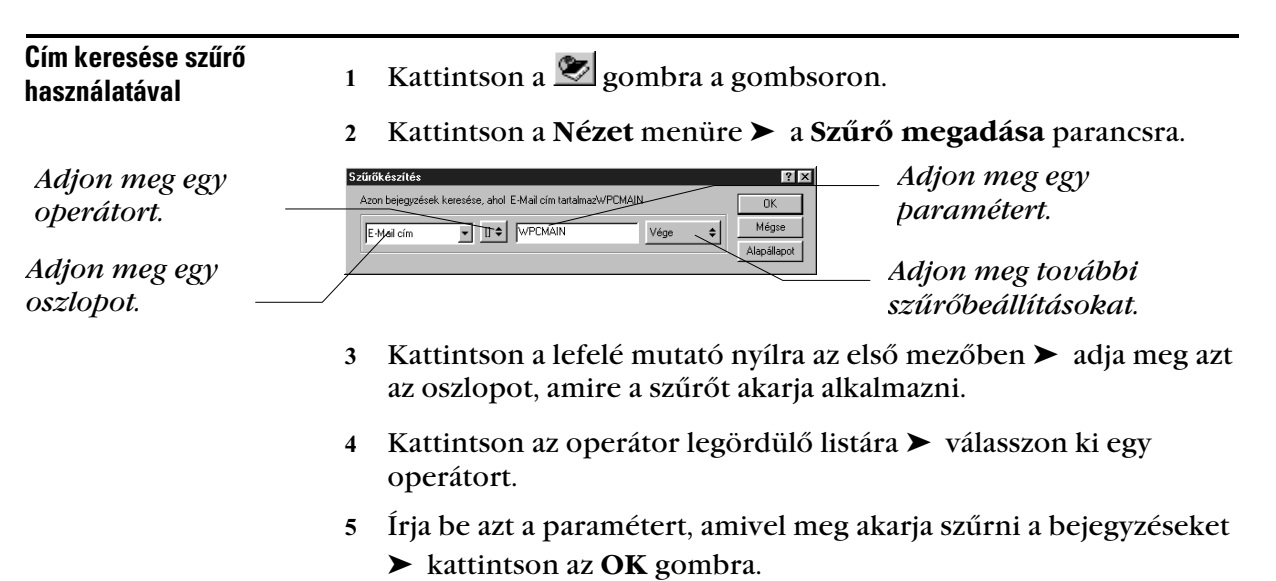

Az operátor egy olyan szimbólum, amely matematikai műveletet jelöl. A paraméter egy olyan változó, amely paranccsal használva adott értéket vagy beállítást jelöl. Például egy olyan szűrő létrehozásához, amely csak a "Davis" keresztnevű felhasználókat sorolja fel, kattintson az **Utónév** oszlopra, az = (egyenlő) operátorra, majd írja be a "Davis" szót. Az alábbi példában szereplő = (egyenlő) az operátor, a "Davis" szó pedig a paraméter:

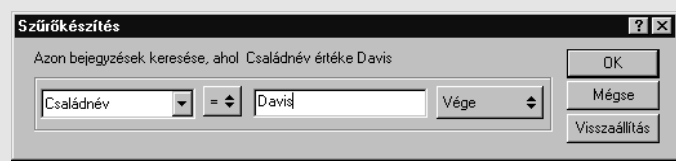

- Miután meghatározott egy szűrőt egy címjegyzék számára, azt később újra használhatja, úgy, hogy megjeleníti a címjegyzéket, amelyben a szűrőt használni akarja, és rákattint a **Nézet** menüre
	- ➤ **Szűrő bekapcsolva** parancsra.
- ♦ A Paraméter legördülő listában további szűrőlehetőségek kijelölésével sorokat adhat meg vagy törölhet a szűrőből. A szűrő további szűkítéséhez az "És" és a "Vagy", ill. az Új csoport operátorokat is használhatja.

# Csoportok használata a címtételekhez

A csoport felhasználók vagy erőforrások listája, akiknek üzenetet küldhet. Használja a csoportokat több felhasználónak vagy erőforrásnak való üzenetküldéshez úgy, hogy beírja a csoport nevét a Címzett, Titkolt vagy Másolat mezőkbe. A csoportoknak két típusa van: közös és saját.

A felhasználók listáját tartalmazó közös csoportot a rendszergazda hozza létre és az valamennyi GroupWise® felhasználó számára elérhető. Lehet például közös csoportja a Elszámolási osztálynak. Az Elszámolás minden alkalmazottja benne van a csoportban. A közös csoportok a rendszer Címjegyzékben vannak felsorolva. A saját csoport egy olyan csoport, amelyet Ön hoz létre. Ha gyakran küld például találkozót a munkacsoportjának, akkor belefoglalhatja a dolgozók címét vagy nevét, és a találkozási helyet (egy erőforrást)

egy saját csoportba. A csoportokat a következő ikon jelöli: ...

A személyes címjegyzék és a csoport nem ugyanaz. Személyes címjegyzékeket a Címjegyzékből hoz létre, míg a csoport a Címlista már bevitt neveit tartalmazza. Egy személyes címjegyzék általában kisebb, mint egy rendszer címjegyzék. Egy személyes címjegyzékben szereplő valamennyi felhasználónak küldhet tételeket, ha rákattint a **Szerkesztés** menüre ➤ a **Mindet kijelöli** parancsra ➤ a **Címzett** mezőre. Csoport esetén válassza ki a címjegyzékben a csoport nevét és kattintson a **Címzett** mezőre, vagy írja be a csoport nevét a **Címzett** mezőbe.

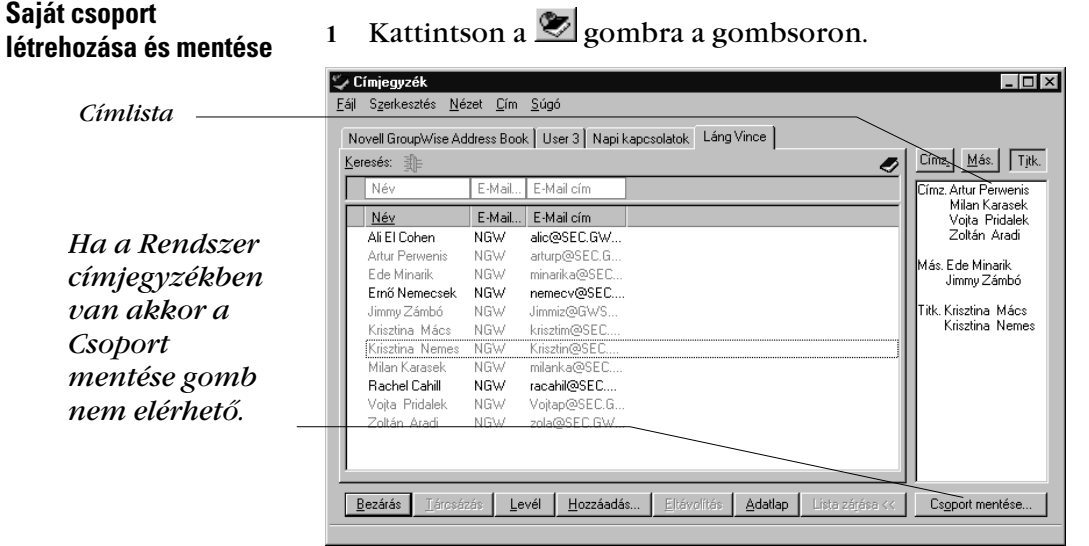

- Ha a Címlista nem látható, kattintson a **Címlista** gombra.
- Kattintson a **Címzett**, **Másolat**, **Titkolt** gombokra ➤ kattintson duplán, vagy kattintson a **CTRL** gomb lenyomva tartása mellett a felhasználókra és erőforrásokra, és húzza azokat a Címlistához a csoport számára.
- Kattintson a **Csoport mentése** gombra.
- Adja meg a csoport nevét és határozza meg a csoport helyéül szolgáló címjegyzéket ➤ kattintson az **OK** gombra.

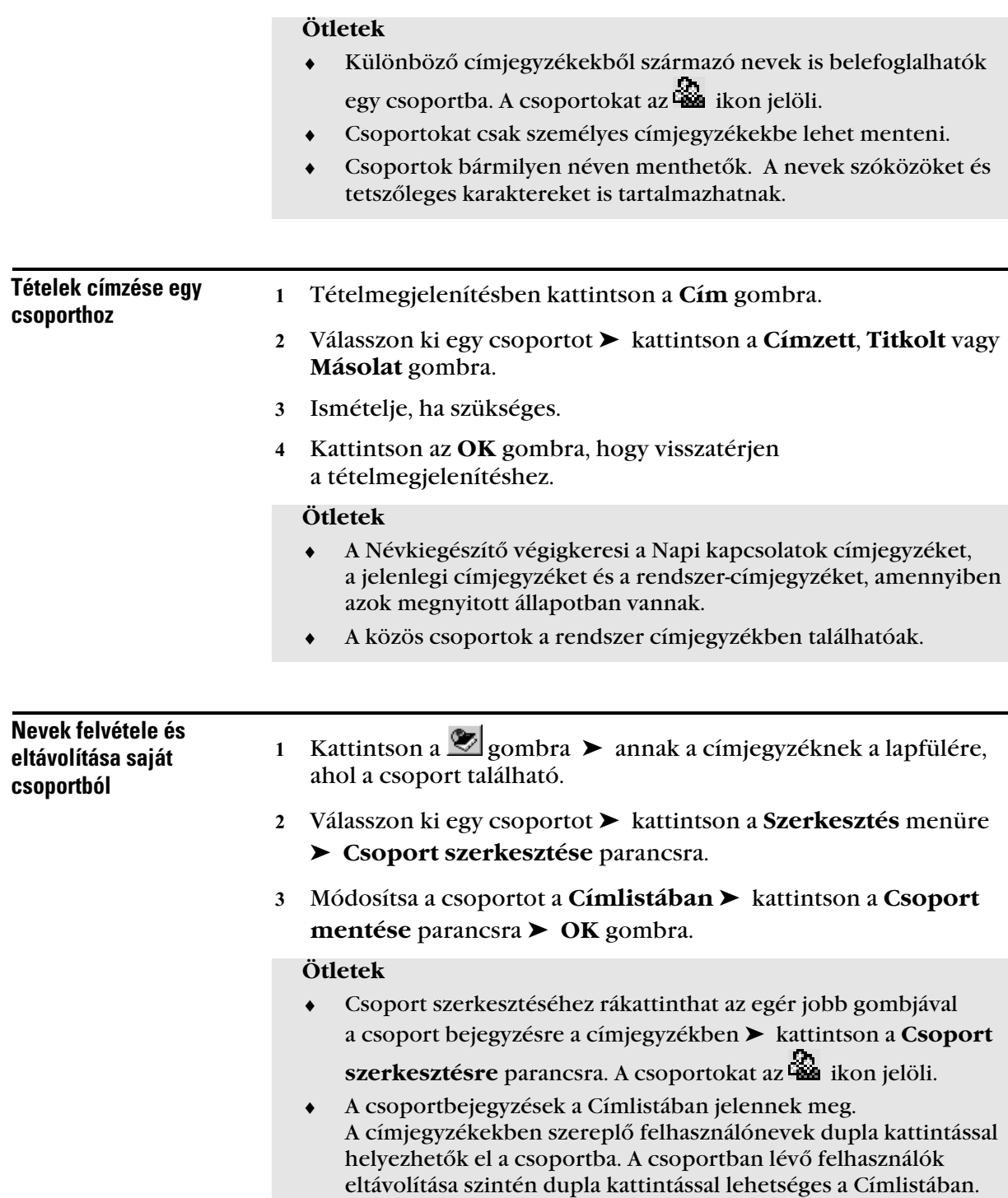

#### **Csoportinformáció** megjelenítése

- 1 Kattintson a  $\bullet$  gombra a gombsoron.
- A csoport tagjainak megjelenítéséhez kattintson a csoportra ➤ kattintson a **Szerkesztés** menüre ➤ a **Csoport mentése** parancsra.

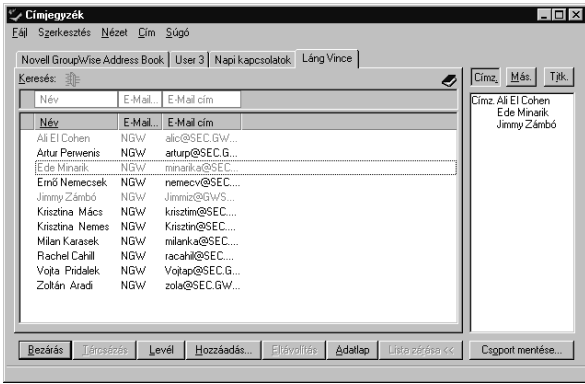

A csoport tagjai a Címlistában jelennek meg, ahol a felhasználók nevei megtekinthetők. A saját csoportok szerkeszthetők is. Lásd *Személyes címjegyzékek készítése* szakasz A *címjegyzék használata* fejezetben.

 A csoport leírásának megtekintéséhez jelölje ki a csoportot ➤ kattintson az **Adatlap** gombra.

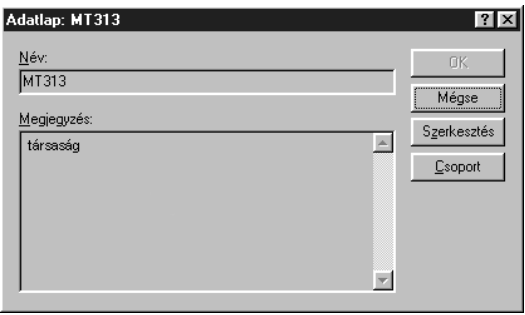

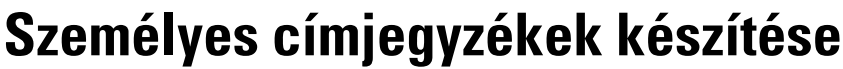

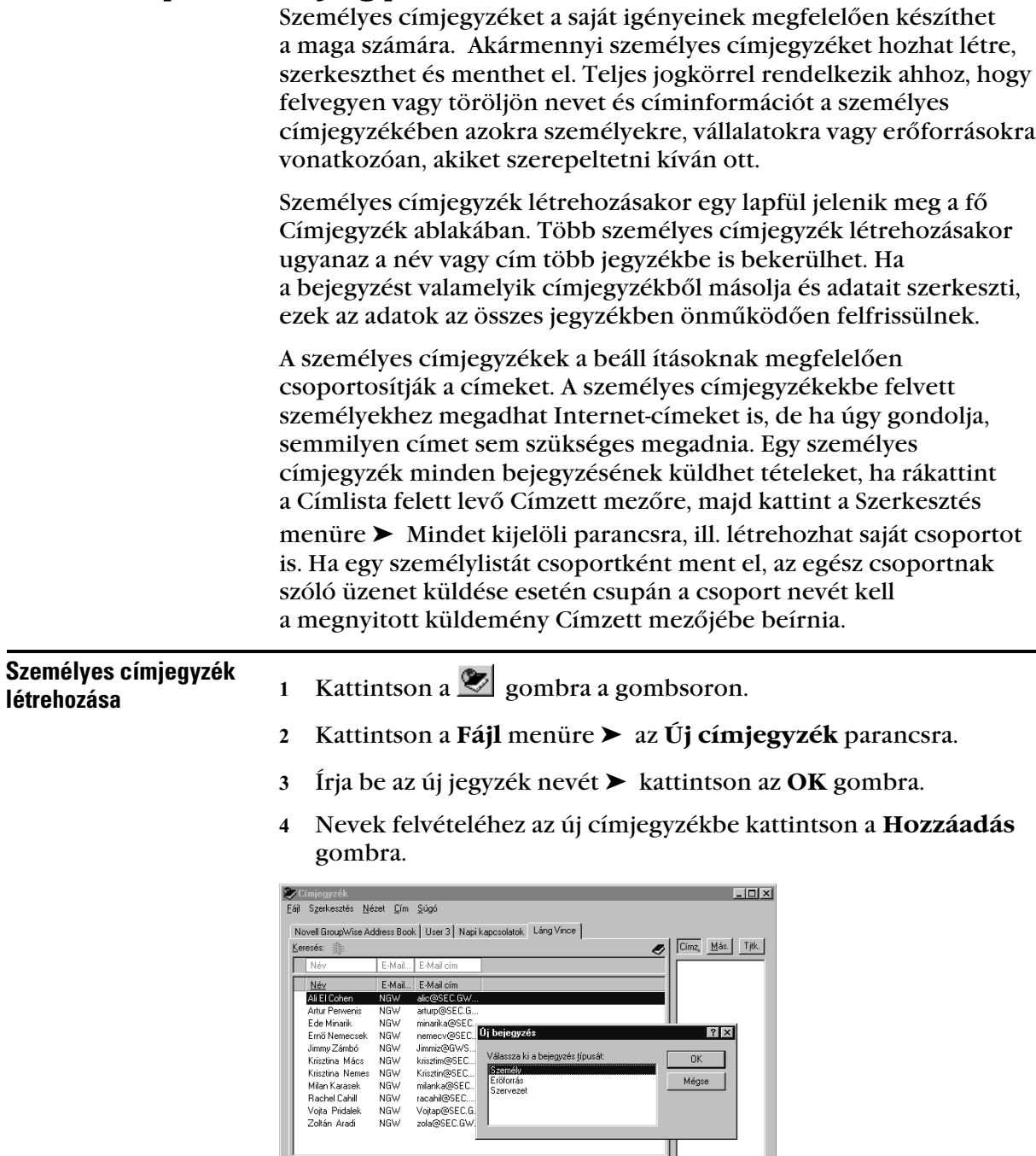

Bezárás | Lárcsázás | Levél | Hozzáadás... | Eltávolítás | Adatlap | Lista zárása << | Cspportmenté

- Válassza ki a bejegyzés típusát ➤ kattintson az **OK** gombra.
- Töltse ki a bejegyzés mezőit.
- Kattintson az **OK** gombra.

- ♦ Az új címjegyzékbe már meglévő címjegyzékekből is másolhat neveket. Lásd *Személyes címjegyzék szerkesztése* ebben a szakaszban.
- ♦ A személyes címjegyzékekbe tetszőlegesen vehet fel és módosíthat bejegyzéseket. A rendszer címjegyzékét azonban csak a rendszergazda módosíthatja.

- Személyes címjegyzék törlése

- 1 Kattintson a  $\bigotimes$  gombra a gombsoron.
- Kattintson a **Fájl** menüre ➤ a **Címjegyzék törlése** parancsra.

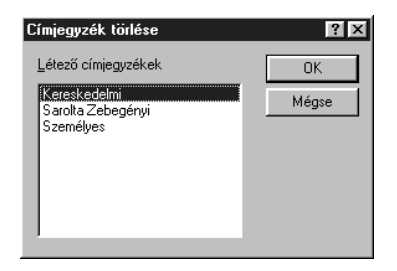

 Kattintson simán, vagy a **CTRL** gomb lenyomva tartása mellett kattintson a törölni kívánt jegyzékekre ➤ kattintson az **OK** gombra ➤ **Igen** gombra.

#### **Ötletek**

- ♦ Csak személyes címjegyzéket törölhet.
- ♦ A már törölt címjegyzéket nem tudja helyreállítani a Lomtárból. Ha már egyszer törölte a címjegyzéket, akkor az nem helyreállítható.

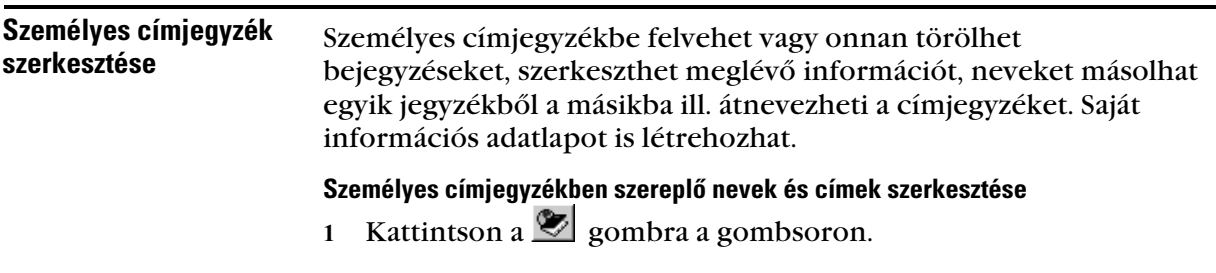

- Kattintson a címjegyzék lapfülére ➤ kattintson a szerkeszteni kívánt névre.
- Kattintson a **Szerkesztés** menüre ➤ a **Szerkesztés** parancsra.

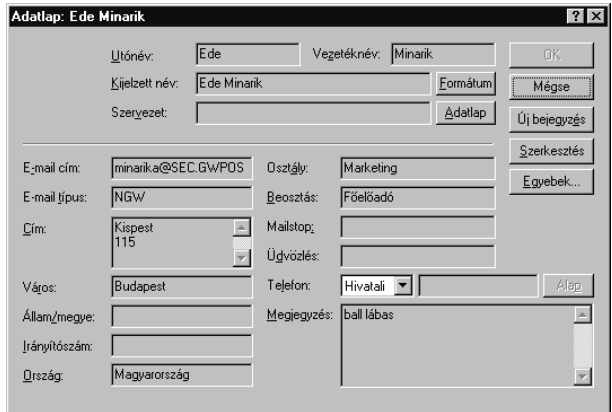

Szerkessze az adatokat ➤ kattintson az **OK** gombra.

## Nevek másolása új személyes címjegyzékbe

- 1 Kattintson a  $\bullet$  gombra a gombsoron.
- Nyissa meg a másolni kívánt címjegyzéket.
- Kattintson a **Fájl** menüre ➤ **Mentés másként** parancsra.

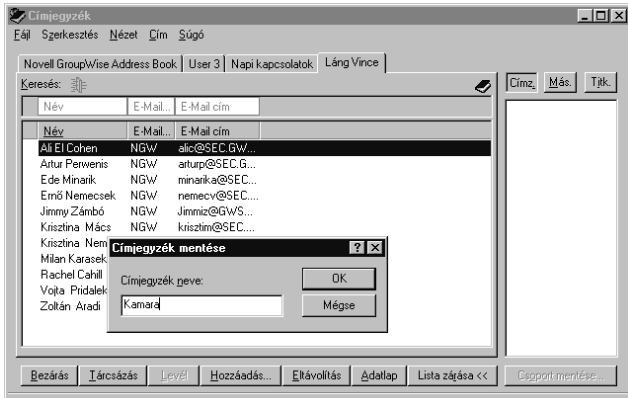

 Írja be a mezőbe a címjegyzék nevét ➤ kattintson az **OK** gombra.

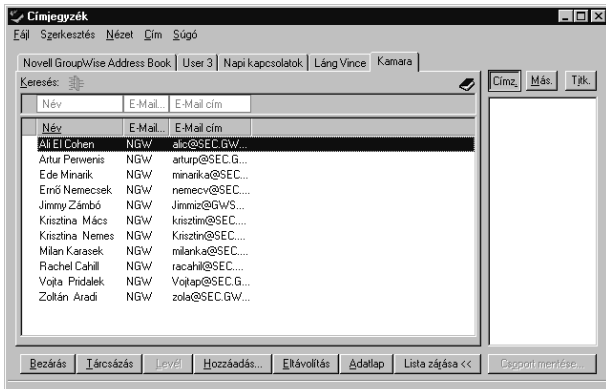

Az új címjegyzéket egy lapfül jelöli a megadott névvel. Az új címjegyzék a létező címjegyzékek listájára is fölkerül.

#### Nevek eltávolítása személyes címjegyzékbõl

- 1 Kattintson a  $\bigotimes$  gombra a gombsoron.
- Kattintson a címjegyzék lapfülére ➤ kattintson simán, vagy a **CTRL** gomb lenyomva tartása mellett kattintson az eltávolítani kívánt nevekre.
- Kattintson az **Eltávolítás** gombra ➤ az **Igen** gombra.

A nevek kiválasztása után el is húzhatja azokat a címjegyzékből az eltávolításukhoz, majd nyomja le a **DELETE** billentyűt, vagy kattintson a **Szerkesztés** menüre ➤ a **Törlés** parancsra.

#### Címjegyzék A Szinkronizálás parancs segítségével ellenőrizheti, hogy a személyes címjegyzék bejegyzései megegyeznek-e a rendszercímjegyzék bejegyzéseivel. Összehangolhat egy teljes személyes címjegyzéket, vagy csak megadott bejegyzéseket. Lehet például olyan személyes címjegyzéke, amely a marketing osztályon lévő munkatársainak neveit tartalmazza. Amikor a marketing osztály más épületbe költözik és megváltoznak bejegyzéseinek összehangolása

a telefonszámai, a Szinkronizálás parancs megkíméli attól, hogy egy új személyes címjegyzéket kelljen létrehoznia.

 Kattintson annak a személyes címjegyzéknek a lapfülére, amelyet a szinkronizálni kíván.

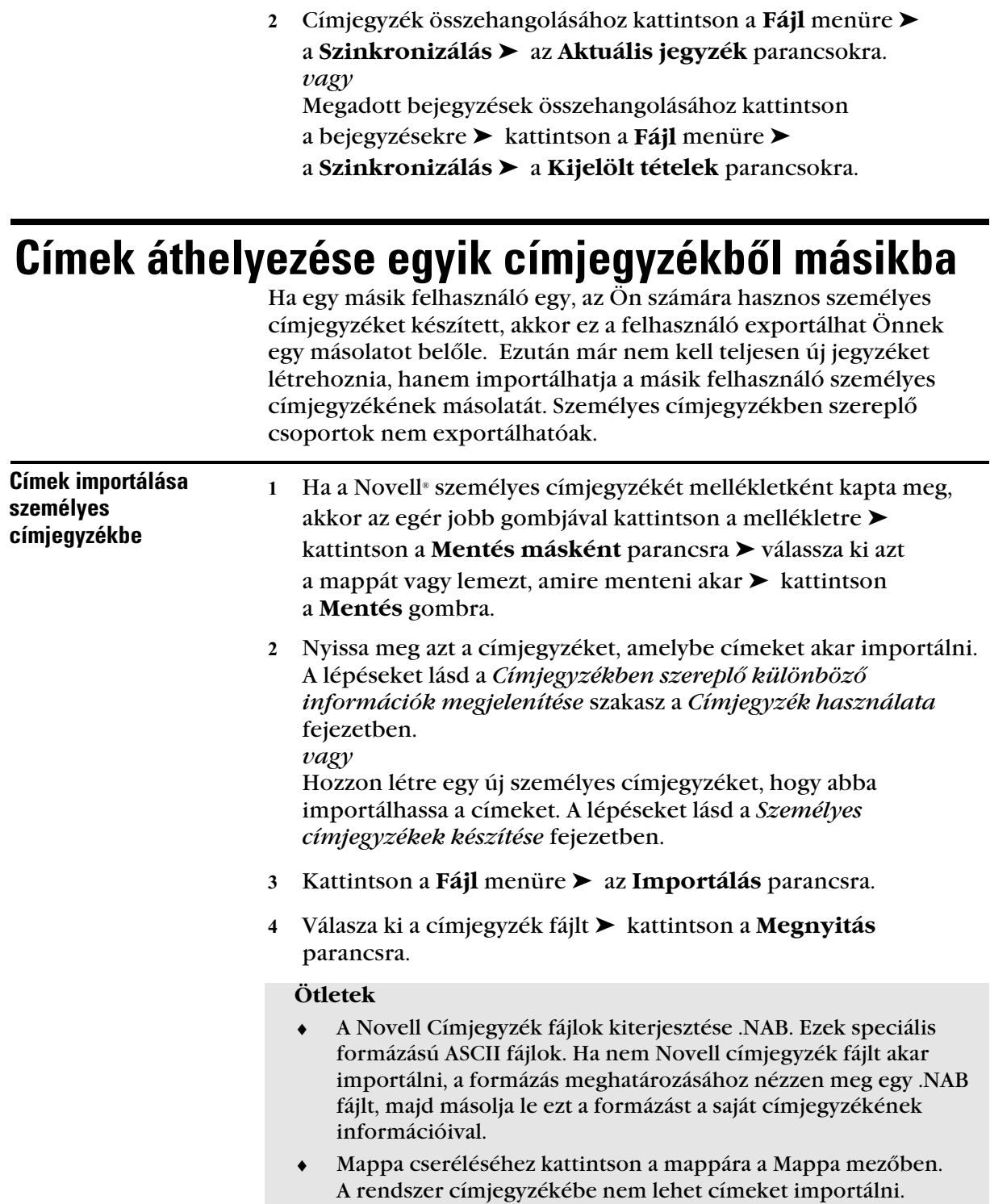

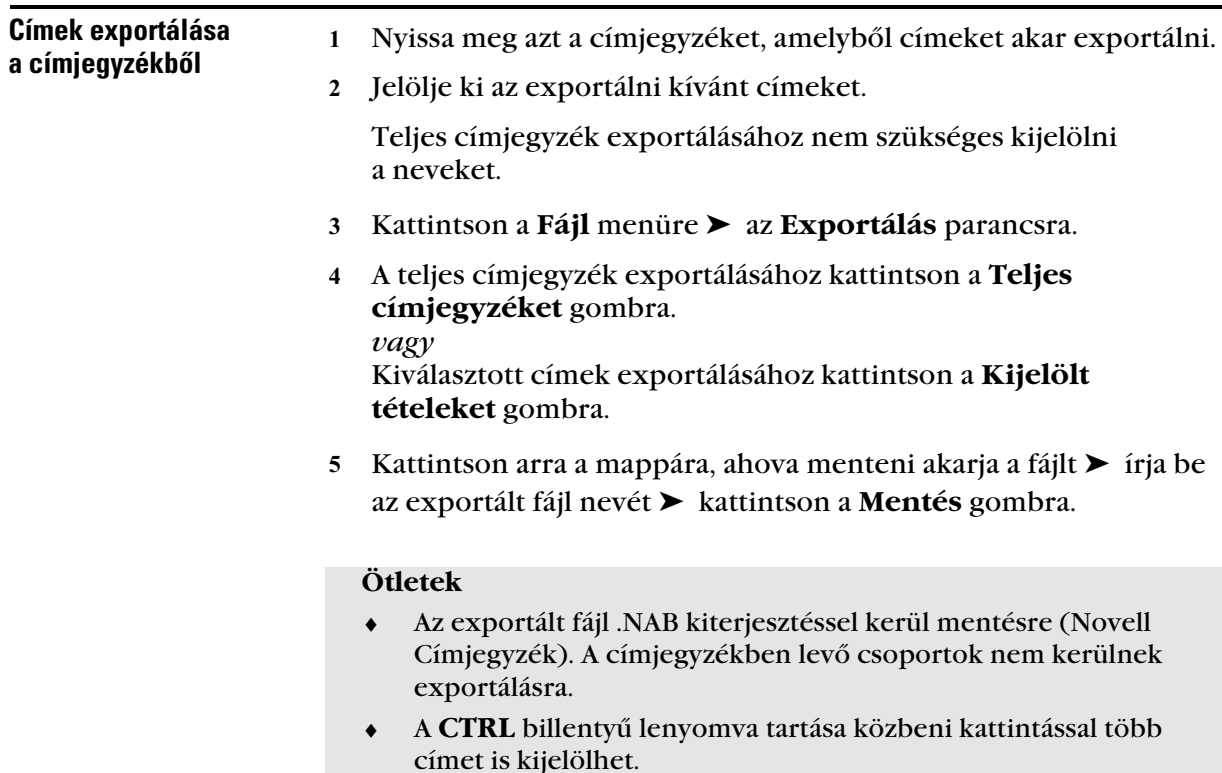

# Címjegyzékben szereplõ különbözõ információk megjelenítése

A címjegyzékek megnyitásával és bezárásával megadhatja, hogy melyik címjegyzék lapfülek jelenjenek meg a fő Címjegyzék ablakban. Lehet például egy személyes címjegyzéke egy folyószámlához, amelyet csak hat hónapig használ egy évben. Ha nincs rá szüksége bezárhatja, és hat hónap múlva újra kinyithatja.

Azt is meghatározhatja, hogy milyen információk jelenjenek meg egy adott címjegyzékben. Ha meg szeretné változtatni a megjelenített információkat a címjegyzékben, akkor azt meg kell nyitnia.

A címjegyzékek több információt tartalmaznak, mint amennyi egyszerre megjeleníthető. Az, hogy mely információk jelenjenek meg, az oszlopjelölők közötti váltással adható meg. Megváltoztatható az oszlopok sorrendje, rendezése és szélessége is.

#### - Címjegyzék megnyitása és bezárása

- 1 Kattintson a gombsor  $\approx$  gombiára.
- Kattintson a **Fájl** menü ➤ **Címjegyzék megnyitása** parancsára.

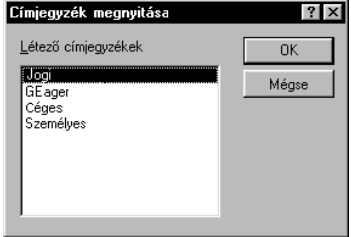

Ha az összes címjegyzék meg van nyitva, a Címjegyzék megnyitása parancs nem érhető el.

- Kattintson a megnyitni kívánt címjegyzékre (több címjegyzék kijelölése esetén tartsa nyomva a **CTRL** gombot) ➤ kattintson az **OK** gombra.
- A címjegyzék bezárásához kattintson a hozzá tartozó lapfülre ➤ válassza a **Fájl** menü ➤ **Címjegyzék bezárása** parancsát.

#### **Ötletek**

- ♦ A Címjegyzék ablakban minden megnyitott címjegyzék egy-egy panellapként jelenik meg.
- ♦ A címjegyzék a bezárással nem törlődik, bármikor újra megnyitható.
- ♦ Tetszőleges számú címjegyzék nyitható meg. Ha több címjegyzék van megnyitva, mint amennyi egy sorban megjeleníthető, a nem látható címjegyzékek nevének megjelenítéséhez használja a lapfülek jobb oldalánál megjelenő nyilakat.
- ♦ Ha a rendszer- és Napi kapcsolatok címjegyzéket bezárta, és a tétel **Címzett**, **Másolat** vagy **Titkolt** mezőjébe egy nevet kezd beírni, akkor a program a bezárt címjegyzékekben nem fog keresni.

A Címjegyzékben megielenítendő oszlopok megadása

- 1 Kattintson a gombsor  $\Box$  gombiára.
- Kattintson annak a címjegyzéknek a lapfülére, amelyben meg kívánja változtatni a megjelenített oszlopokat.

 Kattintson a **Szerkesztés** menü ➤ **Oszlopok** parancsára ➤ kattintson egy oszlopnévre annak megjelenítéséhez, illetve megjelenítésének megszüntetéséhez.

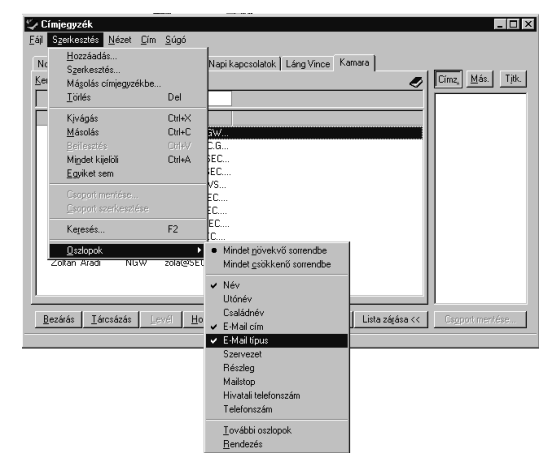

4 Ha az oszlop neve nem jelenik meg, kattintson a **További oszlopok** parancsra ➤ a Kijelölt oszlopok listán kattintson a kívánt oszlopra ➤ kattintson a **Hozzáadás** vagy az **Eltávolítás** gombra.

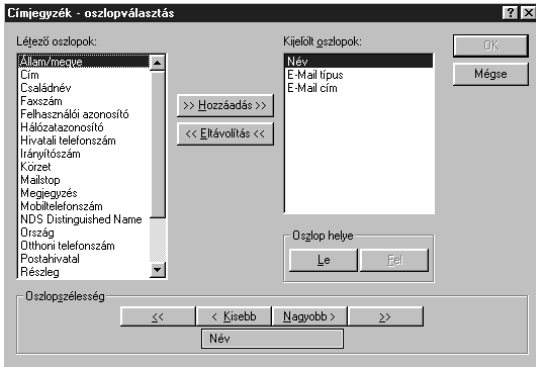

#### **Ötletek**

- ♦ Másik adatoszlopot úgy is megjeleníthet, hogy az egér jobb gombjával valamelyik oszlopjelölőre, majd a megjeleníteni kívánt oszlop nevére kattint. Az oszlopok átrendezéséhez húzza az egérrel az oszlopjelölőt az új helyére.
- ♦ Ha az oszlopjelölőt el szeretné távolítani, húzza az egérrel az ablak egy másik részére.
- ♦ Minden címjegyzékhez más oszlopmegjelenítés választható.

- Oszlopok sorrendjének megváltoztatása a Címjegyzékben

- 1 Kattintson a gombsor  $\Box$  gombjára.
- Kattintson annak a címjegyzéknek a lapfülére, amelyben meg kívánja változtatni a megjelenített oszlopokat.
- Kattintson a **Szerkesztés** menü ➤ **Oszlopok** ➤ **További Oszlopok** parancsára.

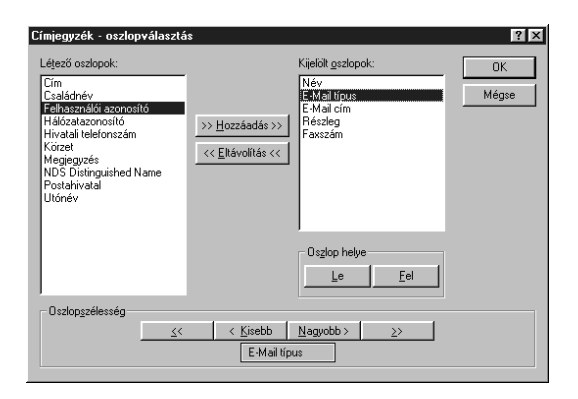

- A Kijelölt oszlopok listán kattintson egy oszlopnévre ➤ kattintson a **Fel** vagy **Le** gombra.
- Oszlop felvételéhez kattintson duplán az oszlopnévre a Létező oszlopok listán.
- Oszlop eltávolításához kattintson duplán az oszlopnévre a Kijelölt oszlopok listán.

#### **Ötletek**

- ♦ Másik adatoszlopot úgy is megjeleníthet, hogy az egér jobb gombjával valamelyik oszlopjelölőre, majd a megjeleníteni kívánt oszlop nevére kattint.
- ♦ Az oszlopok átrendezéséhez húzza az egérrel az oszlopjelölőt az új helyére.
- ♦ Ha az oszlopjelölőt el szeretné távolítani, húzza az egérrel az ablak egy másik részére.
- ♦ Minden címjegyzékhez más oszlopmegjelenítés választható.
- ♦ Több oszlop egyidejű áthelyezéséhez a megfelelő oszlopok kijelölése közben tartsa lenyomva a **CTRL** billentyűt, majd kattintson a **Hozzáadás** vagy az **Eltávolítás** gombra.

# Üzenet küldése a Címjegyzék segítségével

A Címjegyzék segít megkeresni azon ügyfelek elektronikus levélcímét, akiknek valamilyen tételt kíván küldeni, könnyebbé és gyorsabbá téve így a levélüzeneteket, a találkozókat, tennivalókat, feljegyzéseket és telefonüzeneteket.

Megnyithat egy tételmegjelenítést, majd a cím kikereséséshez megnyithatja a Címjegyzéket, vagy először megnyithatja a Címjegyzéket, és onnan az adott tételt.

A tételmegjelenítésben kattintson a **Cím** gombra.

Kattintson egy címjegyzék lapfülre.

*Ez a gomb* Lista bezár *és a Címlist között vált.*

- Tétel címzése

a Címjegyzék segítségével

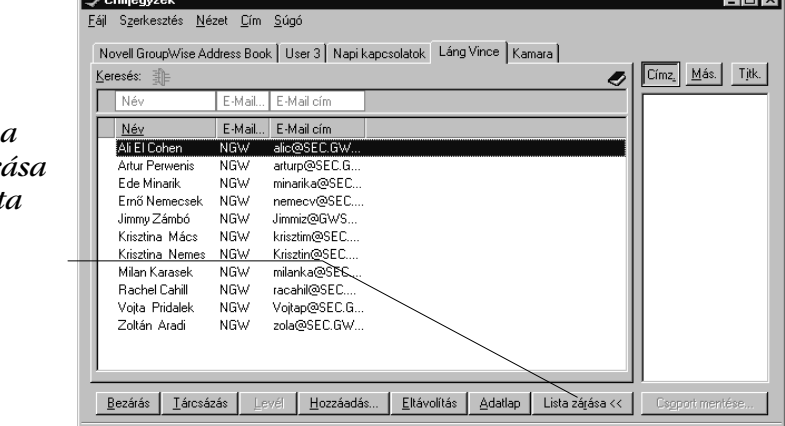

- Ha a Címzett, Másolat és Titkolt gombok nem láthatóak, kattintson a **Címlista** gombra a Címjegyzék alján.
- Kattintson duplán azokra a címekre, amiket üzenete elsődleges címeinek szeretne választani ➤ kattintson a **Másolat** gombra ➤ kattintson duplán azokra a nevekre, akiknek másolatot küld ➤ ismételje meg a műveletet azoknál, akik titkolt másolatot kapnak
	- ➤ kattintson a **Bezárás** gombra.

*Üzenet küldése a Címjegyzék segítségével* **227**

- ♦ Ha ismeri a személy nevét, kezdje el a nevet begépelni a tételmegjelenítés Cím mezőjébe. A Névkiegészítő végigkeresi a Napi kapcsolatok címjegyzéket, a jelenlegi címjegyzéket és a rendszer-címjegyzéket, amennyiben azok megnyitott állapotban vannak. Amikor a Névkiegészítő megtalálja azt a személyt, akinek üzenetet szeretne küldeni, a név további karaktereit nem kell beírni. Ha a Névkiegészítő egy olyan nevet talál, amely nem azonos a keresettel, de ahhoz hasonló, használja a felfelé és lefelé mutató nyilakat a Címjegyzékben szereplő szomszédos nevek közötti léptetéshez. ♦ Bejegyzés megkereséséhez kattintson a Keresés alatti egyik mezőre, majd kezdje el a beírást. Kezdjen el például beírni egy nevet a **Név** oszlopba.
- ♦ A **Címzett**, **Másolat** vagy **Titkolt** mezőre történő kattintás után a címlistába a neveket át is húzhatja az egérrel. Egy bejegyzés kijelöléséhez kattintson a bejegyzésre. Több bejegyzés kijelöléséhez a bejegyzésekre történő kattintás közben tartsa lenyomva a **CTRL** billentyűt. A jelenlegi címjegyzékben lévő összes bejegyzés kijelöléséhez (ez legfeljebb 1000 lehet) válassza a **Szerkesztés** menü ➤ **Mindent kijelöl** parancsát.

## Levél küldése a Címjegyzékbõl

A tételek címjegyzékből történő küldéséhez használja a Levél gombot. Ha a Címjegyzéket a Főablakból nyitja meg, akkor a Címjegyzék és a GroupWise nem lesz összekapcsolva. A Levél gomb segítségével megnyithat egy tételmegjelenítést a Címjegyzékből.

1 Kattintson a gombsor  $\Box$  gombjára.

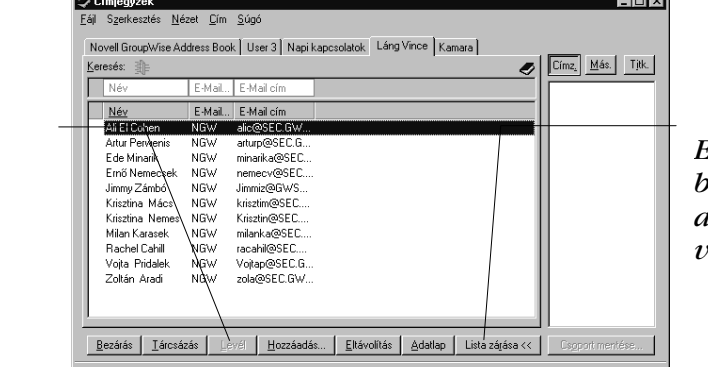

*Ez a gomb a Lista bezárása és a Címlista között vált.*

*Új levél megjelenítéséhez kattintson.*

- Ha a címlista nem látható, kattintson a **Címlista** gombra.
- Kattintson duplán azokra a felhasználókra, akiknek levelet kíván küldeni.
- A levél megjelenítéséhez kattintson a **Levél** gombra.

 ♦ A megadott felhasználók a tételmegjelenítés Címzett, Másolat, és Titkolt mezőiben kerülnek felsorolásra.

# A Napi kapcsolatok használata

A leggyakrabban, illetve legutóbb használt bejegyzések megjelenítéséhez használja a Címjegyzék Napi kapcsolatok lapját. Ha egy üzenetben bejegyzést használ, és a címjegyzék nyitva van, akkor az bekerül a Napi Kapcsolatok címjegyzékbe. Megtekintheti az utolsó használat dátumát és idejét, valamint azt, hogy hányszor használta a bejegyzést.

Ha a bejegyzés egyszer a Napi kapcsolatok lapra kerül, akkor az addig ott marad, amíg le nem törli onnan. A bejegyzés az eredeti címjegyzékben is megmarad. Ha a Napi kapcsolatok címjegyzék zárva van, semmilyen név és elérési adat nem kerül bele.

- A Napi kapcsolatok használata tételek címzéséhez

- Nyisson meg egy tételmegjelenítést.
- Kattintson a **Cím** gombra.
- Ha a Napi kapcsolatok lapfül nem látható, kattintson a **Fájl** menü ➤ **Napi kapcsolatok** parancsára.

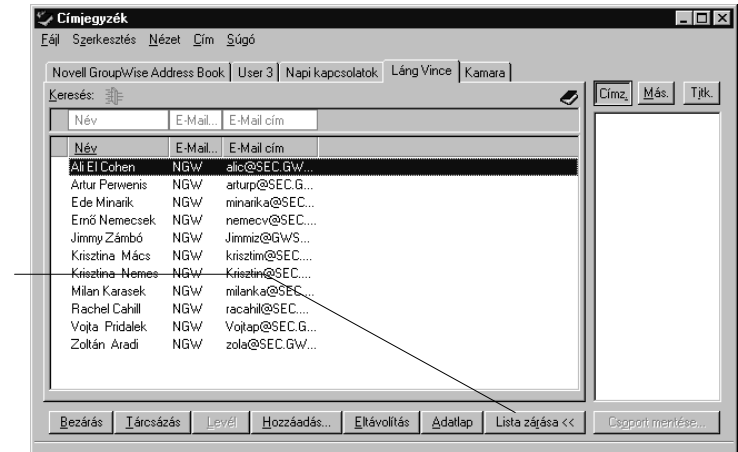

*Ez a gomb a Lista bezárása és a Címlista között vált.*

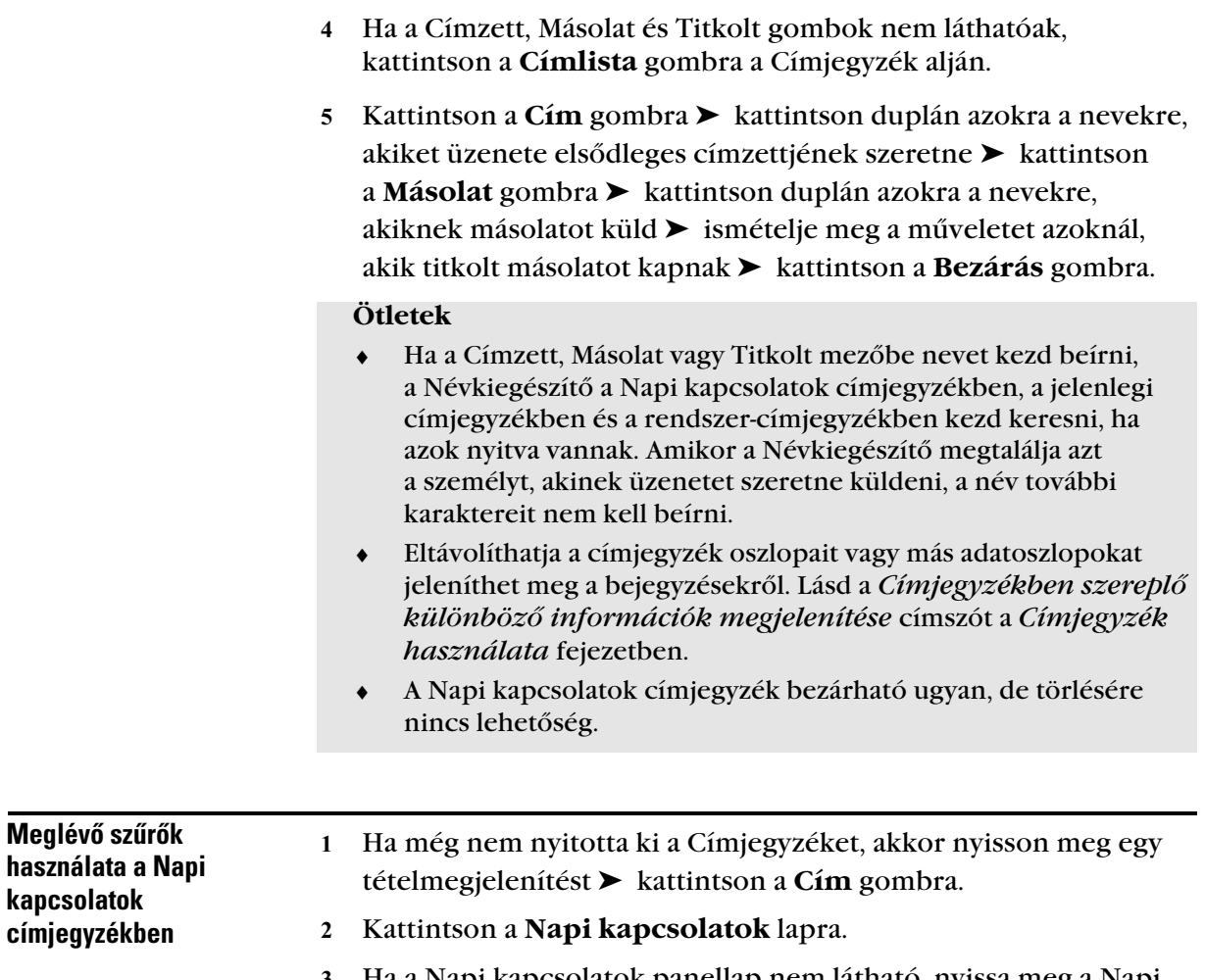

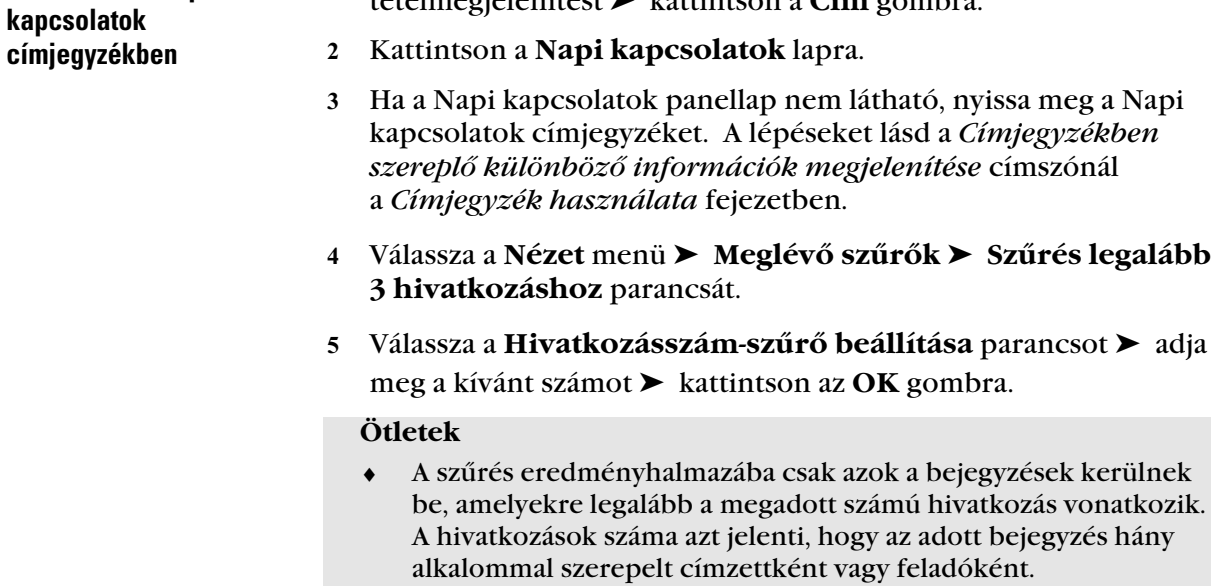

# Csoportok, szervezetek és erõforrások megjelenítése a Címjegyzékben.

A Meglévő szűrők parancs segítségével csoportokat, felhasználókat, szervezeteket és erőforrásokat jeleníthet meg a címjegyzékben.

A címjegyzék alapértelmezés szerint az összes bejegyzést megjeleníti. Annak ellenére, hogy a csoportokat, vállalatokat és erőforrásokat ikonok jelölik, megadott bejegyzések megkeresése nagy címjegyzékben nehéznek bizonyulhat. Egy előre megadott szűrővel elérhetjük, hogy csak a megadott típusú bejegyzések jelenjenek meg.

Van két előre megadott szűrő, ami csak a Napi kapcsolatok címjegyzékre alkalmazható. Ezeket a bejegyzések hivatkozásszám szerinti szűrésére használhatja.

A csoportok, vállalatok és erőforrások megtekintése a címjegyzékben

- 1 Kattintson a gombsor  $\bullet$  gombjára.
- Kattintson a **Nézet** menü ➤ **Meglévő szűrők** parancsára ➤ kattintson a megjeleníteni kívánt szűrőre.

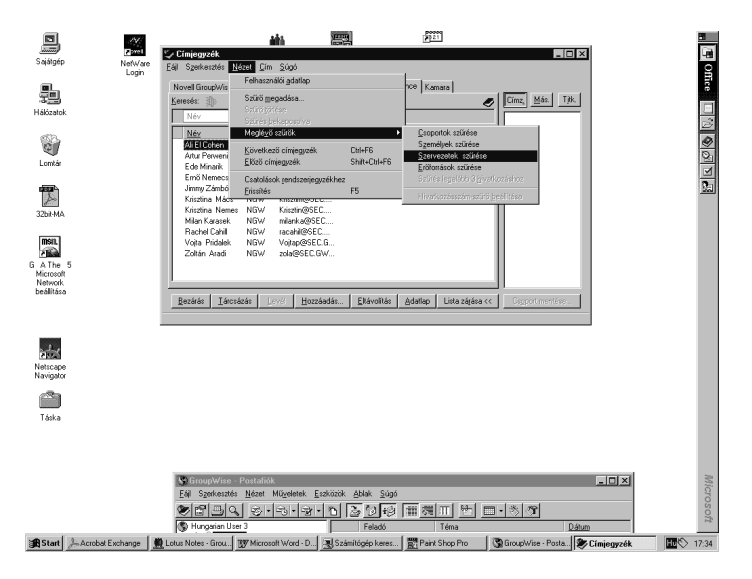

 A szűretlen címjegyzékhez való visszatéréshez kattintson a **Nézet** menü ➤ **Szűrés bekapcsolva** vagy **Szűrő törlése** parancsára.

- ♦ Szűrő bekapcsolása után a Nézet menü Szűrés bekapcsolva parancsa mellett pipa, a címjegyzék lapfül bal felső sarkában pedig egy sárga $\exists$  ikon látható.
- ♦ A Szűrés legalább 3 hivatkozáshoz és a Hivatkozásszám-szűrő beállítása csak a Napi kapcsolatok címjegyzékre vonatkozik. Az előbbi szűrőparancs olyan bejegyzések kiszűrését teszi lehetővé, amelyekre háromnál kevesebb helyen történik hivatkozás, az utóbbi paranccsal pedig a hivatkozások minimális száma állítható be a szűrőhöz.
- ♦ A nem szűrt címjegyzékben az összes felhasználó, erőforrás, csoport és szervezet megjelenik.
- ♦ A Címjegyzék az erőforrásokat, csoportokat és szervezeteket az összes címjegyzékben ikonokkal jelöli:

 Erőforrások **C**soportok **Szervezetek** 

# A GroupWise Imaging használata

♦♦♦♦♦♦♦♦♦♦♦♦♦♦♦♦♦♦♦♦♦♦♦♦

# Az Imaging használata: Áttekintés

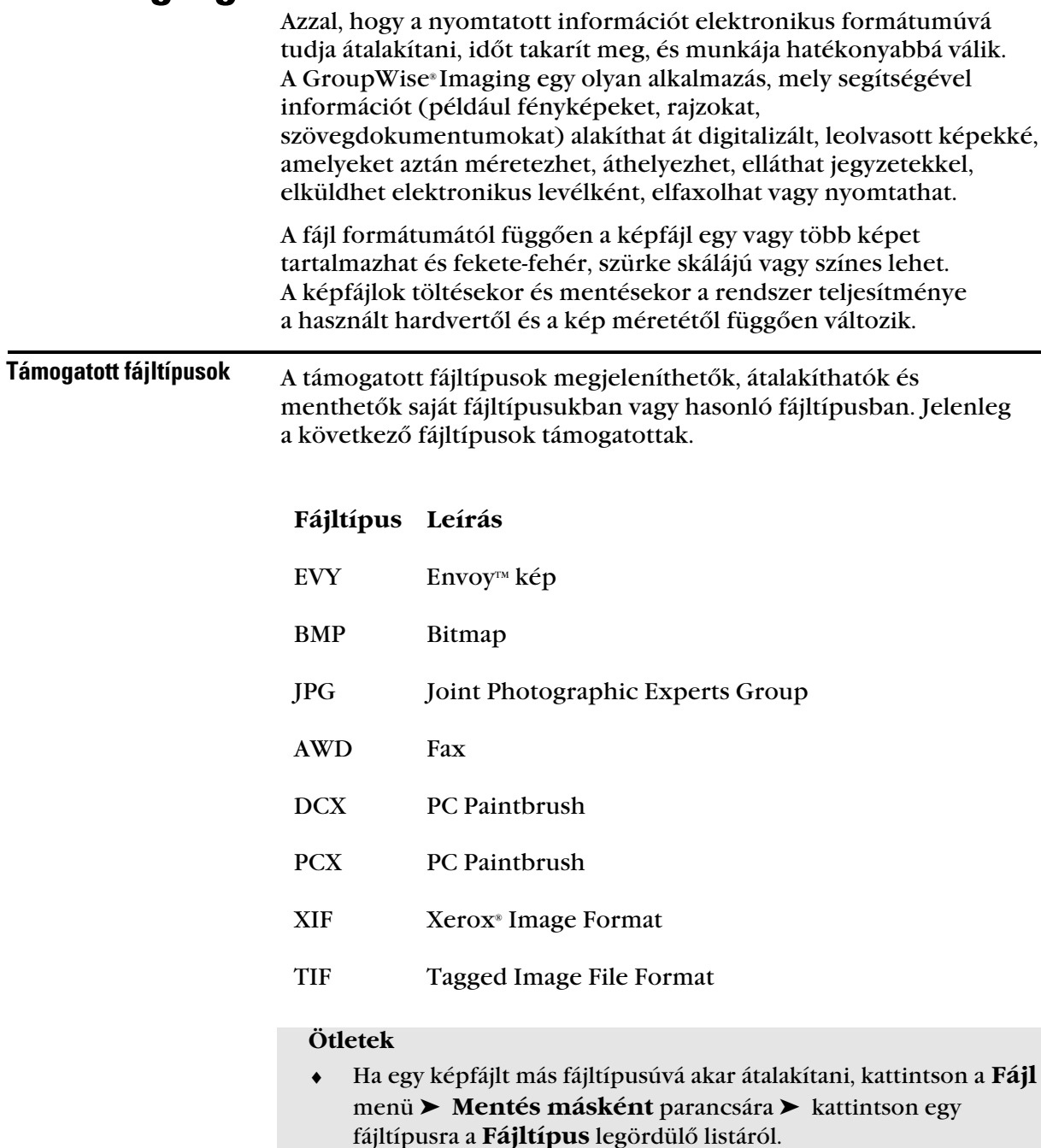

# Megjegyzések használata

A megjegyzések a nyomtatott dokumentumokon gyakran használt jelzések elektronikus változatai, például kiemelések, pecsétek és jegyzetek. Azonban mivel a GroupWise Imaging megjegyzések digitalizáltak, ez megkönnyíti jelek felvételét, mozgatását és törlését. Továbbá a digitalizált megjegyzések jellemzői (szín, méret, szöveg, láthatóság) könnyebben módosíthatóak, mint a nyomtatott formátumú jeleké.

## **Megjegyzésikon Eszköznév**

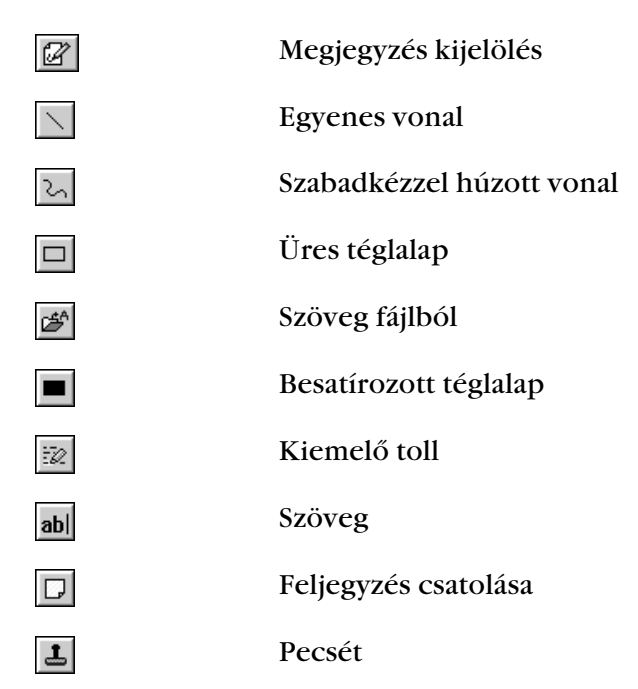

### - A megjegyzés gombsor megjelenítése

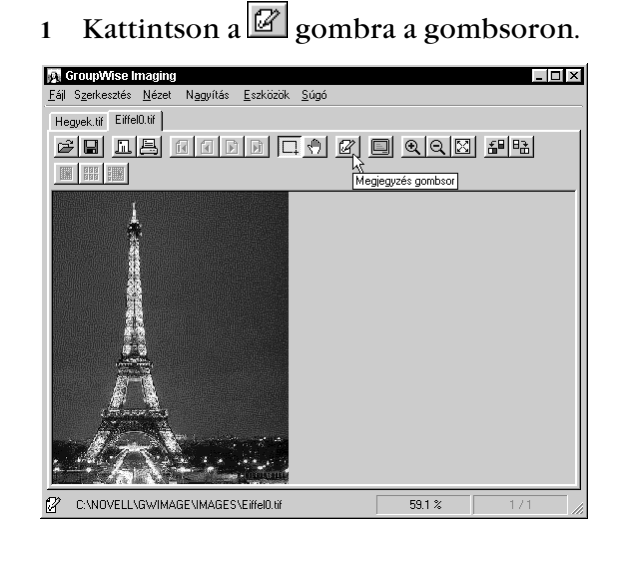

#### **Ötletek**

- ♦ Kattinthat a **Nézet** menü ➤ **Megjegyzések gombsor mutatása** gombsor parancsra is.
- ♦ A megjegyzések gombsor csak akkor jelenik meg, ha a fájltípus a megjegyzéseknek megfelelő.

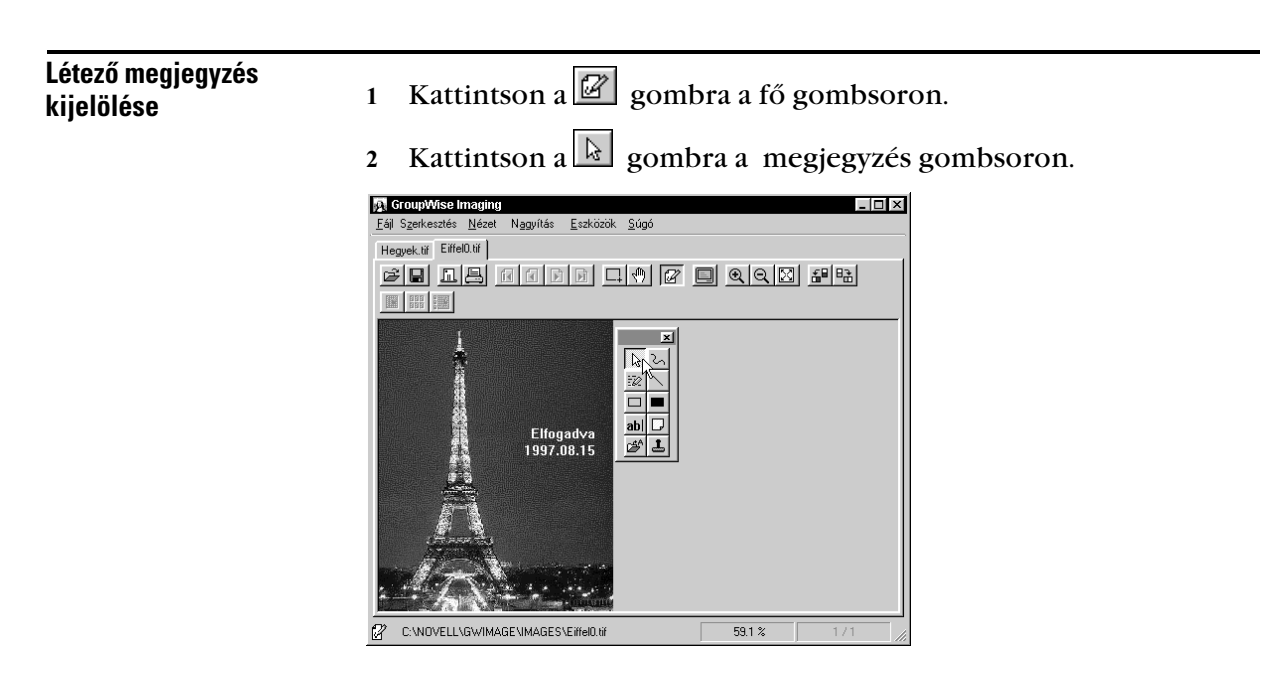

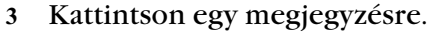

- ♦ Ha valamelyik megjegyzést mozgatni, módosítani vagy törölni kívánja, először ezzel az eszközzel ki kell jelölnie azt. Ha ez megtörtént, akkor a megjegyzés újra megjelenik fogantyúkkal. A megjegyzés újraméretezéséhez kattintson a fogantyúra és húzza a kurzornyilat
- ♦ A megjegyzések gombsor csak akkor jelenik meg, ha a fájltípus a megjegyzéseknek megfelelő.

vagy TWAIN lehetőségre a szkenner kiválasztása után.

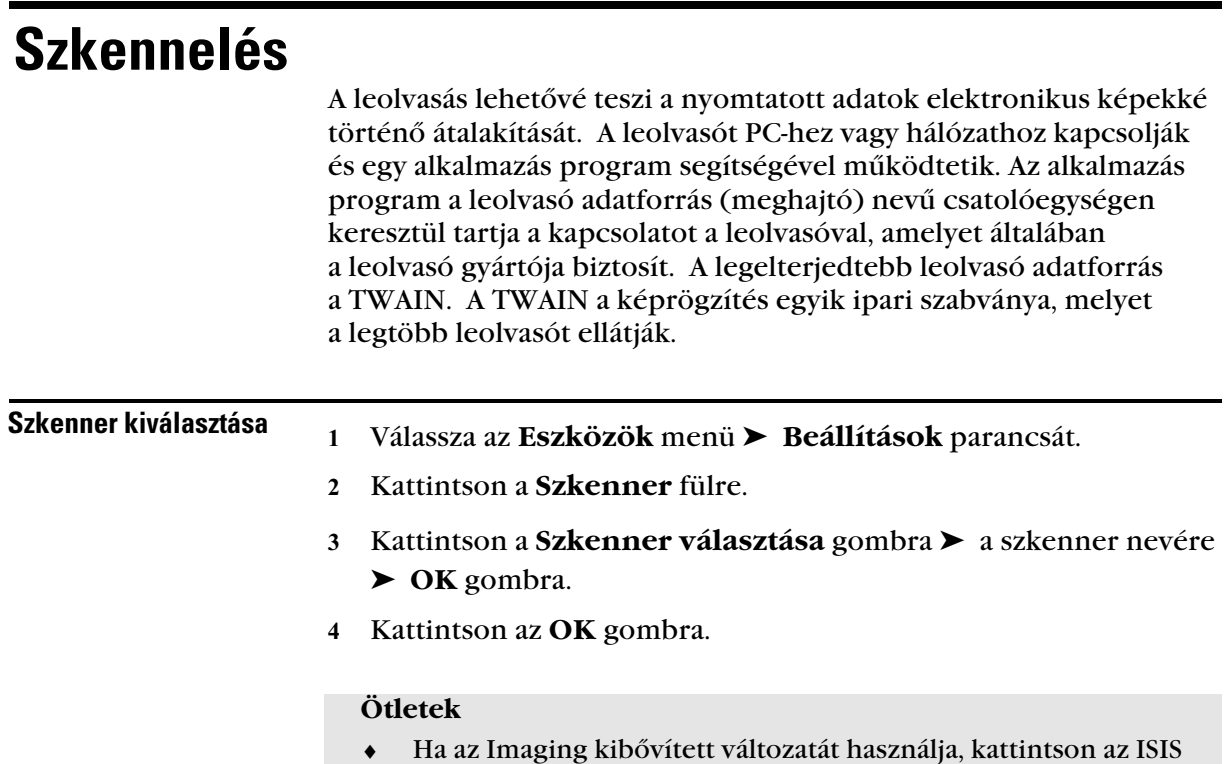

#### - Szkennelés megkezdése

- Kattintson a **Szkennelés** menü ➤ **Új fájl** parancsára.
- Kattintson a **Szkennelés** gombra.
- Kattintson az **OK** gombra.

#### **Ötletek**

- ♦ A szkenner jellemzők addig nem aktívak, amíg a szkennert nem jelölte ki.
- ♦ Ha a szkenner TWAIN meghajtót használ, akkor lehetséges, hogy várnia kell addig, amíg a program a lap behelyezésére nem utasítja.

# Létezõ kép megnyitása

- 1 Kattintson a  $\frac{1}{2}$  gombra a fő gombsoron.
- Kattintson arra a mappára, amelyikbe bele akar nézni.
- Válassza ki a fájlnevet.
- Kattintson a **Megnyitás** gombra.

### **Ötletek**

 ♦ Az egér jobb gombjával a fájlra kattintva is megnyithat egy jegyzett fájlt, majd ezután kattintson a **Megnyitás** gombra.

# Kép küldése elektronikus levéllel

GroupWise Imaging segítségével képeket tud elektronikus levéllel küldeni más felhasználóknak megtekintésre, változtatások és megjegyzések hozzáadása, céljából

- 1 Kattintson a  $\boxed{\underline{\underline{\mathbb{Z}}}}$  gombra a fő gombsoron.
- Írja be a jelszavát. (A jelszóra csak akkor van szükség, ha a Postafiók létrehozásánál használtak jelszót.)
- Kattintson az **OK** gombra.
- A **Címzett** mezőben írja be azoknak a nevét, akiknek a képet el akarja küldeni. Ha ki kell keresnie a neveket a Címjegyzékből, kattintson a **Cím** gombra.
- Kattintson a **Téma** mezőre ➤ írja be a témát.
- Kattintson az **Üzenet** mezőre ➤ írja be az üzenetet.
- Kattintson a **Küldés** gombra.

#### **Ötletek**

- ♦ Ha a Küldés eszköz gomb inaktív, akkor a Windows® üzenet küldés nincs telepítve a munkaállomásán.
- ♦ Az egér jobb gombjával a fájlra kattintva is küldhet jegyzett fájlt elektronikus levéllel, majd ezután kattintson a **Küldés** gombra.

# Bejelentkezés a GroupWise programba

♦♦♦♦♦♦♦♦♦♦♦♦♦♦♦♦♦♦♦♦♦♦♦♦

# Bejelentkezés a GroupWise programba

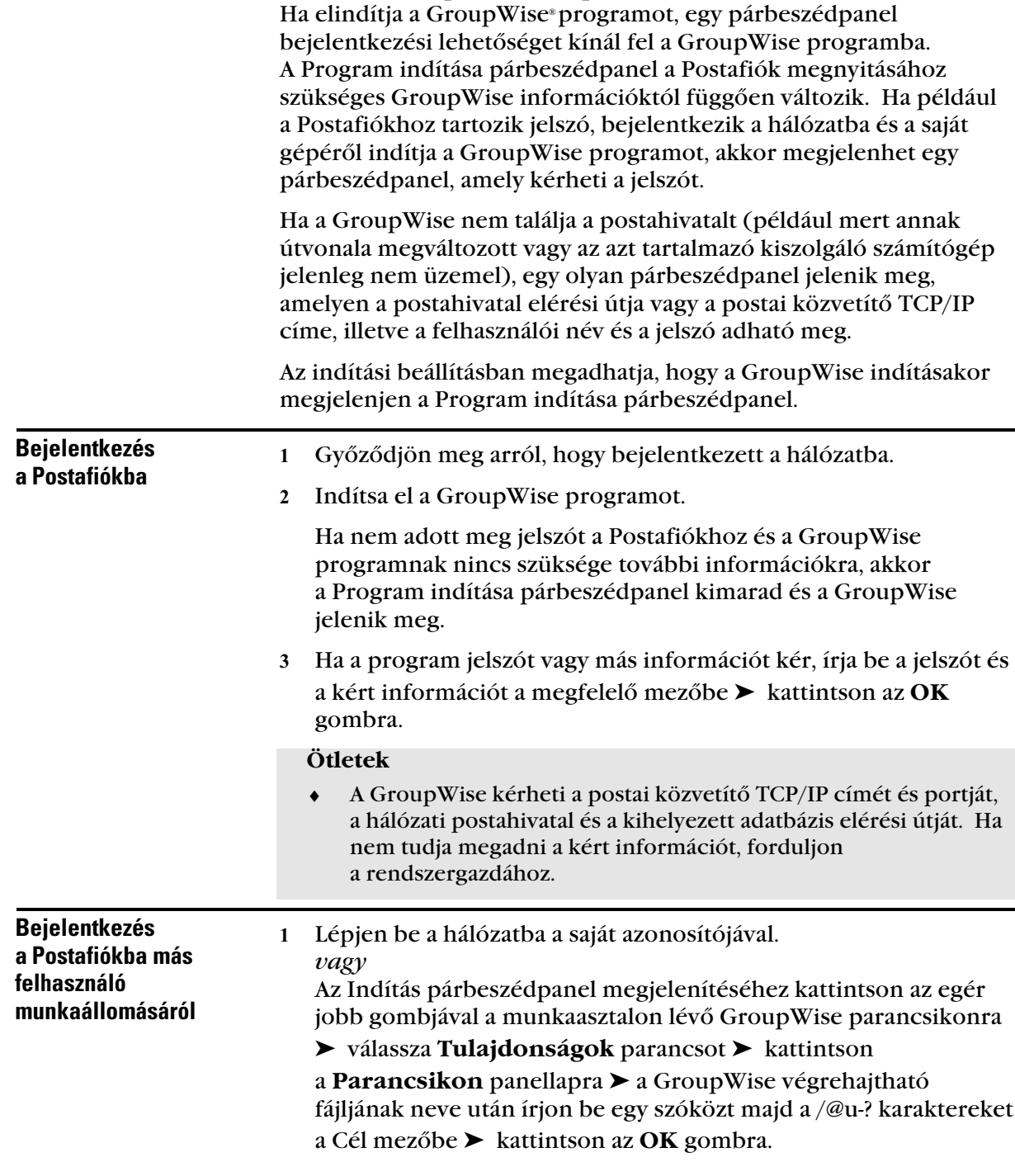

2 Indítsa el a GroupWise programot.

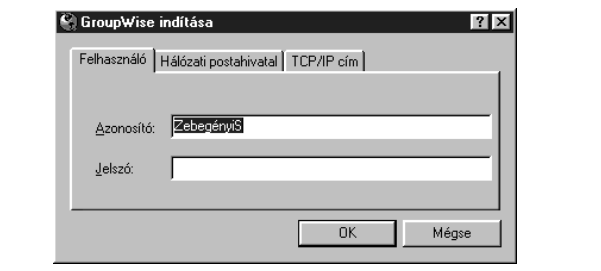

- Írja be az azonosítóját, ha az még nem szerepel a Felhasználó azonosítója mezőben.
- Kattintson a **Jelszó** mezőre ➤ írja be a jelszavát ➤ kattintson az **OK** gombra.

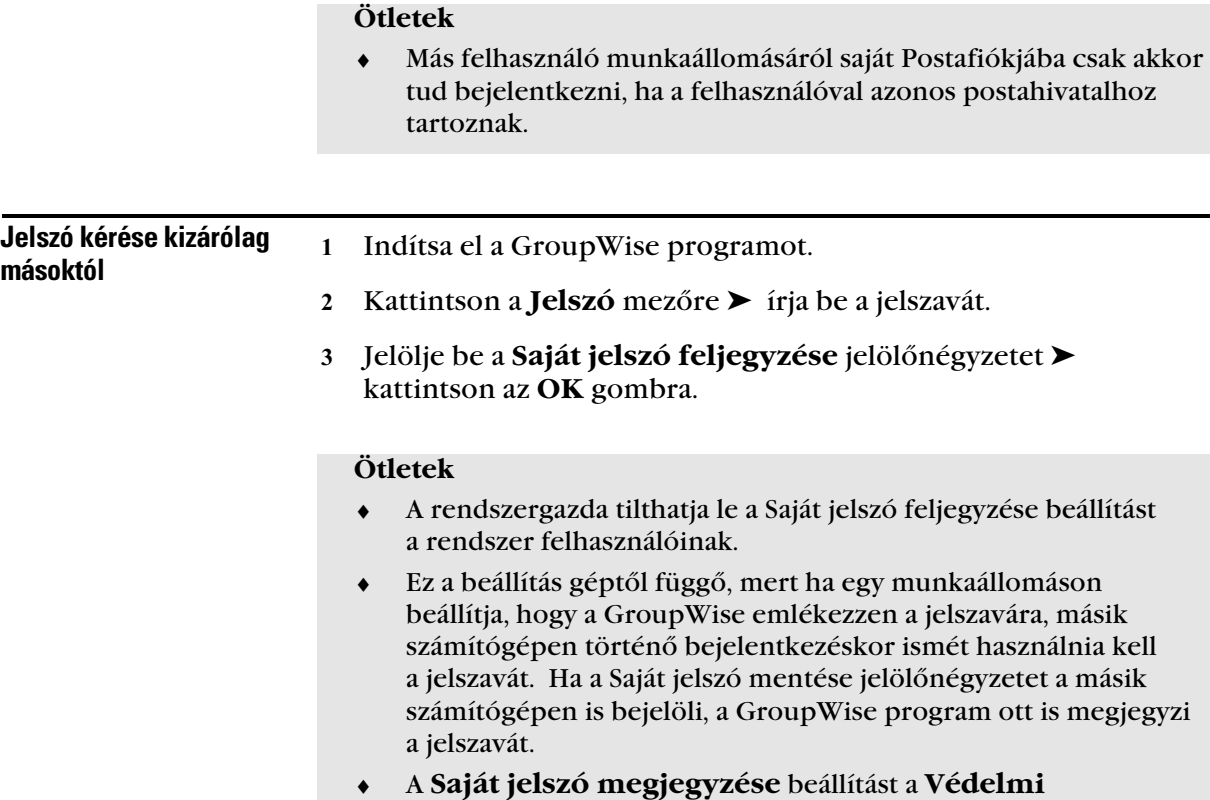

**beállításoknál** is kiválaszthatja.

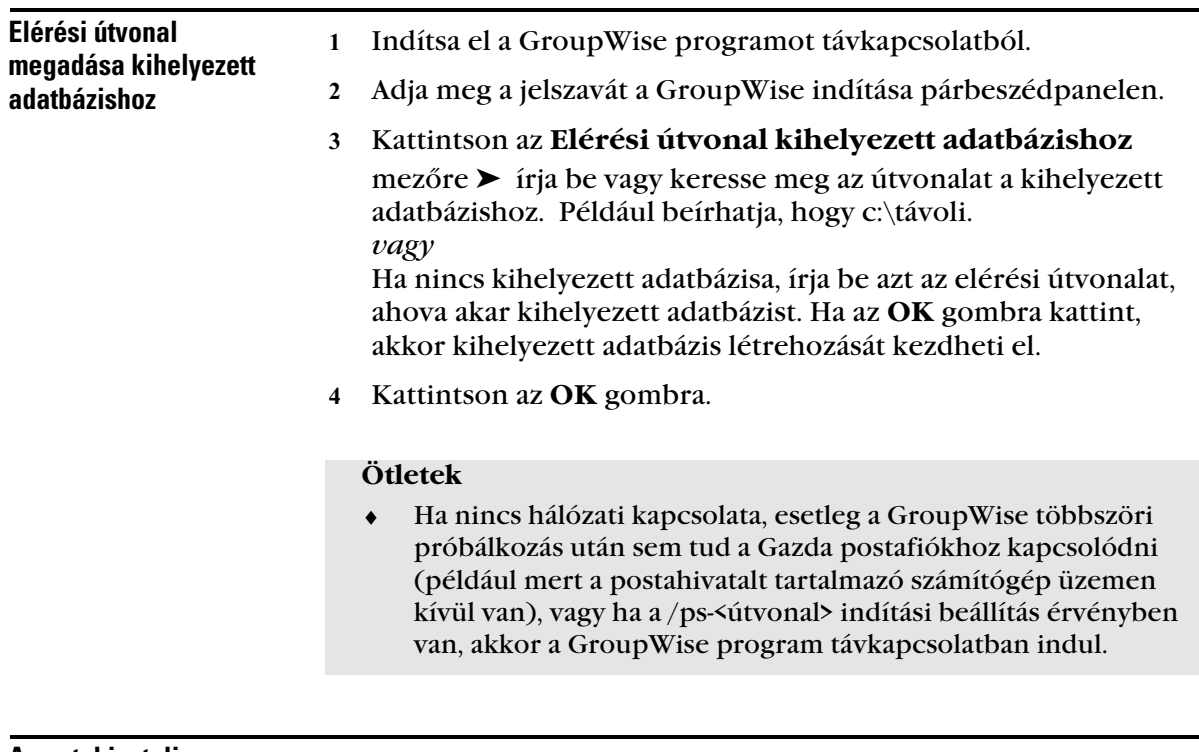

- A postahivatali közvetítõ TCP/IP címének megadása

- Indítsa el a GroupWise programot.
- Váltson át a GroupWise indítása párbeszédpanel **TCP/IP cím** panellapjára.

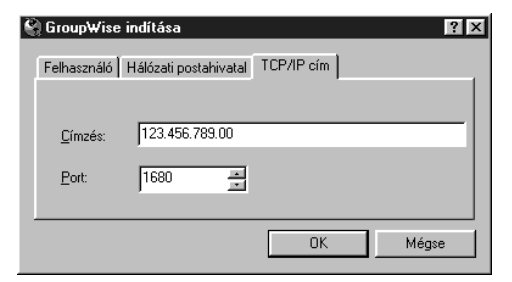

Írja be a postahivatali közvetítő TCP/IP címét.

Ha nem ismeri a TCP/IP címet vagy a portot, forduljon a rendszergazdához.

- Adja meg a postahivatali közvetítő portját.
- Kattintson az **OK** gombra.

 ♦ A hálózati postahivatal elérési útvonala vagy a postahivatali közvetítő TCP/IP címe adható meg. Ha mindkettőt megadja, a GroupWise először a TCP/IP címet ellenőrzi. Ha a GroupWise programnak a TCP/IP címen nem sikerül kapcsolatot létesítenie, akkor a hálózati postahivatal elérését kísérli meg a megadott útvonalon.

#### - A hálózati postahivatal elérési útjának megváltoztatása

- Indítsa el a GroupWise programot.
- Váltson át a GroupWise indítása párbeszédpanel **Hálózati postahivatal** panellapjára.

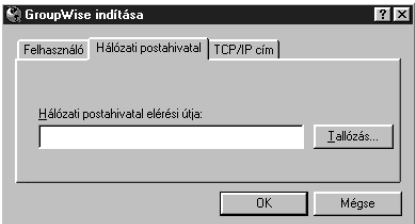

 Írja be vagy keresse ki a hálózati postahivatal elérési útvonalát. Például beírhatja, hogy X:\PO.

Ha nem ismeri a hálózati postahivatal elérési útvonalát, forduljon a rendszergazdához.

Kattintson az **OK** gombra.

#### **Ötletek**

 ♦ A hálózati postahivatal elérési útvonala vagy a postahivatali közvetítő TCP/IP címe adható meg. Ha mindkettőt megadja, a GroupWise először a TCP/IP címet ellenőrzi. Ha a GroupWise programnak a meghatározott TCP/IP címen nem sikerül kapcsolatot létesítenie, a megadott útvonalon a hálózati postahivatal elérését kísérli meg.

# Tárgymutató

♦♦♦♦♦♦♦♦♦♦♦♦♦♦♦♦♦♦♦♦♦♦♦♦

# Tárgymutató

 $\sqrt{a}$ u-?, indítási beállítás, 178  $\sqrt{a}$ u-felhasználó, indítási beállítás, 179 /bl, indítási beállítás, 177  $/c$ , indítási beállítás, 177 /cm, indítási beállítás, 177 /ipa-<IP, indítási beállítás, 177  $\pi$ , indítási beállítás, 177 /la-<hálózat, indítási beállítás, 178 /l-xx, indítási beállítás, 178 /nu, indítási beállítás, 178 /ph-útvonal, indítási beállítás, 178 /ps- Távoli adatbázis elérési útvonala, indítási beállítások, 178

## **A**

**/**

A GroupWise integrálása alkalmazásokkal, 142 A hét első napja, meghatározás, 60 Adatbázis, kihelyezett, 243 Alapértelmezés, hangjelzések, 62 Alapértelmezésű könyvtár, megadás, 176 Alkalmazások dokumentumok, mentés, 162; 163 integrálás a GroupWise programmal, 142 nem integrált, használat, 142 Alkalmazások indítása hangjelzéssel, 61 Allapot, 22 adatok, mentés, 94 adatok, munkafolyamatok, 208 dokumentumellenőrzés, 151 információ, nyomtatás, 77 üzenetek, 208 Archiválás alapbeállítású mappa megadása, 169 automatikus, 74 használat. 73 megtekintés, 73 tétel archiválásának megszüntetése, 73 Athelyezés

címjegyzékek, 222 Áttekintés, GroupWise Imaging, 234

## **B**

**Beadás** dokumentum új verziói, 158 dokumentumok, 155 módszerek, 156 Beállítás Értesítő beállítások, 70 hangjelzések, 61 Távkapcsolat, 108 Beállítások alap megjelenítések, 170 alapbeállítású archív mappa, 169 hangjelzések, 171 kezelőfelület nyelve, 170 megadás, 167 Távkapcsolat, 110 tételek besorolása, 169 válasz elküldött tételekre, 168 védelmi címke, 171 visszajelzés, 168 Bejelentkezés, 241 elérési útvonal kihelyezett adatbázishoz, 243 fogalmak, 241 hálózati postahivatalba, 244 ügyfél/szerver, 243 Bejövő tételek, olvasás a Naptárban, 59 Beolvasás csoportok címjegyzékben, 216 Besatírozott téglalap megjegyzések, 235 Besorolások ismétlődő operátor, 52 változtatás, 169 Beszélgetés létrehozás, 68 Beszélgetések tételek megjelenítési formája, 11 Böngésző ablak lásd Főablak, 7

## **C**

Cím információ, megjelenítés változtatása, 226 Címegyzékek lekérés Távkapcsolatban, 118 Címek áthelyezés, 222 címek keresése, 213 exportálás, 223 importálás, 222 Címek exportálása, 223 Címjegyzék bezárás, 224 címek kijelölése, 227 fogalmak, 212 használat tételek küldéséhez, 227 levél küldése, 228 megjelenítendő oszlopok megadása, 224 megjelenítés változtatása, 223 meglévő szűrők, 230 megnyitás és bezárás, 224 napi kapcsolatok, 229 oszlopsorrend, változtatás, 226 tételek címzése, 227 Címjegyzék bezárása, 224 Címjegyzék oszlopok megadása, 224 Címjegyzékek áthelyezés, 222 bejegyzések összehangolása, 221 címek exportálása, 223 címek importálása, 222 csoportinformáció megjelenítése, 217 felhasználó által létrehozott, 218 használat Távkapcsolatban, 120 másolás más felhasználóktól, 222 nevek eltávolítása személyes címjegyzékből, 221 nevek másolása a személyes címjegyzékbe, 220 személyes címjegyzék létrehozása, 218 szerkesztés, 220 törlés, 219 Címoszlopok, megjelenítés, 224 Címszűrők, címek keresése, 213 Címzettek, munkafolyamat, 207 Cool Solutions magazin, 5

**246** *Tárgymutató*

Gyorskalauzok, letöltés, 6 kérdések küldése, 5 Csatolás tételek mappákhoz csatolása, 66 Csoport információ megjelenítés, 231 Csoportinformáció megjelenítés címjegyzékekben, 217 Csoportok beolvasás, 216 címek keresése, 213 címek kijelölése, 227 címzés, 214; 216 létrehozás, 215 szerkesztés, 216 Csoportok kilistázása, 214 Csoportos találkozók ütemezés, 40 Csoportos tételek, változtatás személyes tételre, 38

## **D**

Dátum, 60 DMS dokumentumok. munkafolyamat mellékletek, 205 Dokumentum adatlapok, 176 Dokumentum lapok, beállítás, 176 Dokumentumfrissítés, kikért, 154 Dokumentumhivatkozások, mellékelés, 26 Dokumentumok állanotellenőrzés, 151 beadás, 155 engedély jogok módosítására, 149 fogalmak, 131 hivatalos változat, megadás, 145 hivatkozások, 132 hivatkozások létrehozása, 137 hozzáférés korlátozása, 149 illesztés, megszüntetés, 143 importálás, 138 integrálás az alkalmazásokkal, 142 jellemzők megadása, 133 jogok megadása változatokhoz, 148 jogok, minden változat, 147 kikérés, 152 kikérők, megtekintés, 151 kikért. 154 közös használat. 146

közös használatú dokumentumok megtekintése, 150 lekérése Távkapcsolatban, 115 létrehozás, 134 másolás, 161 másolás másik könyvtárba, 162 megnyitás, 165 mentés, 162 sablonok, 137 tevékenység, megtekintés, 151 több kikérése, 153 több verzió megnyitása, 165 törlés, 159 új változat, 144 változatok. 143 verziók, mindegyik törlése, 161 Dokumentumok zárolása, 149 Dokumentumtörténetek, megtekintés, 150 Dokumetumok tárolás könyvtárakban, 131

## **E**

Egyenes vonal megjegyzések, 235 Egyéni importálás, 140 Egyidejű munkafolyamat, 206 Elektronikus levél képek, 239 Elérési útvonal kihelyezett adatbázishoz, 243 Elfogadás erőforrás-igénylések, 96 találkozók, feljegyzés és feladatok, 46 Elindítás GroupWise, 2 Eltávolítás ielszó, 173 nevek eltávolítása személyes címjegyzékekből, 221 Eltérő naptár megjelenítés, 60 Elutasítás erőforrás-igénylések, 96 Engedélyek módosítása, 149 Érkezett tételek, olvasás, 31 Erőforrások címek keresése, 213 értesítések, 96 igénylések elfogadása és elutasítása, 96 információ megjelenítése, 231 szabályok létrehozása, 96 tulajdonlás, 95

Erőforrások tulajdonlása, 95 Értekezlet lemondás, 42 Értekezlet címzettek más időzónában, 47 úiraütemezés, 41 Értekezletek ütemezés, 40 Értesítő beállítások megadása, 70 futtatás, 69 helyettesi értesítés megkérése, 71 indítás. 69 kikapcsolás, 70 tétel olvasása. 70 Értesítő kikapcsolása, 70 Események, szabályok elindítása, 81 Éves naptár, 60

## **F**

*Tárgymutató* **247** Fájl hang, mellékelés, 27 mellékelés, 24 melléklet megnyitása, 27 melléklet megtekintése, 26 Fáilok csatolás, munkafolyamat melléklete, 204 dokumentumok, mentés másként, 163 munkafolyamattal küldött fájl, 204 nyomtatás, 76 útválasztás, 204 Feladat ismétlődő, 49: 50: 52 Feladó tárcsázása használat, 99 hívás, 99 Felhasználók, címek, 213 Felhasználónevek, másolás címjegyzékekbe, 220 Felhívás tételek feladója, 99 Feljegyzés elfogadás, 46 ismétlődő, 52 küldés, 22 visszautasítás, 46 Feljegyzés csatolása megjegyzések, 235 Feljegyzések címzés, 227

ismétlődő, 49; 50 küldés. 23 megjelenítés, 58 mentés, 59 személyes, 22 változtatás más tételtípusra, 36 Feltételek, címek keresése, 213 Felvétel felhasználók a Helyettesítendők listába, 88 nevek felvétele személyes címjegyzékekbe, 218 Figyelmeztetők, találkozók előtti hangjelzések, 62 Főablak fogalmak, 7 Folyamatban mappa, tételek mentése, 95 Franklin Day Planner programok GroupWise programmal összehangban, 74 Függő kérések, 113 Függő tételek elfogadás vagy visszautasítás, 46 Függvények, ismétlődő dátum, 52; 56 Futtatás Értesítő, 69 szabályok kézzel, 84

## **G**

Gazda postafiók tételek lekérése Távkapcsolatban, 114 Gombok lásd Gombsor, 174 Gombsor megjegyzés megjelenítése, 236 Gombsorok, 14; 174 gombok felvételel és eltávolítása, 174 testreszabás, 174 GroupWise bejelentkezés, 241 elindítás, 2 integrálás az alkalmazásokkal, 142 overview. 2 GroupWise Imaging, áttekintés, 234 GroupWise Könyvtár, 131 Gyakori találkozó, 50 Gyors importálás, 139

## **H**

Hálózati postahivatal, 244 Hangjelzések, 61; 62 Értesítő, 69 megadás, 171 Hangok hangjelzések, 61 mellékelés, 27 Hely, telefoninformáció megadása,  $102$ Helvettesítendők lista felhasználók felvétele, 88 Helyettesítendők listája felhasználók törlése, 89 Helvettesítés, 85 a Hozzáférési lista szerkesztése, 86 helyettesi értesítés igénylése, 71 jogok adása, 85 jogok kapása, 85 más Postafiókjának kezelése, 87 tételek magánjellegűnek jelölése, 89 Helyettesítési jogok adása, 85 Helyettesítési jogok kapása, 85 Helyettesítő karakterek, 193 Heti naptár, 60 Hét első napja, 60 napok eltolása, 51 Hívások átadása, 101 Hivatalos változat, 143; 145 Hivatkozások dokumentumok, 132 létrehozás, 137 Hónap napjainak eltolása, 51 Hozzáférési jog adása a Postafiókhoz, 85 Hozzáférési lista jogok adása, 85 szerkesztés, 86

## **I**

Idő fenntartás, 42; 43 zóna, 47 zóna, megadás Távkapcsolatban, 110 Idő fenntartása, 42; 43 Idő kijelölése, 42; 43 Időpontkeresés, 44

erőforrások tulajdonlása, 95 használat Távkapcsolatban, 119 Ikonok Mappalista, 8 Postafiók, 32 tétel. 9 Illesztés, megszüntetés, 143 Imaging áttekintés, 234 képek küldése elektronikus levéllel, 239 képek megnyitása, 238 megjegyzések, 235 szkennelés, 237 szkennerek kiválasztása, 237 támogatott fájltípusok, 234 Imaging által támogatott fajltípusok, 234 Importálás címek. 222 dokumentumok, 138 Inditás Központkezelő, 100 Indítás beállítások, 177; 181 Értesítő. 69 Munkafolyamat, 205 párbeszédpanel, fogalmak, 241 Információ, különböző címjegyzék megjelenítése, 223 Installálás GroupWise, 2 Internet munkafolyamat mellékletek, 205 üzenetek küldése, 17 Ismétlődő dátum képlet függvények és operátorok, 52 példák, 49; 51 Ismétlődő dátum, 49; 50; 51; 52 elfogadás, 46 példák. 51 visszautasítás, 46 Ismétlődő találkozó, 50

# **J**

Jelentések, munkafolyamat, 209 Jellemzők dokumentum megadása, 133 nyomtatás, 77 tétel állapotellenőrzése, 30 Jelszavak, 172; 241
eltávolítás, 173 Postafiók, 172 változtatás, 173 Jelszók, 241 Jogok dokumentum, adott változatok, 148 dokumentumok, megadás, 147 dokumentumváltozatok, minden. 147 helyettesítés adása, 85 helyettesítés kapása, 85 módosítási engedély, dokumentumok. 149

# $\mathbf{K}$

Kapcsolatok hálózat, 125; 126 modem, 123; 126 Távkapcsolat beállítása, 123 Távkapcsolat-típusok, 105 TCP/IP Távkapcsolatban, 125 Kapcsolatok, gyakori, 229 Kapcsolók, 193 Képek elektronikus levélküldés, 239 Képletek, ismétlődő dátum függvények és operátorok, 52 Keresés címek, 213; 227 eredmények mentése, 184 Eredménymappa, 184 hatókör megadása, 184 igénybe vehető idő, 44 keresés szűrőkkel, 213 szöveg a tételben, 188 szűrés, 189 szűrők, 213 Kersés irányított, 185 szűkítés operátorokkal, 186 tételek, 183 Készítés csoportok, 215 munkafolyamatok, 205 személyes címjegyzékek, 218 Készre jelölt tennivalók, 21 Kézbesítés, késleltetés, 167 Kezelőfelület nyelve, változtatás, 170 Kiemelő toll megjegyzések, 235 Kihelvezett adatbázis, 243 Kijelölés

létező megjegyzések, 236 Kikérés dokumentumok. 152 több dokumentum. 153 Kikért dokumentumállapot, 151 dokumentumok, frissítés, 154 dokumentumok, megtekintés, 154 Kitörlés szűrés, 192 Kiválasztás szkennerek, 237 Kódok, nyelv, 179 Konferenciahívások, 101 Konferenciatermek, ütemezés, 95 Könyvtárak alapértelmezés megadása, 176 heállítások testreszabása, 176 dokumentumok csatolása munkafolvamatokhoz, 205 dokumentumok tárolása, 131 dokumentumok, másolás, 162 dokumentumok, mentés kívülre, 163 Körnvezetfüggő súgó. 4 Közös csoportok, 214; 216 Közös használat dokumentumok, 146 jogok a dokumentumokhoz, 147 mappák, 67 Közös használatú mappa tételek postázása, 68 válaszolás tételre, 35 Közös használatú mappába postázás, 68 Közös mappák használat. 67 Központkezelő, 99 beszélgetések összekapcsolása, 102 bontás, 100 hely megadása, 102 hívások átadása, 101 hívásvárakoztatás, 100 inditás, 100 konferenciahívások, 101 legutóbbi telefonszámok tárcsázása, 101 telefonálás, 100 Küldemény kézbesítés megerősítése, 29 Küldemények állapotellenőrzés, 30 megjelenítés, 28

visszahívás, 30 Küldés feliegyzés, 22 levélüzenetek. 17 telefonüzenetek, 18 tennivalók, 19 tétel újraküldés, 29 tételek a címiegyzékből, 228 tételek címjegyzék használatával, 227

#### $\mathbf{I}$ .

Legutóbbi telefonszámok tárcsázása, 101 Lekérés adott méretű tételek, 116 adott tételek, Távkapcsolat, 117 dokumentumok, 165 személyes címjegyzékek, Távkapcsolat, 118 tételek, Távkapcsolat, 114 Lemondás találkozó, 42 Leolvasás kezdés, 238 Létező képek, megnyitás, 238 megjegyzések, kijelölés, 236 Letöltés, tételek a Gazda postafiókból, 114 Létrehozás beszélgetés, 68 dokumentumhivatkozások. 137 dokumentumok, 134 dokumentumváltozatok, 144 erőforrás szabályok, 96 ismétlődő dátum, 49: 50 jelszavak, 172 mappák, 65 szabályok, 77; 82 TCP/IP Távkapcsolat, 125 Levélüzenet kézbesítés megerősítése, 29 küldés címjegyzékből, 228 Levélüzenetek állapotellenőrzés, 30 átvétel a válaszba, 34 címzés, 227 helyesírás ellenőrzése, 23 küldés, 17 küldés Távkapcsolatból, 112 továbbítás, 35

újraküldés, 29 útválasztás, 204 válaszolás, 34 változtatás más tételtípusra, 36 Logging in remembering passwords, 242 Lomtár megnyitás és kiürítés, 90 tételek helyreállítása, 90 törölt tételek mentése, 90 Lomtár kiürítése, 91 Lomtár tételeinek helyreállítása, 90

### M

Ma. ugrás, 60 Magánjellegű, tételek jelölése, 89 Mappa átnevezése, 65 Mappa megjelenítések, létrehozás, 64 Mappák almappák létrehozása, 64 átnevezés, 65 jellemzők meghatározása, 64 közös használat, 67 közös használatú mappába postázás, 68 létrehozás, 65 tétel mozgatása, 66 tételek csatolása, 66 törlés, 65 Mappalista használat, 64 ikonok, 8 Más Postafiókjának kezelése, 87 Másolás dokumentumok, 161 más felhasználók címjegyzékei,  $222$ szabályok, 83 Távkapcsolat, 128 Megadott változatok, 144 Megjegyzés gombsor, megjelenítés, 236 Megjegyzések Imaging, 235 létező kijelölése, 236 Megjelenítés beszélgetések, 11 címjegyzék, 224 címoszlopok, 224 csoportinformáció címjegyzékekben, 217 eltérő naptári napok, 60 Tárgymutató 250

küldemények, 28 különböző címjegyzék információk. 223 megjegyzés gombsor, 236 naptár, 11 részletek, 11 ütemezés, 58 változtatás, 60 Megjelenítések alapállapot változtatása, 170 Megjelenítések, szűrés, 189 Meglévő szűrők, 231 fogalmak, 231 napi kapcsolatok, 230 Megnyitás címjegyzék, 224 dokumentumok, 165 dokumentumok, több verzió, 165 létező képek, 238 Lomtár, 90 mellékletek, 27 tételek a Naptárban, 59 WorkFlow központ, 210 Megtekintés archivált tételek. 73 dokumentumok, kikért, 154 dokumentumok, közös használat másokkal. 150 dokumentumtevékenységek, 151 dokumentumtörténet, 150 függő kérések, 113 mellékletek, 26 tételek a Megtekintőben, 32 Megtekintő, tétel olvasása, 32 Mellékelés dokumentumhivatkozások, 26 fáil. 24 hangfájl, 27 Melléklet törlés, 26 Mellékletek megnvitás, 27 megtekintés, 26 mentés, 94 munkafolyamat, 204; 205 nyomtatás, 76 Mentés állapotadatok, 94 befejezetlen tételek, 95 csoportok, 215 dokumentumok, 162 felhasználónevek címjegyzékekbe mentése, 220 mellékletek, 94

Naptár tételek, 59 Postafiók tételei, 93 szűrés, 192 Modem, kapcsolat létrehozása Távkapcsolatban, 126 Mozgatás mappatételek, 66 Munkafolvamatok, 204 állapotadatok, 208 egyidejű, 206 jelentés, 209 készítés, 205 melléklettípusok. 204 munkatételek, 207 nyomon követés, 208 részvétel munkafolyamatok, 207 tálca ikon, 210 többlépcsős, 206 válasz küldése a kiosztónak, 208 WorkFlow Központ, 210 Munkatételek, 207 Műveletek a szabályokhoz, 78

# N

Nap heti első megváltoztatása, 60 naptár, 60 Napi kapcsolatok, 229 meglévő szűrők használata, 230 tételek címzése, 229 Napok havonta, ismétlődő dátum, 49 hetente, ismétlődő dátum, 49 keresés, 44 Napok eltolása, 51 Naptár, 60 a hét első napja, 60 eltérő dátum megjelenítése, 60 fogalmak, 58 megjelenítés, 58 megjelenítés változtatás, 60 Postafiók megjelenítés, 11 szűrés, 190 tétel megváltoztatása, 37 tételek mentése. 59 tételek, olvasás, 59 Nevek automatikus kiegészítésének fogalmai, 212 Nevek, felvétel személyes címjegyzékekbe, 218 Nyelvek kezelőfelület változtatása, 170

kódok. 179 Nyomon követés munkafolyamat állapot, 208 Nyomtatás mellékelt fájlok, 76 ütemterv, 75

## $\Omega$

**ODMA, 142** Olvasás érkezett tételek. 31 később elolvasandó tétel, 33 Naptár tételek, 59 Postafiók tételei, 32 Operátor ismétlődő dátum, 52 Operátorok ismétlődő dátum, 52 Keresés, 186 szűrés és szabályok, 195 Összehangolás címiegyzék bejegyzések, 221 címiegyzékek, 221 Oszlopok eltávolítás, 13 felvétel a Postafiókba, 12 megielenítés, 224 rendezés. 13 sorrend megváltoztatása, 226 sorrend változtatása, 12 újraméretezés, 13

# P

Passwords, 242 Pecsét megjegyzések, 235 Periódikus ütemezés, ismétlődő dátum, 49: 50 PHK, 243 Postafiók bejelentkezés, 241 bejelentkezés más munkaállomásról, 241 dokumentumok törlése. 160 helyettesítési jog adása, 85 ikonok, 9; 32 jelszavak a Távkapcsolatban, 111 megjelenítési beállítások, 11 oszlopok eltávolítása, 13 oszlopok felvétele, 12

oszlopok rendezése, 13 oszlopok sorrendjének változtatása. 12 oszlopok újraméretezése, 13 Távkapcsolat frissítése, 109 tétel megváltoztatása, 37 Postahivatal, 244 Postahivatali közvetítő, 243 Programok indítása hangjelzéssel, 61

## $\mathbf{R}$

Rákérdezés találkozókra, 61 Remember password, 242 Részletek, tételek megjelenítési formáia, 11 Részvétel munkafolyamatokban, 207

# $\mathbf{s}$

Sablonok alkalmazás, használat, 134 fájlok, felhasználás, 134 GroupWise sablonok létrehozása, 137 GroupWise, használat, 134 Saiát beállítások lásd Beállítások, 167 Saját csoportok, 214; 216 szerkesztés, 216 Segítség kérés, 2 Sorrend, változás az oszlopokban, 226 Szabadkézzel húzott vonal megjegyzések, 235 Szabadság, ütemezés, 50 Szabály mezők, 199 Szabályok erőforrások, 96 események, 81 hatókör szűkítése, 83 kézi futtatás, 84 létrehozás, 77; 82 másolás, 83 műveletek, 78 szerkesztés, 83 törlés, 83 Személyes címjegyzékek bejegyzések összehangolása, 221

fogalmak, 218 készítés, 218 létrehozás, 218 másolás, 222 nevek eltávolítása, 221 nevek felvétele személyes címjegyzékbe, 218 nevek másolása, 220 törlés, 219 Személyes tételek ütemezés, 43 Személyes tételek ütemezés. 42 ütemezés., 40 változtatás csoportos tételre, 38 Szerkesztés csoportok címjegyzékben, 216 Hozzáférési lista, 86 szabályok, 83 személyes címjegyzékek, 218; 219; 220 Távkapcsolat, 128 Szervezetek, címük keresése, 213 **Szkennelés** Imaging, 237 szkennerek, kiválasztás, 237 Szöveg fájlból megjegyzések, 235 Szöveg megjegyzések, 235 Szöveg, keresés tételben, 188 Szűrés helyettesítő karakterek és kapcsolók, 193 kitörlés, 192 mezők, 199 operátorok, 195 rendszer-címiegyzék Távkapcsolatban, 120 szűkítés, 192 tételek megjelenítése vagy elrejtése, 189 törlés, 191 Szűrő meglévő használata, 191 mentés, 192 Szűrő törlése, 191 Szűrők, 189 címek keresése, 213 engedélyezése és letiltása, 84 létrehozás, 189 meglévő, 230; 231 Szűrők engedélyezése, 84 Szűrők és szabályok mezői, 199 Szűrők letiltása, 84

T

Találkozó visszautasítás, 46 Találkozó címzettek más időzónában, 47 elfogadás, 46 ismétlődő, 49; 50; 52 kézbesítés megerősítése, 29 személyes, 43 újraütemezés, 41 ütemezés, 44 Találkozó lemondása, 42 Találkozó-információ megjelenítése, 44 Találkozók állapotellenőrzés, 30 átruházás, 38 címzés, 227 hangjelzések beállítása, 61 helyesírás ellenőrzése, 23 meghívás, 46 megjelenítés, 58 mentés, 59 olvasás, 59 saját figyelmeztetés, 62 újraküldés, 29 ütemezés, 40 változtatás más tételtípusra, 36 Támogatott fájltípusok, 234 Tartomány, ismétlődő dátum, 49 Távkapcsolat adott tételek lekérése, 116; 117 beállítás, 108 beállítások, 110 csak a téma lekérése, 117 dokumentumok lekérése, 115 ellenőrzés, 107 felhasználói- és rendszeradatok, 111 fogalmak, 104 függő kérések megtekintése, 113 hálózati kapcsolat létrehozása, 126 helymeghatározás, 129 Időpontkeresés használata, 119 időzóna megadása, 110 kapcsolatok, 123 kapcsolatok másolása, 128 kapcsolatok szerkesztése, 128 kapcsolatok törlése, 129 kapcsolattípusok, 105 modemes kapcsolat létrehozása, 126

Postafiók frissítése, 109 rendszer-címjegyzék szűrése, 120 személyes címjegyzék lekérése, 118 TCP/IP kapcsolat létrehozása, 125 tételek küldése, 112 tételek törlése, 122 visszakapcsolódás, 106 **TCP/IP, 243** kapcsolat létrehozása Távkapcsolatban, 125 Teendő lásd Tennivalók, 19 Telefon, használat a GroupWise programmal, 99 Telefonálás Központkezelő, 100 Telefonhívások összekapcsolása, 102 Telefonok, használat a GroupWise programmal, 99 Telefonüzenetek címzés, 227 küldés, 18 változtatás más tételtípusra, 36 Telepítés dokumentumkezelés illesztése, 142 Távkapcsolat, 108 Telepítő futtatás, 2 Tennivaló elfogadás, 46 kijelölés, 20 visszautasítás, 46 Tennivalók átruházás, 38 címzés. 227 kész állapot törlése, 22 készre jelölés, 21 készre jelzés ellenőrzése, 22 küldés. 19 megjelenítés, 58 mentés, 59 olvasás, 59 saját, 21 útválasztás, 204 változtatás más tételtípusra, 36 Tétel kézbesítés megerősítése, 29 Tétel archiválásának megszüntetése, 73 Tétel átruházása, 38 tétel továbbítása, 35 Tétel újraküldése, 29 Tétel visszahívása, 30

Tételek állapotellenőrzés, 30 átruházás másra. 38 címjegyzék használata küldéshez, 227 címzés napi kapcsolatokkal, 229 dokumentum létrehozáse, 137 dokumentumok, 132 helyesírás ellenőrzése, 23 jelölés olvasatlanra, 33 keresés, 183 kézbesítés késleltetése, 167 küldemények megjelenítése, 28 küldés Távkapcsolatból, 112 mentés, 93 nyomtatás, 74; 75 olvasás, 31; 59 olvasás a Megtekintőben, 32 típus megváltoztatása, 36 törlés, 92 törlés Távkapcsolatban, 122 továbbítás, 35 újraküldés, 29 útválasztás, 204 válaszolás, 34 visszahívás, 30 visszajelzés kérése, 168 tételek elrejtése szűrő segítségével, 189 Tételek feltöltése Távkapcsolatból, 112 Tételek helyesírásának ellenőrzése, 23 Tételek kézbesítésének késleltetése, 167 Tétellista szűrés, 189 Tevékenység dokumentum, megtekintés, 151 Több dokumentum, kikérés, 153 Többlépcsős munkafolyamat, 206 Törlés találkozók, 42 Törlés dokumentumok, 159 dokumentumok, megadott verziók, 160 felhasználók a Helyettesítendők listából. 89 küldemény, 30 mappák, 65 melléklet, 26 munkafolyamat üzenetek, 210 Postafiók tételei, 92

szabályok, 83 személyes címjegyzékek, 219 Távkapcsolat, 129 tételek a Távkapcsolatban, 122 Történet dokumentum, megtekintés, 150

#### $\mathbf{U}$

Ugrás dátumra, 60 Ügyfél/szerver, 243 Új címjegyzékek, készítés, 218 Újraütemezés, 41 Üres téglalap megjegyzések, 235 Ütemezés személyes találkozó, 43 Ütemezés értekezlet több időzónában, 47 megjelenítés, 58 személyes találkozó, 42 találkozók, 40 Ütemterv nyomtatás, 75 Útrakelés, 107 Útválasztás elcsúszása, 204 Útvonal gazdához, 244 Üzenet

küldés a Címjegyzékből, 228 Üzenetek nyomtatás, 75 olvasás a Naptárban, 59

## $\mathbf{V}$

Válasz kérése elküldött tételekre, 168 Válasz, kérése, 168 Válaszadás a munkafolyamat kiosztójának, 208 Válaszolás érkezett tételek. 34 közös használatú mappa tétele, 35 üzenet szövegének átvétele, 34 Vállalati információ, megjelenítés, 231 Változatok dokumentumok, létrehozás, 144 dokumentumok, tárolás, 143 hivatalos, megadás, 145 jogok adott változathoz, 148 jogok mindegyik változathoz, 147 megtekintés, 145 Változtatás jelszavak, 173 tétel besorolása, 169

tételtípusok, 36 Várakoztatás, hívások, 100 Védelem jelszavak, 172 tétel címke változtatása, 171 Verziók dokumentum törlése, 160 mindegyik törlése, 161 több megnyitása, 165 Visszajelzés kérése, 168 Visszajelzés, küldött tételek, 168 Visszakapcsolódás, 106 Visszautasítás találkozó, tennivaló és feljegyzés, 46

#### W

WorkFlow központ, megnyitás, 210

# $\overline{\mathbf{z}}$

Zóna, idő, 47